# 朴 레

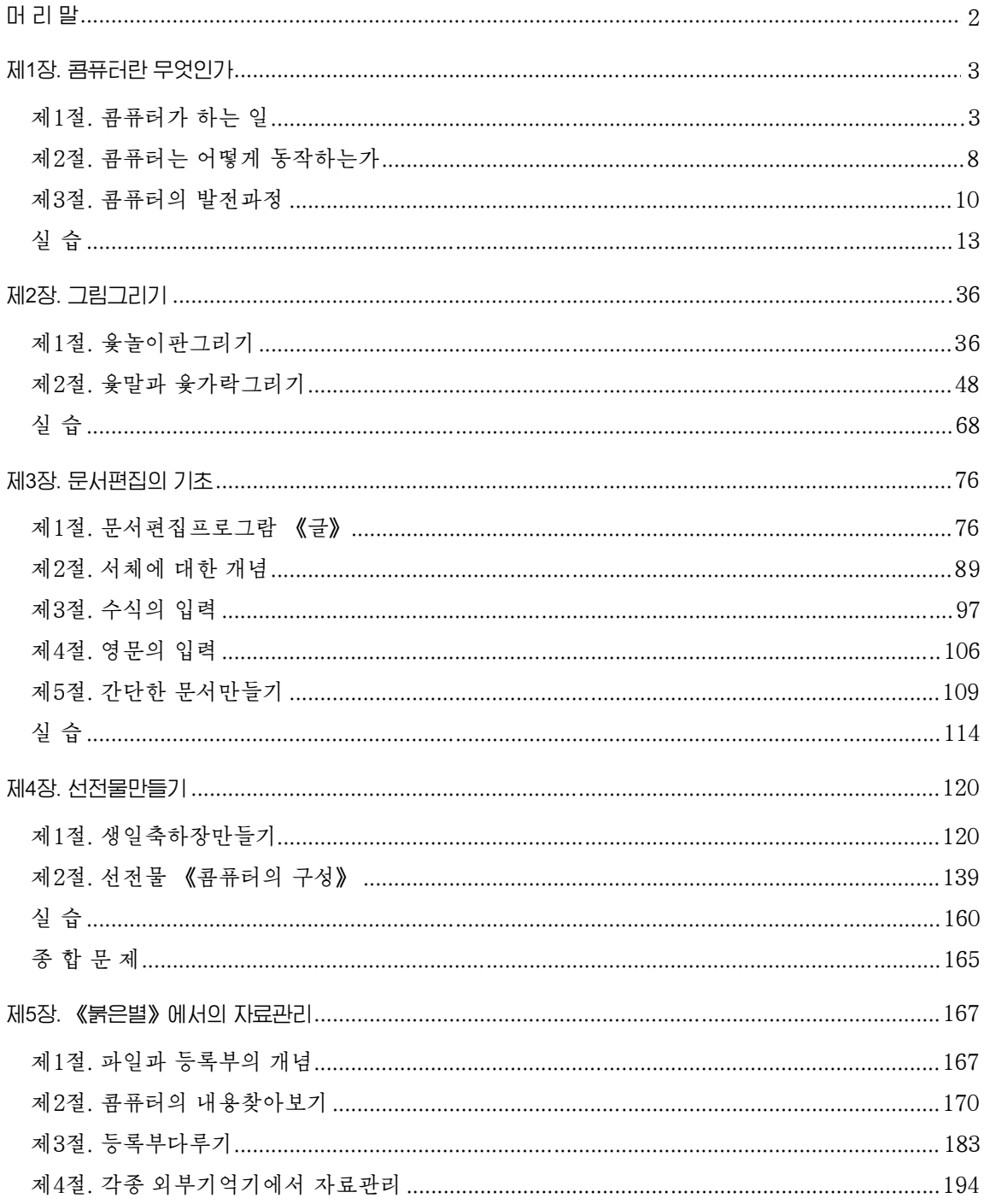

## 머 리 말

위대한 령도자 **김정일**원수님께서는 다음과 같이 말씀하시였다.

《현대과학기술의 기초는 콤퓨터입니다. 콤퓨터가 출현하고 그에 따라 정보기술이 발전하 면서 사람들이 환상적으로만 생각하던 문제들이 현실로 되고있으며 자연을 정복하고 세계를 개 조하는 인간의 창조적힘은 더욱더 위력한것으로 되고있습니다.》

정보산업의 시대, 콤퓨터의 시대인 오늘 모든 현대과학기술은 정보과학과 콤퓨터 기술에 기초하여 발전하고있다.

오늘 우리 나라에서는 위대한 령도자 김정일원수님의 현명한 령도밑에 정보과학 기술이 매우 빠른 속도로 발전하고있으며 모든 분야에서 콤퓨터화를 실현하기 위한 투 쟁이 힘있게 벌어져 눈부신 성과들이 이룩되고있다.

정보산업의 시대에 살고있는 사람은 누구나 다 콤퓨터에 대한 리해를 정확히 하며 콤퓨터를 능숙하게 다룰줄 알아야 한다.

1학년 《콤퓨터》에서는 콤퓨터에 대한 기초개념으로부터 콤퓨터를 능숙하게 다루 기 위하여 나서는 기초적인 지식들을 배운다.

먼저 콤퓨터는 무슨 일을 하는 기계인가 그리고 어떤 원리로 동작하며 어떻게 발 전하여왔는가와 같은 기초적인 지식에 대하여 배운다.

다음 《붉은별》조작체계의 그림그리기응용프로그람인 《화상편집기》를 리용하여 콤퓨터에서 여러가지 그림을 그리고 가공하는 방법에 대하여 배운다.

또한 콤퓨터문서편집프로그람인 《우리》 《글》을 리용하여 우리 글과 수식 및 영문으로 된 여러가지 문서를 입력하는 방법과 콤퓨터선전물작성프로그람인 《우리》 《선전물》을 리용하여 여러가지 선전물을 만드는 방법에 대하여 배운다.

이와 함께 콤퓨터를 다루는데서 가장 기초적인 지식으로 되는 파일과 등록부를 비 롯한 콤퓨터의 자료들을 관리하는 일반적인 방법들도 배우게 된다.

우리는 콤퓨터를 열심히 배워 인재양성사업에 깊은 관심을 돌리시면서 우리 학생 들이 사회주의강성대국의 밝은 앞날을 떠메고나갈 훌륭한 인재로 자라나도록 크나큰 사랑과 은정을 베풀어주고계시는 위대한 령도자 **김정일**원수님의 믿음과 기대에 높은 실력으로 보답하여야 한다.

2

## 제1장. 콤퓨터란 무엇인가

오늘 콤퓨터는 일터에서뿐아니라 가정에서도 필수적인 수단으로 되고있다.

이 장에서는 콤퓨터는 무엇을 하며 어떻게 동작하는가, 어떻게 발전하였는가에 대 하여 학습하다.

## 제1절. 콤퓨터가 하는 일

콤퓨터는 인류가 달성한 과학기술의 가장 큰 성과의 하나로서 비록 그 력사는 짧 으나 콤퓨터가 하는 일은 대단히 많다.

①콤퓨터의제일큰재간은계산속도가대단히빠르고정확한것이다.

현재의 콤퓨터는 간단한 더하기, 덜기, 곱하기, 나누기와 같은 계사 하나를 백만 분의 1초(이것을 《마이크로초》 라고 하고 기호로 Ks와 같이 표시한다.)동안에 지어는 10억분의 1초(이것을 《나노초》라고 하고 기호로 ns와 같이 표시하다.)라는 매우 짧 은 수가에 수행하다.

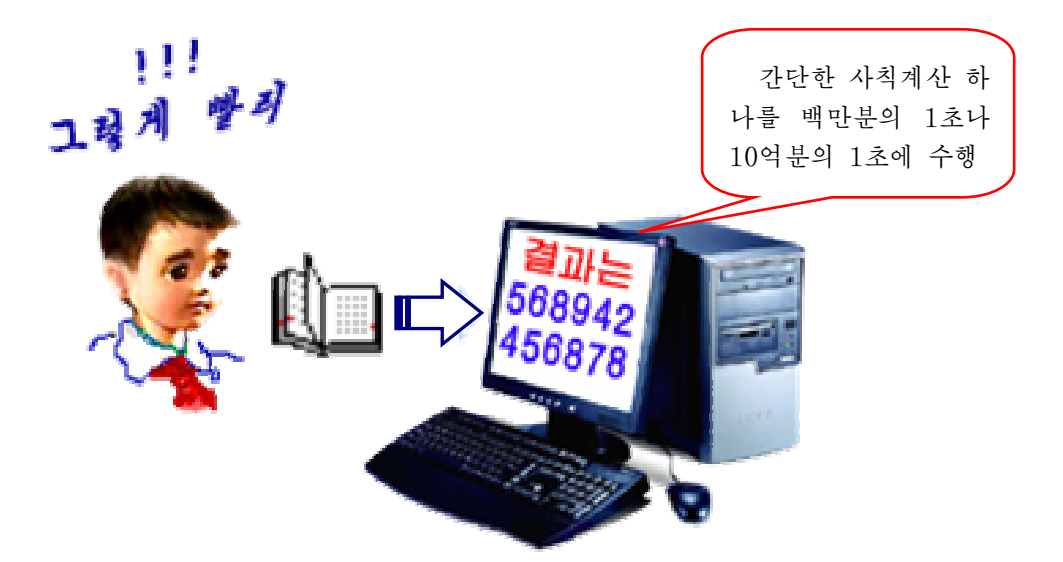

사람은 오래동안 계산을 하거나 복잡한 계산을 하면 실수도 하게 되고 싫증도 느 끼게 된다. 그러나 콤퓨터는 아무리 어렵고 복잡하며 오랜 시간을 요구하는 많은 량의 계사이라고 하여도 정확히 빨리 수행하다.

오늘날 콤퓨터는 작은 통계계산으로부터 인공지구위성을 쏴올리는것과 같은 현대 적과학기술계산에 이르기까지 계산과 관련된 모든 부문에서 없어서는 안될 가장 강력 한 계사수단으로 리용되고있다.

② 콤퓨터의 다른 하나의 큰 재간은 많은 자료를 기억하고 손실없이 보관할수 있 으며 많은 자료를 매우 빨리 처리할수 있다는것이다.

콤퓨터는 매우 방대한 기억능력을 가지고있다. 실례로 빛디스크 한장정도의 콤퓨 터기억다위에 몇년분의 신문자료를 기억시킬수 있다. 이 정도의 자료를 신문그대로 보 관하려면 커다란 방과 같은 일정한 장소가 요구되지만 콤퓨터의 기억기나 빛디스크를 리용하면 아주 가편하게 보관할수 있다.

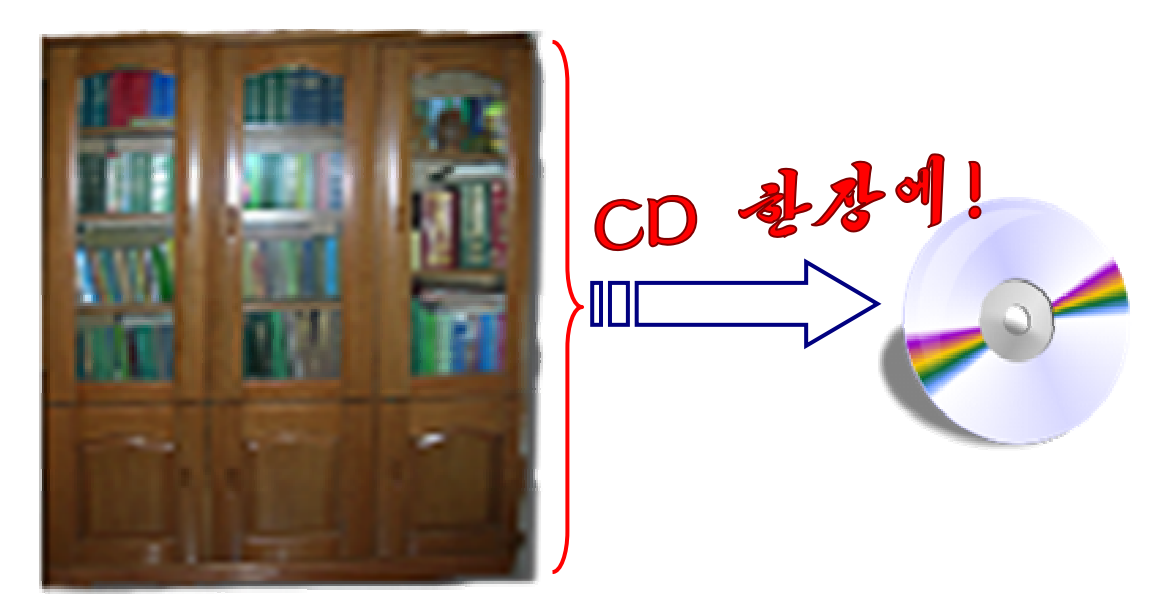

콤퓨터에 일단 자료가 기억되면 그것을 지워버리지 않는 한 절대로 없어지지 않으 며 정확하게 기억되다.

콤퓨터는 기억된 자료를 가지고 매우 빠르고도 정확한 비교와 판단을 진행하며 이 러한 기능을 리용하여 필요한 자료들을 찾아내고 정돈하며 또 없애버리거나 인쇄도 해 낸다.

도서관에 있는 많은 책들가운데서 필요한 책들을 찾는다든가 학과경연순위를 내는 등 이러한 일들은 품이 많이 들지만 콤퓨터를 리용하면 매우 쉽게 할수 있다.

(3) 콤퓨터의 또 하나의 재간은 화면에 사람이 구상한대로 여러가지 도형과 그림들 을그리고가공할수있는것이다.

도형의 이동과 회전, 모양변화, 색갈의 변화 등으로 사진이나 영화화면들을 마음 대로 만들어낼수 있고 흑색으로 찍은 낡은 사진을 천연색으로 만든다든가 배경을 바꾸 는것과 같이 화상을 가공할수도 있으며 새로운 그림을 창작할수 있다.

우리가 매일 보는 TV의 순서와 과학영화의 장면들, 《도적을 쳐부신 소년》과 같 은 아동영화장면들, 수억년전에 살았던 공룡의 생김새와 움직임을 그려내는것과 같이 상상하기 어려운 장면들, 현실에 있어서는 사람의 눈으로 보기 힘든 장면들도 콤퓨터 를 리용하여 만들어내고있다.

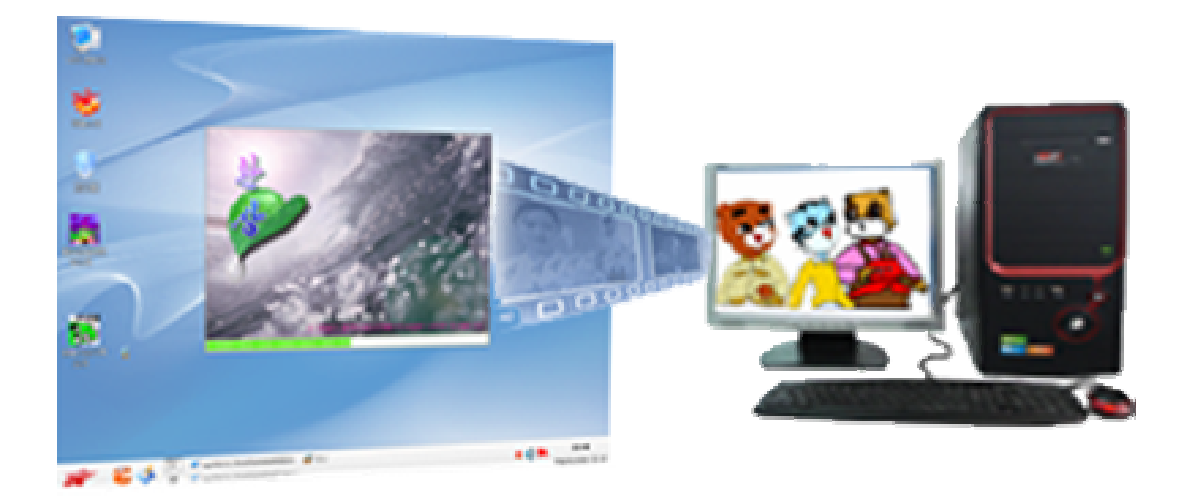

4) 콤퓨터로는 소리의 높이, 길 이, 박자, 음색 등을 만들어 소리를 여러가지로 낼수 있으며 물체의 움직 임도 그려낼수 있다. 따라서 영화도 볼수 있고 음악도 감상할수 있다.

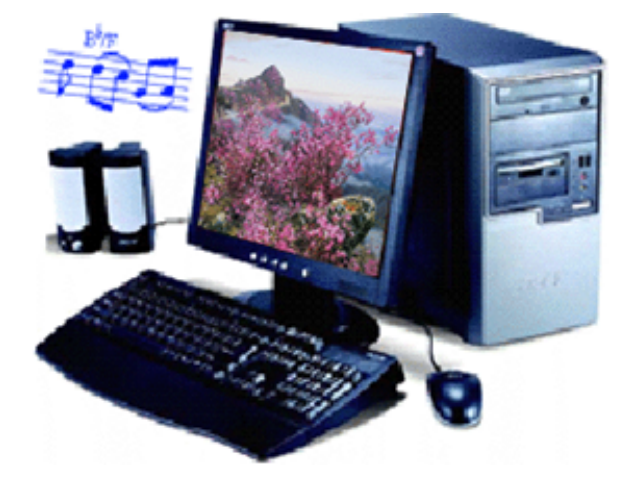

⑤ 콤퓨터로는 또한 우리 글과 여러 나라 글자들, 여러가지 기호들 로 이루어진 각종 형식의 문서들을 작성할수 있을뿐만아니라 도형을 그 려넣거나 그림을 삽입하는것과 같은 여러가지 문서작업을 자유롭게 할수 있다.

또한 완성된 문서를 인쇄기를 통 하여 종이에 인쇄할수 있으며 기억장 치에 보관해두었다가 리용할수 있게 한다.

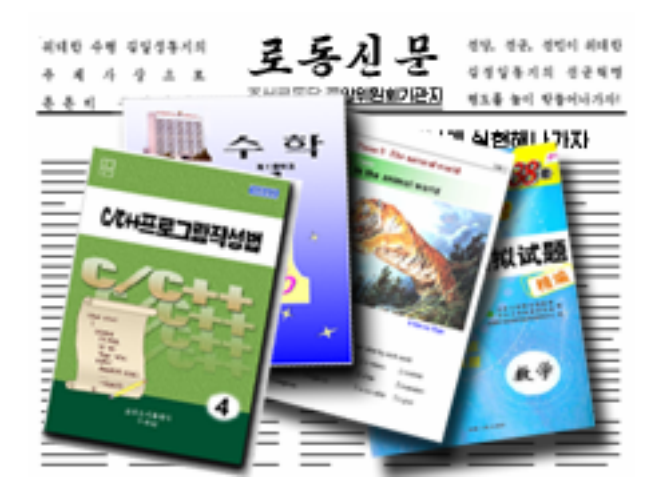

지금은 신문과 잡지, 교과서, 참고서, 보고서와 같은것들을 다 콤퓨터로 작성하여 인쇄해내고있다.

⑥콤퓨터로는바둑이나장기,윷놀이,탑쌓기,자동차운전을비롯한여러가지재 미나는 오락도 할수 있다.

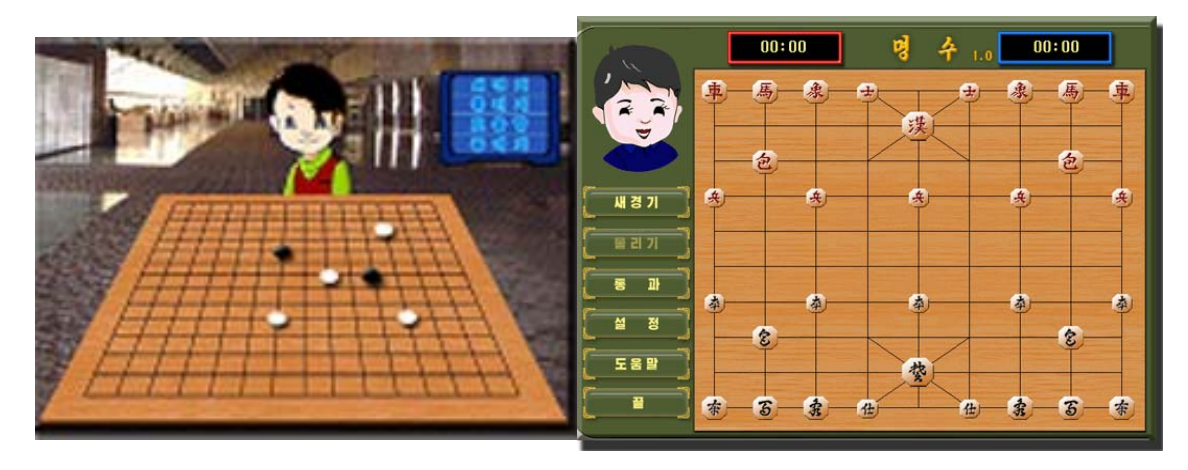

콤퓨터에서는 오락을 여러대의 콤퓨터를 련결하고 할수도 있으며 다른 기재들을 련결하여 할수도 있다. 레하면 자동차운전오락을 발전시켜 콤퓨터와 자동차모의훈련기 재를 려결하여 거반과 마우스로만 하던 자동차의 운전을 실지 자동차의 운전대와 제동 기, 변속기 등을 동작시키면서 화면을 보면서 할수 있다.

최근에는 지능발달뿐아니라 육체적인 훈련도 할수 있는 오락들이 많이 출현하고 있다.

② 콤퓨터로는 많은 사람들사이의 정보교환을 활발하게 진행할수 있다.

사회가 발전하면서 사람들사이의 자료의 전달과 교환은 더욱더 활발해지고 그 량 도 방대해졌으며 전화나 저보와 같은 통신수단으로써는 사람들의 수요를 충족시킬수 없게 되었다.

오늘에 와서 콤퓨터가 통신수단으로 리용되면서부터 이 요구를 실현할수 있게 되 였다. 콤퓨터들사이의 통신을 실현하기 위하여 서로 련결한것을 콤퓨터망이라고 한다.

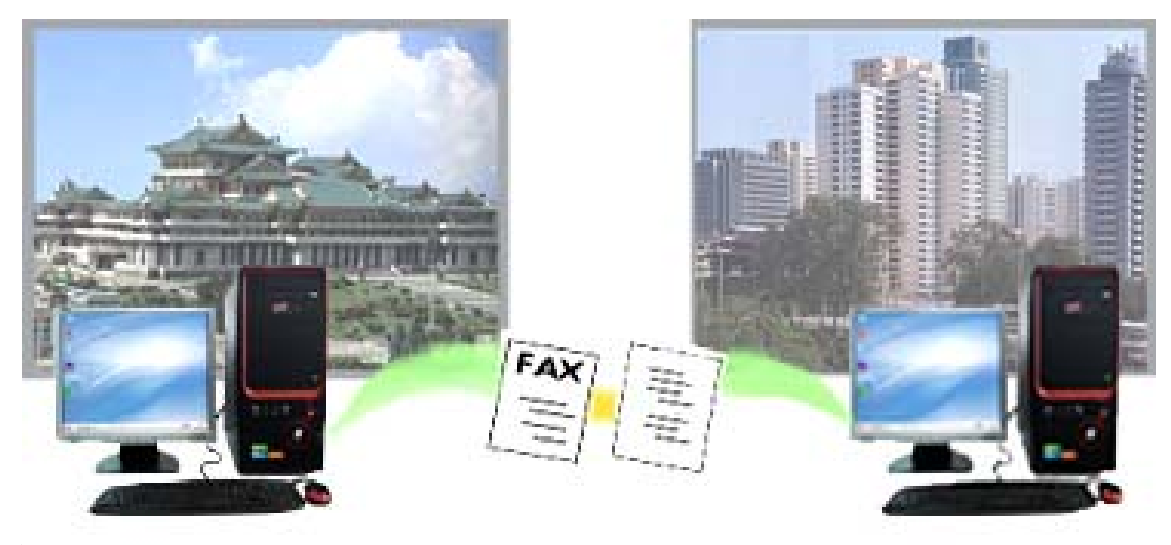

콤퓨터들과 저화통신망을 려결하여 멀리 지방에서도 인민대학습당의 자료도 찾아 보고 열람도 할수 있으며 다른 동무의 콤퓨터에 있는 진문과 잡지의 기사들, 영화나 소설작품 등을 마음대로 보고 임의의 시간에 자료(문서와 화상, 음성)를 보내거나 받 을수 있게 되였다. 또한 한자리에 모이지 않고 멀리서도 콤퓨터에 마주앉아 듣거나 보 기도 하고 말도 하면서 회의도 할수 있으며 앉은 자리에서 매 공장들의 생사량을 순간 에 알아보고 그에 맞는 계획을 세워 지시도 내려보낼수 있다.

이것은 콤퓨터기능에 통시기술을 결합하여 이루어지는것으로서 오늘날 정보화사회 에서매우중요한역할을하고있다.

⑧ 콤퓨터는 그자체로도 많은 일을 할뿐아니라 다른 장치와 련결할수 있어 가정과 교육, 병원, 상점, 공장에서뿐아니라 군사분야에 이르기까지 리용범위가 더욱더 넓어 지고있다.

최신과학기술의 종합체인 《광명성2》호와 같은 인공지구위성들도 콤퓨터를 리용 하고있다.

콤퓨터를 처음 만들었을 때에는 과학기술계사만을 목적으로 하였기때문에 계사하 는 도구라는 의미에서 콤퓨터(Computer)라고 하였다. 그러나 오늘 콤퓨터는 단순한 수값계산만이 아니라 우리 생활에 필요한 모든 정보들을 능숙하게 처리하는 정보처리 기계로서 사람들의 활동에서 중요한 역할을 하고있다. 오늘 콤퓨터가 리용되지 않는 분야는 거의 없다.

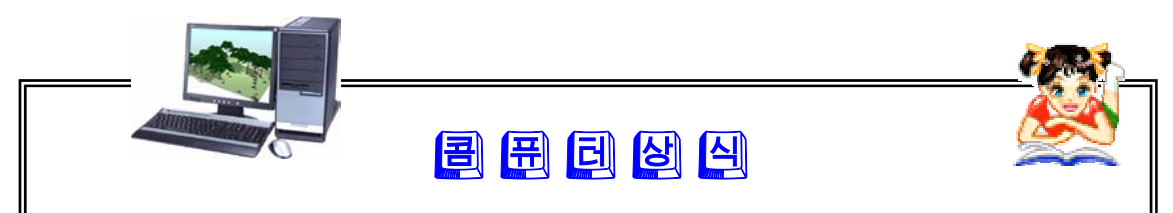

콤퓨터지워수업: 교과서와 칠판대신 콤퓨터를 리용하여 교육을 받는 수업이다. 학 습자료를 콤퓨터화면으로 보여주고 학생이 건반이나 마우스로 응답하는 방식 으로 수업이 진행된다.

콤퓨터관리수업: 콤퓨터를 리용하여 수업에 필요한 정보를 보관관리하며 성적평가, 질의응답 등을 진행하는 수업이다.

콤퓨터워격교육: 멀리 떨어져있는 곳에서 콤퓨터통신망이나 방송파를 리용하여 대 화를 나누고 학습을 진행하는 교육이다.

련습문제

1. 콤퓨터로 어떤 일을 할수 있는가를 자기 가정에서 찾아보아라.

- 2. 콤퓨터로 어떤 일을 할수 있는가를 자기 주변의 일터들에서 찾아보아라.
- 3. 콤퓨터와 전화통신망을 리용하여 어떤 일들을 할수 있는가?
- 4. 콤퓨터가 할수 없는 일들은 어떤것인가를 례를 들어 설명하여라.

## 제2절. 콤퓨터는 어떻게 동작하는가

오늘의 콤퓨터는 방대한 량의 정보를 만능적으로 처리하는 《만능정보처리기계》 로불리우고있다.

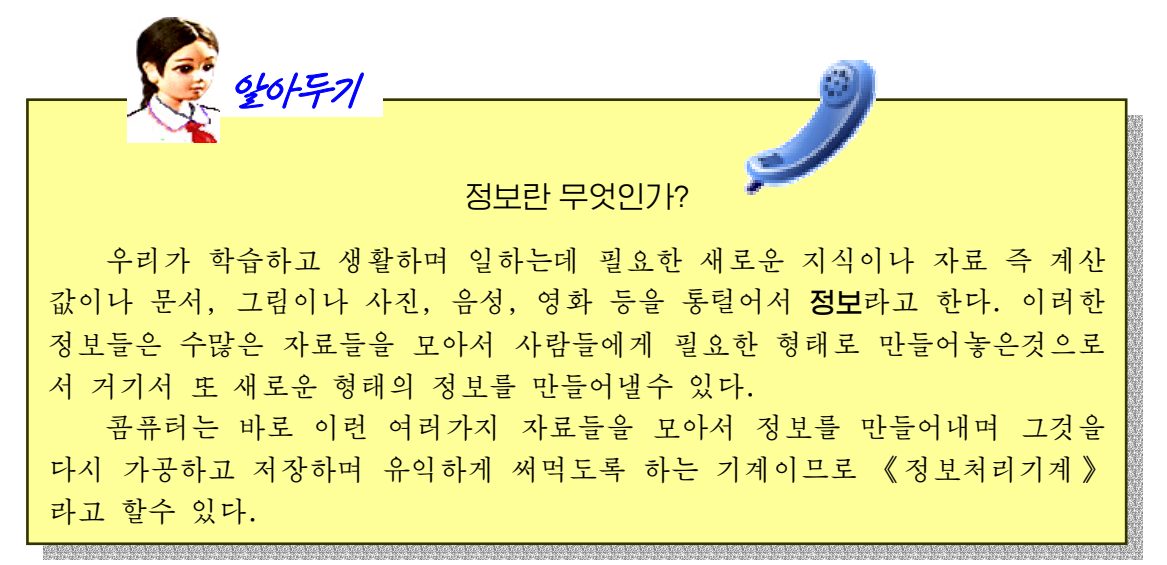

그러면 콤퓨터가 어떻게 동작하기에 만능정보 처리기계로 되는가를 보기로 하자. 콤퓨터의 정보 처리과정은 사람의 정보처리과정을 그대로 모방한 것이라고 할수 있다.

그림에서 보는것처럼 사람은 우선 눈과 귀로 정보를 보고 듣는다.(입력) 다음 정보의 처리를 진행하며(연사) 필요한 결과나 자료, 정보를 기억 하고(기억) 요구에 따라 결과를 말하거나 글로 쓴 다. (출력) 이 모든 동작들은 뇌수에 의하여 조종 된다.(조종) 그리고 사람의 말이나 글에 의하여 정보들이 외부에 전송된다.(통신) 여기서 제일 핵 이라고 볼수 있는 기능은 뇌수의 조종 및 통제기 능이다.

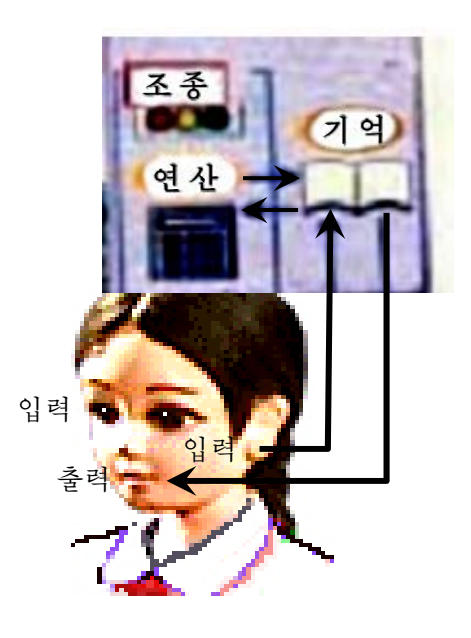

콤퓨터는 거바이나 마우스, 마이크 등과 같은 입력장치를 리용하여 자료를 받아들 이며 중앙처리장치에서 자료를 가공처리하며 하드디스크나 CD와 같은 기억장치에 기 억시키며 화면이나 인쇄기, 고성기와 같은 출력장치에 내보낸다. 그리고 콤퓨터망을 통하여 다른 곳에 보내기도 하고 받기도 한다.

콤퓨터는 자료를 받아들이는 입력기능, 자료를 가공처리하는 연산기능, 입력된 자 료나 처리된 결과를 기억시켜두는 기억기능, 처리결과를 내보내주는 출력기능, 이 모 든 동작들과 기능을 종합적으로 지휘하는 조종기능을 가지고있다. 콤퓨터의 기본기능 중에서 핵이라고 볼수 있는 기능은 콤퓨터의 모든 장치들을 총체적으로 조종해주는 조 종기능이다. 이외에 통신기능은 콤퓨터의 기본기능을 확장시켜주는 기능이다. 즉 입력 자료를 다른 콤퓨터로부터 받을수 있고 다른 콤퓨터에서 자료를 처리하게 할수도 있으 며 처리되 정보를 다른 콤퓨터에로 저달하고 기억하게 해주다.

콤퓨터는 이러한 기능을 가지고있기때문에 그 어느 기계도 대신할수 없는 정보처 리기계로서 여러가지 많은 일을 하다.

#### 이러한 콤퓨터의 모든 장치들이 어떻게 맞물려져 사람이 요구하는대로 일하는가?

그것은 콤퓨터에는 입력장치를 비롯한 장치들과 함께 프로그람이 있기때문이다.

다시말하여 콤퓨터의 모든 동작순서와 처리내용은 프로그람에 의해 결정되며 프로 그람이 실행되는 과정이 바로 콤퓨터의 동작과정인것이다. 따라서 프로그람은 콤퓨터 의 동작지시문들을 묶어놓은것이라고 말할수 있다.

콤퓨터장치와 프로그람은 서로 련관되여있으며 이것들이 잘 결합되여야만 콤퓨터 의 기능을 제대로 발휘할수 있다.

이러한 프로그람들은 바로 사람이 만들어내는것이며 얼마나 고급한 프로그람들을 만들어내는가 하는것은 사람들자신이 얼마나 높은 창조성을 발휘하는가 하는데 달려있 는것이다.

결국 콤퓨터란 오직 프로그람대로만 움직이는 기계이며 프로그람이 없이는 아무런 일도 할수 없는 쇠붙이에 불과하다. 그러므로 콤퓨터를 가지고 보다 많은 일을 하자면 프로그람을 능숙하게 작성하고 잘 다룰줄 알아야 한다.

련습문제

1. 콤퓨터는 인간의 어떤 기능과 비슷하게 동작하는가를 설명하여라.

2. 콤퓨터는 사람과 비교할 때 무엇이 부족한가를 설명하여라.

3. 콤퓨터를 동작시키려면 무엇이 있어야 하며 그것이 왜 필요한가?

4. 프로그람이란 어떤것이라고 말할수 있는가?

## 제3절. 콤퓨터의 발전과정

콤퓨터는 사람들이 살아가는데서 절실히 필요하였던 셈세기와 수를 계산해야 하는 어려운 정신활동의 요구로부터 출현하였다.

사람들은 처음에 손가락과 발가락을 리용하여 셈세기를 하였다. 그러다가 손가락 과 발가락의 개수를 넘어나는 셈세기를 하기 위해 나무토막이나 돌멩이를 리용하였으 며 그것이 불편하게 되자 납작한 돌멩이에 구멍을 낸 다음 그것들을 끈으로 꿰여 가지 고다니면서 셈세기에 리용하였다.

그후 주사이라는 계산도구를 만들어 일정한 자리수까지의 더하기, 덬기, 곱하기, 나누기계사 을어느정도헐하게할수있었다.

주산의 가름대우의 한알은 5를, 가름대밑의 매개알은1을나타낸다.

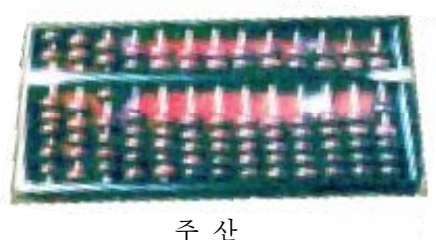

(B.C.10세기경)

17세기에 수학자 파스칼이 치차식으로 된 기계식계사기를 만들었는데 더하기와 덜 기, 곱하기를 1억까지 할수 있었다.

이것을 발전시켜 라이브니츠가 곱하기와 나누기까지 할수 있는 기계를 만들었다.

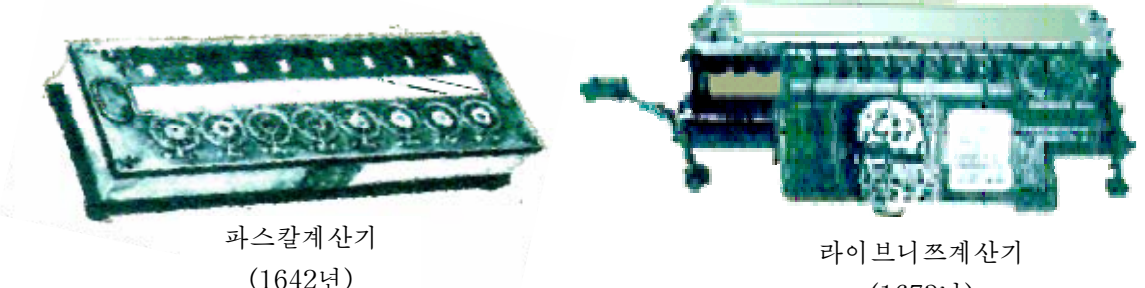

(1673년)

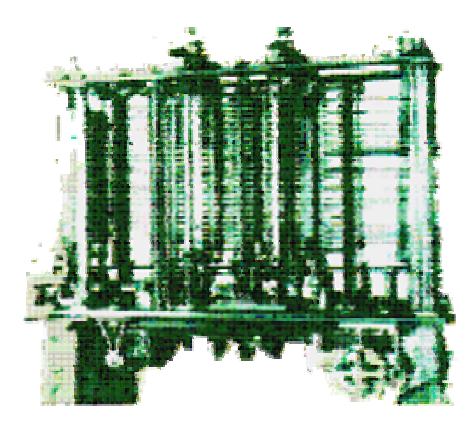

19세기에 들어와서 바베지는 《계차기관》 을 만들어 수표의 작성과 검산에 리용하였으며 1833년에는《해석기관》에대한구상을발표하 였다.

바베지의 계차기관(1833년)

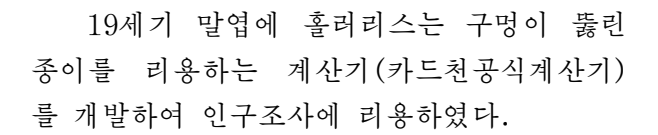

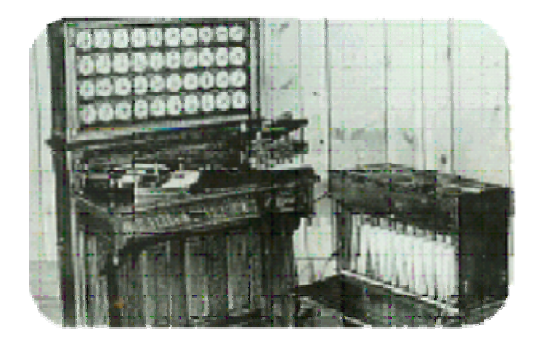

카드천공식계산기

1944년에 바베지의 구상을 실현시 킨것이라고 할만 한 첫 전기식자동계산 기인 MARK 1이 개발되였다.

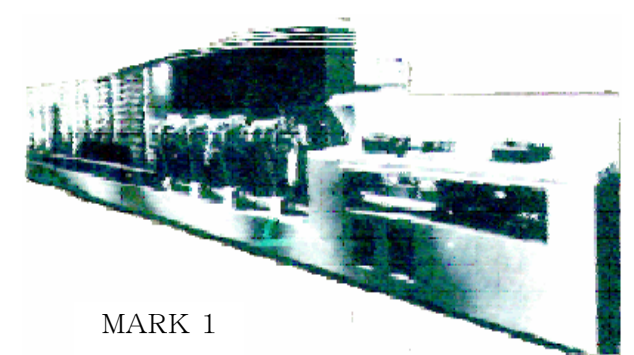

그후 이것을 개조하여 1946년에 최초의 전자식콤퓨터가 발명되였다. 이 콤퓨터의 이름을 **에니아크**(ENIAC)라고 하였다.

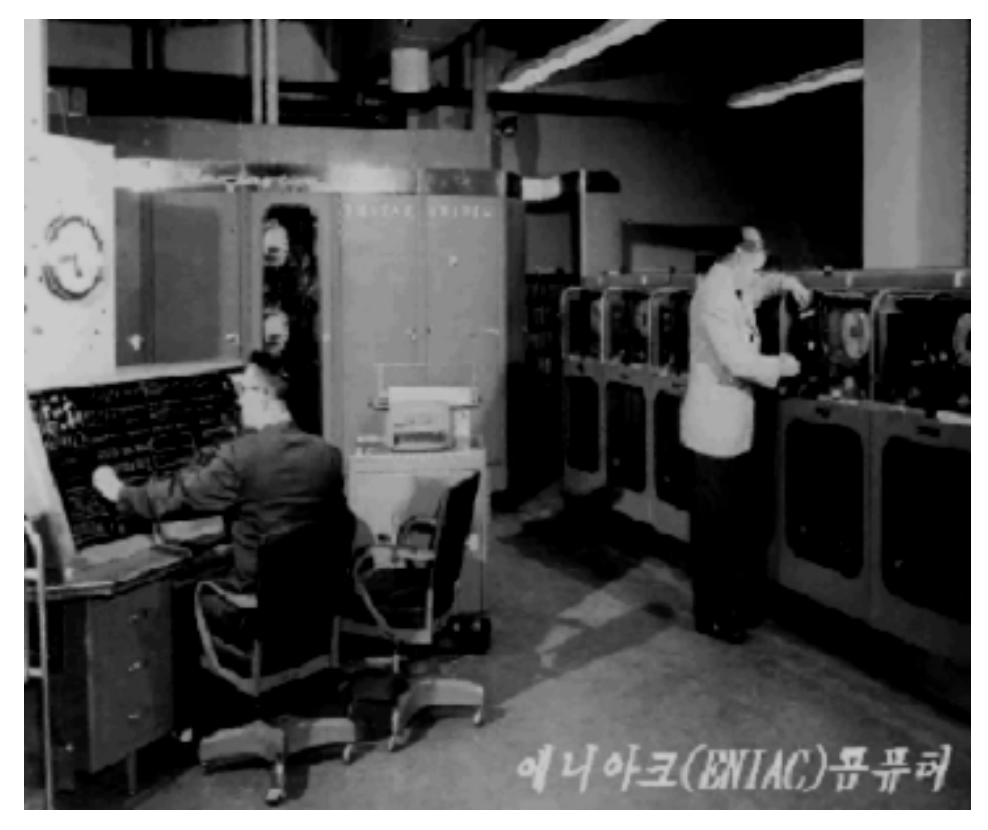

당시 이 기계는 복잡한 여러가지 기능을 가지고있은것이 아니라 단지 많은 량의 계산만을 정확하고 빠르게 진행하였다. 실례로 더하기계산을 1초동안에 5 000번이상 매우 정확히 할수 있었다. 그러나 크기가 매우 크고 저기회로의 믿음성이 놓지 못했으 며 다루기가 복잡하여 널리 쓰이지 못하고 특수한 목적에만 리용되였다.

오늘날에는 과학기술이 발전하여 큰 집채만 하던 콤퓨터가 보통 가정용TV만 한 크기로 작아졌으며 그 수준도 대단히 높아졌다.

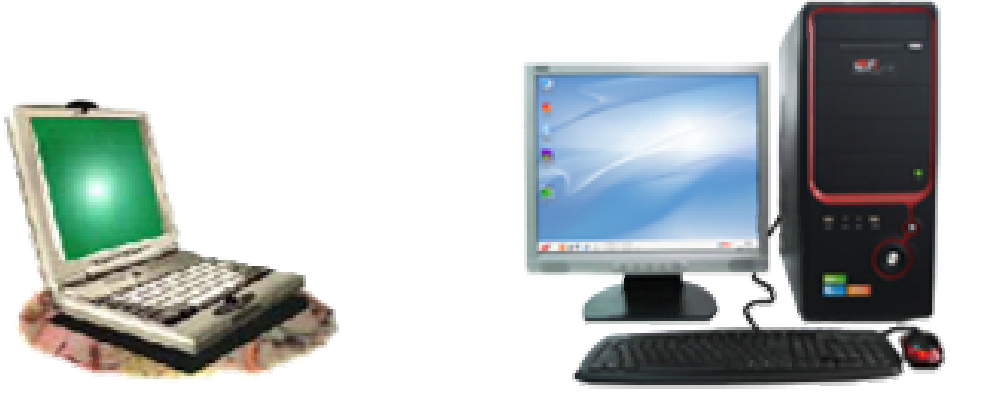

이와 같이 콤퓨터는 인간이 살아가는데 필요한 계사을 보다 더 정확하고 빨리 하 려는데 기본목적을 두고 생겨났다.

#### 련습문제

1. 수를 계산하는 도구의 발전과정을 순서대로 말하여라.

2. 수를 계산하는데 쓰이는 수단으로서는 어떤것들이 있는가?

3. 콤퓨터를 왜 《계사하는 도구》라고 하였는가?

- 4. 오늘날에는 《콤퓨터》라는 말대신에 어떤 말들로 표현할수 있는가?
- 5. 일반적으로 어떤것을 정보라고 말할수 있는가?
- 6. 콤퓨터를 왜 《정보처리기계》라고 하는가?

실 습

### 1. 전자오락

《붉은별》조작체계에는 여러가지 저자오락들이 들어있다.

전자오락이란 무엇인가?

콤퓨터유희란 사람들이 콤퓨터다루기를 익히고 지능을 놓이며 콤퓨터로 정 서생활을 즐기게 할 목적으로 만들어진 프로그람들을 가리키는 말이다.

콤퓨터유희에는여러가지가있다.

알아두기

우서 장기나 바둑과 같이 자기와 적이 있으며 판우에서 점령지역을 먼저 차 지하거나 어떤 목적지까지 먼저 도달하면 이기게 되는것이 있다. 또한 가정용전 자유희의 대부분에서 볼수 있는것처럼 주인공이 화면에서 적과 싸우는 과정을 눈으로 보면서 손으로 조종하는 활동유희도 있으며 숨겨진 보물이나 어떤 비밀 을 찾아내는 탐험유희나 모든 조건을 사용자가 선택하면서 작전하고 조종하여 나가는 역할유희, 실제적인 비행사훈련이나 자동차운전훈련을 목적으로 하는 모 의유희 등도 있다.

그러나 이런 유희들속에는 해로운것도 있다.

제국주의자들이 사람들을 나쁜 사상에 물젖게 하려고 퍼뜨리는 불건전한 유 희는 절대로 하지 말아야 한다. 또한 한갖 흥미거리로 시간이나 보내는 유희는 아무런 쓸모도 없다.

필요한 유희라고 해도 실지로 배워야 할 내용들을 내놓고는 지나치게 거기 에 정신을 팔아도 안된다.

우리는 콤퓨터유희도 어떤 형태로 유희가 만들어지며 어떻게 하면 우리 나 라의 프로그람기술의 위력이 더욱 훌륭히 발휘될수 있는 유희프로그람을 만들겠 는가 하는 관점에서 관찰하여야 한다.

《시작》→《응용프로그람》→《유희오락》지령을실행하면《유희오락》부분차림 표가 나타나는데 여기에는 《주패오락》과 《지능오락》이 들어있다.

a chemical chemical contractors and

《지능오락》에 대하여 보기로 한다. 《지능오락》을 선택하면 《지능오락》부분 차림표가 나타나는데 여기에는 《지뢰찾기》, 《알색맞추기》, 《원자맞추기》가 들어 있다.

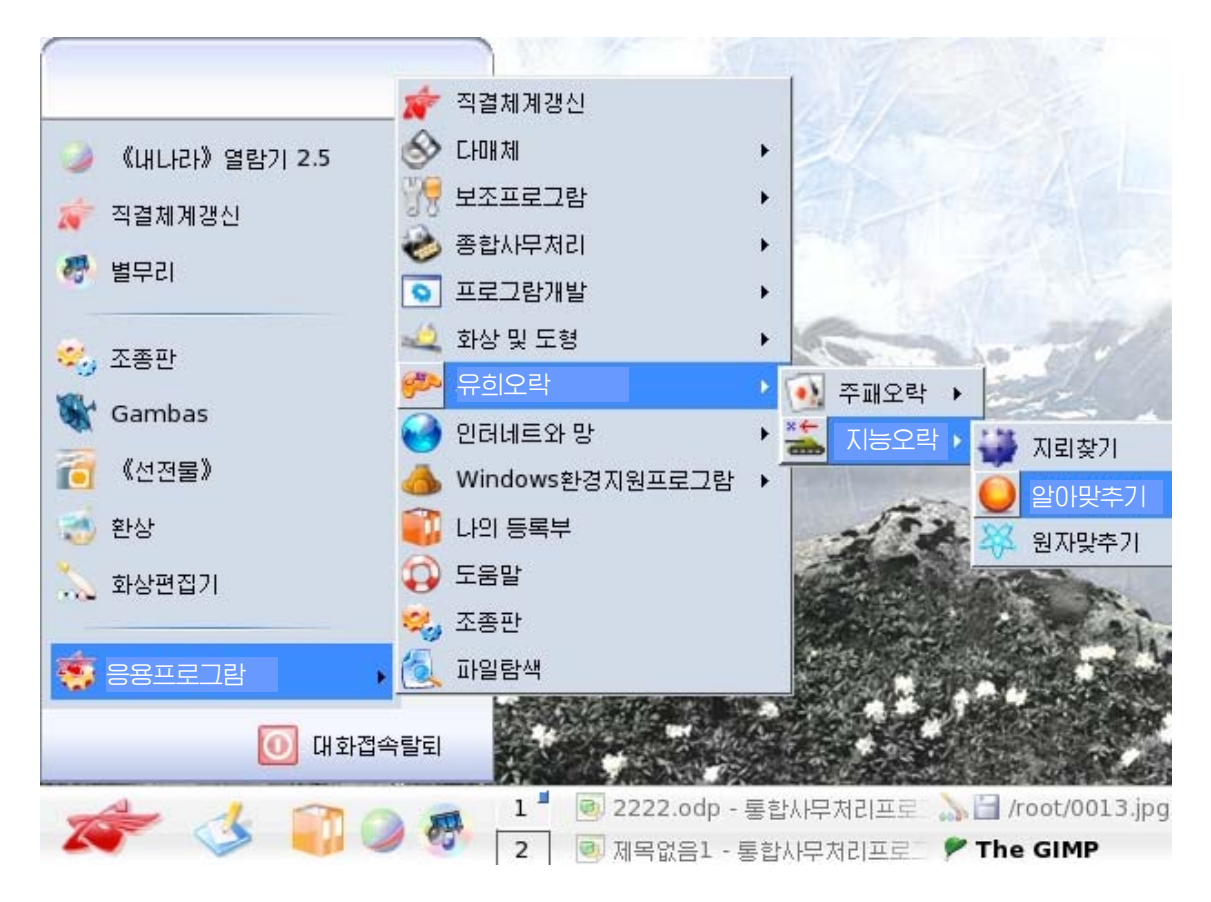

1) 알색맞추기

이 오락은 알들을 색갈별로 없애는 지능오락으로서 한번에 가능한껏 많은 알들을 없애야 한다. 수직 혹은 수평으로 2알이상 련이어 놓여있는 같은 색알들을 찰칵하여 없앨수 있다. 그림과 같이 푸른색알을 선택하여 찰칵한다.

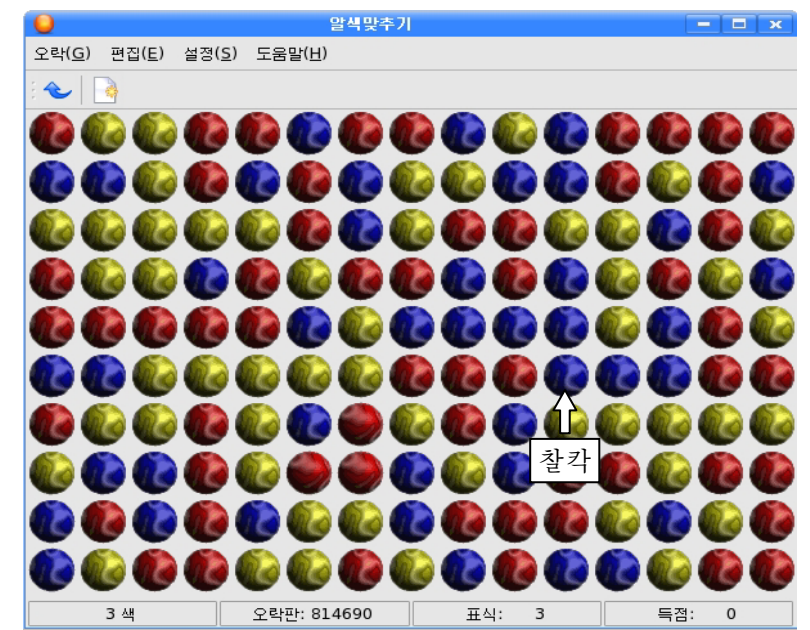

아래우로, 량옆으로 련이어 놓인 푸른색알들이 없어지고 그우의 알들이 아래로 내 려오며 수직으로 쌓여있던 알들이 모두 없어질 때에는 오른쪽에 있던 알들이 공간을 메우면서 왼쪽으로 옮겨간다.

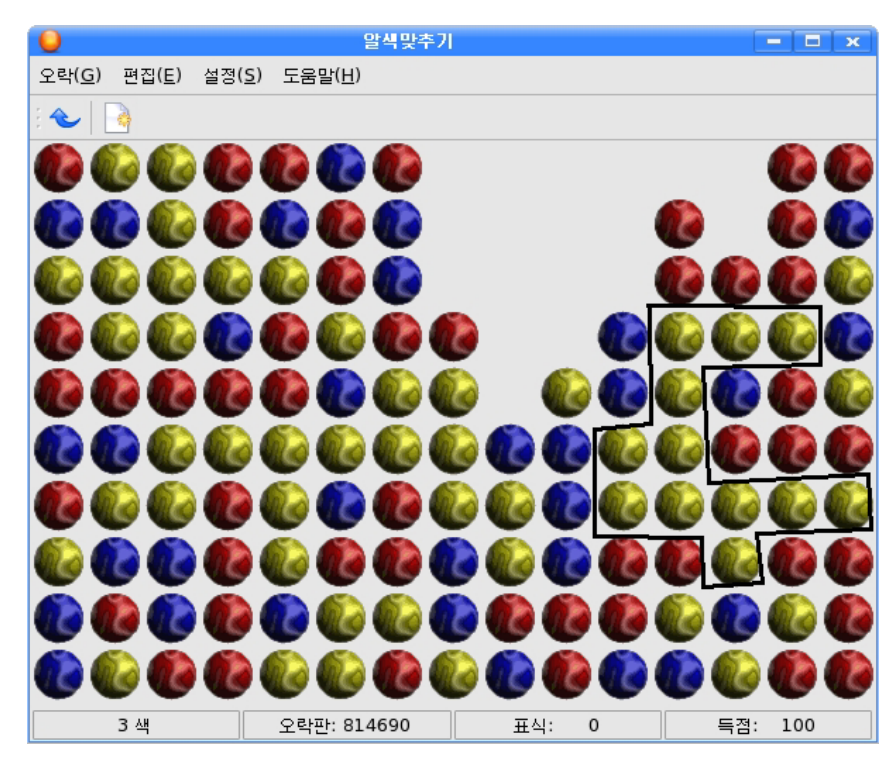

다음 누러색알을 없애면 다음과 같이 된다.

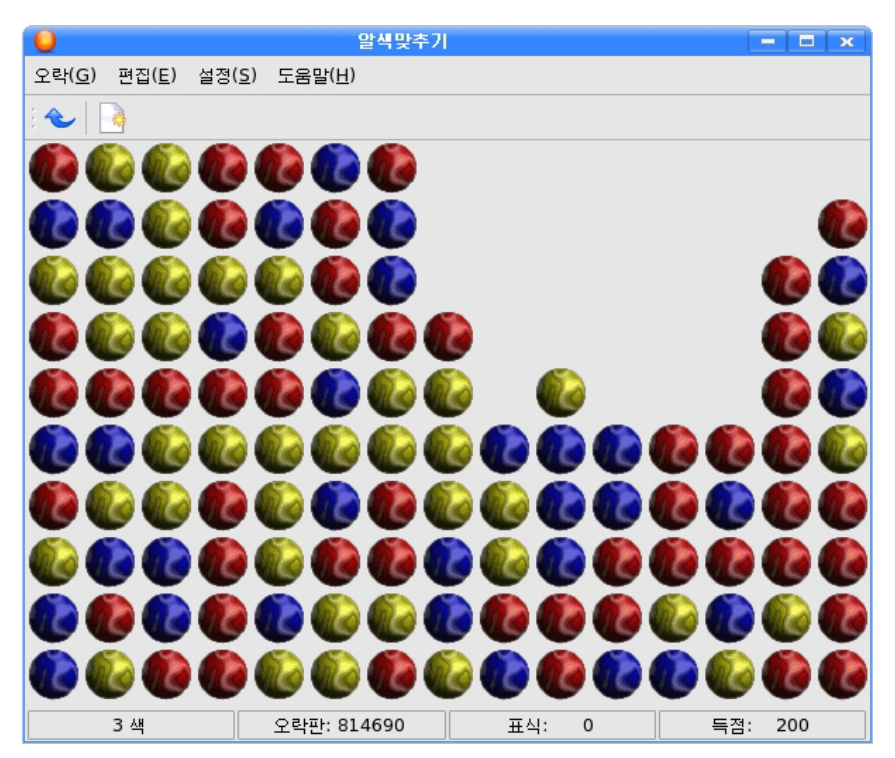

붉은색알을 찰칵하여 련이어있는 붉은색알들을 없앤다.

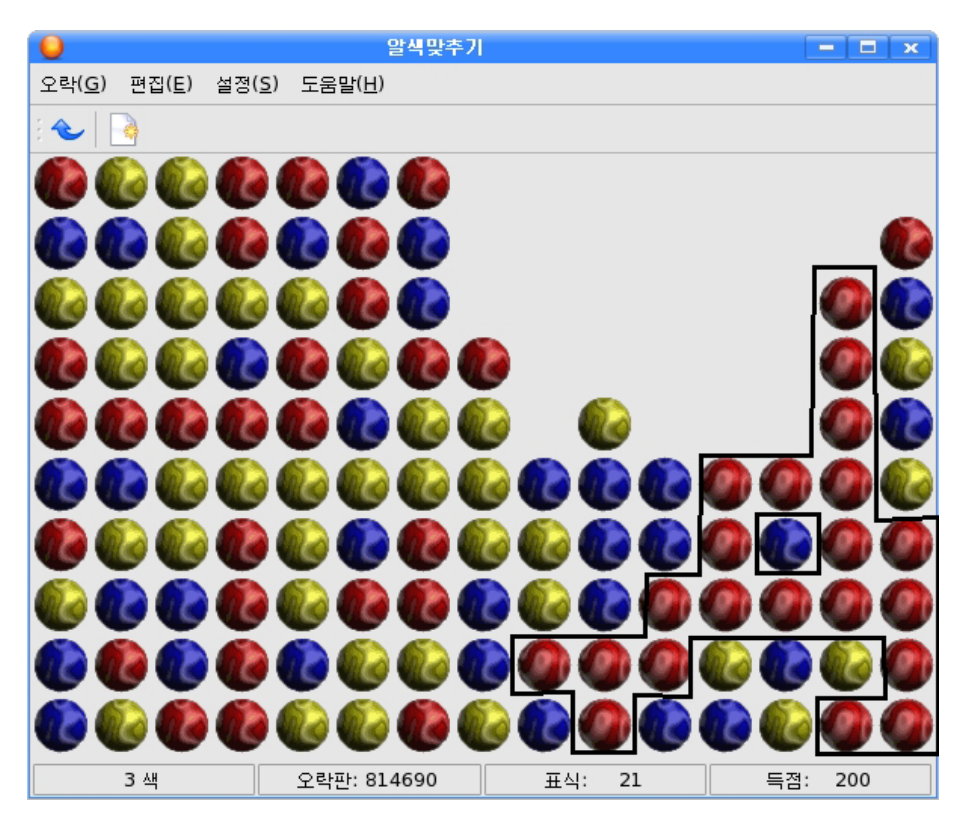

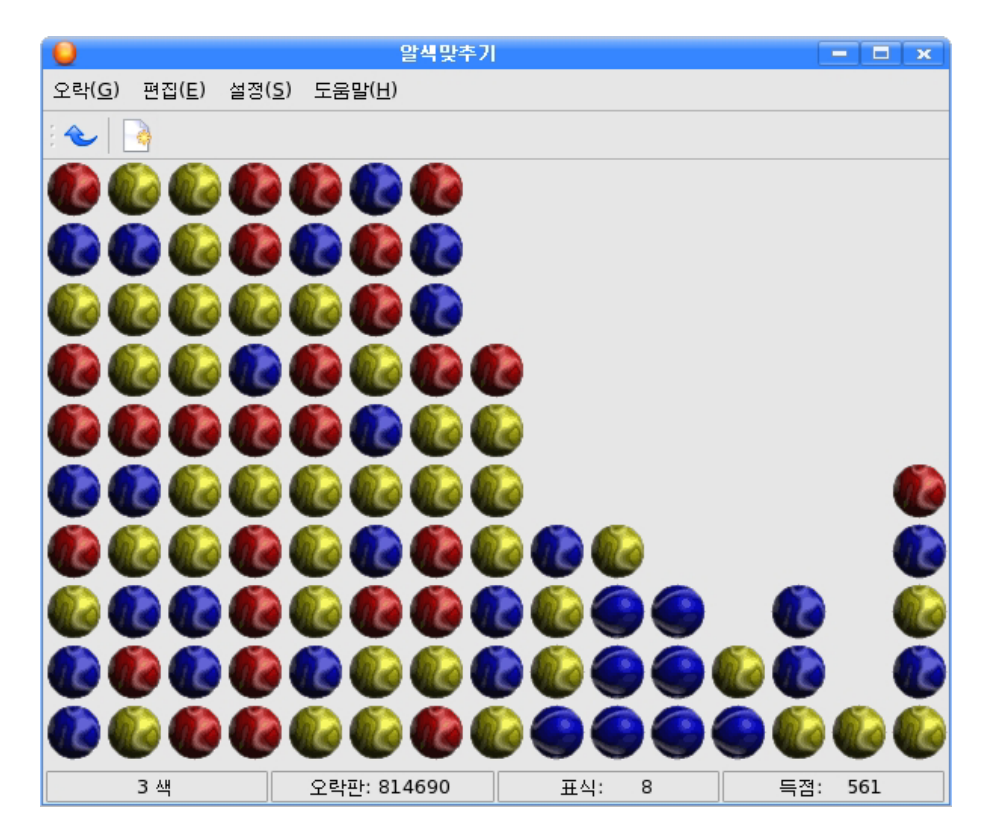

이러 방법으로 색알들을 더는 없앨수 없을 때까지 계속하다. 알들을 더이상 없앨 수 없을 때 오락은 끝나게 된다. 마지막에 얻은 득점수를 계산하여 제시한다.

득점수는 다음과 같이 계사된다.

없어진 알들의 개수에서 2를 빼고 그 차를 두제곱하여 점수를 준다.

처음 18개의 알들이 없어졌다면 256점을 획득한다.

따라서 많은 점수를 획득하려면 가능한껏 한번에 많은 알들을 모아 없애야 한다.

득점수는 마지막에 남아있는 알들의 개수에 따라 낮아진다. 만일 사용자가 모든 알들을 다 없애였다면 1 000점을 더 받을수 있다.

2) 지뢰찾기

이것은 지뢰를 찾아내는 지능단련오락이다.

판에 있는 지뢰의

총개수

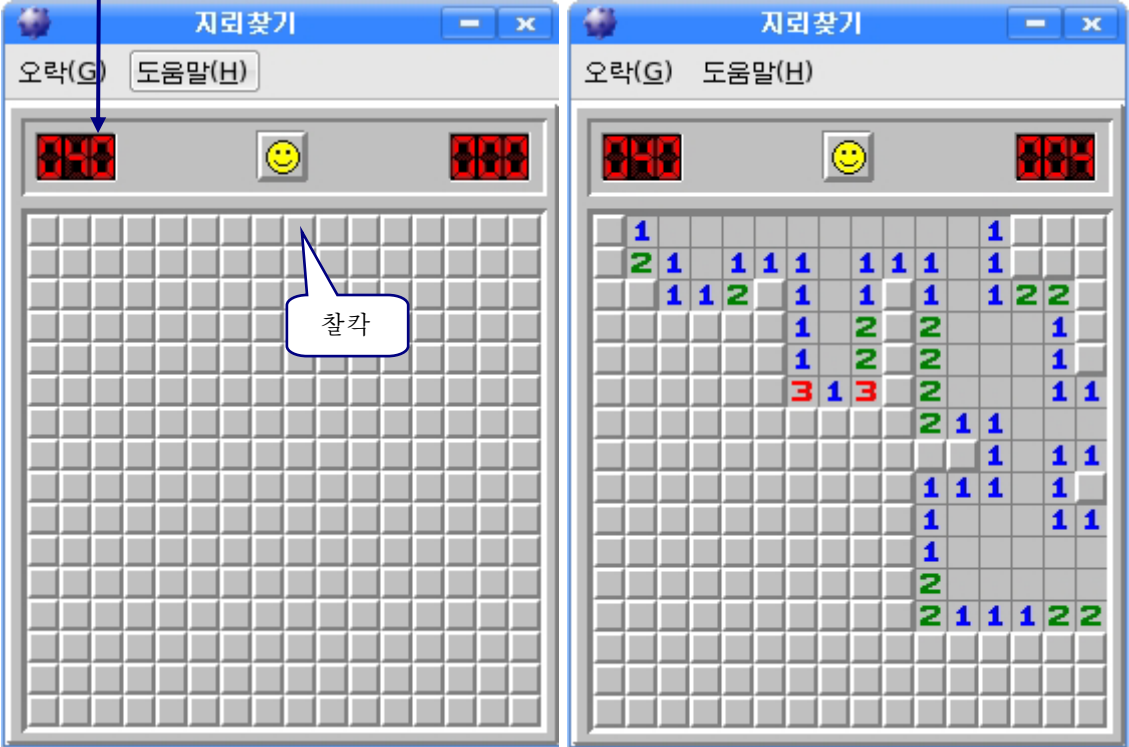

찰칵한 칸에 지뢰가 없으면 오른쪽그림과 같이 수자들이 나타나는데 이 수자들은 그 칸의 이웃에 있는 지뢰가 놓인 칸들의 개수를 의미한다.

레를 들어 제일 왼쪽우에 있는 수자 1은 그 칸의 이웃에 지뢰가 놓인 칸이 한개 있다는것을 의미하며 그아래의 수자 2는 그 칸의 이웃에 지뢰가 놓인 칸이 두개 있다 는것을 나타내고있다.

제일 왼쪽우에 있는 1자가 있는 외 쪽옆의 카을 오른쪽찰칵하면 그 카에는 붉은기발이나타난다.

기발을 꽂은 칸은 찰칵하여도 지뢰 가 터지지 않는다.

이런 방법으로 지뢰가 있을만 한 곳 을 표시하면서 모든 카을 조사한다.

그림에서 ×기호가 있는 칸에는 지 뢰가 있을수 없으며 ○기호가 있는 카에 는 지뢰가 꼭 있게 된다. 그것은 옆칸들 에 표시된 수자들을 잘 따져보면 알수 있다.

만약 찰칵한 카에 지뢰가 있다면 그 것이 터지면서 오락이 끝나게 된다.

이 오락은 어느 카에 지뢰가 있는가 를 찾는것이다.

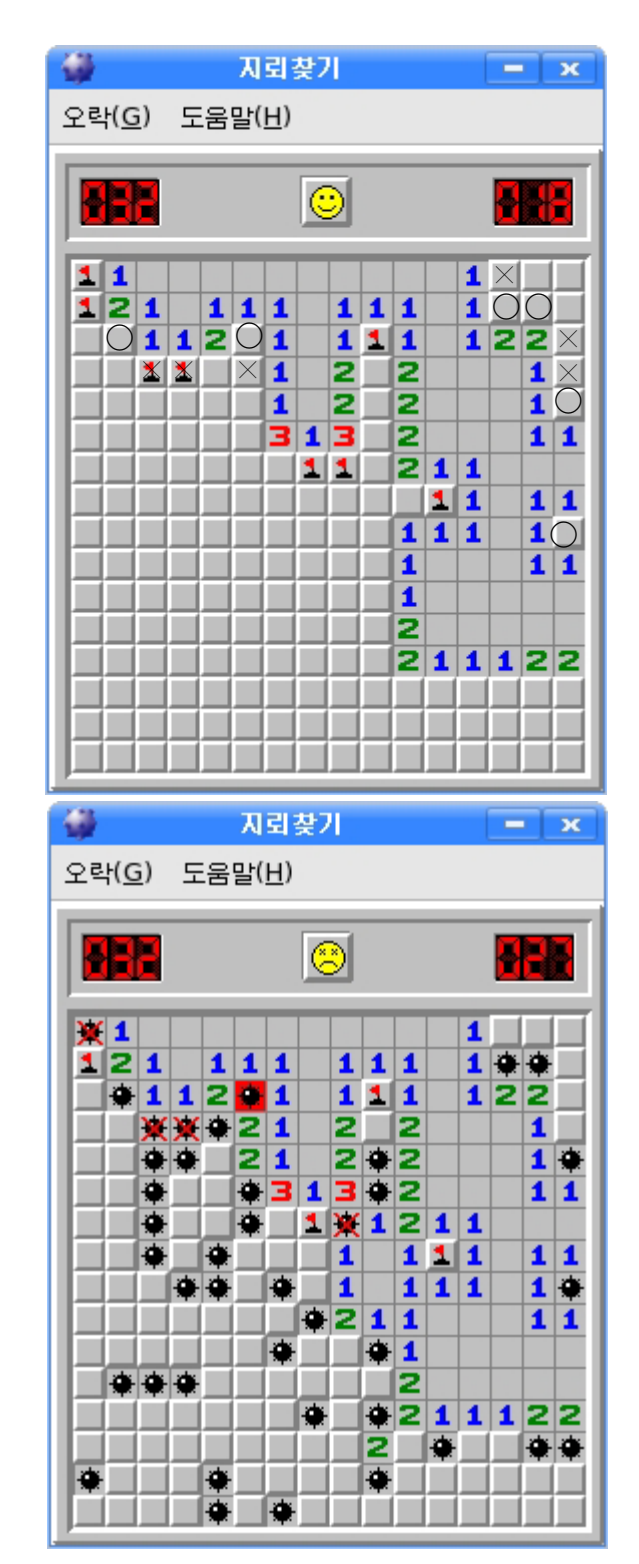

3) 원자맞추기

이 오락은 기초원자들을 맞추어 물질들의 화학적인 분자구조를 형성하는 지능오락 이다.

18

창문의 오른쪽카에는 맞추어야 할 부자모형과 그 모형이 나타내는 물질의 이름, 회전번호가 제시되다.

그아래에는 득점카이 있는데 경기자들의 득점수를 《최고 득점》, 《현재 득점》 으로 나타내다.

경기자는 왼쪽칸에서 원자들을 움직여 제시된 분자모형대로 맞추어야 한다.

레를 들어 이 오락을 시작하면 아래와 같이 오른쪽카에 《물》이라는 물질의 이름 과 그것의 분자구조모형이 제시되며 왼쪽칸에 수소를 의미하는 H라고 새겨진 원자 두 개와 사소를 의미하는 O라고 새겨진 원자 한개가 장애물들사이에 놓여있다.

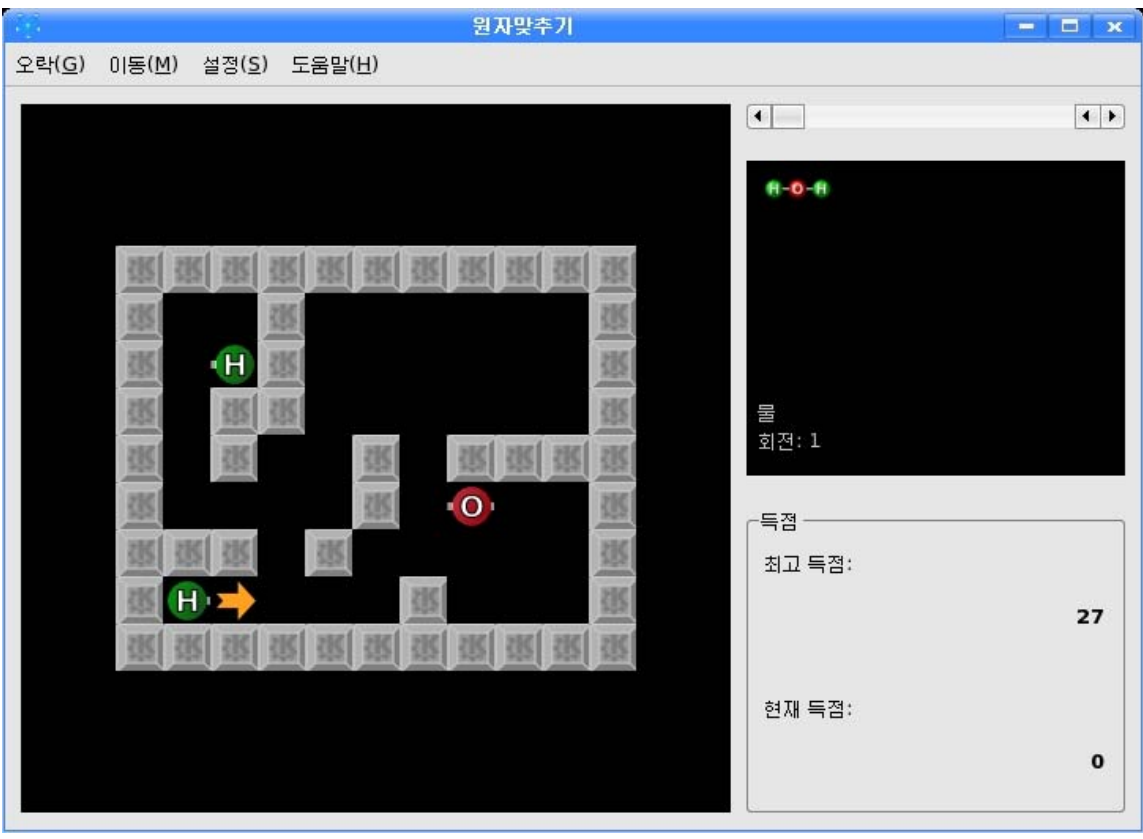

원자를 찰칵하여 서택하면 원자의 주위에 화살표가 나타나는데 이 화살표는 그 원 자가 움직일수 있는 방향을 나타낸다.

화살표를 찰칵하거나 건반에서 같은 방향의 화살건을 누르면 원자는 벽체나 다른 원자와 부딪칠 때까지 화살표방향으로 움직이다.

원자들에는 이음부들이 표시되여있는데 만일 두 원자가 서로 맞는 이음부와 마주 치면 하나의 분자를 형성한다.

원자들은 한번에 하나씩 움직일수 있다. 형성한 분자가 오른쪽카에서 보여준 구조 와꼭같으면그회전은끝난다.

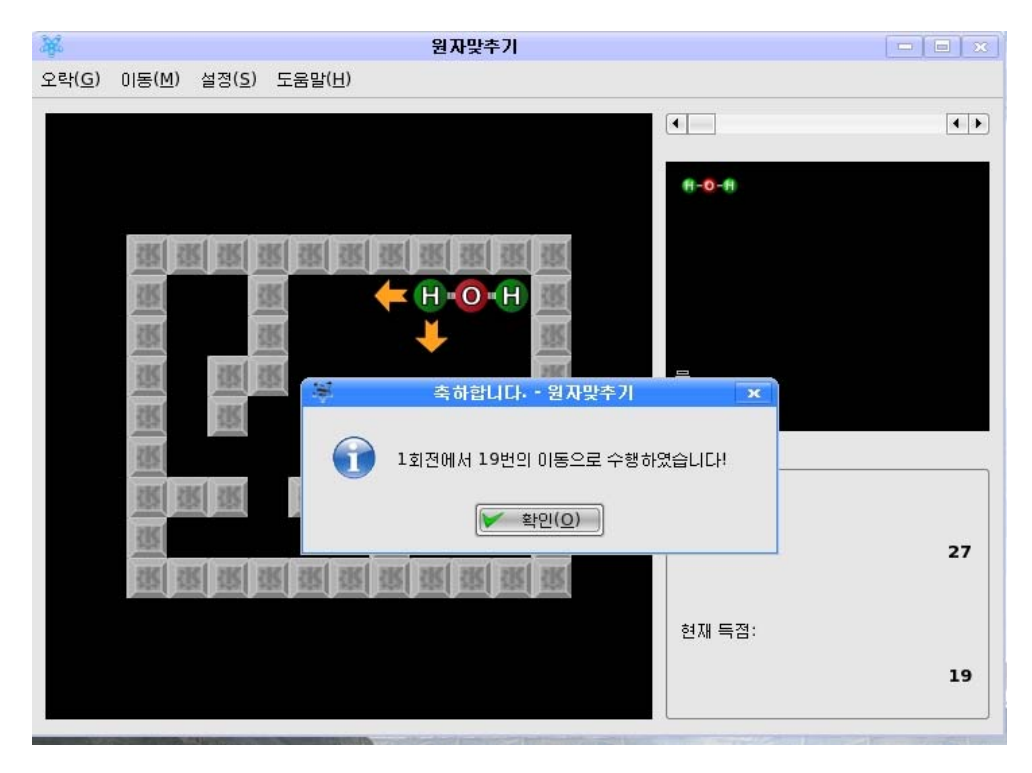

2. 《전자수산기》다루기

《저자수사기》는 우리가 일반적으로 학습과 생활에서 리용하는 저자수판과 같은 것인데《시작》→《응용프로그람》→《보조프로그람》→《전자수산기》를실행하여 기동시킨다.

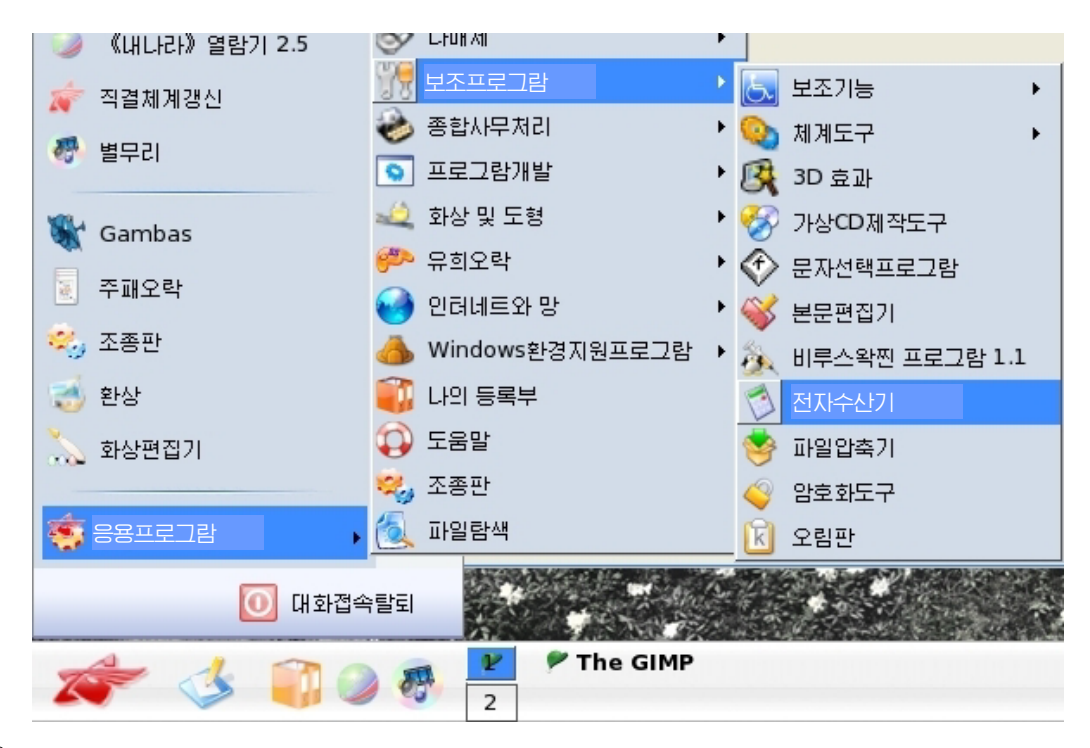

그러면 아래와 같이 《전자수사기》가 펼쳐진다.

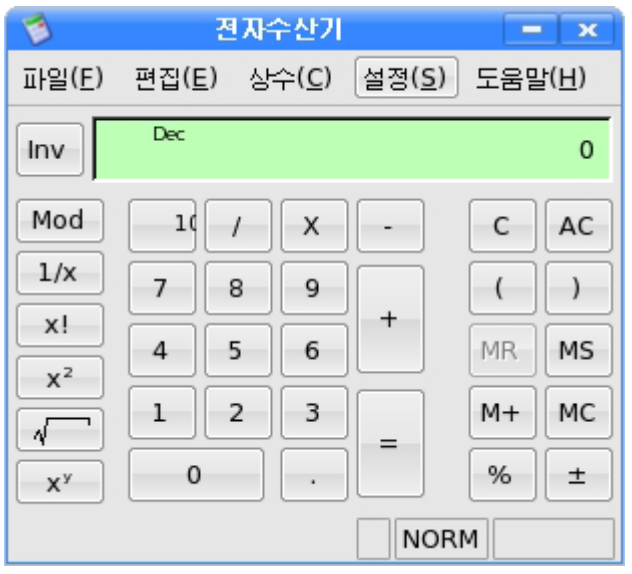

 $2+5\times4$ 를 계산하여보자.

- ①마우스로《전자수산기》에서《2》를찰칵하거나건반에서수자2를누른다.
- ②《전자수산기》에서 《+》를 찰칵하거나 건반에서 +를 누른다.
- 3 《전자수산기》에서 《5》를 찰칵하거나 건반에서 수자 5를 누른다.
- ④ 그다음 《전자수산기》에서 《×》를 찰칵하거나 건반에서 \*건을 누른다.
- ⑤다음《전자수산기》에서《4》를찰칵하거나건반에서수자4를누르고《전
- 자수산기》에서 《=》를 찰칵하거나 거반에서 Enter거을 누른다.

그러면 《전자수사기》의 표시기에 《22》 라는 답이 현시된다.

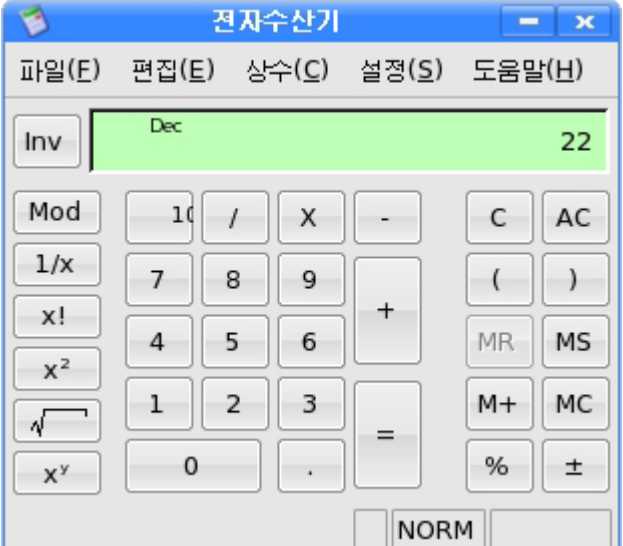

8×100+500/5를계산하여보자.

- ①《전자수산기》에서《8》을찰칵하거나건반에서수자8을누른다.
- ②《전자수산기》에서《×》를찰칵하거나건반에서\*건을누른다.

③ 《저자수사기》에서 《1》, 《0》, 《0》을 차례로 찰칵하거나 거바에서 수자 1,0,0을차례로누른다.

4) 그다음 《전자수산기》에서 《+》를 찰칵하거나 건반에서 +를 누른다.

5 《전자수산기》에서 《5》, 《0》, 《0》을 차례로 찰칵하거나 건반에서 수자 5,0,0을차례로누른다.

- ⑥그다음《전자수산기》에서《/》를찰칵하거나건반에서/건을누른다.
- ⑦ 《저자수사기》에서 《5》를 찰칵하거나 거반에서 수자 5를 누른다.
- ⑧《전자수산기》에서《=》를찰칵하거나건반에서Enter건을누른다.
- 그러면 《전자수산기》의 표시기에 《900》이라는 답이 현시된다.

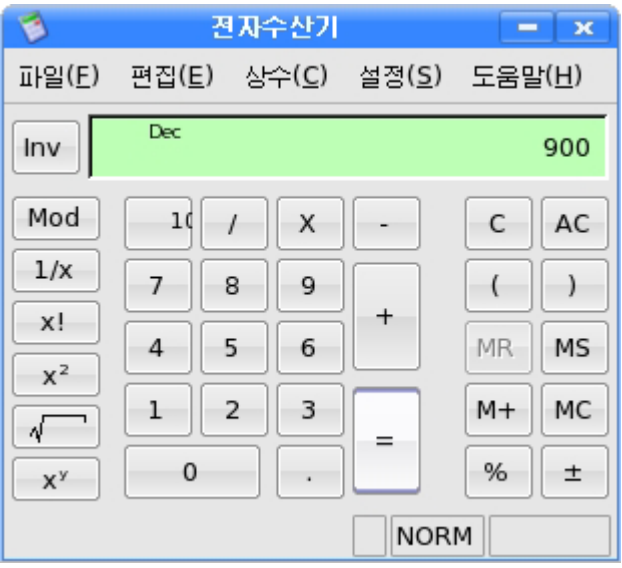

계산식이 긴 경우 입력하던중 잘못 입력하는 때가 있을수 있다.

이때는 처음부터 다시 입력할것이 아니라 C 와 AC 단추를 리용하면 된다.

C **다추는 이전 연산수들과 연산자들을 그대로 유지하면서 표시기의 수값을 0**으 로 만들며 AC 단추는 이전 연산수들과 연산자들을 모두 없애면서 표시기의 수값을 0 으로 만든다.

수값의 기억과 과려되 단추들은 다음과 같다.

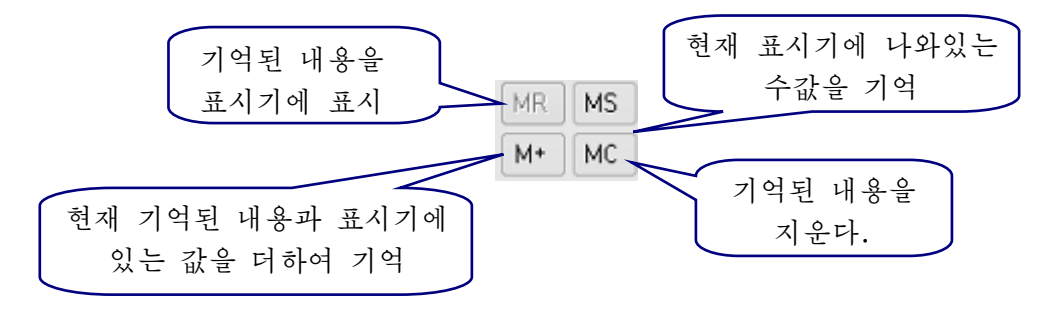

22

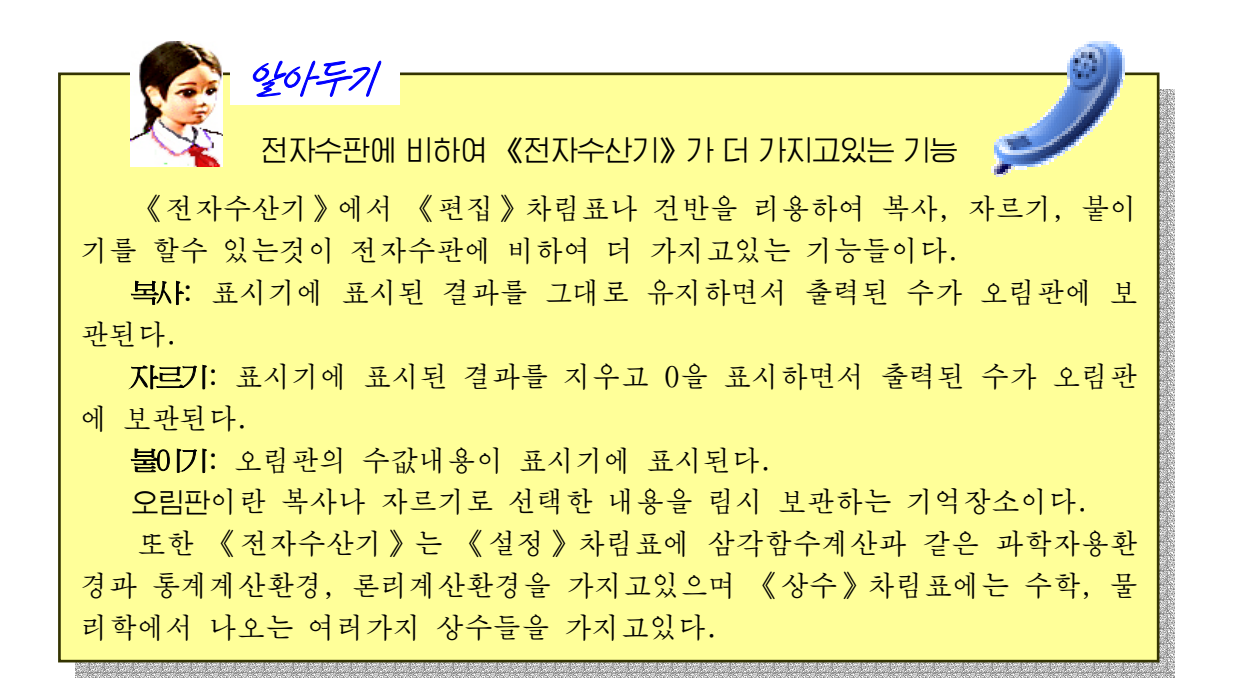

## 3. 다매체재생기 《별무리》리용

다매체재생기 《별무리》는 여러가지 음성 및 영상자료로 이루어진 다매체작품들 을 콤퓨터에서 재생시키는 프로그람이다.

탁상면의 과제띠에서 다매체재생기 《별무리》그림기호 6)를 찰칵하다.

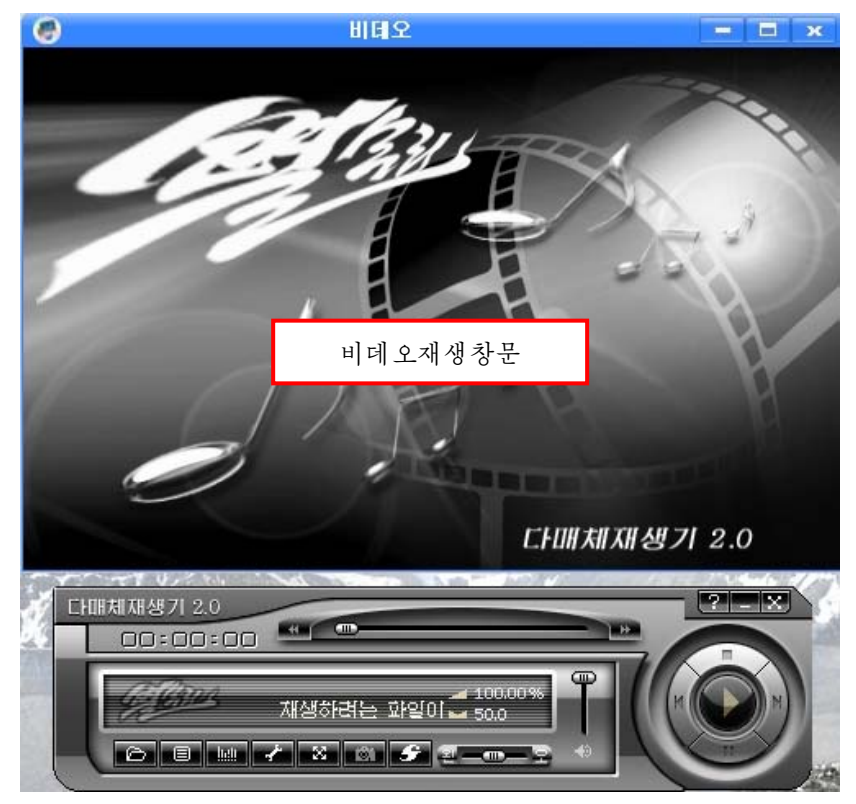

비데오재생창문에서는 재생하는 비데오화상을 보여주다. 다매체재생기의 단추들의 기능은 다음과 같다.

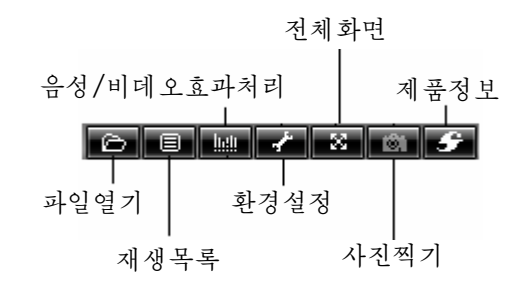

파일열기단추를 찰칵하여 파일선택창문을 열거나 아래와 같이 오른쪽찰칵하여 파 일열기차림표를 펼친다.

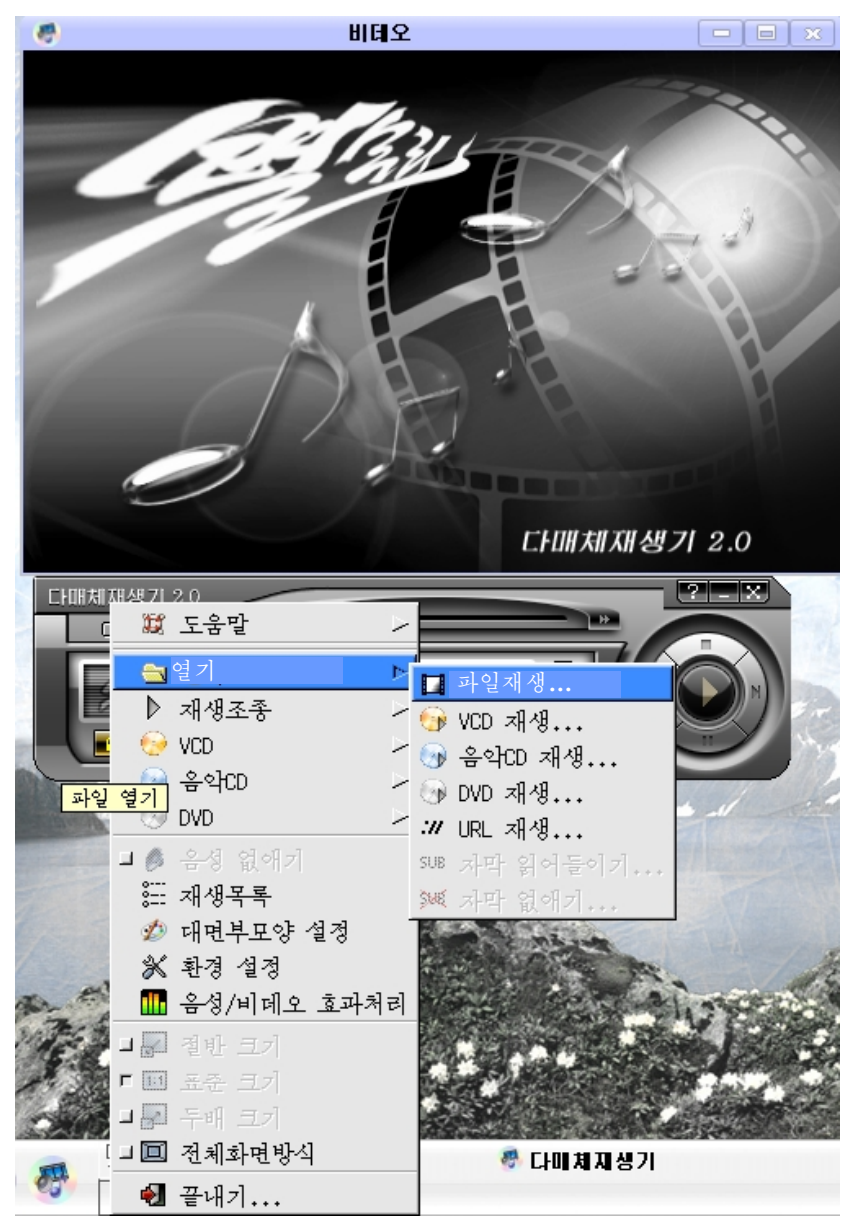

여기서 《열기》→《파일 재생》지령을 실행하여 파일서택창문을 펼친다.

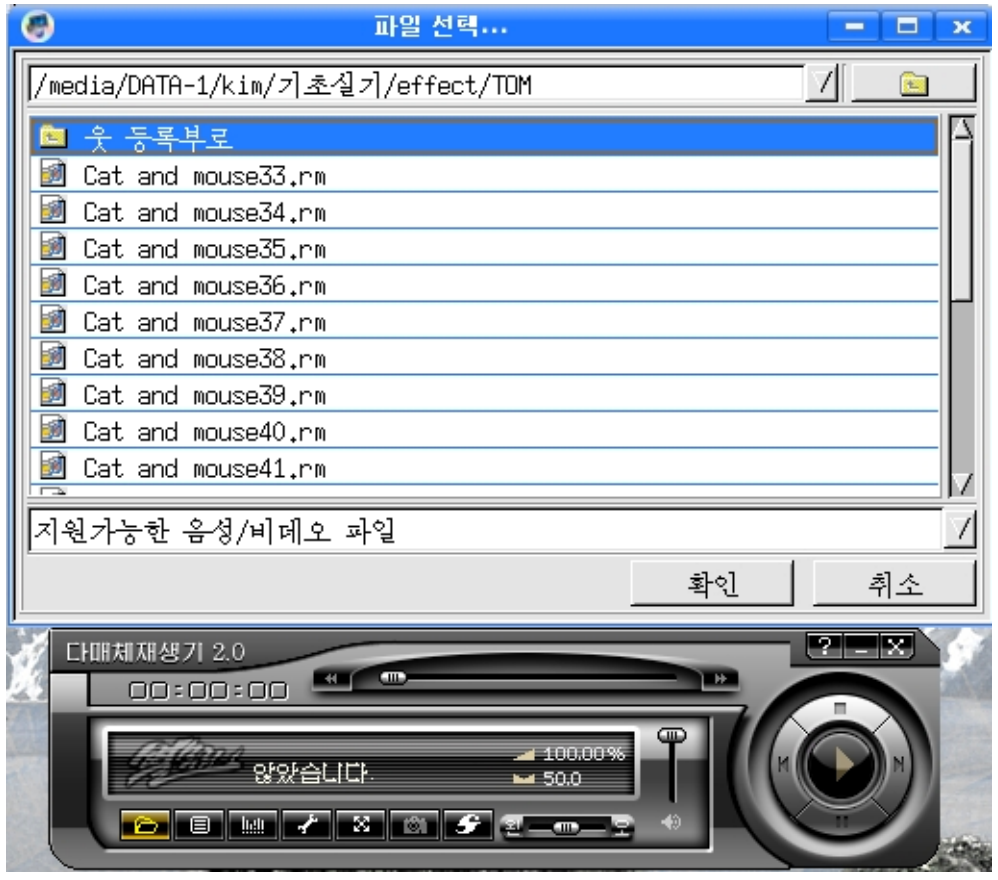

이 창문에서 례를 들면 화면음악 《구름너머 그리운 장군별님께》를 비롯한 비데 오 및 음성파일들을 서택하고 《확인》 단추를 찰칵하다.

화면음악을 VCD나 DVD를 리용하여 감상하려면 구동기에 CD를 넣고 파일열기 차림표의 VCD항목이나 DVD항목을 선택하고 《디스크 열기》를 찰칵한다. 그러면 디스크의 음악이 처음부터 재생된다. (《제목》을 찰칵하여 나타나는 부분차림표에서 해당번호를 선택하여 직접 그 제목을 재생시킬수도 있다.)

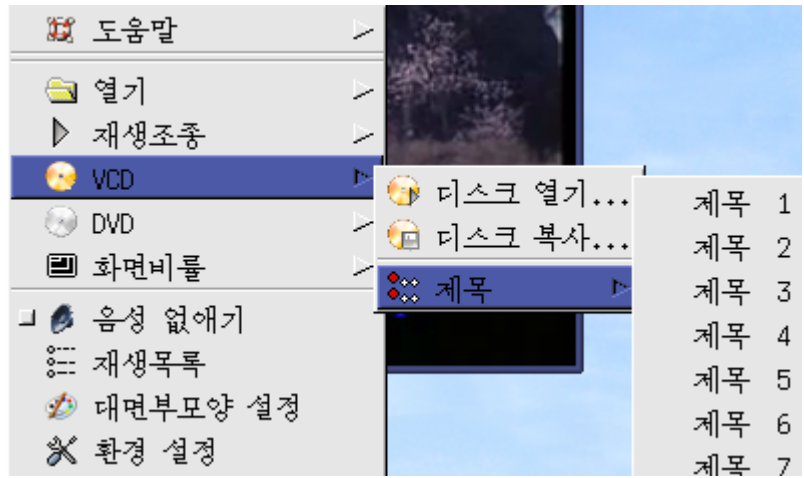

여러 제목들을 려속하여 재생시키려면 다음과 같이 한다.

다매체재생기에서 파일열기단추의 오른쪽에 있는 재생목록단추를 찰칵하여 《재생 목록》 창문을 펼치다.

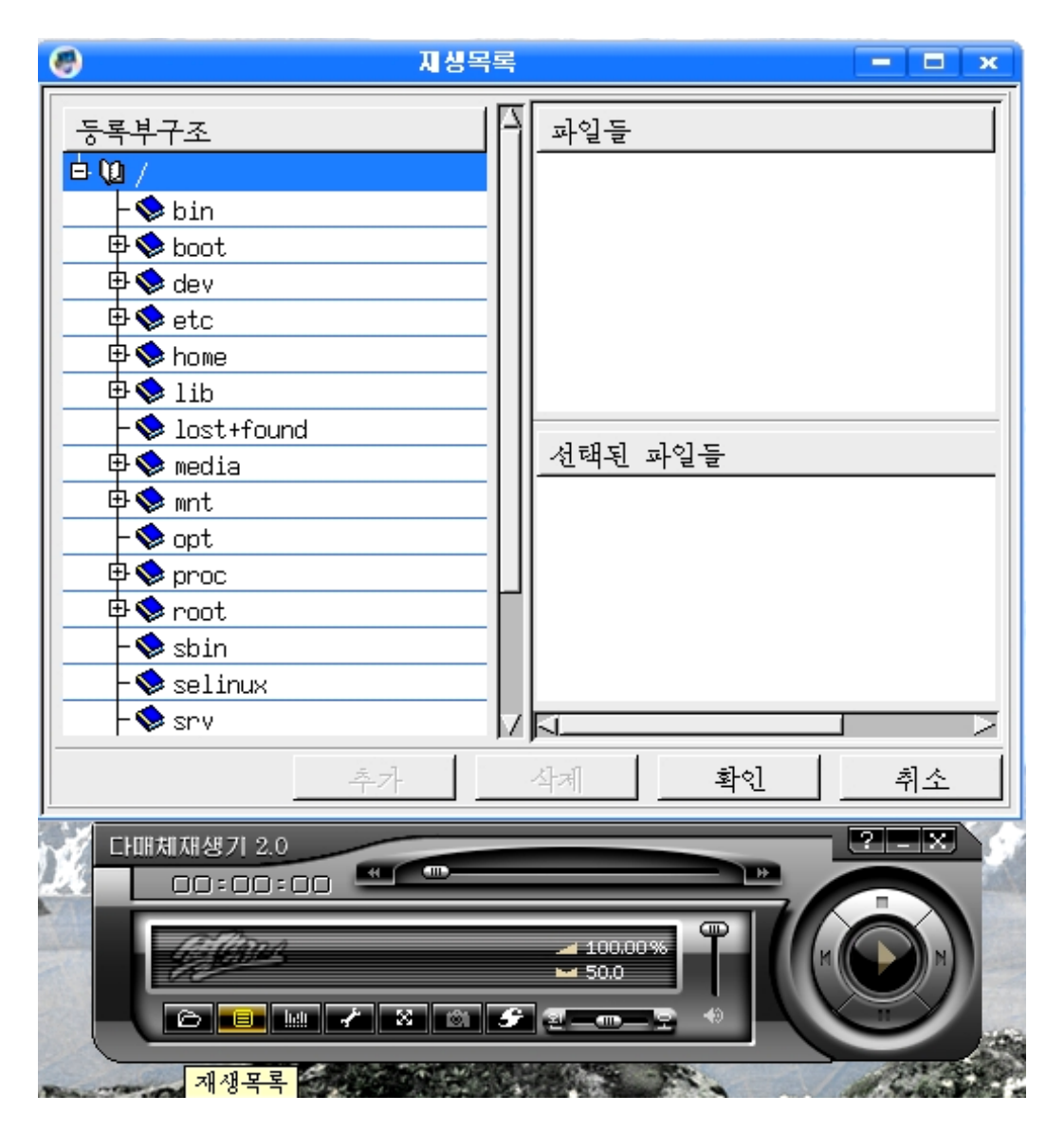

《등록부구조》목록에서 해당한 등록부를 찰칵하여 서택하면 《파일들》카에 서택 된 등록부안의 파일들이 현시된다. 여기서 마우스를 끌기하여 여러개를 선택할수 있다.

다음 《추가》단추를 찰칵하면 선택된 파일들의 이름들이 《선택된 파일들》칸에 나타난다. 《확인》단추를 찰칵하면 선택된 파일들이 차례로 재생된다.

다매체재생기의 조종단추묶음에서 《일시정지》단추를 찰칵하면 재생이 림시 정지 되며 《재생》 단추를 찰칵하면 다시 재생된다.

《정지》단추를 찰칵하면 재생을 완전중지한다.

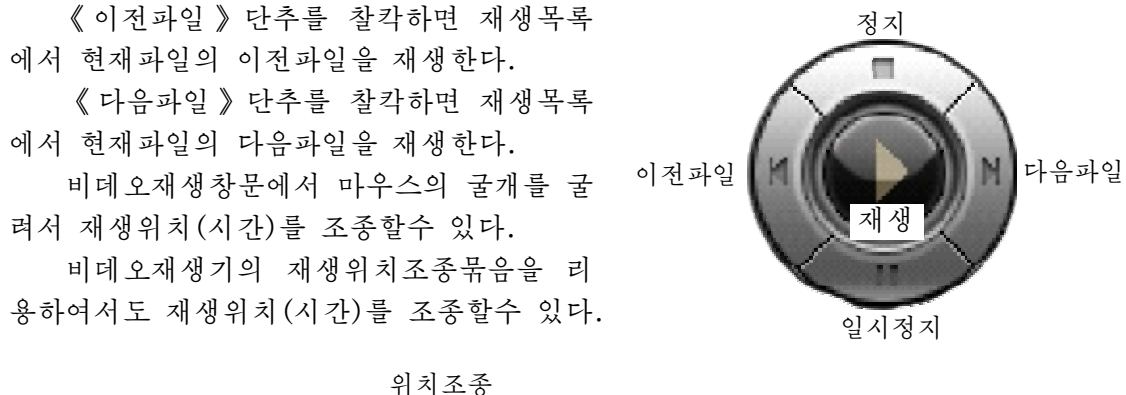

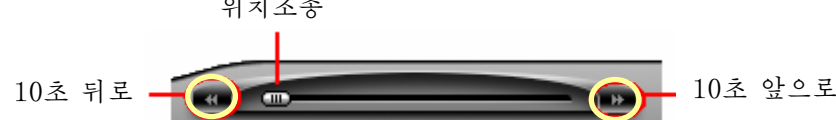

《10초 앞으로》(《10초 뒤로》)단추를 리용하여 파일의 현재재생위치를 10초만 큼 앞(뒤)으로 옮긴다. 또는 재생흐름띠의 위치를 마우스로 선택하여 위치조종단추를 움직이거나 위치조종단추를 선택하고 왼쪽 또는 오른쪽 방향건을 눌러서 재생위치를 옮겨가며볼수있다.

음량조절은 음량조절기의 미끄럼대를 우아래로 움직여 조절할수 있다.

### -《별무리》의 화면모양조절

사용자의 요구에 따라 《별무리》의 화면모양을 여러가지로 변경할수 있다.

기본차림표의 《대면부모양 설정》을 찰칵하면 《대면부모양 설정》대화칸이 나타 나는데 《대면부모양》목록에서 선택하는데 따라 재생기의 화면모양이 변화되는것을 볼수있다.

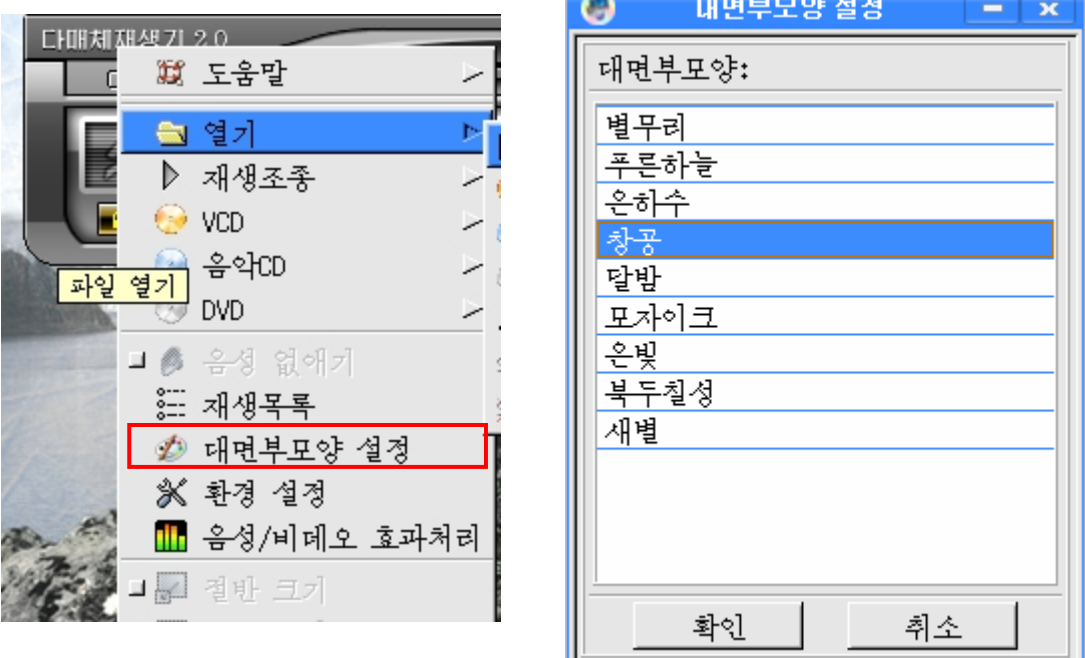

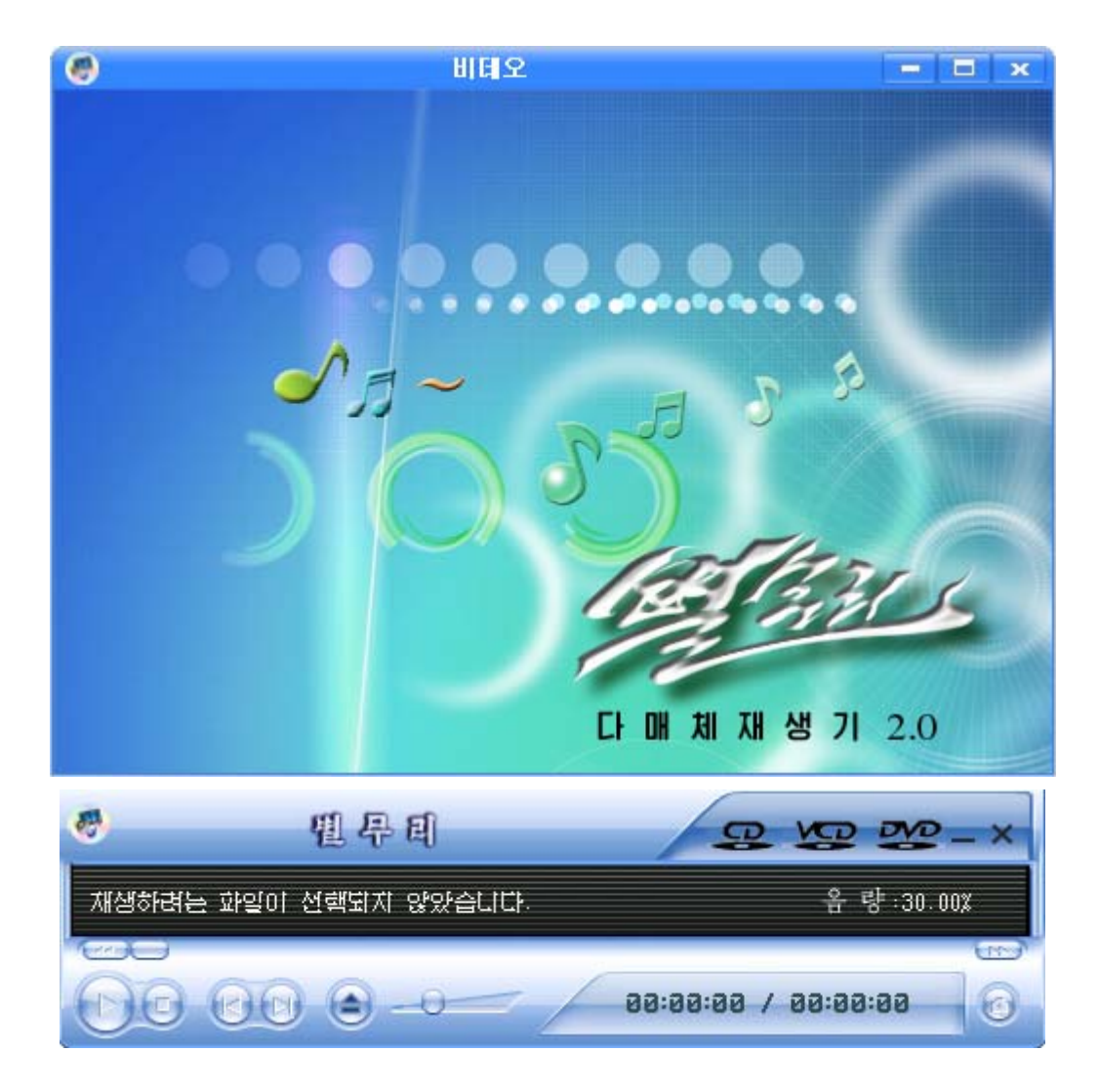

#### -파일의 복사

기본차림표의 디스크복사기능을 리용하면 파일열람기에서는 제대로 복사되지 않던 자료도 콤퓨터에 쉽게 복사하여 재생할수 있다. 만일 복사를 재생중에 하면 동작이 매 우 느려지므로 일시 또는 완전정지를 시키고 복사하여야 한다.

#### -비데오재생창문의 크기조종

비데오재생창문의 비률을 여러가지로 설정할수 있다.

기본차림표의 지령들을 리용하여 절반, 표준, 두배, 전체화면방식의 4가지로 설정 할수 있으며 《화면비률》 항목에서 초기, 16:9, 4:3 등으로 설정할수 있다.

다매체재생기의 최소화단추를 리용하여 재생기를 최소화할수 있으며 확경설정, 전 화면방식으로 절환, 음성없애기의 설정도 할수 있다.

이외에도 《음성/비데오효과처리》단추를 리용하여 재생하는 파일에 대한 음성 및 비데오의특성을조절할수있다.

또한 《제품정보》단추를 리용하여 다매체재생기사용설명서도 볼수 있다.

화상열람기는《시작》→《응용프로그람》→《화상및도형》→《화상열람기》를 실행시키면 기동된다.

《화상열람기》는 화상(그림)파일들을 콤퓨터에서 화면으로 볼수 있게 하는 프로 그람이다.

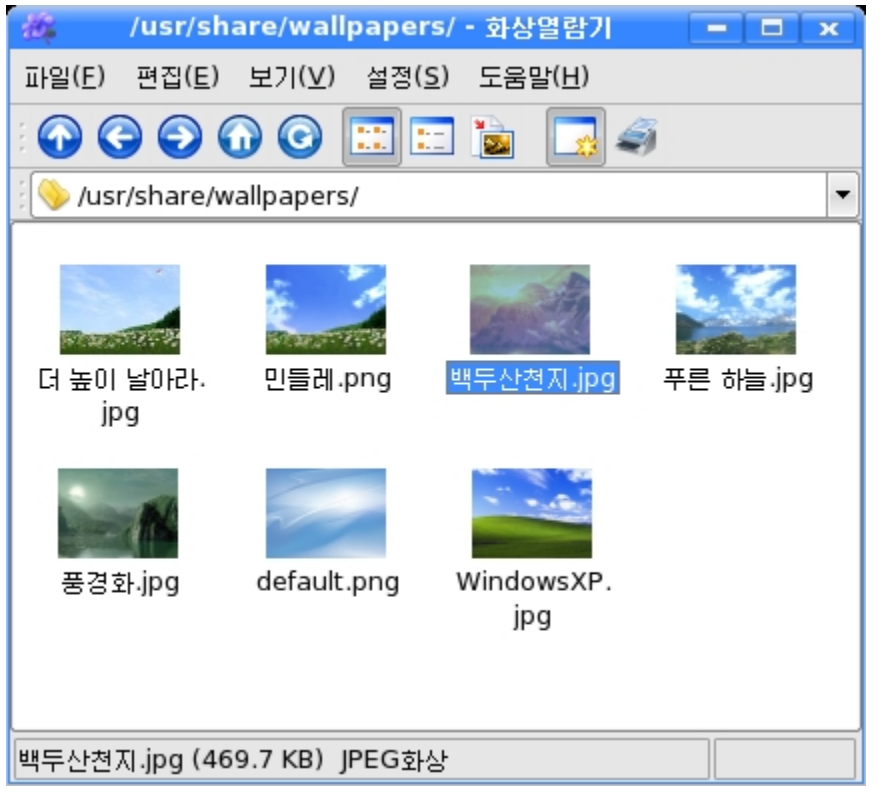

등록부는 도구띠의 웃등록부로( ), 앞으로( ), 뒤로( )이동단추를 리용하 여 선택한다. 선택된 등록부에 있는 화상들을 화상열람기창문에서 한눈에 볼수도 있고 상세보기창문에서 개별적인 화상들을 구체적으로 볼수도 있다.

파일목록칸에서 보고싶은 화상파일을 두번찰칵한다.

화상열람기는 현시될 화상이 너무 크면 그 화상을 자동적으로 화면크기에 알맞게 축소시킨다.

화상파일을 보는 방식에는 《일반》, 《수정》, 《흐름식보기》의 3가지가 있다.

보기방식은 《설정》차림표의 《화상열람기 편성》을 찰칵하여 나타나는 《편성》 대화칸에서 선택할수 있다.

- 《일반》표쪽을 찰칵하면 다음의 선택칸들이 있다.

온전호면방식: 이것을 선택하면 그림이 전체 화면에 나타난다. 이때 나머지공가은 배경색으로채운다.

LIA 화상을 미리적재: 이것을 서택하면 사용자가 현재 그림을 보고있는 동안 등록부 에서 다음화상파일을 읽어들인다. 흐름식보기에서 그림선택의 원활성을 보장

한다.

日KI 등록부 기억하기: 마지막으로 현지된 화상파일의 등록부경로를 보관한다.

배경색: 그림을 완전화면방식으로 표시할 때 그림표시구역밖의 빈 공간을 채우는 색갈을 나타내다.

- 《수정》표쪽을 찰칵하면 다음의 선택칸들이 있다.

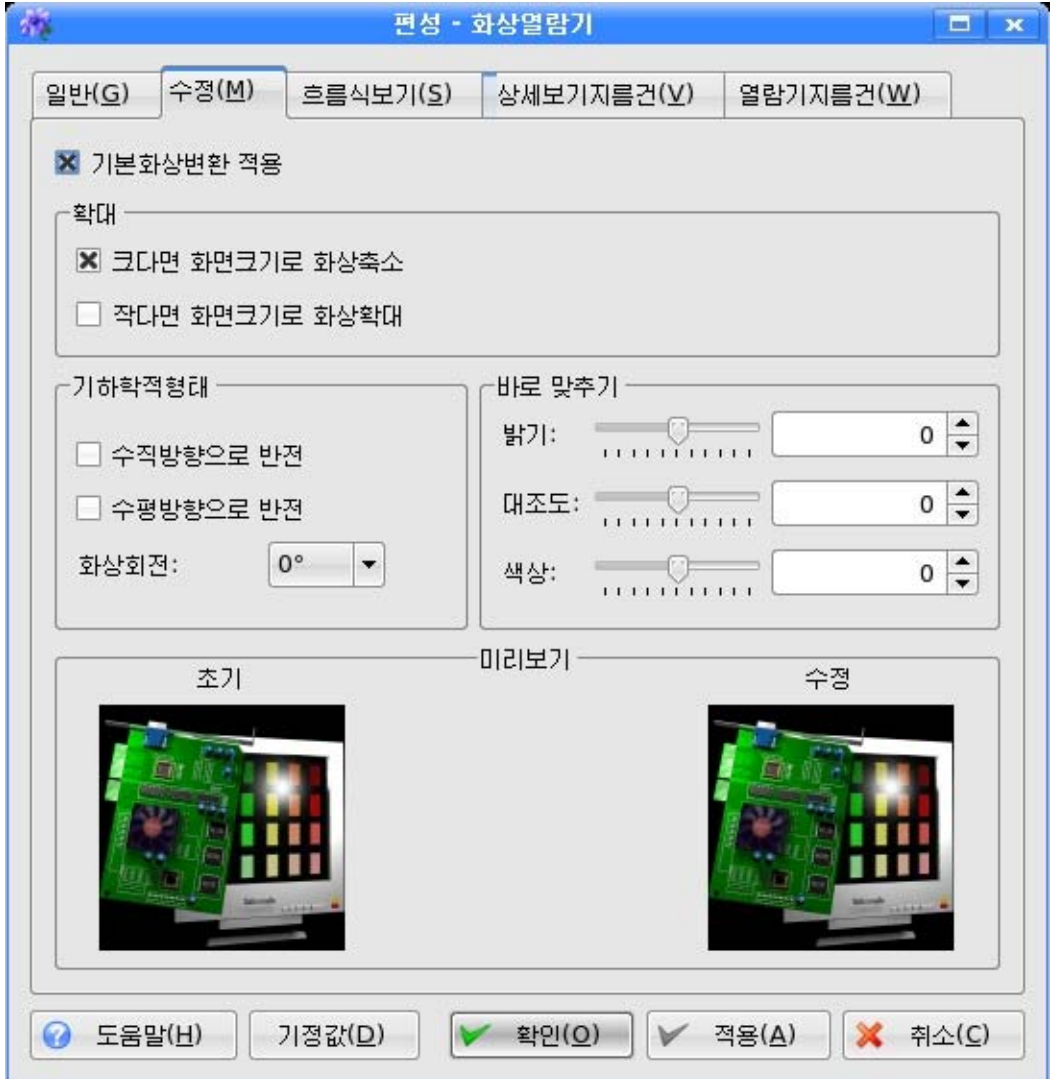

### $\bigcirc$  확대

- 크工吧 화면크기로 화상축소: 화상이 화면의 크기보다 큰 경우에 화면크기에 맞추어 현시된다.
- **작[[면 호[면크기]로 화상할 화장이 화면의 크기보다 작은 경우에 지정된 수값으로** 확대한다.

○ 기하학적혐래

- 수직방향으로 반전: 화상을 수직방향으로 뒤집어준다.
- 수평방향으로 반전: 화상을 수평방향으로 뒤집어준다.

화성대: 화상을 각이한 각도로 회전시키다.

○ 바로 맞추기

밝기,대조도,색상등을조절할수있다.

- 《흐름식보기》를 찰칵하면 다음 선택칸들이 있다.

현재 호스에서서 시작는 선택된 화상으로부터 흐름식보기가 시작되고 서택하지 않으면 첫 화상으로부터 흐름식보기가 시작되다.

화상들사이의 지연사간: 현지되는 화상들사이의 지연시간이 변한다.

반복: 흐름식보기의 반복회수를 지정한다. 만일 0을 설정하면 흐름식보기가 사용자 에 의해 중지될 때까지 계속 반복된다.

화상을 흐름식으로 보려면 흐름식보기를 설정하고 파일차림표의 흐름식보기를 서 택하여야한다.

#### 5. 전자문서열람

《PDF열람기》는 전자문서(파일의 확장자가 pdf인 파일)를 볼수 있게 하는 프로 그람이다.

PDF란 영어로 Portable Document Format(이동가능한 문서형식)의 준말로서 말그대로어데서나쓸수있는문서형식이라는뜻이다.

《PDF열람기》는 《시작》→《응용프로그람》→《화상 및 도형》→《PDF열람 기》를 실행하여 기동시킬수 있다.

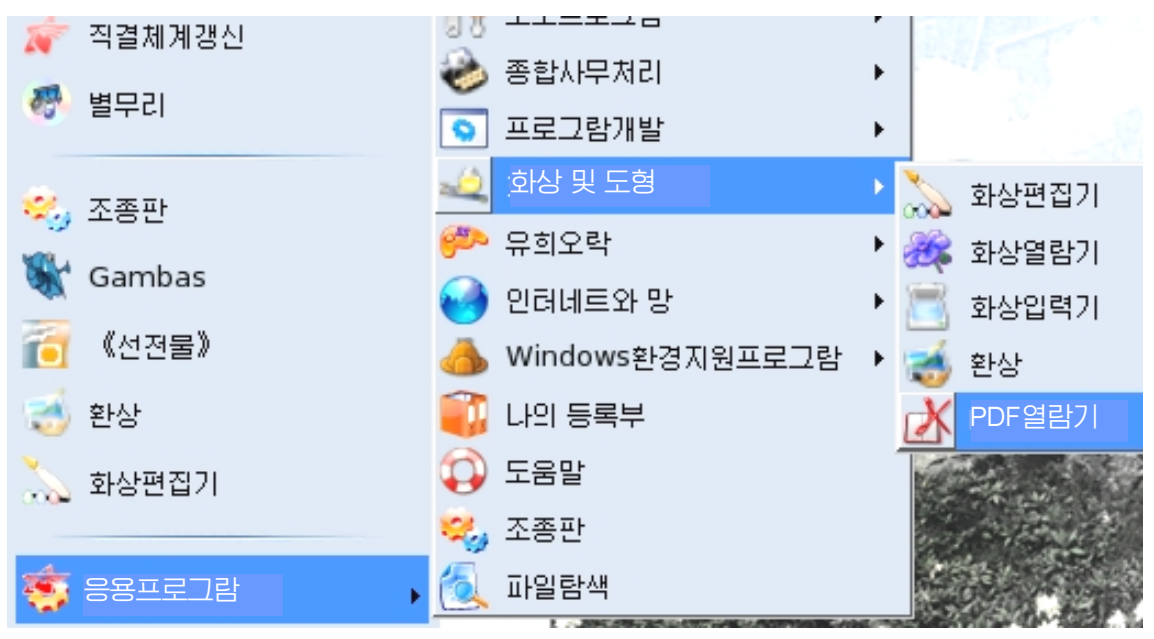

또는 파일열람기에서 전자문서파일을 선택하였다면 《PDF열람기》에 이 파일이 나타난다.

전자문서를 열려면 도구띠의  $\overrightarrow{L}$  단추를 찰칵하여 나타나는 《열기》대화칸에서 확장자가 pdf인 전자문서파일을 선택한다.

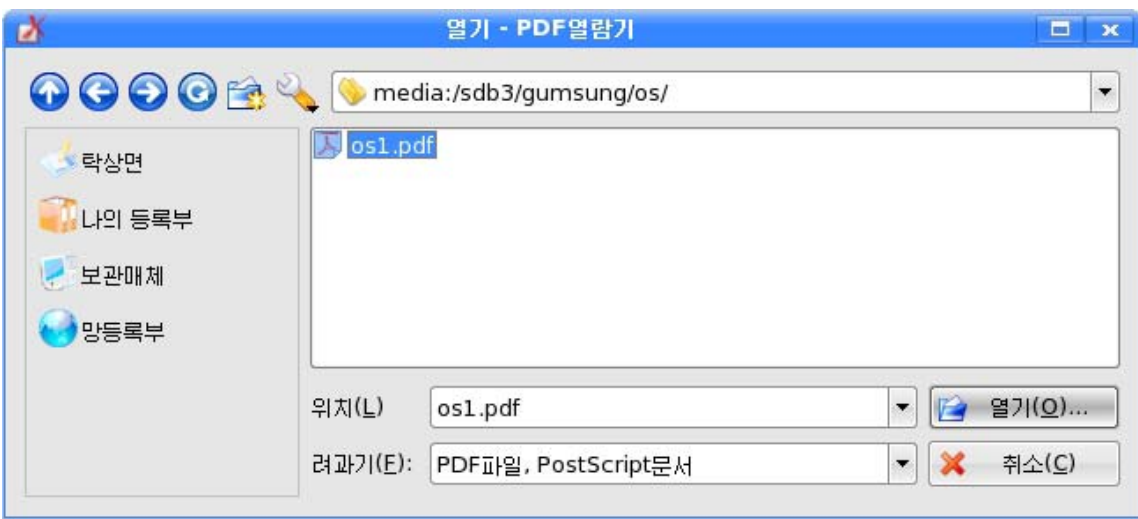

다음 <mark>14</mark> 열기(으)... 다춘를 찰칵하여 전자문서파일을 펼친다.

레를 들어 전자문서파일 Samhung30kHelp.pdf를 선택하면 《다국어대사전 <삼 흥>3.0》창문이열려진다.

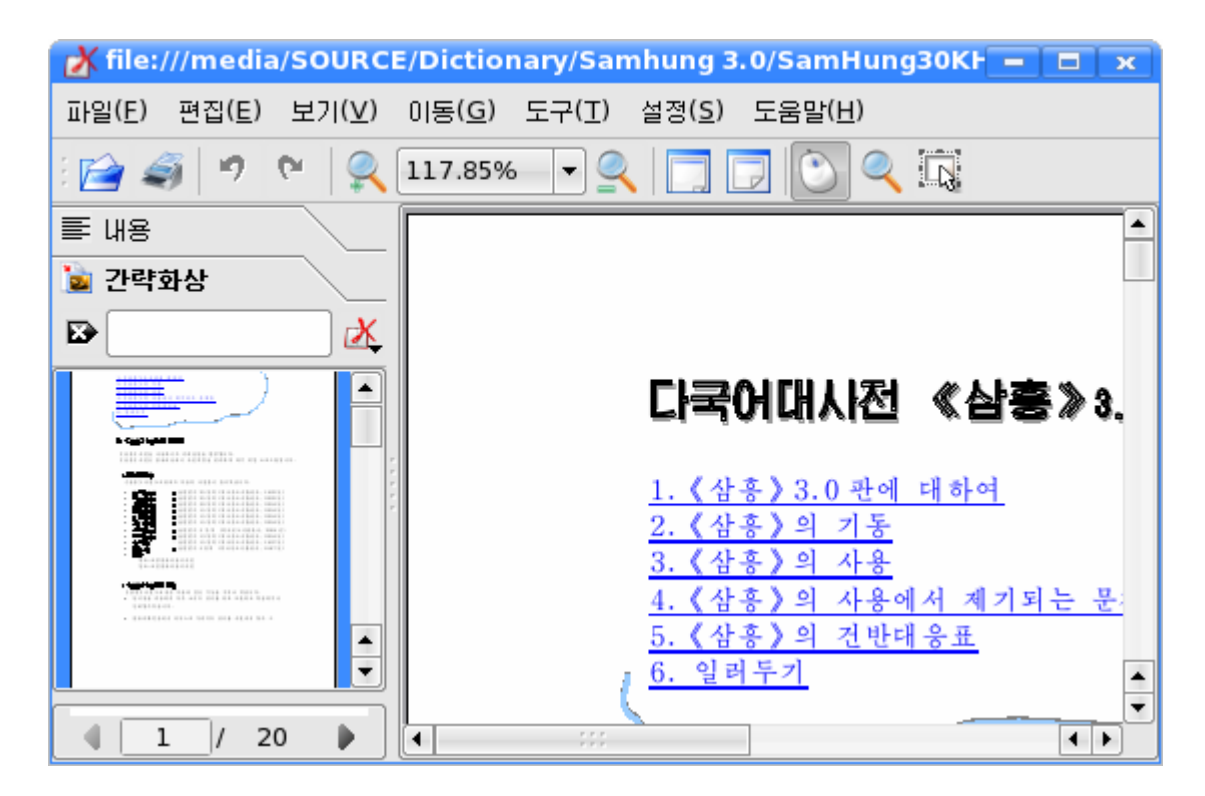

또한 최근에 열람하였던 문서를 다시 열람하려면 《파일》차림표의 《최근 파일열 기》를 리용하여 편리하게 호출할수 있다.

32 문서를 한행씩 보려면 방향건 ↑, ↓을 누른다. 마우스굴개를 리용할수도 있다. 한 화면씩 보려면 PageUp, PageDown건을 리용한다.

문서페지의 임의의 위치에서 마우스를 찰칵하고 끌기하여 문서를 아래우로 이동시 키면서 문서를 열람하다.

Ctrl+Home(이동\첫페지), Ctrl+End(이동\마지막페지)건을리용하여첫페지, 마지막페지로 갈수 있다.

《이동》차림표의《이전페지》,《다음페지》,《뒤로》,《앞으로》항목을리 용하여 폐지를 이동시킬수도 있다.

왼쪽의 간략화상칸에서 간략된 그림형식으로 현시되는 문서페지들가운데서 마음에 드는것을 선택하면 그 페지를 볼수 있다. 맨밑에 있는 페지번호카에 페지번호를 입력 하여 보려는 폐지를 직접 펼칠수도 있다.

또한 가략화상칸의 맨밑에 있는 칸에 페지수를 입력하여 보려는 페지를 직접 펼칠 수도 있다.

문서를 확대하여 볼수도 있고 축소하여 볼수도 있다. 《보기》차림표의 《확대》, 《축소》지령을 리용하여 문서를 확대하여 볼수도 있고 축소하여 볼수도 있다.

122.53% 또는 도구띠의 확대축소도구 확대 ㅡㅡㅡㅡㅡㅡㅡ 축소 를 리용하여 문서의 일정

한 구역을 중심으로 확대하거나 축소할수 있다.

《PDF열람기 》는 말그대로 열람하도록 표 지만 할뿐 변경시키지는 못한다.

문서에 추가한 항목이 있으면 능동상태로 되 며 사용자는 필요한 항목을 서택하여 그것이 있 는 페지를 볼수 있다. 문서의 항목은 페지와 련 결되여있어 그것을 선택하면 그것이 있는 페지로 이행하게 되다.

《편집》차림표의 탐색지령을 실행하여 열려 지는 《본문탐색 》 대화칸을 리용하여 현재 열려 진 문서에서 찾으려는 문자들을 모두 찾을수도 있다.

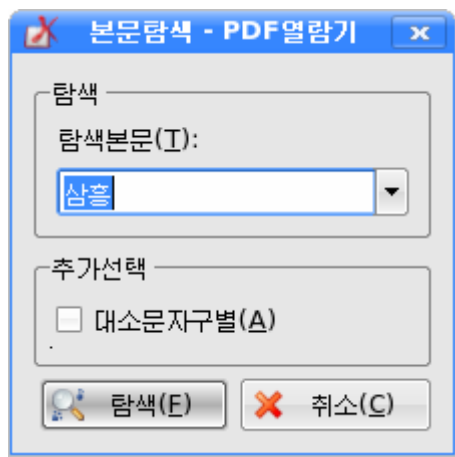

보기차림표의 확대, 축소항목을 눌러 보기확대비률을 증가 및 감소시킬수 있다.

《너비맞추기》항목을 리용하면 문서의 너비가 열람기의 너비와 갈아지는 값까지 문서의 확대비률을 변화시킬수 있으며 《페지맞추기》항목을 리용하면 문서의 한페지 가 화면에 현시되도록 문서의 확대비률을 변화시킬수 있다.

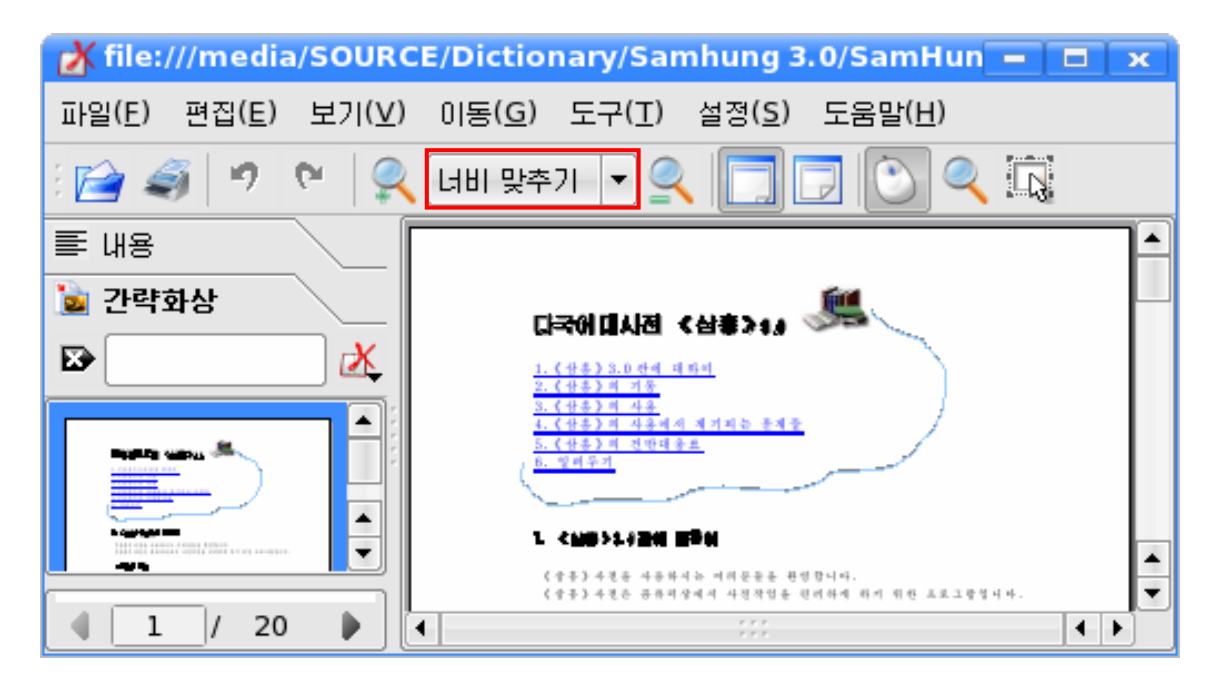

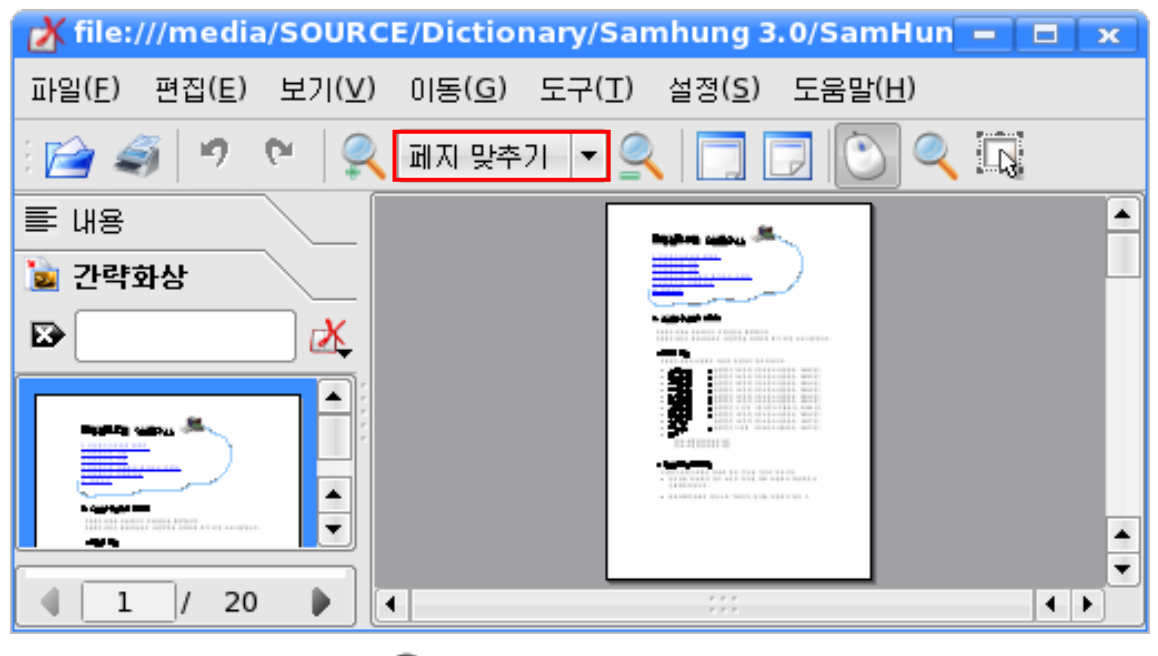

도구띠의확대축소도구 를찰칵한다음문서의일정한구역을선택하고마우 스를 찰칵하면 그 구역을 중심으로 하여 문서를 확대하여 볼수 있으며 오른쪽찰칵하면 축소할수 있다.

문서의 일부분을 복사하려면 도구띠의 선택도구 **.....**<br>-본문 또는 화상을 서택한 다음 복사지령이나 보관지령으로 오림판이나 파일에 보관할 수있다.

34 이 열람기는 말그대로 열람하도록 표시만 할뿐 변경시키지는 못한다. 실습문제

- 1. 알색맞추기경기를 해보아라.
- 2. 지뢰의 개수를 지정하고 지뢰찾기경기를 진행하여라.
- 3. 원자맞추기를 해보아라. 약속한 시간동안 누가 높은 준위에 도달하는가를 보아라. 4.《전자수산기》로다음의식을계산하여라.
	- ㄱ) 567+483-253
	- ㄴ) 34×45÷85
	- $\pm$ )  $-35-8\times50+19$
	- $=$  1.5 $\times$ 425÷6
	- $\Box$ ) 45+(484-68) ÷ 3
	- $\pm$ ) ((86+60) $\times$ 10-12 $\times$ 24)  $\div$ 8-30
	- $\lambda$ ) (3.575+5.393)  $\times$ 2.5
	- $\circ$ )  $5^2$   $+3^2$
	- ㅈ) 5 1 4 1 3 1 2  $\frac{1}{2} + \frac{1}{2} + \frac{1}{4} + \frac{1}{5} + \cdots$
	- ㅊ) 67889을7로나눈나머지
- 5. 《별무리》를 리용하여 화면음악CD에서 여러개를 서택하여 감상하여라.
- 6. 화면음악CD에서 《장군님 발자국소리》를 복사하고 비데오재생창문의 크기와 모양 을 여러가지로 변화시켜보아라.
- 7. 《나의 음악》에 있는 노래 《조국이여 너를 떨치리》를 감상하여라.
- 8. 화상열람기에서 일반, 수정, 흐름식보기의 차이점은 무엇인가?
- 9. 화상열람기에서 일반, 수정, 흐름식보기는 어떤 경우 리용하면 편리한가?
- 10. 화상열람기를 리용하여 《나의 그림》의 그림들을 흐름식보기로 보아라.
- 11. 전자문서를 열람하여라. 이때 여러가지 크기로 확대 및 축소를 해보아라.

## 제2장. 그림그리기

《화상편집기》는 붓과 색감을 가지고 종이우에 그림을 그리듯이 콤퓨터화면우에 여러가지 그림을 그릴수 있는 프로그람이다. 이제 윷놀이판과 말, 윷가락을 그리면서 《화상편집기》가 가지고있는 기능들에 대하여 보기로 한다. 윷놀이는 우리 인민들이 즐겨하는 민속놀이의 하나이다.

## 제1절. 윷놀이판그리기

## 1. 《화상편집기》의 창문구성

《화상편집기》를기동하자면《시작》차림표에서《응용프로그람》부분차림표의 《화상 및 도형》에 있는 《화상편집기》를 찰칵하여 실행시킨다. 즉 아래의 그림과 같이

《시작》→《응용프로그람》→《화상 및 도형》→《화상편집기》

지령을 실행한다.

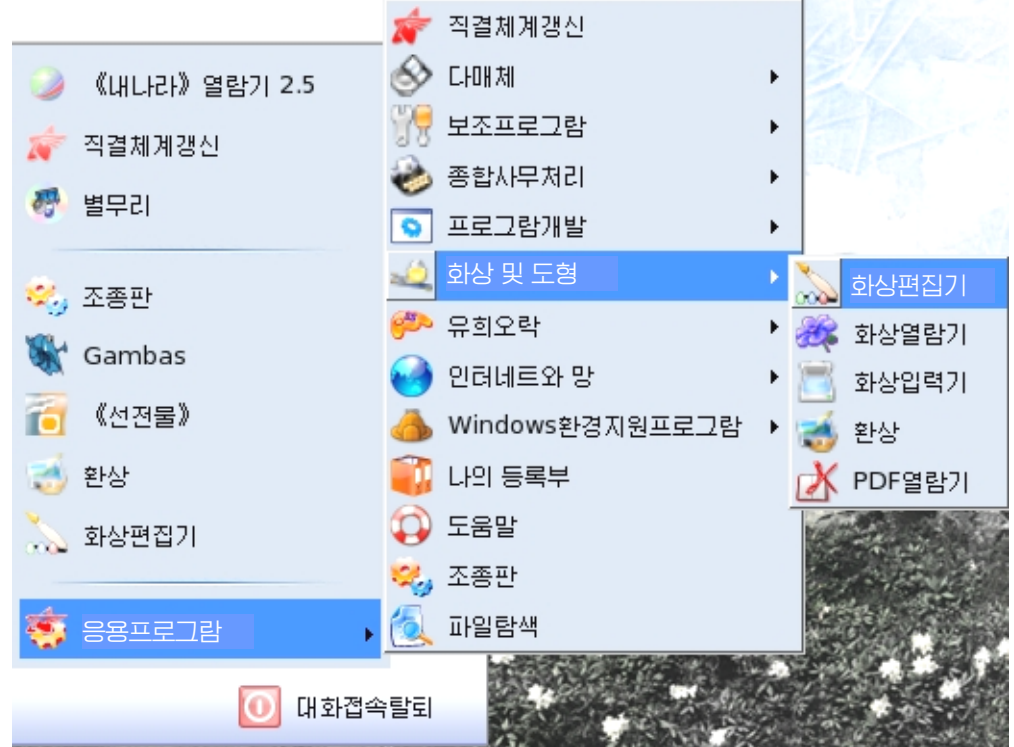
타상면에 《화상편집기》 그림기호 000%가 있는 경우 그것을 두번찰칵해도 된다. 또는 《시작》 차림표의 《지령실행》단추를 찰칵하면 《지령실행》대화칸이 펼쳐 지는데 《지령(M)》입력칸에 《화상편집기》라고 입력한 다음 《실행(R)》단추를 찰 칵하든가Enter건을누르면《화상편집기》가기동한다.

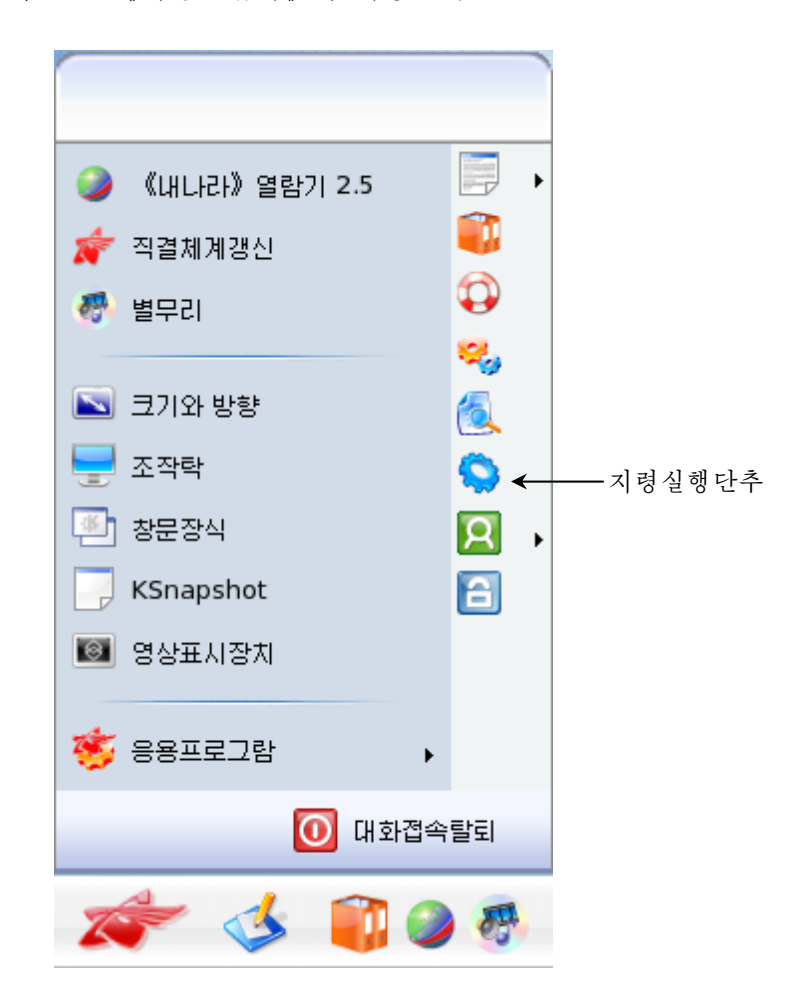

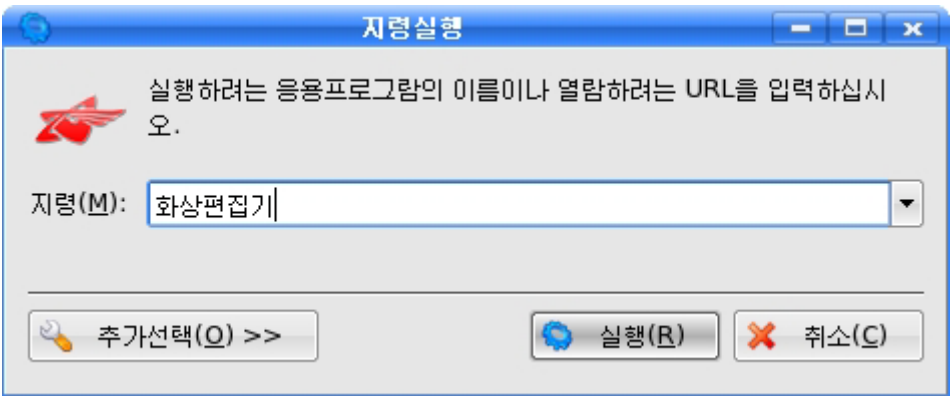

《화상편집기》의 창문구성은 다음과 같다.

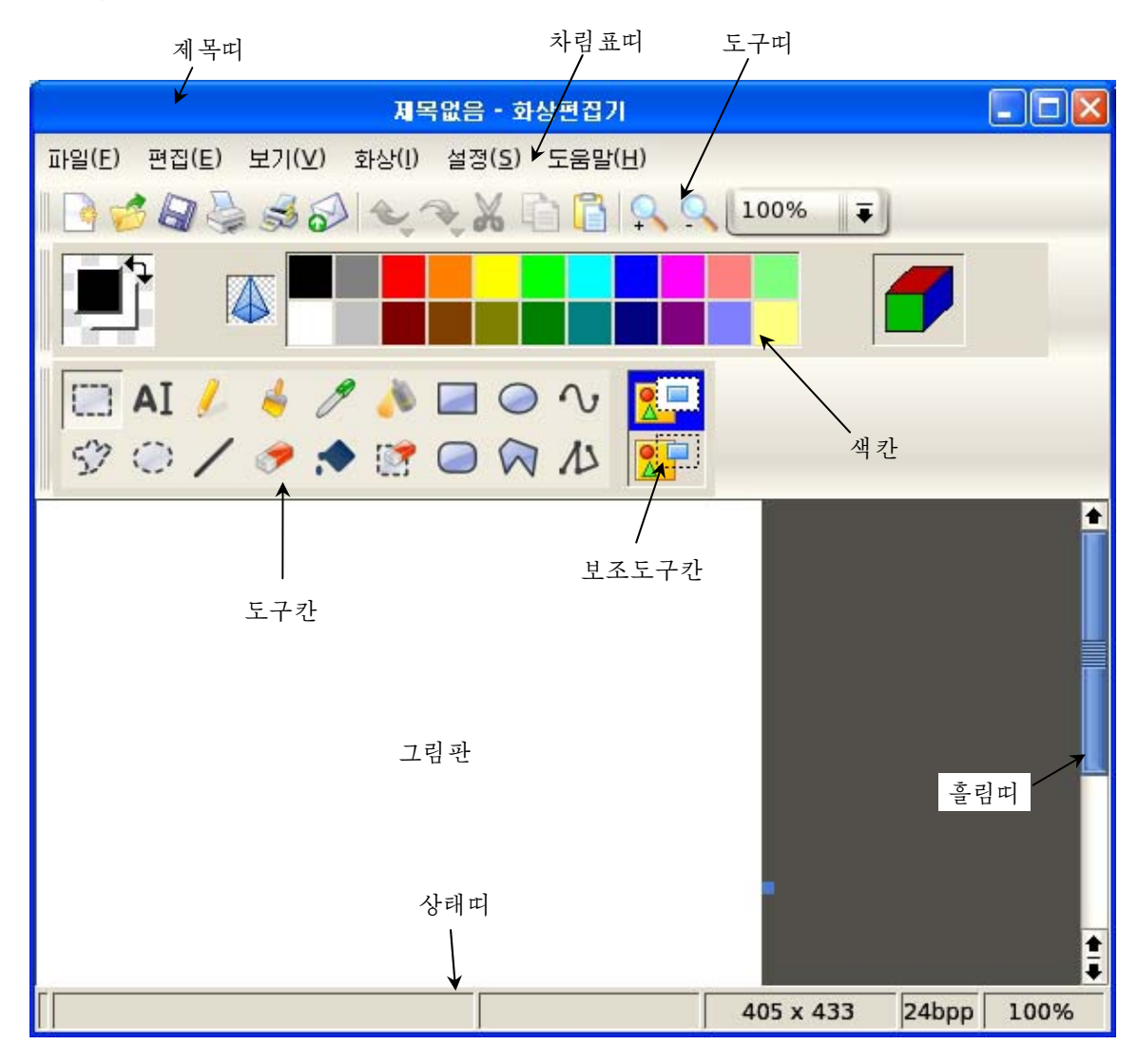

《화상편집기》창문에는 제목띠, 차림표띠, 도구띠, 도구칸, 보조도구칸, 색칸, 그림판,흘림띠,상태띠가있다.

그림판은 그림질 그려넣거나 편집하는 곳이다. 도구카은 그림그리기에 리용되는 도구들을 묶어놓은 카이다.

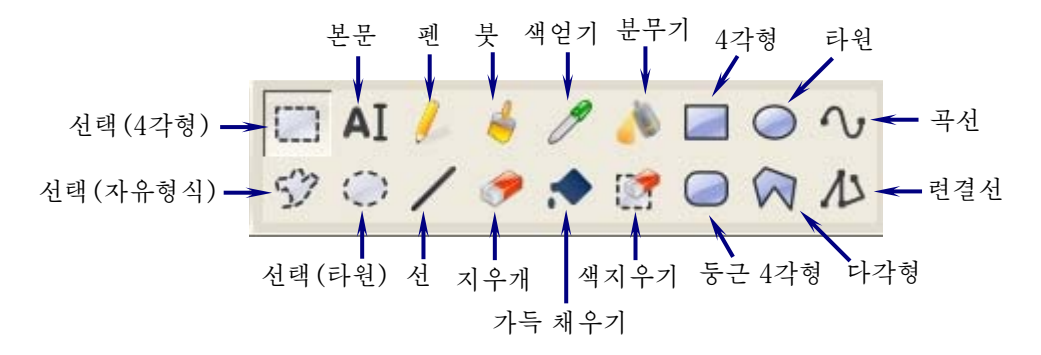

38

색카은 그림그리기에 리용하는 색을 서택하는 카이다.

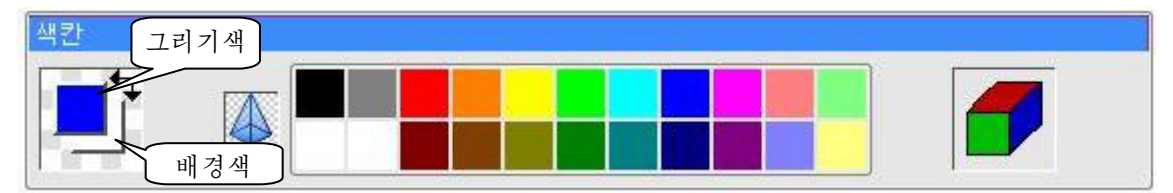

삭태띠는 그림그리기하는 상태를 나타내는 3개의 카으로 되여있다. 첫번째 카에 는 마우스지시자를 도구카의 도구들우에 가져갈 때 그 도구의 기능이 표시된다. 두번 째 칸에는 마우스지시자가 그림판으로 올 때 그것의 X자리표와 Y자리표가 표시된다. 세번째 카에는 그림을 그리거나 선택할 때 직4각형의 가로, 세로길이를 표시해준다.

보조서랙카은 도구를 선택하는데 따라 그 도구를 여러가지 방법으로 리용할수 있게 해주는 서택카이다.

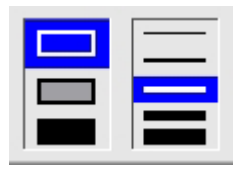

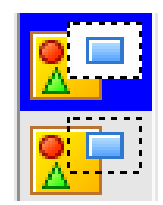

《화상편집기》창문에서 그림크기가 그림판을 넘쳐날 때면 수평 및 수직흘림띠가 나타나 그림판을 흘려보내면서 보이지 않는 부분에도 그림을 그릴수 있게 해준다.

《화상편집기》창문에서 리용자에게 편리하게 색카, 도구카의 배치를 다르게 할수 도있다.

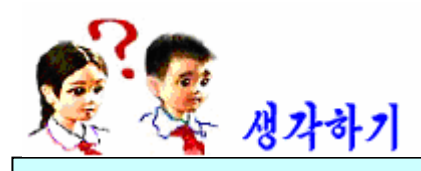

화상편집기창문에서 색칸, 도구칸의 배치를 다르게 하자면 어떻게 하여 야하는가?

#### 2. 그림그리기

윷놀이판을 그려보자. 이를 위해서는 도구칸에 준비된 여러가지 도구들과 차림표 에 있는 지령들을 사용하여야 한다.

먼저 색감칸에서 그리기색으로 푸른색을 찰칵하여 선택하고 배경색으로 연차색을 오른쪽찰칵하여 선택한다.

도구칸에서 둥근 4각형도구 ■ 를 선택한 다음 보조서택카에 서 오른쪽그림과 같이 서택하다.

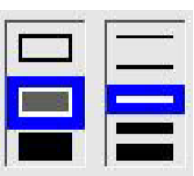

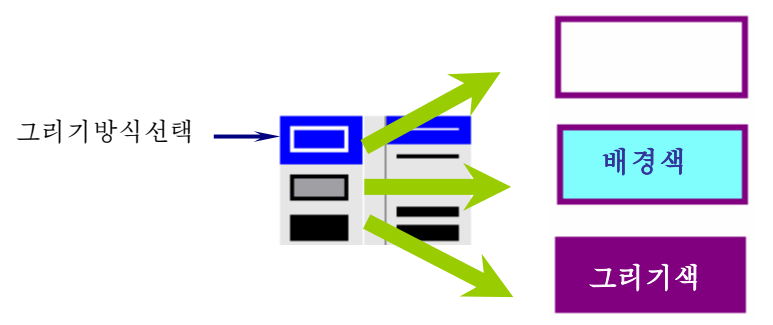

둥근 4각형도구를 선택하면 마우스지시자가 十모양으로 벼하다.

그림판우에서 마우스끌기를 진행하면 끌기한 시작점과 마지막점을 대각선의 끌점 으로 하는 둥근 4각형(네 모서리가 둥근 모양의 4각형)이 그려지는데 4각형의 변들은 항상 화면의 네 변에 평행이 되게 보조선택칸에서 선택한것과 같이 푸른색으로 그려지 고 내부는 여차색으로 그려진다.

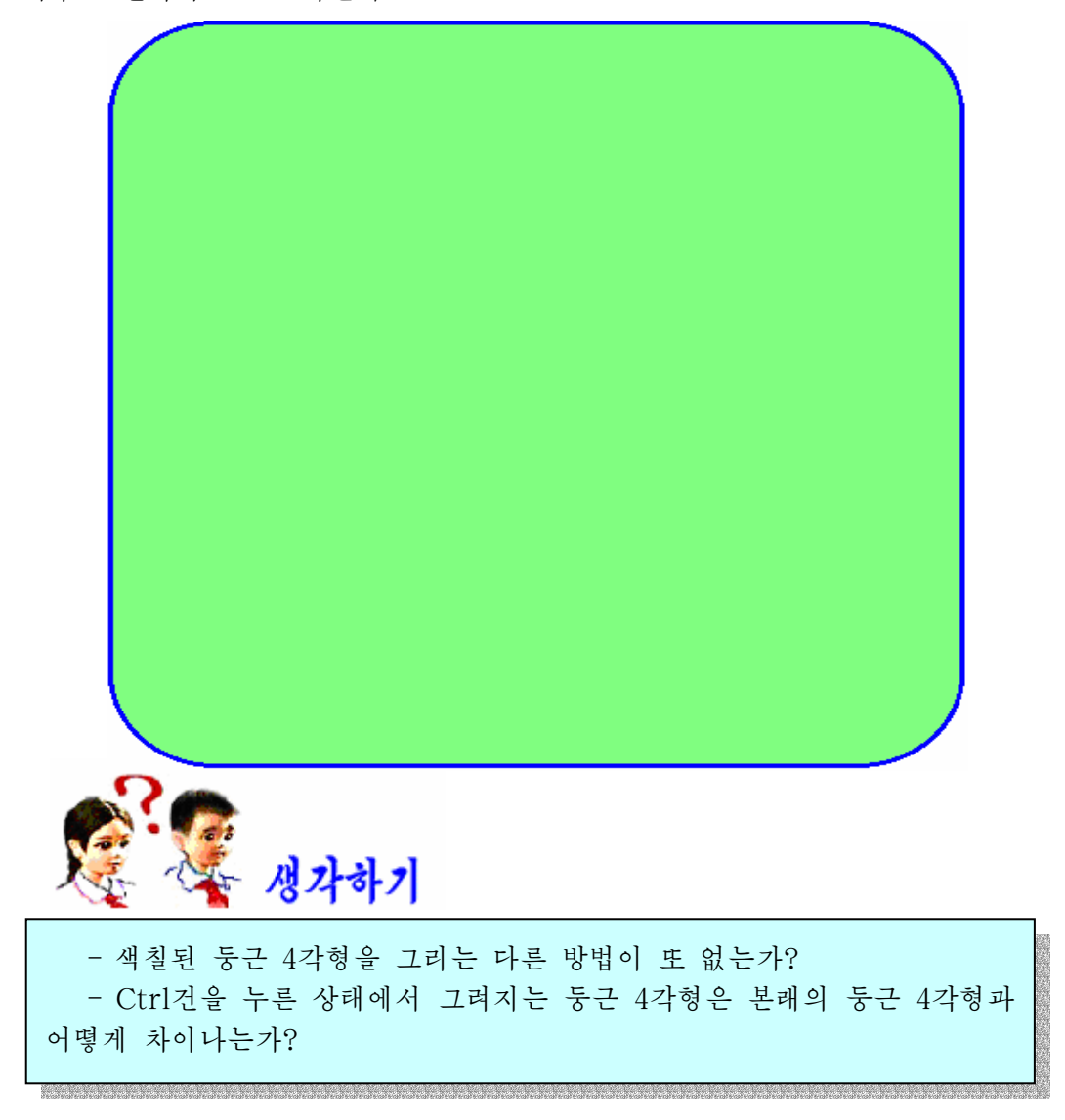

서도구 < 를 서택하여 두개의 대각선을 그린다. 이 도구를 선택하면 마우스지시 자가 十모양으로 변하는데 그림판우에서 마우스를 끌기하면 끌기한 시작점을 첫점으 로 하고 마지막점을 끌점으로 하는 선분이 생긴다. 왼쪽단추를 누르고 끌면 그리기색 으로 그려지며 오른쪽단추를 누르고 끌면 배경색으로 그려진다.

이때 보조서택카에는 여러가지 굵기의 서이 표시되는데 서분을 그리기 저에 해당 한 굵기의 서을 서택한 다음 그림판우에서 마우스끌기하면 서택된 굵기의 서분이 그려 진다.

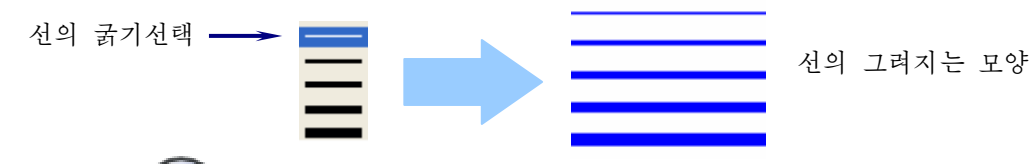

타원도구 █ 를 선택하고 윷놀이판의 먹임밭을 표시하는 원을 그린다. 이때 그 리기색은 검은색, 배경색은 연한 푸른색으로 선택한다. 보조도구칸에서 내부를 배경색 으로칠하기형식을설정한다.

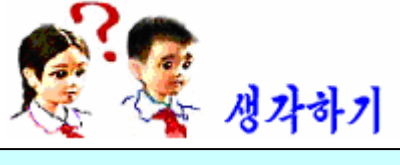

- 새로운 색을 만들고 색감카에 등록하자면 어떻게 하여야 하는가? - 그림판에 꼭같은 그림을 여러개 배치하자면 어떻게 해야 하는가?

선택도구 <u>[11]</u> 또는 (2) 또는 도시<br>선택도구 <u>- 로는 (2) 또는 도</u>시 로 그려진 원을 선택한다.(이때 보조도구칸 에서 <mark>A: -</mark><br>에서 <mark>A: -</mark> - 를 선택하여야 한다.)

Ctrl건을 누른 상태에서 선택된 원을 끌기하여 해당한 윷밭에 배치한다. 네 정점 과 가운데점에는 다른것보다 약가 크게 확대하여 배치하다.

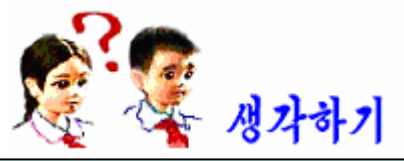

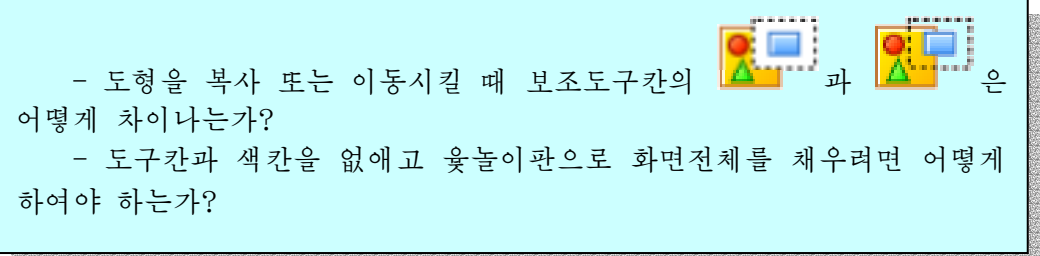

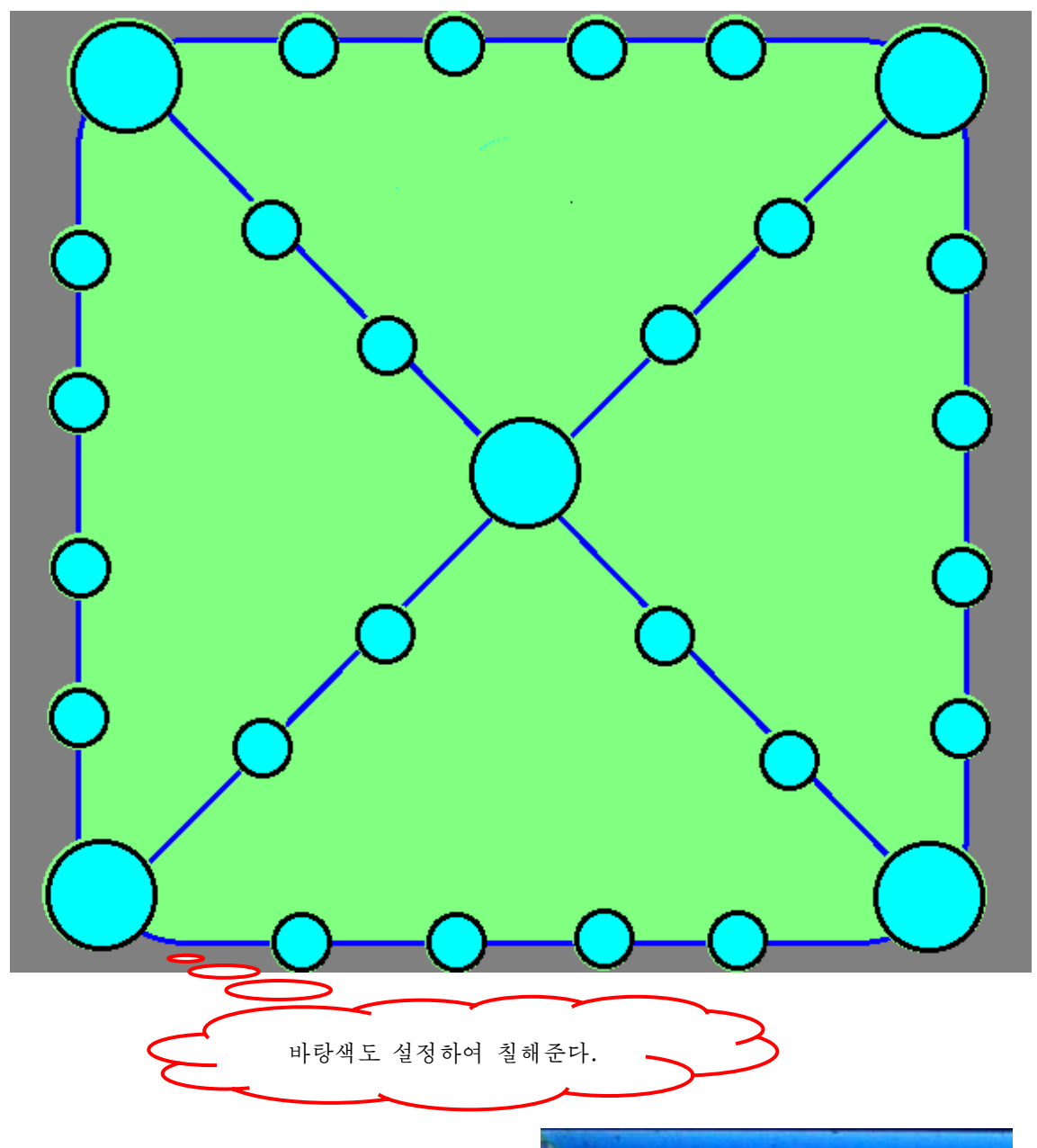

윷놀이판이완성되면《윷놀이판》이라 는 파일이름을 붙여 보관한다.

 $\langle$  파일( $\underline{F}$ ) 》 차림표에서 《 다른 이름으 로 보관(A) 》 지령을 실행한다.

이때 나타나는 대화칸의 《위치(L)》 칸에《윷놀이판》이라는이름을입력하고 《 보관(S) 》 단추를 찰칵하면 그려진 윷놀 이판그림이 파일로 보관된다.

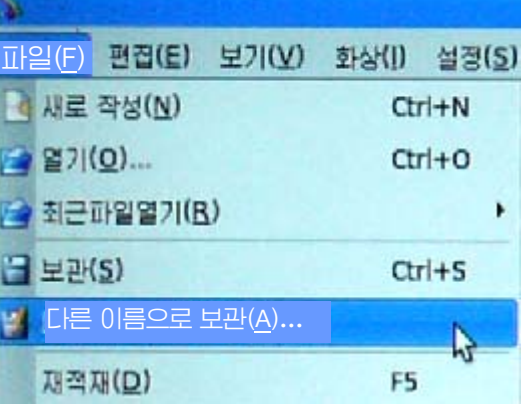

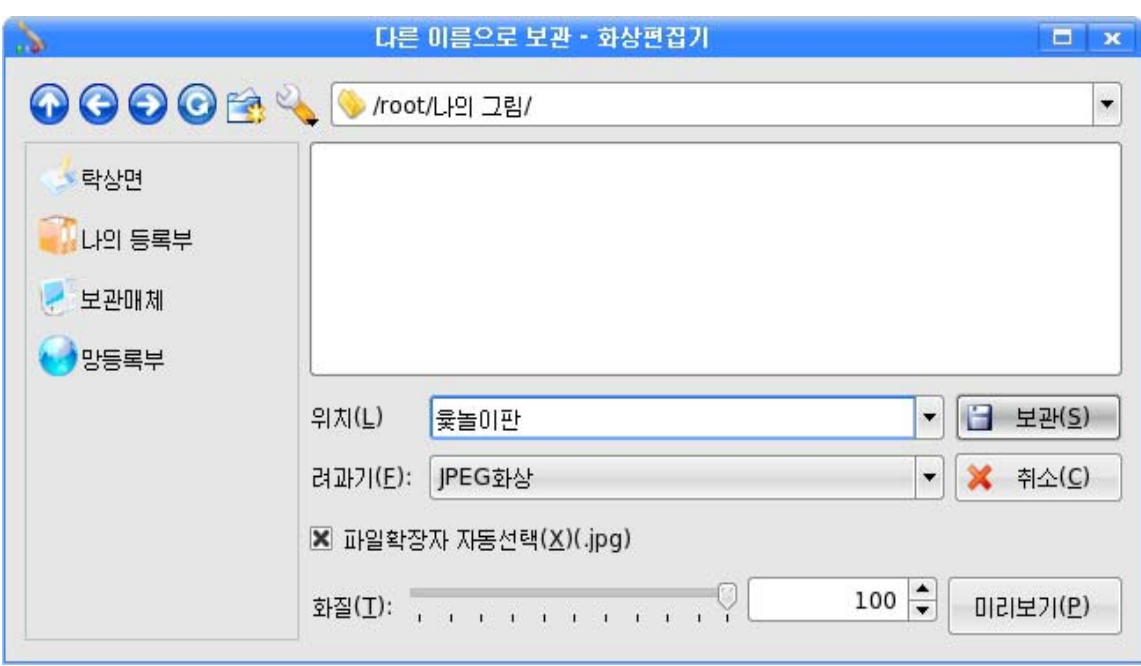

## 3. 색칸과 도구의 리용

1) 색칸의 리용

그리기색을 바꾸려면 색칸에서 해당한 색을 찰칵하여 선택하며 배경색을 바꾸려면 오른쪽찰칵한다. 그리기색이나 배경색칸을 두번찰칵하면 《색선택》대화칸이 나타나는 데 여기서 색선택판의 해당한 곳을 선택하면 선택한 색이 《이름:》옆에 나타나는데 색을 확인하고 《확인(O)》단추를 찰칵하면 된다.

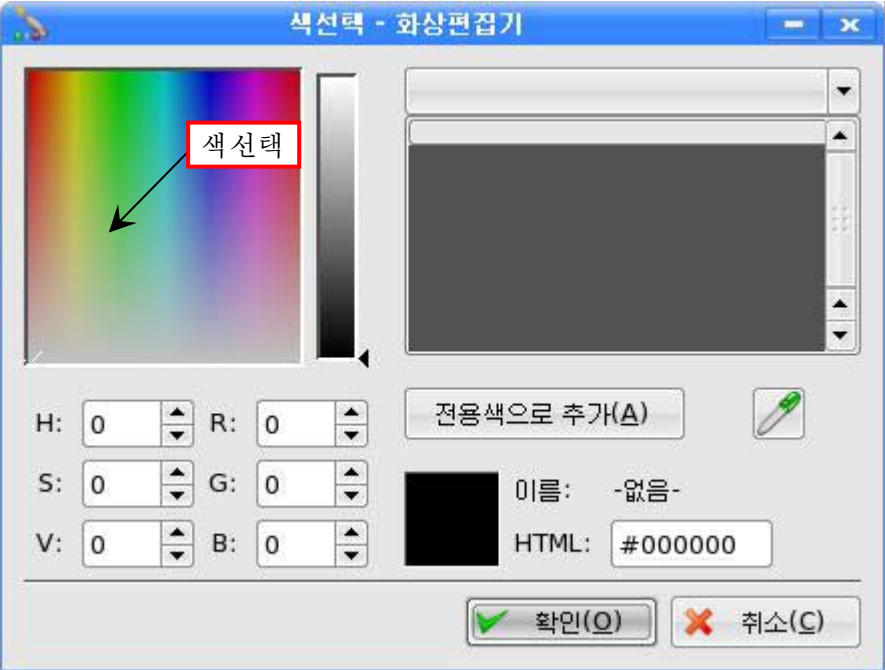

▲ 단추를 움직여 만들려는 서택한 색의 대조도를 조절할수 있다.

2) 도구의 기능

4각형도구 - 를 선택하면 마우스지시자가 - - - 모양으로 변한다. 그림판우에서 마우스끌기를 진행하면 끌기한 시작점을 대각선의 한 글점, 끌기 마지막점을 대각선의 다른 끌점으로 하는 4각형이 그려지는데 4각형의 변들은 항상 화면의 네 변에 평행이 되게 그려진다. 보조선택카에서 첫번째 그림을 선택하면 그리기색으로 테두리만 표시 되는 직4각형이, 두번째 그림하면 그리기색으로 테두리를 그리고 내부는 배경 색으로 칠해지는 직4각형이, 세번째 그림을 서택하면 테두리와 아낙이 다같이 그리기 색으로 칠해진 직4각형이 그려진다. 경계선의 굵기는 선택된 굵기대로 된다.

마우스의 오른쪽단추로 그림을 그릴 때에는 도형내부와 테두리에 칠해지는 색이 우와 반대로 되다.

타원도구 → 를 선택하면 마우스지시자가 ╬모양으 로 변한다. 다음 그림판우에서 끌기를 하면 첫점과 끌점 을 대각서의 끌점으로 하는 직4각형에 내접한것과 크기와 위치가 같은 원 또는 타원이 그려진다.

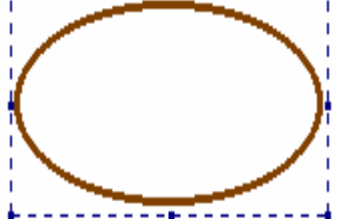

이때직4각형은그려지지않는다.

보조선택칸은 4각형그리기에서와 같으며 리용하는 방법도 꼭 같다.

다각형도구 ▶ 는 다각형을 그리기 위한 도구이다. 이 도구를 선택하면 마우스 지시자가 ╬모양으로 변한다. 그림판우에서 먼저 끌기하여 선분을 하나 그린(①→②) 다음 그리려는 다각형의 정점위치에서 마우스를 찰칵하면 앞서 그린 선분의 끝점과 찰 칵한 점을 맺는 선분이 그려진다.(③) 마지막점에서는 두번찰칵하기나 다른 도구를 선 택하면그리려는다각형이그려진다.(④)

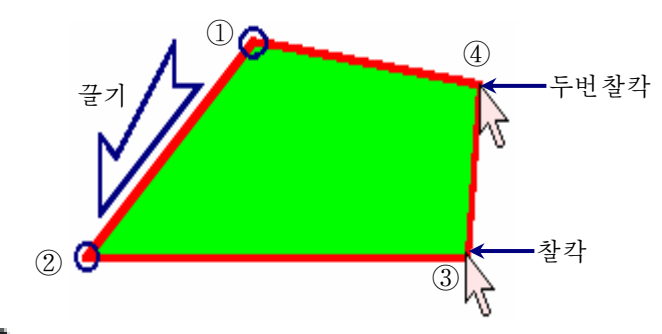

곡서도구 ■ ■ 는 곡선을 그리기 위한 도구이다. 이 도구를 선택하면 마우스지시 자가 ╬모양으로 변한다. 그림판우에서 끌기를 진행하면 끌기한 첫점과 끝점을 맺는 선분이 그려진다. 다음 선분밖에서 찰칵하면 찰칵한 방향으로 굽은 곡선이 생긴다. 다 른 위치에서 한번 또 찰칵하면 곡선은 그 방향으로 한번 더 구부러진다.

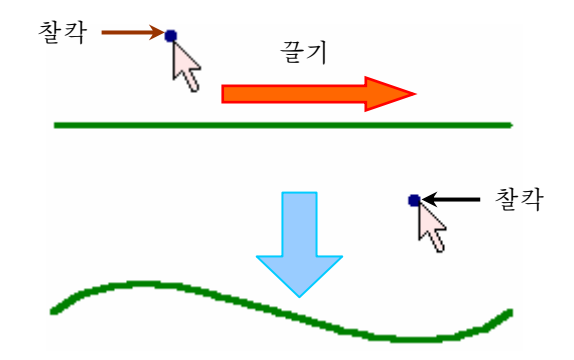

또는 끌기하여 첫점과 끝점을 맺는 선분이 그려진 다음 마우스지시자를 서부우에 가져다놓고 끌기를 하면 거기에 따라 서분이 구부러진다. 다시한번 곡선우에 지시자 를 가져다놓고 또 끌기하면 곡선을 임의로 조절할수 있다.

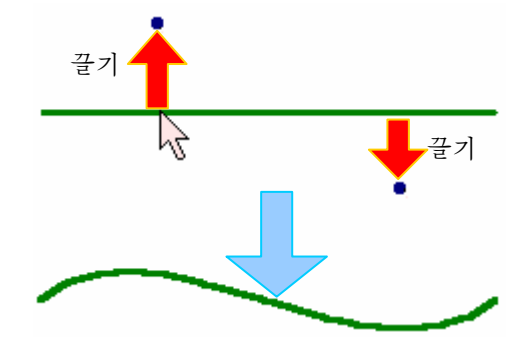

처음 곡선을 그릴 때 끌기하지 않고 마우스를 찰칵하고 다른 위치에서 마우스를 한번 또 찰칵한 다음 또 다른 위치에서 다시 찰칵하면 처음 찰칵한 점에서 닫겨지며 방향은 두번째, 세번째로 찰칵한 점으로 향한 다문곡선이 생긴다.

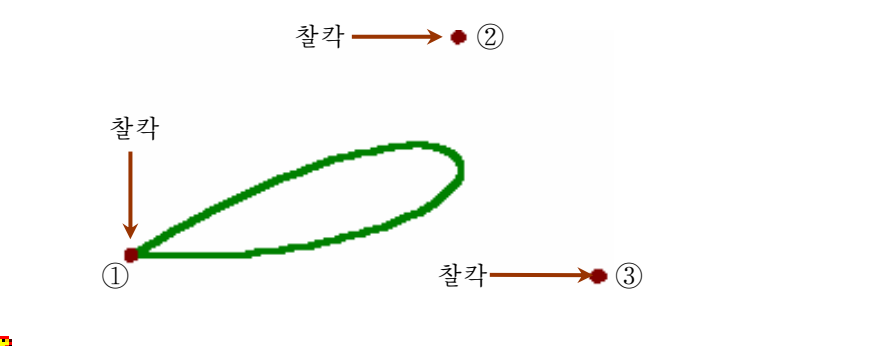

펜도구 ለ 는 종이우에 펜이나 연필로 그리는것과 같이 그림을 그리는 도구이다. 이 도구를 선택하고 그림 판우에서 마우스를 끌기하면 연필모양의 끝을 따라서 서 이그려진다.

로그리다.<br>부도구 나는 그림판우에 붓으로 그림을 그리는 도구이다.

보조선택카에서 여러가지 형태의 부모양과 굵기를 서택하여 그림을 그린다. 서택 하지 않으면 표준굵기로 그려진다.

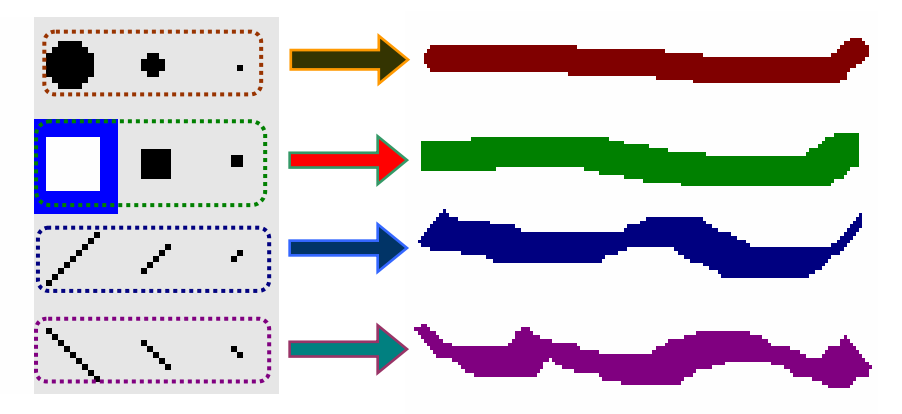

지우개도구 나그 는 그림에서 잘못되거나 필요없는 부분을 지운다. 보조선택칸에 여러가지 크기의 4각점이 있는데 여기서 지우개의 크기 를 선택하고 그림판우에서 끌기하면 그 자리가 배경색으로 칠해진다.

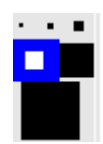

가득채우기도구 - 는 어떤 닫기 구역에 색을 칠해주 려고 할 때 리용한다. 이 도구를 서택하면 마우스지시자가

모양으로 변하다. 이때 어떤 점에서 마우스를 찰칵하 면 그 점이 들어있는 가장 작은 닫긴 구역이 그리기색으로 칠해진다. 찰칵하는 점과 색이 다른 자리는 경계로 된다.

분무기도구 ▒ ← 는 분무한것과 같은 효과를 나타내는 도구이다. 이 도구를 선택하고 그림판우에서 찰칵하거나 끌기하면 그 점의 주위에 분무그림이 그려진다. 보조선택칸에서는 분무하는 굵기를 선택할수 있다.

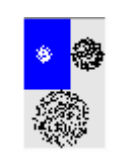

찰칵

색얻기도구 / 는 그림판우에 이미 그려진 색을 얻는데 리용하는 도구이다. 그림판우에서 얻으려는 색이 있는 점의 위치에서 찰칵하면 그 점의 색이 그리기색 으로 되고 오른쪽찰칵하면 배경색으로 된다.

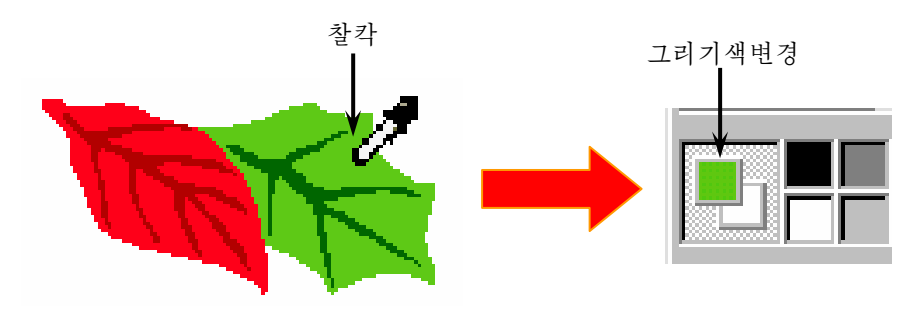

선택도구 \_\_\_ 또는 < 또는 도구 는 그림판우에 그려진 그림의 어떤 직4각형, 타원형, 임의의 모양을 가진 부분을 복사하거나 따내는데 리용하다.

이 도구를 선택하고 복사하거나 따내려는 부분을 선택하면 선택된 부분이 점선으 로 표시된다. 또한 서택된 부분에 마우스를 가져가면 지시자의 모양이 이동가능하다는

표시 로나타난다.다음마우스를끌기하면그림이이동된다.

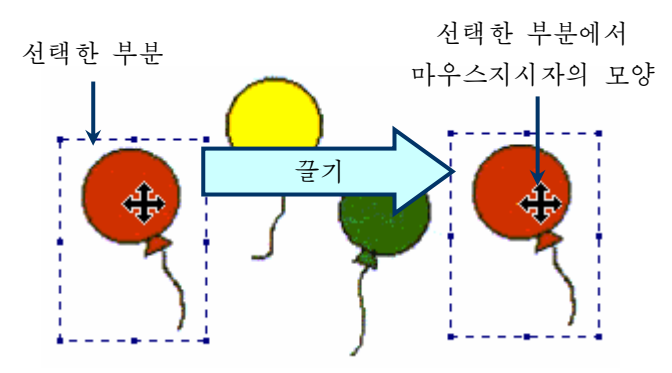

이때 보조선택칸은 오른쪽그림과 같다.

보조선택카의 첫번째 카이 선택된 상태에서 복사하려는 부부을 선택 하고 복사하면 그림을 붙일 때 붙이려는 위치에 있던 본래의 그림에서 점 선부분에 놓여있는 그림이 다 가리워진다.

보조선택카의 두번째 카이 선택된 상태에서 복사하려는 부분을 선택 하고 복사하면 그림을 불일 때 복사한 부분에서 그림이 없는 구역에 대해 서는 불이려는 위치에 있던 그림이 나타난다.

첫번째 경우에는 밀의 그림이 가리워진다는 의미로부터 불투명복사, 두번째 경우 에는 밀의 그림이 가리워지지 않는다는데로부터 투명복사라고 한다.

그림부분을 선택한 상태에서 Ctrl+C건을 누르면 선택된 부분이 오림판에 기억된 다. 다음 Ctrl+V건을 누르면 오림판에 기억된 그림이 그림판의 왼쪽 웃구석에 나타난 다. 마우스로 나타난 그림을 끌어서 붙이려는 위치에 옮기면 그 자리에 붙는다.

보무도구 ▲ - 그림판에 글자를 입력하게 한다. 이 도구를 선택하면 서식지정도

구띠에 서체도구띠 가 나타나며 그림판우에서 마우스지시자는 ╬모양으로 변한다. 이때 찰칵하거나 끌기하 여 글자를 써넣을 구역을 선택한다.

보조서택카에서는 서택도구와 같이 투명과 불투명을 서택할수 있는데 투명을 서택 하면 글자가 씌여지는 바탕의 그림이 나타나고 불투명을 선택하였을 때에는 글자가 씌 여지는 범위의 바탕그림이 배경색으로 가리워진다.

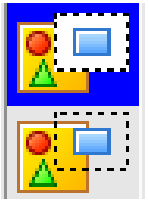

- 1. 윷놀이판을 다른 방법으로 그려보아라.
- 2. 서택도구를 써서 그림을 이동시키거나 복사하는 방법을 설명하여라.
- 3. 보조선택칸이 서로 같은 도구들에는 어떤것들이 있는가?
- 4. 불투명복사와 투명복사를 하는 방법을 설명하여라.
- 5. 곡선을 그리는 방법을 설명하여라.
- 6. 펜도구와 붓도구의 차이점을 설명하여라.
- 7. 정확한 수평선, 수직선, 45°선을 그리려면 어떻게 하여야 하는가?
- 8. 그림을 그릴 때 그리기색과 배경색을 바꾸어 그리는 방법을 설명하여라.
- 9. 《파일(F)》 차림표의 《보관(S)》 지령과 《다른 이름으로 보관(A)》 지령의 차이점 을설명하여라.
- 10. 그림을 보관하고 《화상편집기》를 끌낼 때와 그림을 보관하지 않고 끌낼 때의 차 이점을 설명하여라.
- 11. 그림을 새로 보관할 때 이미 보관된 그림과 같은 이름으로 써주고 보관하면 어떤 현상이 생기겠는가?

# 제2절. 윷말과 윷가락그리기

#### 1. 윷말그리기

윷놀이에 쓰이는 윷말을 그리는 과정을 통하여 그림가공에 필요한 여러가지 기능들을 학습하기로 한다.

곡서도구  $\bigcap$  와 선도구  $\diagup$  를 선택한 다음 그림판에 오 른쪽과 같은 그림을 그린다.

이것을 복사하여 하나 더 만든다. 복사하여 얻은 그림을 선 택하고 오른쪽찰칵하여 나타나는 차림표(이것을 지름차림표라고 한다.)에서 《 반전(F)... 》 지령을 실행시키면 《 선택부분 반 전 》 대화칸이 나타나는데 《 수평방향(H) 》 선택하고 《 확인 (O) 》 단추를 찰칵한다.

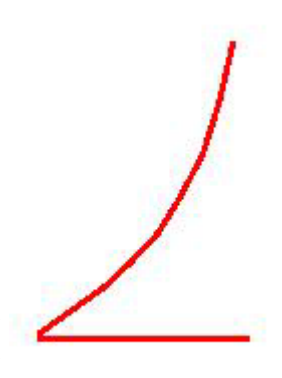

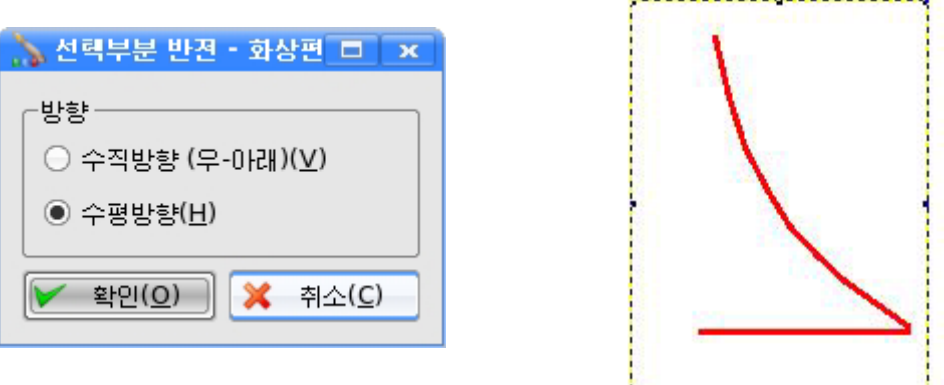

그러면 반전된 그림이 얻어진다. 이것을 끌기하여 첫 그림과 나란히 놓는다. 원을 그려 윷말의 형태를 완성한 다음 붉은색으로 칠한다.

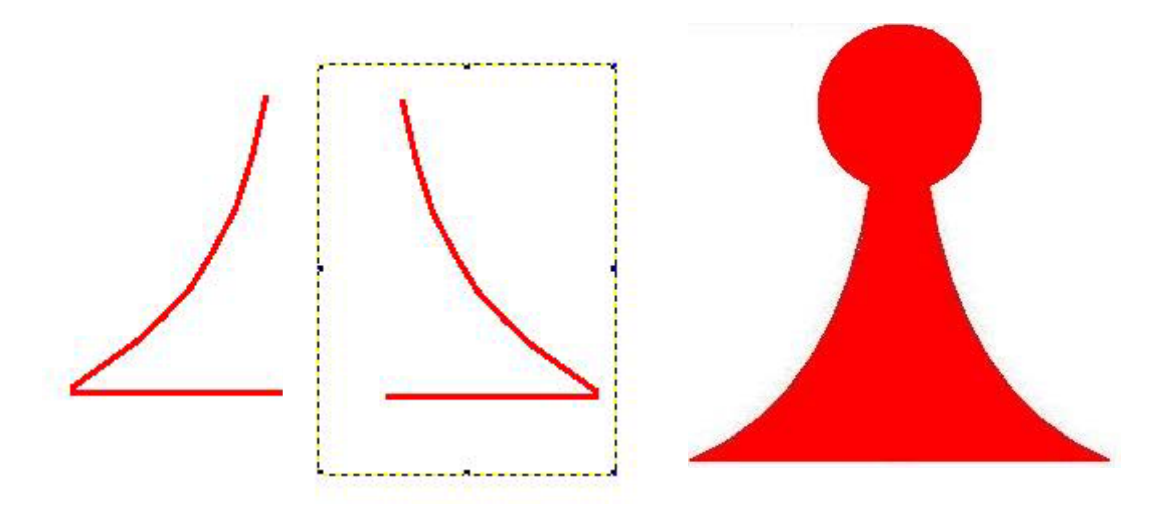

복사, 붙이기하는 방법으로 10개의 《홍팀》의 윷말들을 모두 완성한다.

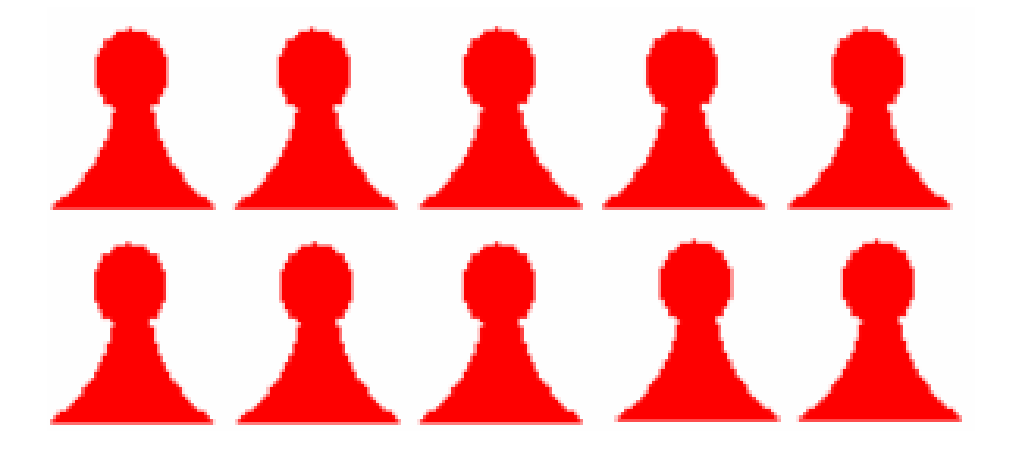

10개의 《홋팀》의 윻말들을 모두 서택하고 그것을 복사하여 10개의 붉은 윻말을 또 만든다.

복사한 10개의 윷말들을 모두 선택하고 오른쪽찰칵하여 나타나는 지름차림표에서 《색반전(I)》 지령을 실행한다. 그러면 선택된 부분이 색반전된다.

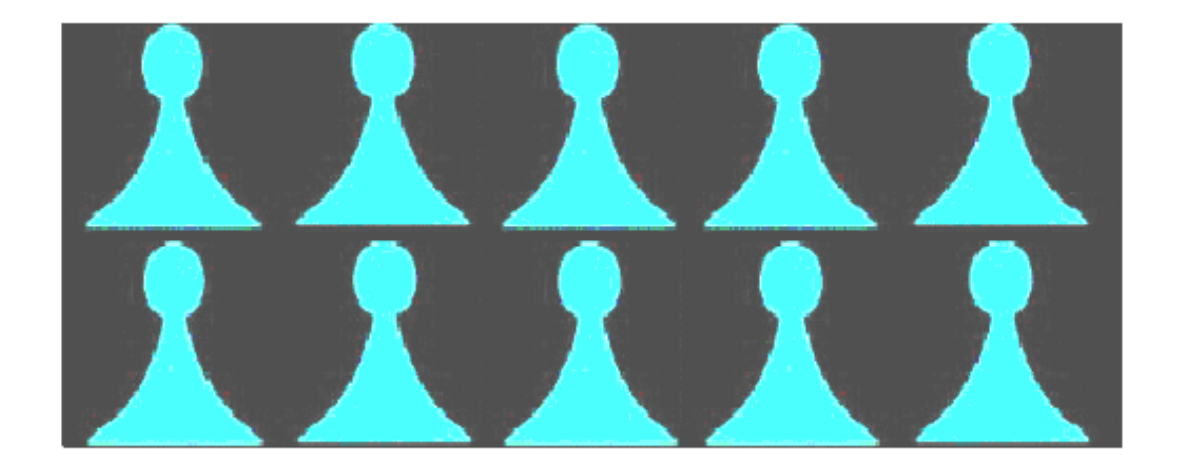

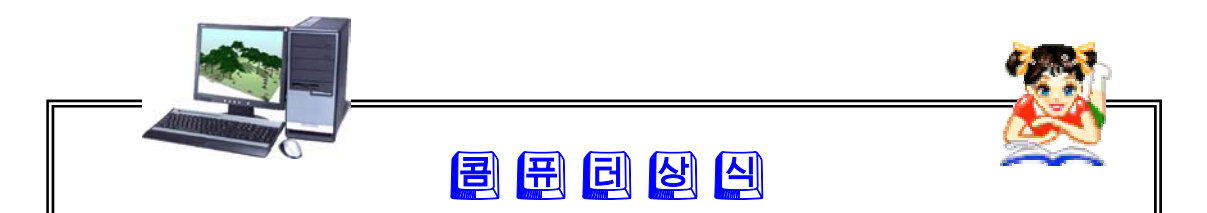

그림이 바저되다는것은 바대로 돌아가다는것을 의미한다. 즉 어떤 축을 기준 으로 하여 대칭으로 뒤집힌다는것이다. 그림의 회전에서는 돌아가기는 하지만 뒤집히지는 않는다.

선택된 그림부분이 색반전된다는것은 그 부분의 색이 반대되는 색으로 변한 다는것을 의미한다. 레를 들어 휘색은 검은색으로, 검은색은 휘색으로 변한다는 것이다.

이 기능들은 콤퓨터화상처리에서 그림을 변형시키는데 쓰이는 특징적인 기 능들이라고 말할수 있다.

색칸에서 그리기색을 흰색으로 선택하고 도구칸에서 가득채우기도구 한 다음 검은 부분을 찰칵한다. 그러면 《청팀》의 윷말들이 완성된다.

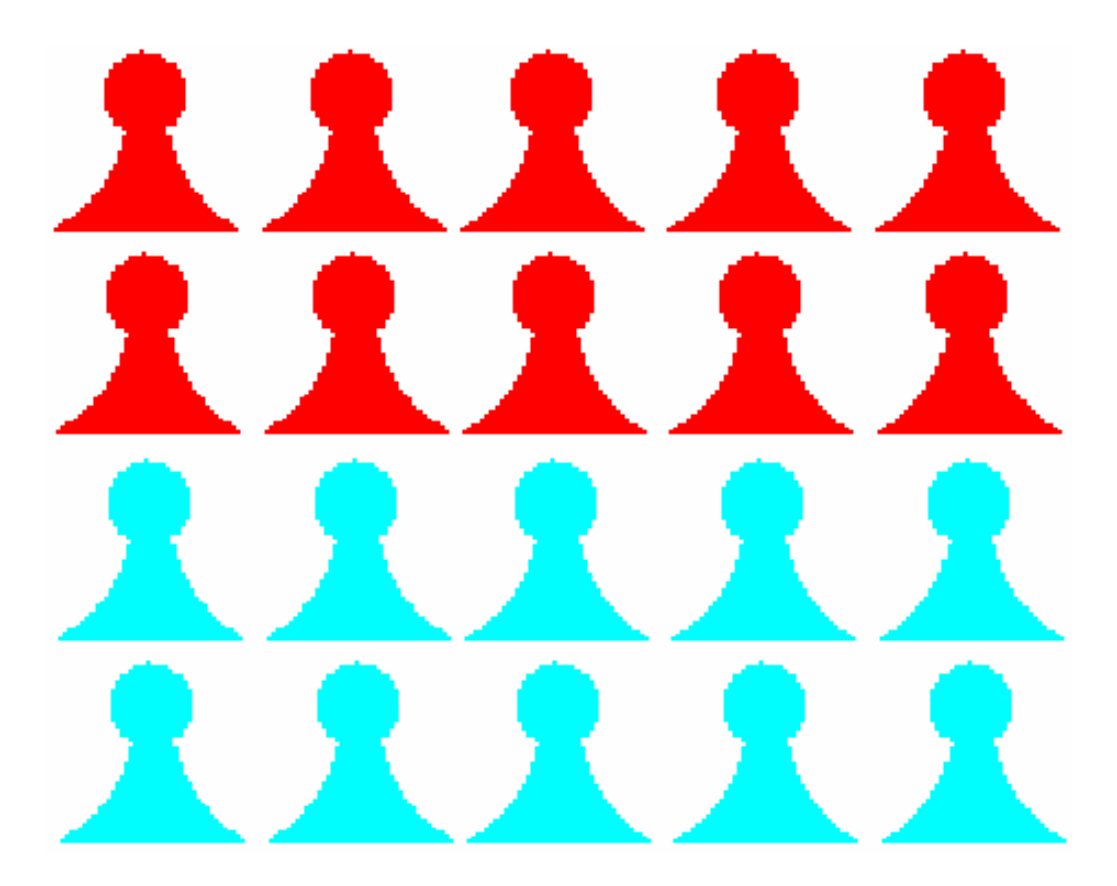

이제 《홍팀》과 《청팀》의 윷말들을 모두 선택하여 선택구역에서 오른쪽찰칵하 여나타나는지름차림표에서《파일로복사(O)》지령을실행한다.

그리고 이때 나타나는 《파일로 복사》 대화칸의 《위치(L)》 칸에 파일이름을 《윷말》이라고 입력하고 《보관(S)》 단추를 찰칵한다.

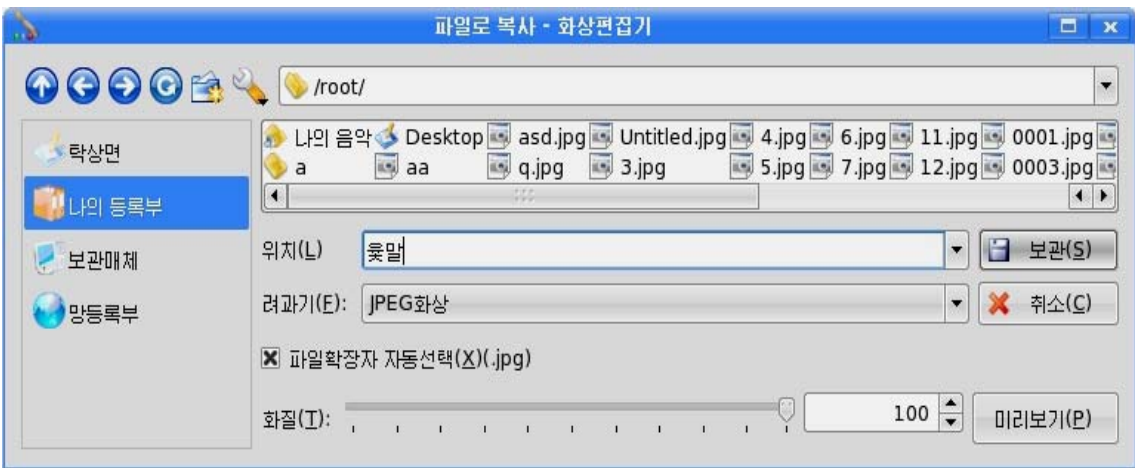

이렇게 하여 윷말들이 완성되였다.

이제 보관시킨 윷놀이판을 그림판에 펼쳐놓고 거기에 윷말들을 배치하자.

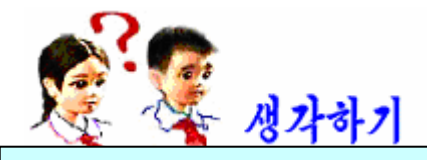

## 그림파일열기방법에는 몇가지가 있는가?

차림표띠에서 《파일(F)》 차림표의 《열기(O)》 지령을 실행시켜 나타나는 대화칸 을리용하여《윷놀이판》을그림판에꺼낸다.

다음 차림표띠에서 《편집(E)》 차림표의 《파일로부터 꺼내기(F)》 지령을 실행시 킨다. 이때 《파일로부터 꺼내기》 대화칸이 나타난다.

《파일로부터 꺼내기》대화칸의 《위치(L)》칸에서 《윷말》이라는 파일을 선택 하고 《열기(O)》 단추를 찰칵한다.

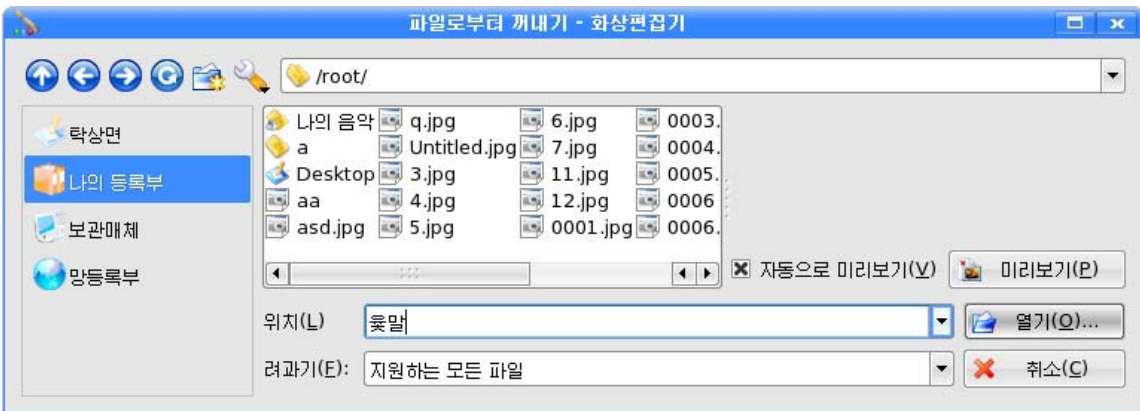

그러면 윷놀이판이 그려져있는 그림판에 선택된 윷말 20개가 덧그려지는데 이것 을 끌기하여 필요한 곳에 이동시킨다. 아래와 같이 배치하고 《파일(F)》 차림표에서 《보관(S)》지령을 실행한다. 그러면 이 그림이 《윷놀이판》파일에 보관된다.

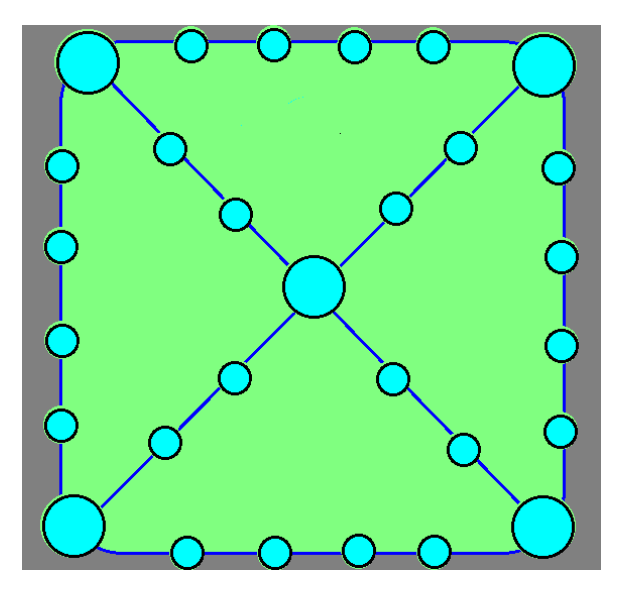

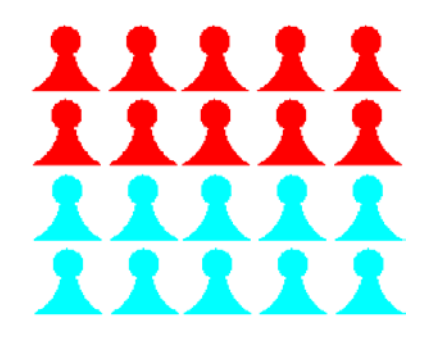

## 2. 윷가락그리기

새 그림판을 펼친 다음 색칸에서 밤색을 찰칵하여 그리기색으로 선택하고 누런색 을 오른쪽찰칵하여 배경색으로 서택하다.

도구카에서 타워도구 ◯ 를 선택하고 그림판에 윷가락의 형 태를 그린다. 이때 보조선택은 윷놀이판의 먹임밭을 그릴 때와 갈 이설정한다.

련결선도구 △ 로 윷가락의 중간에 경계선을 긋고 가득 채우기도구 고 로 윷가락의 아래부분에 색을 주어 윷가락의 모양을 완성한다.

선택도구 - 로그를 리용하여 윷가락을 선택한 다음 오른쪽찰칵하여 나타나는 지름 차림표에서 《회전(R)》지령을 실행하거나 차림표띠의 《선택(I)》차림표에서 《회전 (R) 》 지령을 실행하여 나타나는 《선택부분회전 》 대화칸에서 회전방향과 회전각도를 정한다.《방향》칸에서는《시계방향(L)》을선택하고《각도》칸에서《전용(U)》 를 찰칵한 다음 그옆의 입력칸에 30이라고 입력한다. 《확인(O)》 단추를 찰칵하면 윷 가락이 시계바늘이 도는 방향으로 30° 만큼 돌아가것을 볼수 있다.

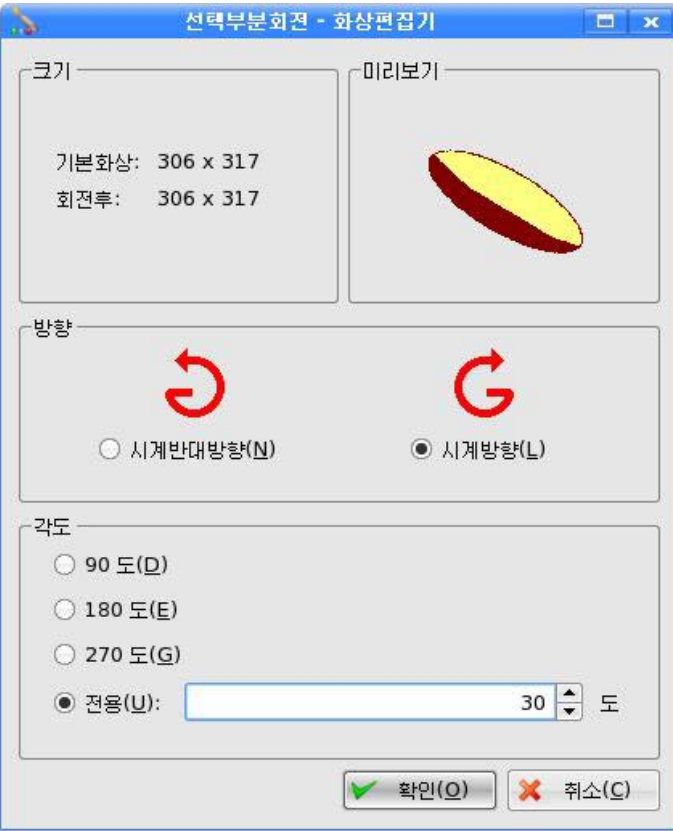

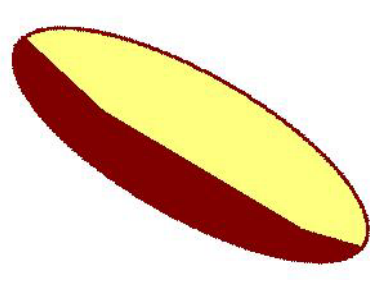

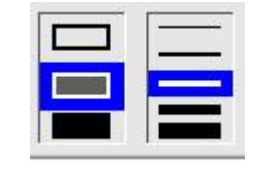

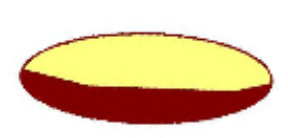

서택도구 <u>- 를</u> 리용하여 윷가락을 선택한 다 음 선택구역의 경계선의 정점에 마우스지시자를 가 져가면 ↔모양으로 변하는데 이때 마우스끌기하여 적당한크기로윷가락을조절한다.

윷가락그림을 선택하고 복사, 불이기하는 방법 으로 4개의 윷가락을 만든다.

선도구나 펜도구를 리용하여 《 후도 》 표시도 한다.

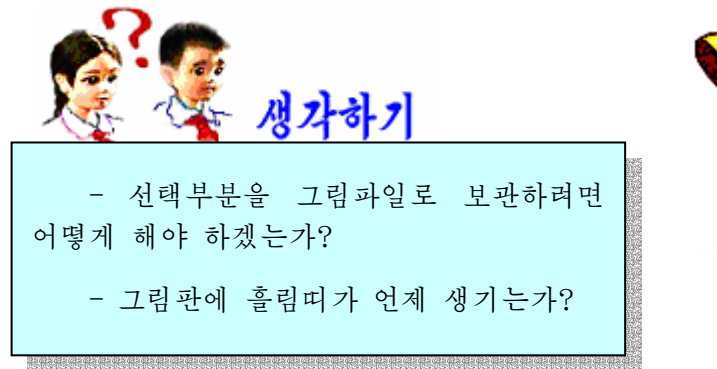

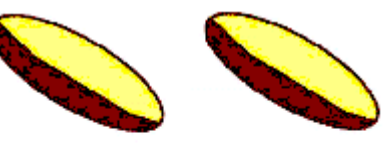

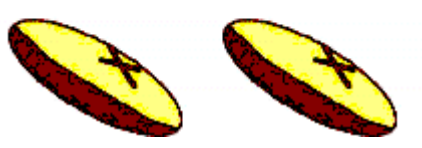

융가락을 완성한 다음 그것들을 서택도구로 모두 서택하고 《파일로 복사(O)》지 령을 실행시켜 《윷가락》이라는 파일로 보관한다.

윷가락그림을 잘못 그린 보기(V) 서핵(I) 설정(S) 도움말(H) 것을 고쳐야 하는 경우에 만 실제크기(A) 2 100% 일 그림이 작아서 잘 알리지 2 확대  $Ctrl++$ 않으면 고칠 부분을 선택한 확대축소(Z) 10% 다음 확대경단추 ■ ■ 를 찰  $Ctr1 + -$ 의 축소 25% 칵하거나《보기(V)》차림표  $Ctrl + G$ 50% 살장표시(G) 의《확대》,《축소》지령을  $Ctr1 + H$ **x** 100% 실행하든가 그림과 같이 《확 간략화상표시(H) 대축소(Z) 》목록에서 적당한 200% X 화대화되 가략화상반식 (M) 크기를 선택하여 윷가락그림 300% 가락화상 4각혁 가능(R)  $\boldsymbol{\mathsf{x}}$ 의 크기를 조절할수 있다. 이 400% 때 그림자체의 크기가 변하는 것이 아니라 콤퓨터화면에서 600% 확대되여 보일뿐이다. 800% 《 확대축소(Z) 》 목록에 1 000% 서 100%를 선택하면 확대되 1 200% 였던 그림은 다시 자기 크기 1 600% 로 되돌아가다.

54

《윻놀이판》파일을 열고 여기에 윻가락들을 배치하기 위하여 《편집(F)》차림표 의 《파일로부터 꺼내기(F)》 지령을 실행시켜 《파일로부터 꺼내기》 대화칸을 펼치다. 《파일로부터 꺼내기》대화칸의 《위치(L)》칸에서 《윷가락》이라는 파일을 선택하 고 《 열기 (O) 》 단추를 찰칵한다.

윷가락들을 끌기하여 필요한 곳에 이동시킨다.

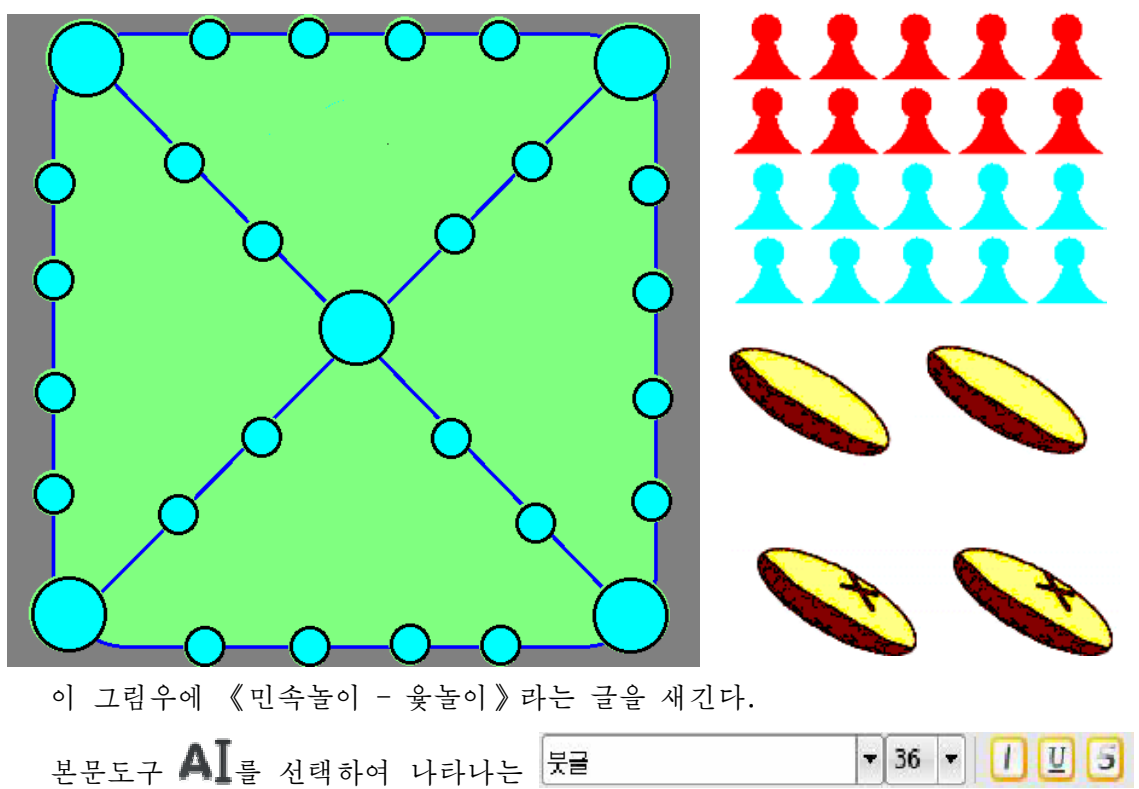

의 서체목록에서 《붓글》을 선택하고 크기를 36으로 설정한다. 그리고 색칸에서 그 리기색을 붉은색으로 설정한 다음 그림판에 글자를 새긴다.

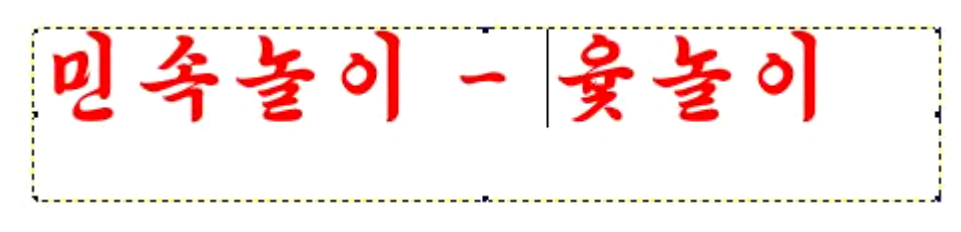

완성된 그림을 《윷놀이기재》라는 이름의 파일로 보관한다.

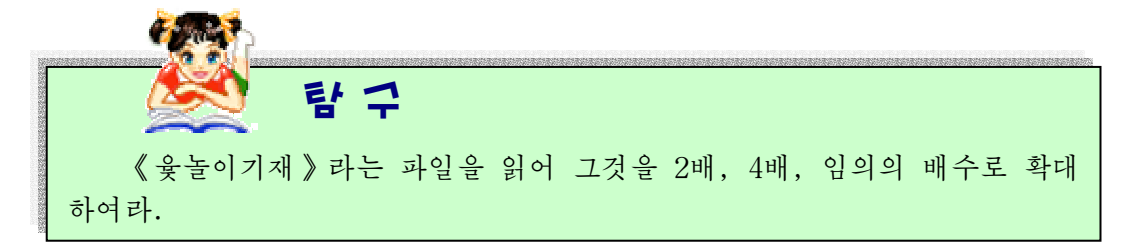

## 3. 차림표의 리용

《화상편집기》의차림표띠에는《파일(F)》,《편집(E)》,《보기(V)》,《화상 (I)》,《설정(S)》,《도움말(H)》차림표들이있다.

1) 《파일(F)》차림표

《파일(F)》 차림표는 그림파일들의 새로 작성 및 보관과 열기, 인쇄 등 파일관리 와 관련된 모든 지령들을 가지고있다.

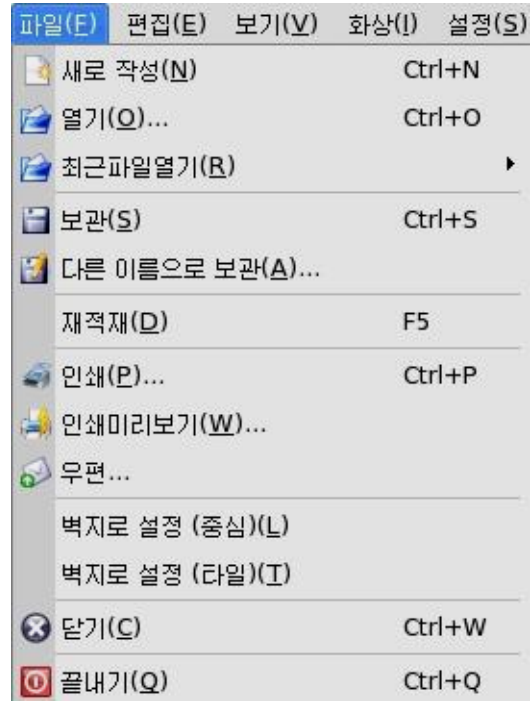

《파일》 차림표에서 많이 리용되는 대표적지령들의 기능은 다음과 같다.

M로 작성(N): 그림파일을 새로 작성하려고 할 때 이 지령을 실행하면 새 그림판이 펼쳐진다.(건대응Ctrl+N)

열기(O):이미작성한그림파일을적재하려고할때리용한다.(건대응Ctrl+O)이 지령을실행하면《화상열기》대화칸이나타난다.

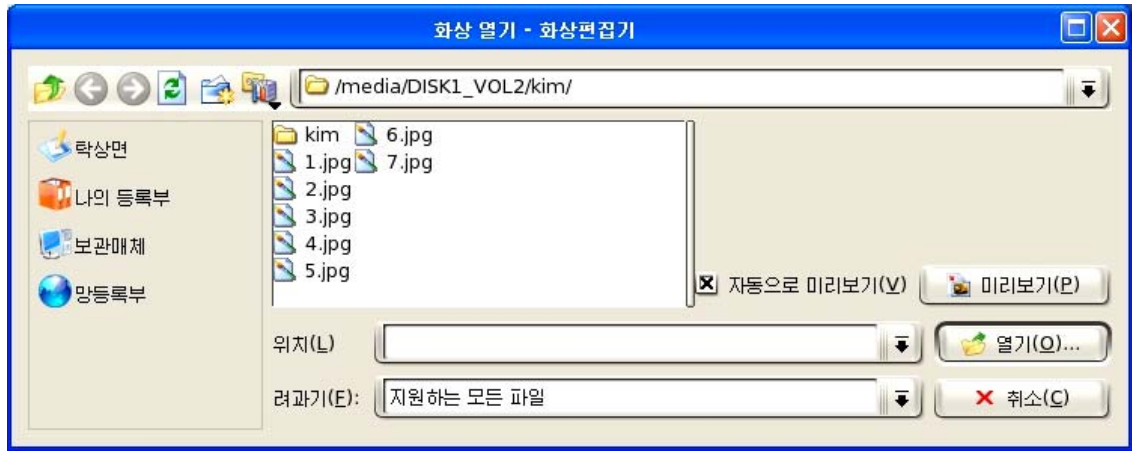

이 대화카에서 필요한 파일을 서택하고 《염기(O)》 다추를 찰칵하든가 파일을 두 번찰칵하면 서택된 그림파일이 그림판에 나타난다.

최근 파일열기(R): 여기에 마우스지시자를 가져가면 최근에 작성한 그림파일들이 순 서대로 나타난다. 여기에서 해당 그림파일을 선택한다.

보관(S): 작성한 그림파일을 보관하는데 이미 작성되여있던 파일이라면 그 이름으 로 다시 보관되며 새로 작성한것이라면 파일이름을 요구하는 대화칸이 나타나는데 그 구체적인 과정은 다른 이름으로 보관하는것과 같다. (건대응 Ctrl+S)

LI른 이름으로 보관(A): 작성한 그림파일을 새로운 이름으로 보관하려고 할 때 리용 한다.

인쇄(P):작성한그림을인쇄하려고할때리용한다.(건대응Ctrl+P)이지령을실 행하면 《인쇄》대화칸이 나타나는데 여기서 필요한 항목을 선택한다.

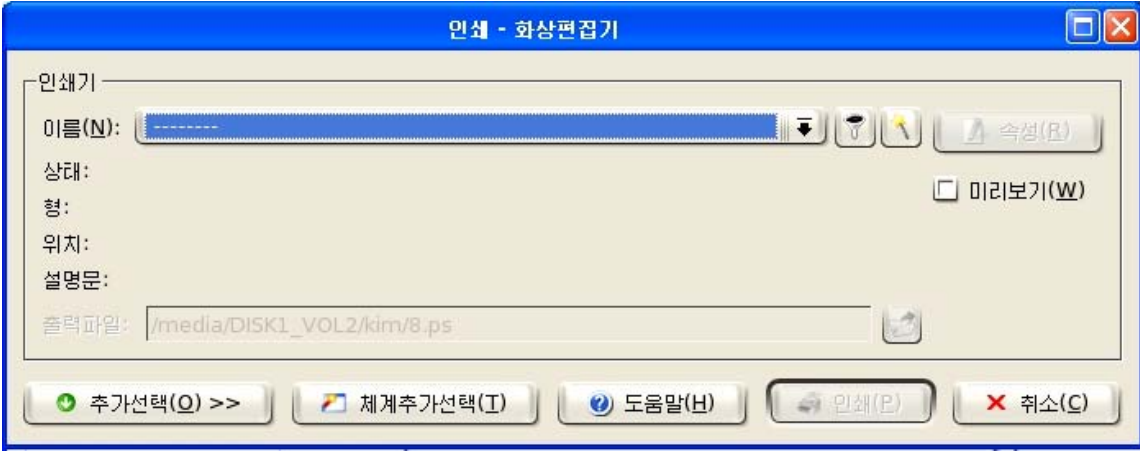

인쇄미리보기(W): 인쇄하기 전에 작성한 그림이 어떻게 인쇄되겠는지 미리 확인하 기위한지령이다.

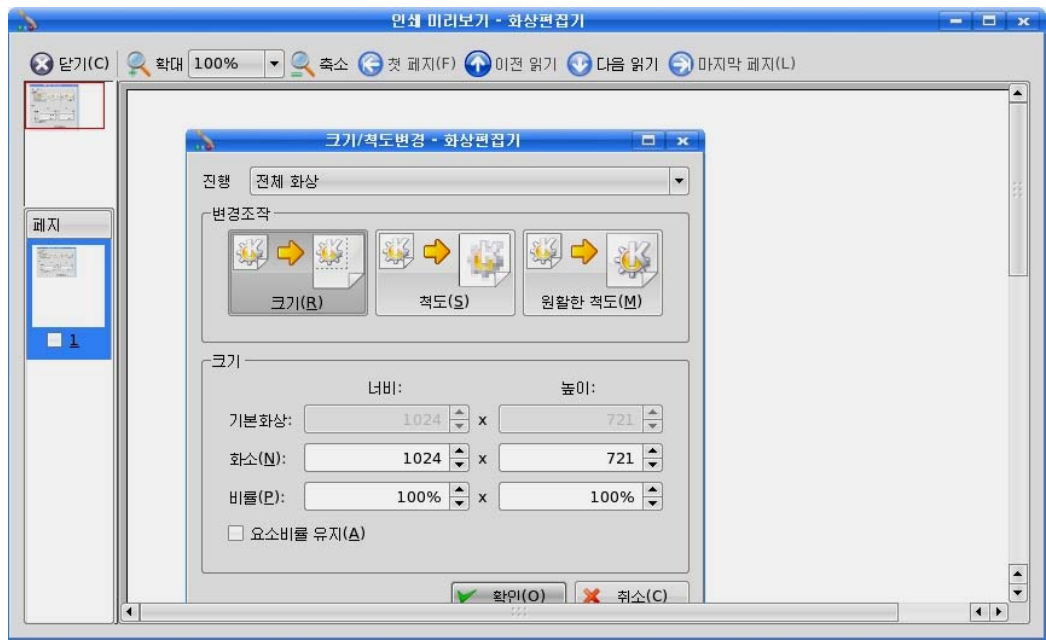

2) 《편집(E)》차림표

여기에는 자르기, 복사, 붙이기 등 그림편집에 필요한 지령들이 들어있다.

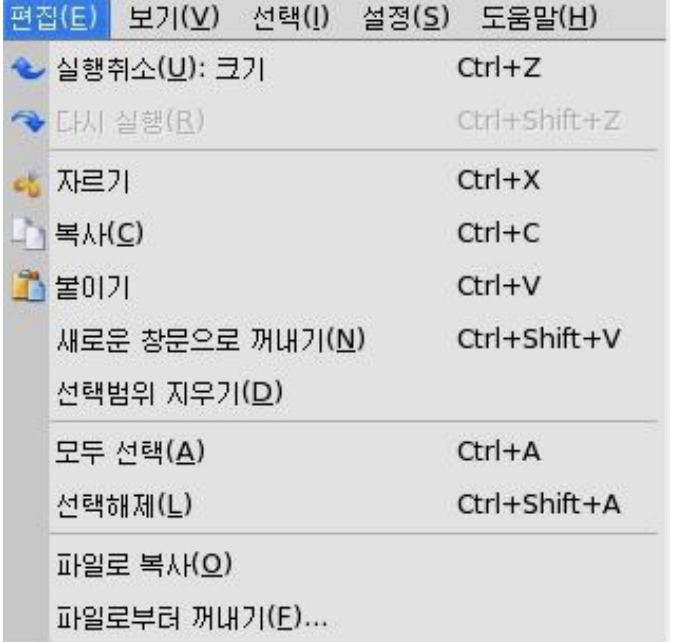

실행취소(U): 그림판에 그림을 그리다가 방금전에 그린것을 취소시키려면 이 지령 을선택한다.(건대응Ctrl+Z)

LHJ 실행(R): 이 지령을 실행하면 그림그리기를 취소시킨것을 다시 회복한다. (건대  $\frac{6}{5}$  Ctrl+ Shift+Z)

자르기:선택한그림부분을잘라내여오림판에기억시킨다.(건대응Ctrl+X)

복사(C): 선택한 부분을 그대로 두면서 오림판에 기억시킨다.(건대응 Ctrl+C) 이때 화면에는 나타나지 않는다.

붙이기:오림판에기억시켰던그림을그림판의임의의위치에다시표시한다.(건대  $\frac{6}{6}$  Ctrl+V)

새로운 창문으로 꺼내기(N): 선택한 그림부분을 새로운 그림판우에 표시하기 위한 지 령이다.(건대응Ctrl+Shift+V)

선택범위 지우기(D):선택된그림을지우려고할때이지령을실행한다.(혹은Delete 건을 눌러도 된다.)

모두 선택(A): 그림판의 그림전체를 선택하려고 할 때 이 지령을 실행한다.(건대응  $Ctrl+A)$ 

선택해제(L): 이 지령을 실행하면 선택도구로 진행한 선택이 해제된다.

TT일로 복사(O): 선택된 부분을 파일로 만들어 보관하는 지령이다.

II| 일로부터 꺼내기(F): 파일로 보관된 그림을 그림판우에 꺼내놓기 위한 지령이다.

3) 《보기(V)》차림표

이 차림표에는 작성한 그림의 확대, 축소 등과 같은 지령들이 들어있다.

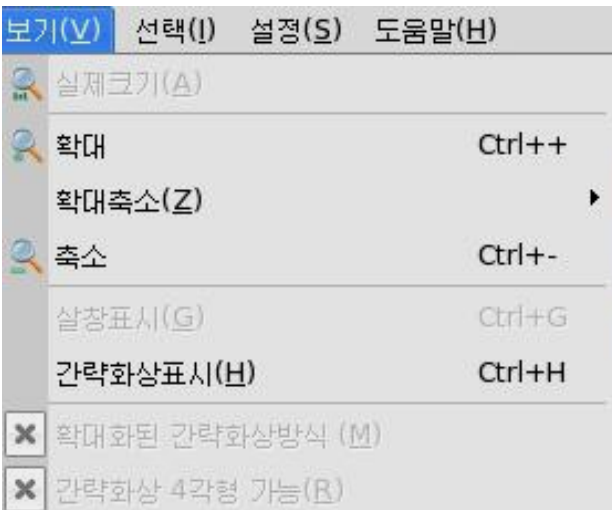

실제크기(A): 확대되였거나 축소되였던 그림을 실제크기로 그림판에 나타나게 한다. 이 지령은 그림을 확대하였거나 축소하였을 때에만 선택가능하다.

확대:그림판에그린그림을확대할때이지령을실행한다.(건대응Ctrl++) 확대축소(Z): 그림판에 그린 그림을 확대 또는 축소시키려고 할 때 리용한다. 확대 축소(Z)에 마우스지시자를 가져가면 보조지령들이 나타나는데 여기서 확대 또는 축소 하려는 비률을 선택하면 된다.

축소:그림판에그린그림을축소할때이지령을실행한다.(건대응Ctrl+-)

간략화상표시(H): 그림을 그림판의 오른쪽 웃구석에 13%로 축소된 간략화상으로 표시한다. (건대응 Ctrl+H)

이와함께《간략화상표시(H)》는《간략화상숨기기 (H)》로바뀐다.

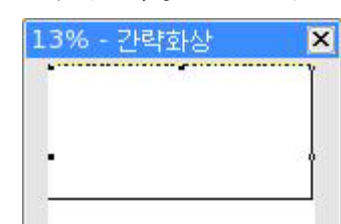

4) 《화상/선택(I)》차림표

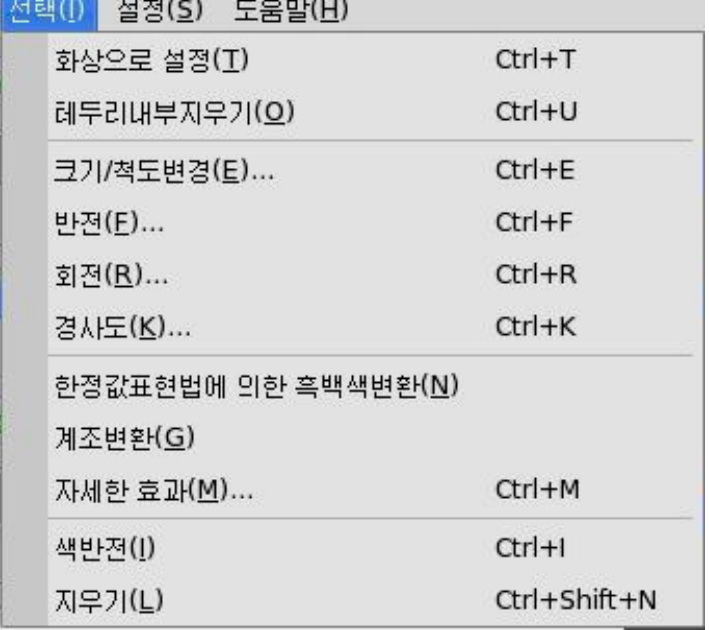

이 차림표에서는 선택한 화상에 대하여 반전, 경사도, 회전 등과 같은 지령들을 실행하여 여러가지 효과를 줄수 있다.

그림판에서 그림을 선택하면 《화상》 차림표가 《선택》 차림표로 바뀐다.

화상으로 설정(T): 선택한 부분을 화상으로 만든다. (건대응 Ctrl+T)

테두리내부지우기(O): 그림판에 그려진 그림을 그림크기에 맞게 자른다.(건대응  $Ctrl+IJ)$ 

크기/척도변겸(E): 그림의 크기를 너비와 길이의 비률을 주어 변화시킨다. 이 지령 을실행하면《크기/척도변경》대화칸이나타난다.(건대응Ctrl+E)

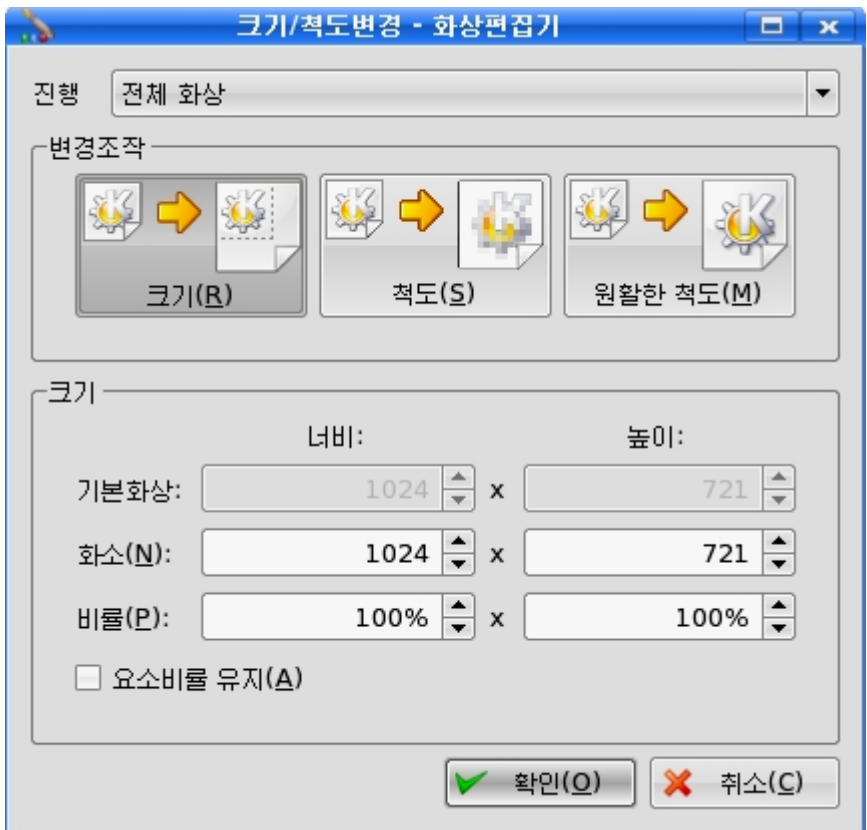

대화칸의 비률칸 또는 화소칸에 수값을 입력하면 그만한 비률만큼 그림이 확대 또 는 축소되다.

반전(F): 이 지령을 실행하면 《선택부분 반전》대화칸이 나타나는데 여기서 해당 항목을 선택하면 그에 맞게 그림이 그림판의 가운데선을 대칭축으로 하여 대칭이동한 그림이 얻어진다. (건대응 Ctrl+F)

회전(R):그림을회전시키려고할때이지령을리용한다.(건대응Ctrl+R) 경사도(K):이지령을실행하면《화상을경사지게》라는대화칸이나타난다.

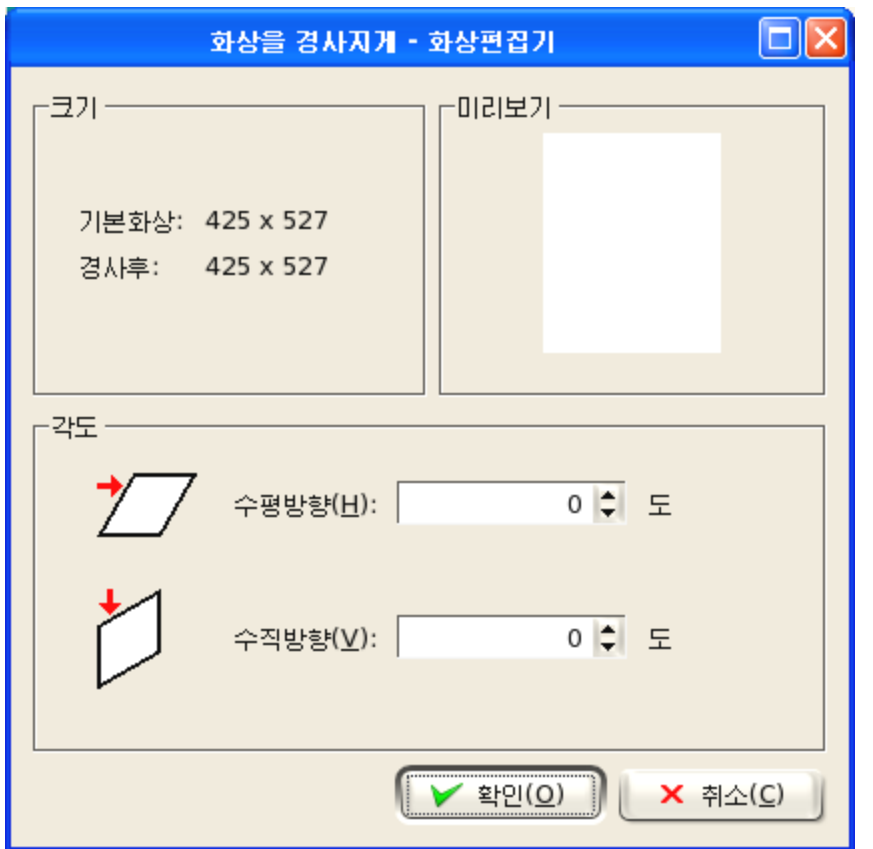

여기서 수평, 수직방향경사각도를 입력하면 그림판의 그림이 그만한 각도로 기울 어진다. (건대응 Ctrl+K)

한정값표현법에 의한 흑백색변환(N): 화상전체 또는 선택된 부분을 흑백색으로 변환 한다.

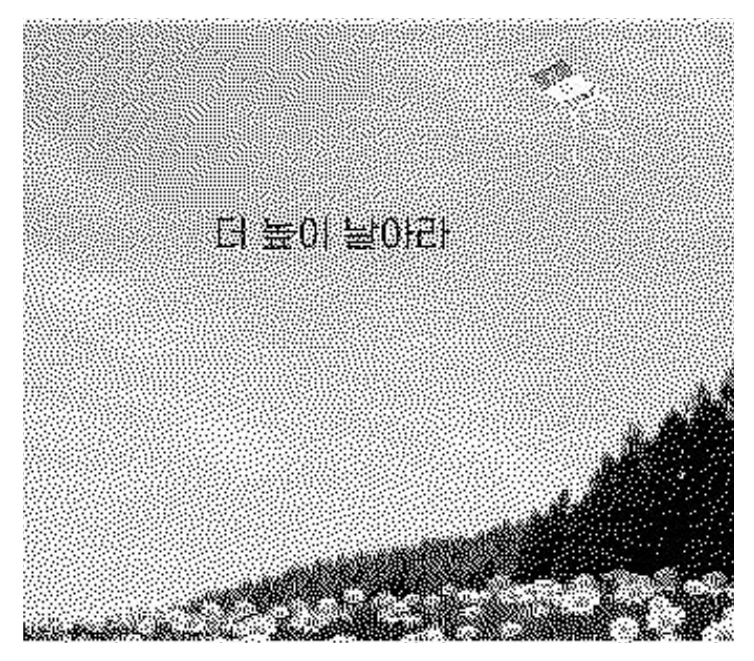

계조변환(G): 화상전체 또는 선택된 부분에 대하여 계조변환을 진행한다.

자세한 효과(M):이지령을실행하면《자세한화상효과》대화칸이나타난다.(건대 응 Ctrl+M) 이 대화칸의 효과목록에는 다음과 같은것들이 들어있다.

균형: 화상전체 또는 선택된 부분에 대하여 밝기, 대조도, 색상을 설정한다.

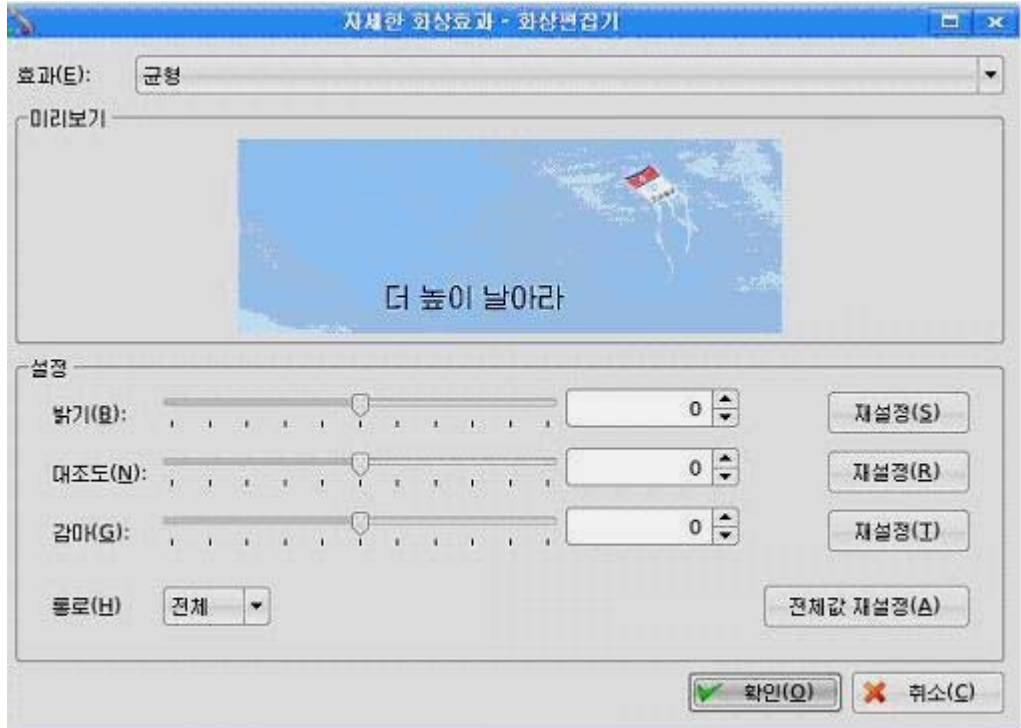

무늬: 이 효과를 적용하려면 《가능(N)》을 선택하여야 한다. 이 효과는 변두리를 강조한다.

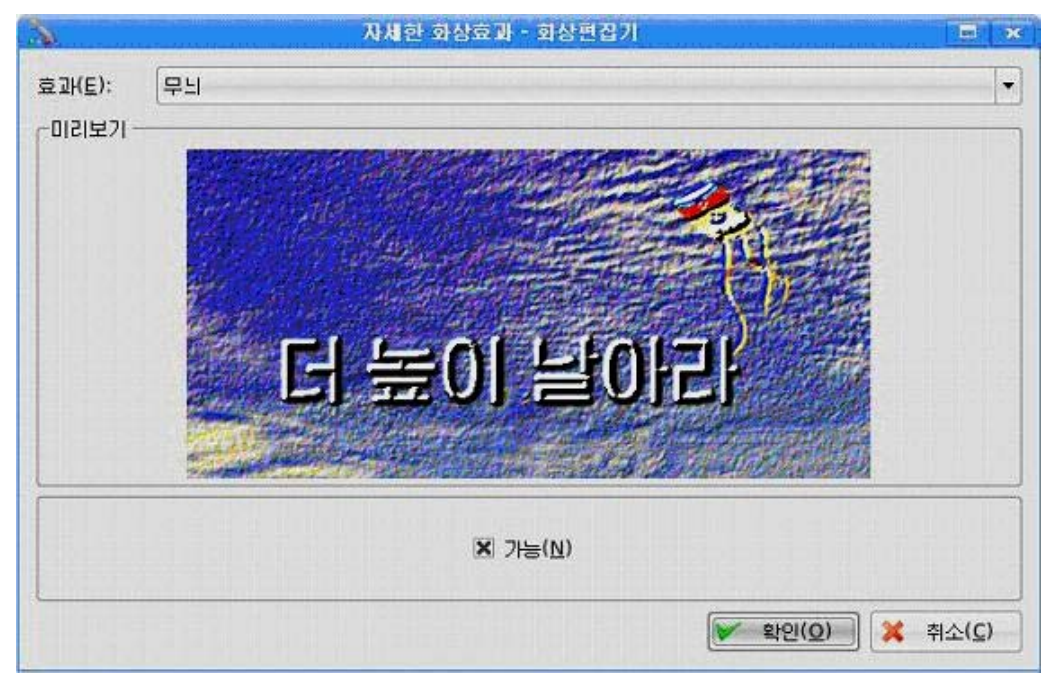

2원색조합: 색단추를 찰칵하여 선택한 두가지 색만을 조합하며 화상의 색을 다시 설정한다.

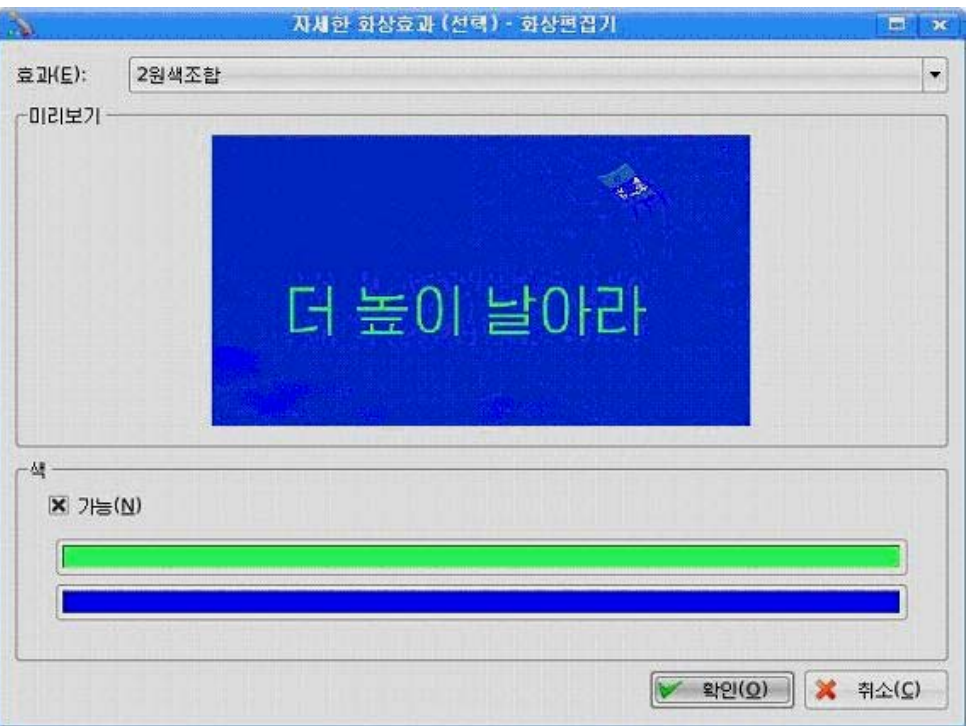

반전: 화상전체 또는 선택된 부분에 대하여 반전한다. 전체를 선택하면 화상의 색 갈이반대로변화된다.

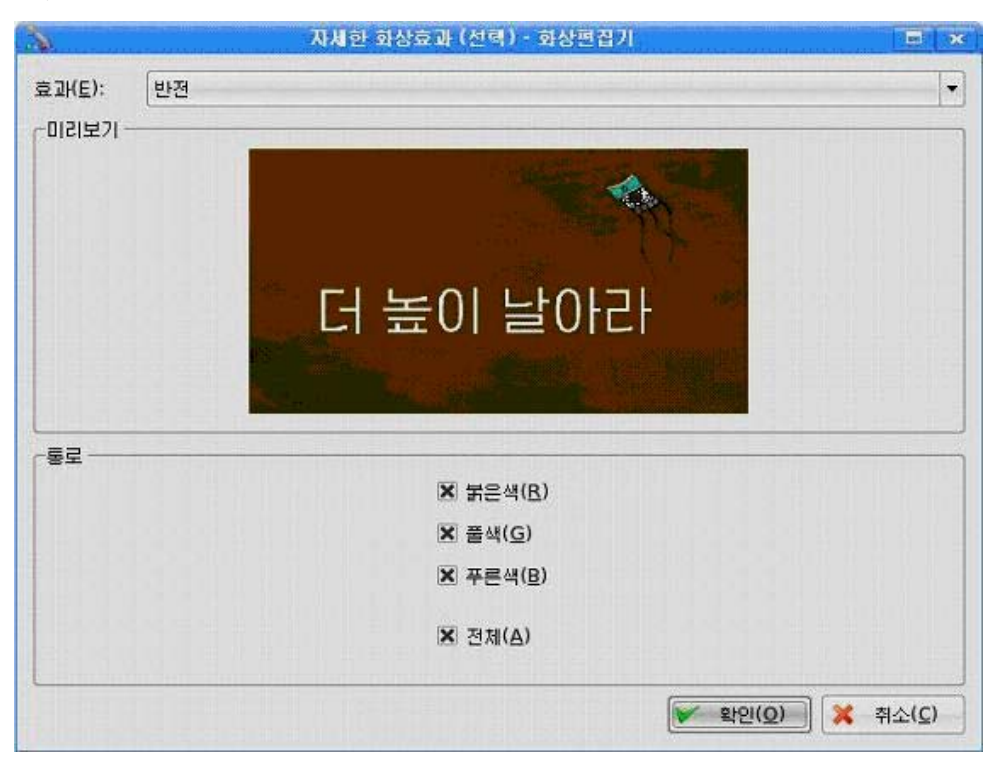

색정밀도변환: 화상전체 또는 선택된 부분에 대하여 색변환을 진행한다.

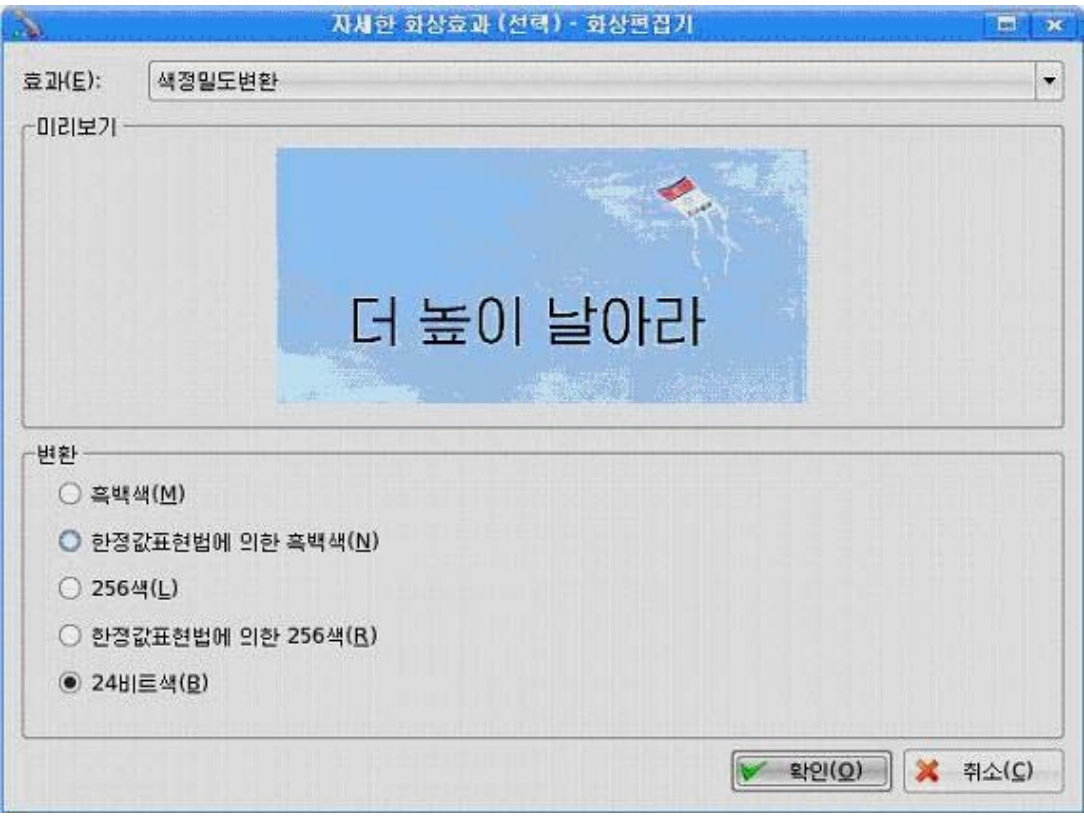

## 유연화 및 강조: 화상을 뿌옇게 혹은 예리하게 해준다.

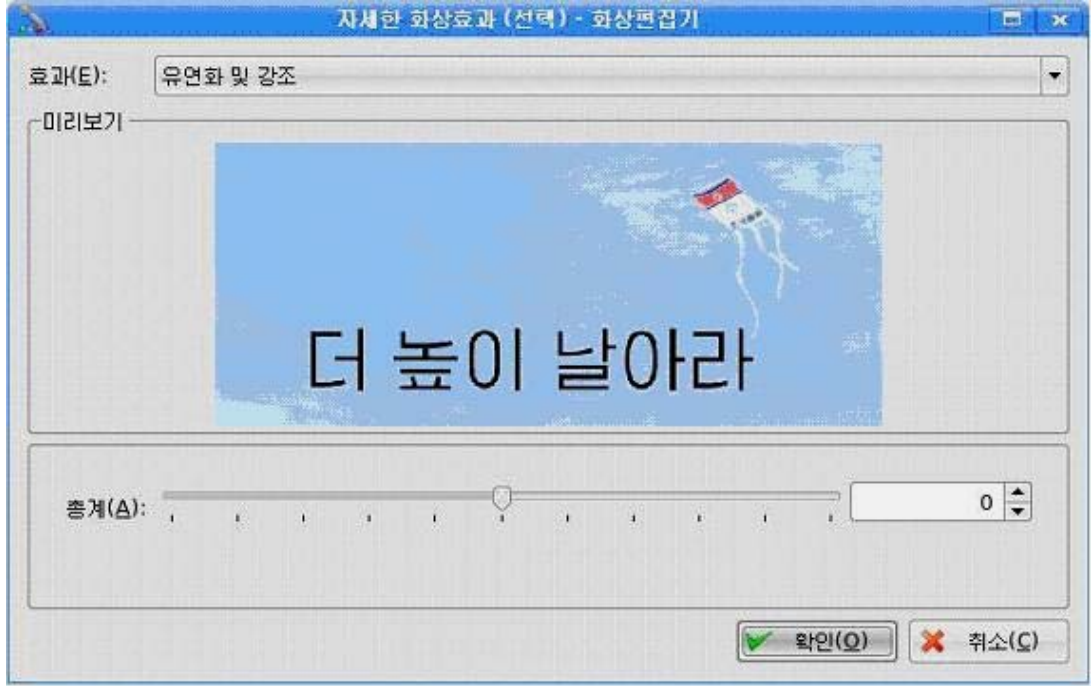

색반전(I): 이 지령을 실행하면 그림판에 그려진 그림의 색이 반전되여 나타난 다.(건대응Ctrl+I)

지우기(L): 배경색으로 화상의 전체 또는 선택된 부분을 작업구역에서 지운다.(건 대응Ctrl+Shift+N)

5) 《설정(S)》차림표

여기에는 각종 설정지령들이 포함되여있다.

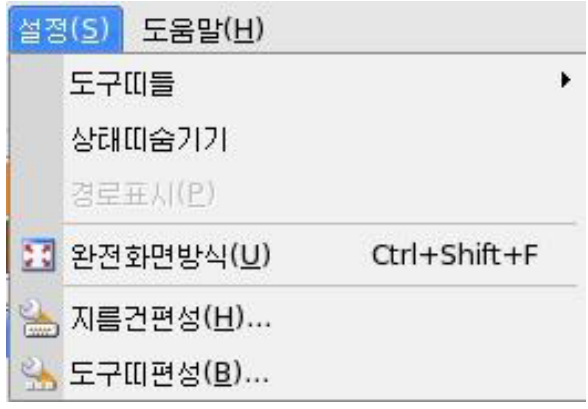

도구[[틀: 기본도구띠, 본문도구띠, 색칸, 도구칸 등의 표시 또는 비표시를 서택하 는 지령들을 가지고있다.

상태띠숨기기:상태띠의숨기기지령이다.

완전화면방식(U): 이 지령을 실행하면 그림판이 전화면을 꽉 채우는 완전화면방식으 로된다.(건대응Ctrl+Shift+F)

지름건편성(H):이지령을실행하면《지름건편성》대화칸이나타난다.이대화칸에 서는 해당 도구들에 따르는 지름건을 설정한다.

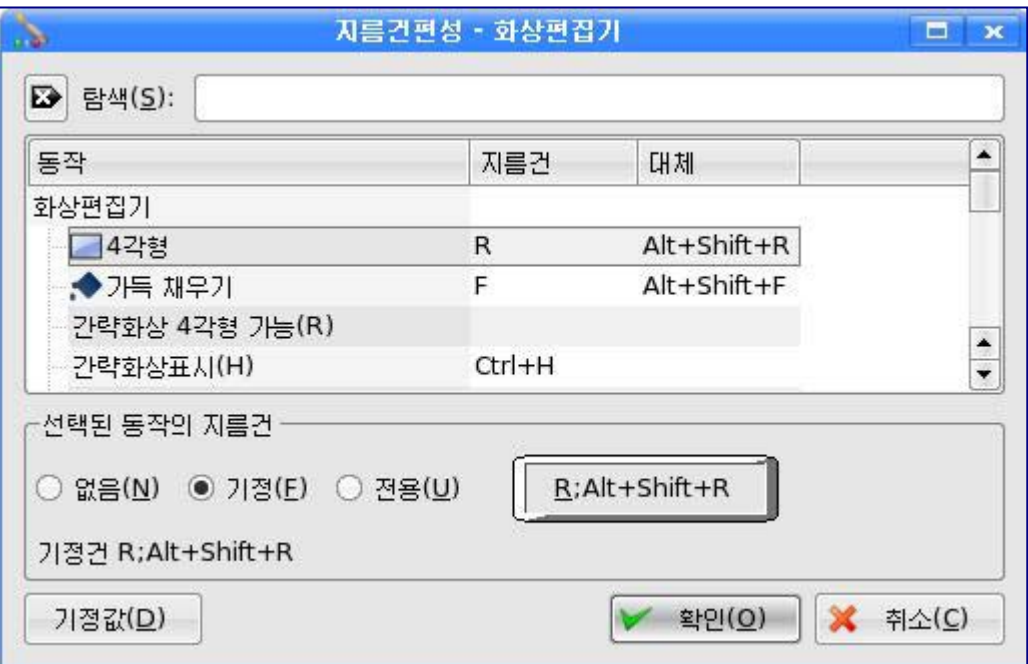

도구띠편성(B): 이 지령을 실행하면 《도구띠편성》대화칸이 나타난다. 이 대화칸에 서는 도구띠에 있는 그림기호들의 변경을 진행한다.

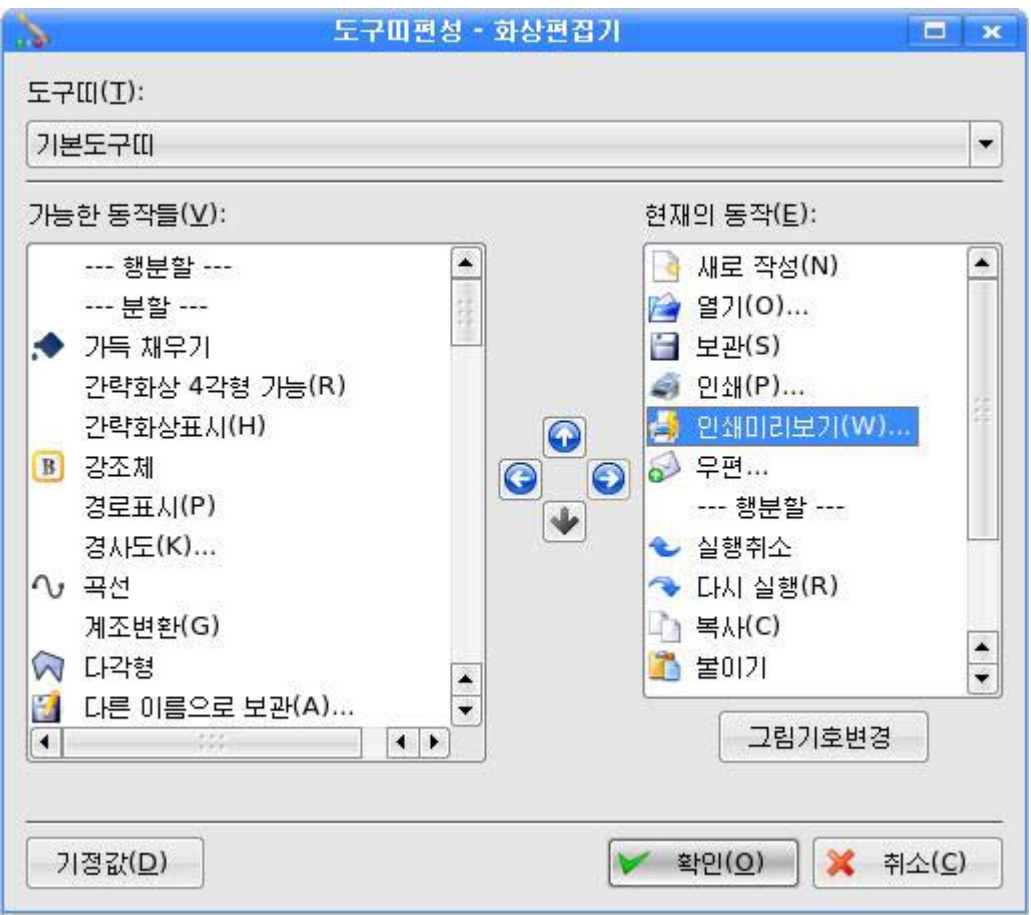

6) 《도움말(H)》차림표

여기에는《화상편집기편람(H)》,《화면포획얻기(S)》지령들이준비되여있다.

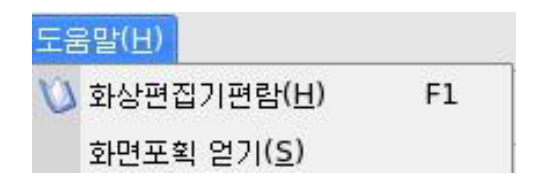

화상편집기편람(H): 이 지령을 실행하면 《화상편집기》리용과 관련한 도움말이 나 타난다. (건대응 F1)

화면포획 얻기(S): 이 지령을 실행하면 화면화상얻기에 대한 방법을 설명하는 《화 면포획 얻기》대화칸이 나타난다.

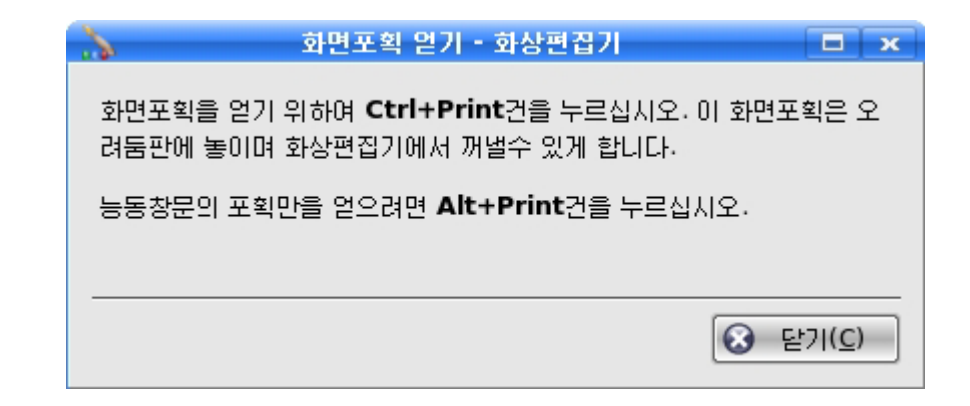

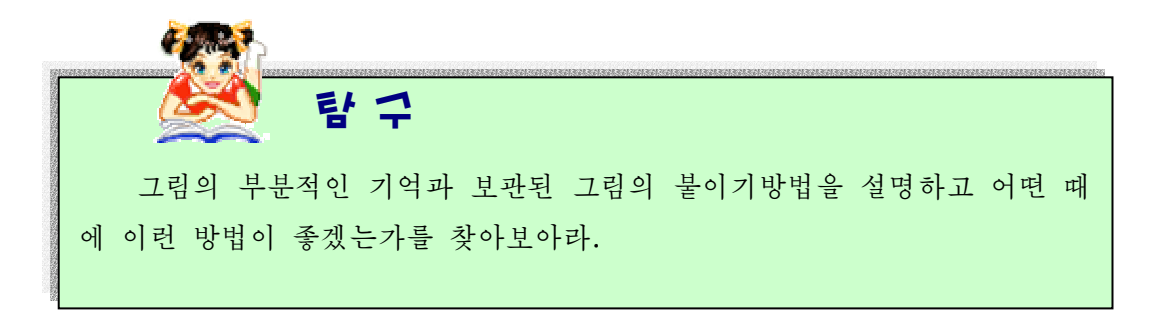

련습문제

- 1. 본문도구를 써서 글자쓰기를 진행하는 방법을 설명하여라.
- 2. 그림의 자르기, 복사, 붙이기란 무엇인가?
- 3.그림자르기방법을설명하여라.
- 4. 그림을 복사하려면 어떤 방법들을 쓰는가를 설명하여라.
- 5. 그림의 불이기방법들을 설명하여라.
- 6. 그림의 일반적인 이동과 복사의 차이는 무엇인가?
- 7. 그림의 확대 및 축소와 기울이는 방법을 설명하여라.
- 8. 그림의 반전과 회전방법을 설명하여라.
- 9. 그림의 지우기와 되살리기방법을 설명하여라.
- 10. 그림전체를 지우려면 어떤 방법들을 쓸수 있겠는가?

실 습

#### 1. 펜도구를 리용하여 자기 이름을 쓰기

 $(1)$  펜도구를 서택하다.

② 그림판에서 이름글자의 획들을 끌기하여 그린다.

#### 2. 붉은 오각별을 그리고 보관하기

1 《파일(F)》 차림표의 《새로 작성(N)》 지령으로 새로운 그림판을 만든다. ② 색칸에서 그리기색을 붉은색으로 선택한다.

 $(3)$  련결선도구 $\sum_{i=1}^{n}$ 를 찰칵하다.

④오각별을그린다.

- ⑤가득채우기도구 를선택한다.
- ⑥닫긴구역마다에서마우스를찰칵한다.

⑦《파일(F)》차림표에서《다른이름으로보관(A)》지령을실행한다.이때나 타나는 대화칸의 《위치(L)》칸에 《오각별》이라는 이름을 입력하고 《보관(S)》단 추를 찰칵하다.

#### 3. 《반일인민유격대》기발그리기

- (1) 그리기색을 여푸른색으로 선택한다.
- ② 가득채우기도구를 선택한다.

3) 그림판의 아무런 곳에서 마우스를 찰칵하여 그림판을 연푸른색으로 만든다.

- 4) 그리기색을 갈색으로 선택한다.
- 5) 서도구 를 써서 사선으로 기발대를 닫겨지게 그린다.

⑥가득채우기도구를선택하여기발대를갈색으로색칠한다.

 $\sigma$  그리기색을 붉은색으로 선택하고 곡선도구  $\mathbf{Q}$ 를 찰칵하다.

⑧ 휘날리는 기발의 웃부분그리기는 첫점과 끝점을 선택하고 아래우로 한번씩 끌 어서그린다.

- ⑨기발의아래부분도마찬가지로그린다.
- ⑩기발테두리가닫기게한다.

11 가득채우기도구를 서택하여 기발안을 색칠한다.

⑫ 본문도구 AI를 선택하여 그리기색을 흰색으로 하고 보조선택칸에서 투명복사 를선택한다.

①3 글자쓰기범위를 한글자씩 선택하여 휘날리는 방향을 맞추면서 《반일인민유격 대》 라고 써넣는다.

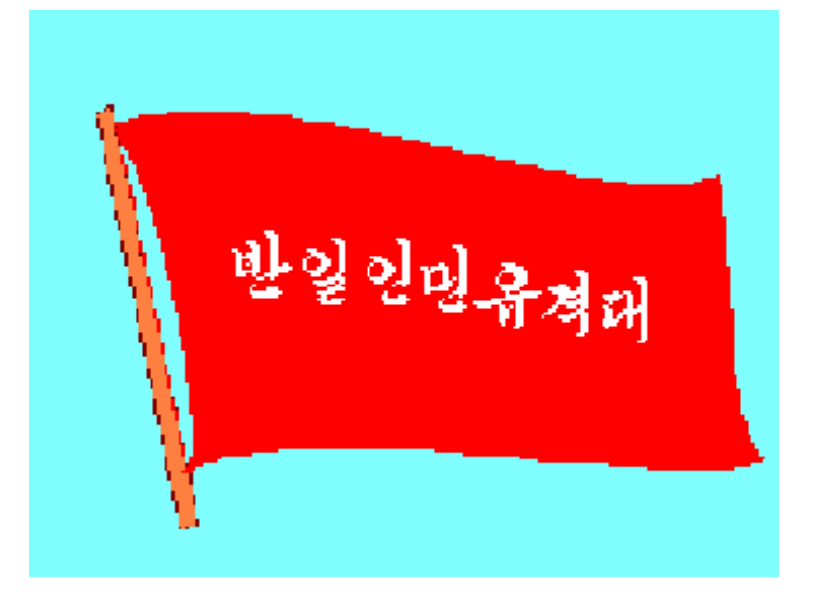

4. 수학교편물그리기

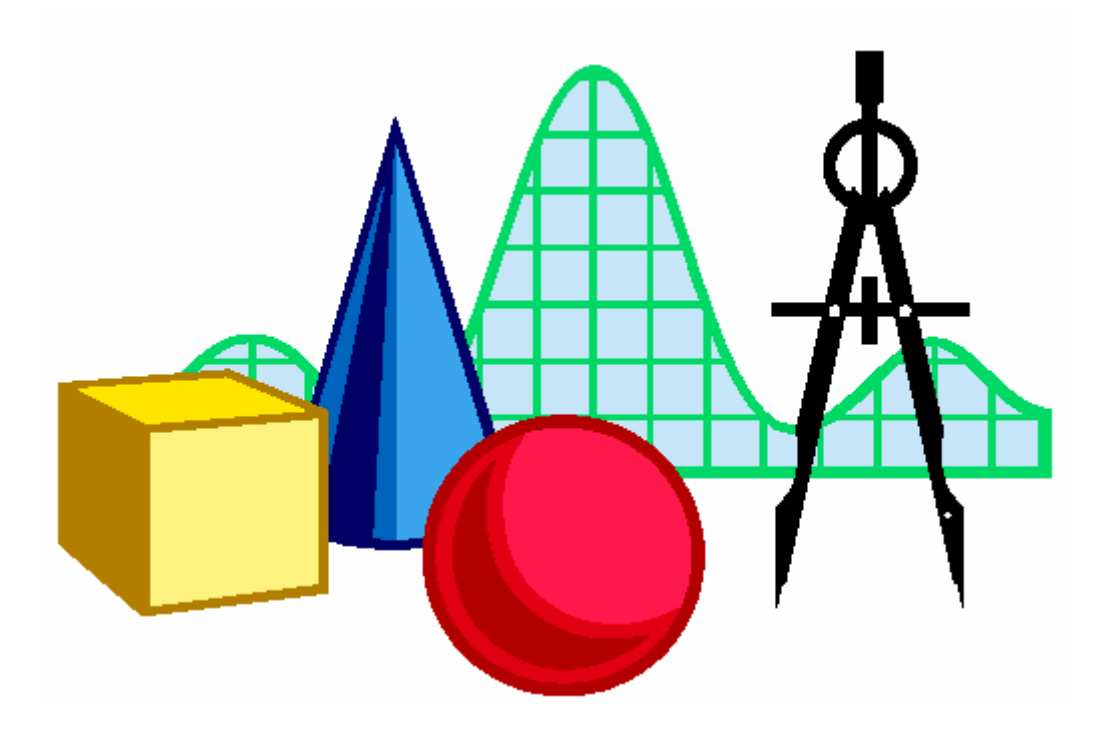

5. 해바라기그리기

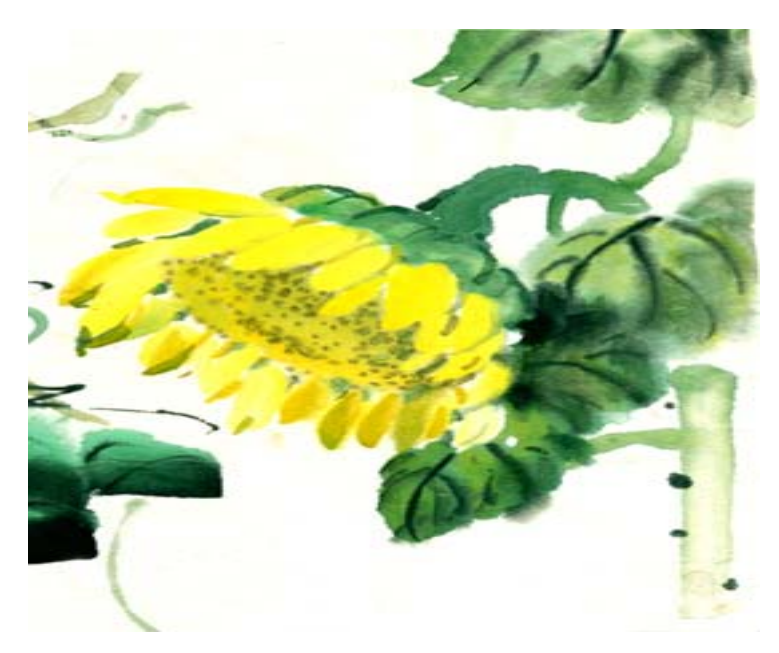

# 6. 별꼬니판그리기

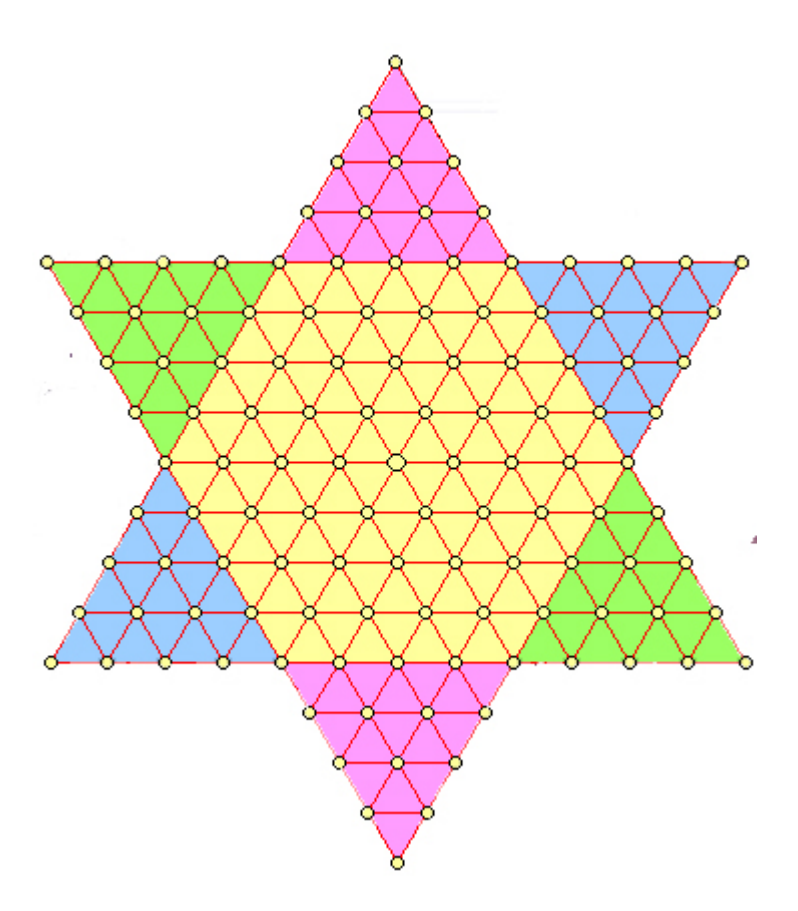

## 7. 천무늬도안그리기

① 그림판 웃모서리의 작은 직4각형부분에 그림과 같은 한개의 꽃무늬를 그린다.

② 서택도구를 써서 그려진 꽃무늬를 선택한다.

③《편집(E)》차림표에서《복사(C)》 지령을 선택하거나 건반에서 Ctrl+C건을 눌러꽃무늬를복사한다.

④ 《 편집(E) 》 차림표에서 《 붙이 기》지령을 선택하거나 건반에서 Ctrl+V 건을 누른다.

5) 그림판의 웃부분에 표시되는 꽃무 늬그림을 마우스로 끌어서 이미 그려진 꽃 무늬그림의 오른쪽에 나란히 놓는다.

⑥④,⑤를계속반복하여한개행의 무늬 그림을 만든다.

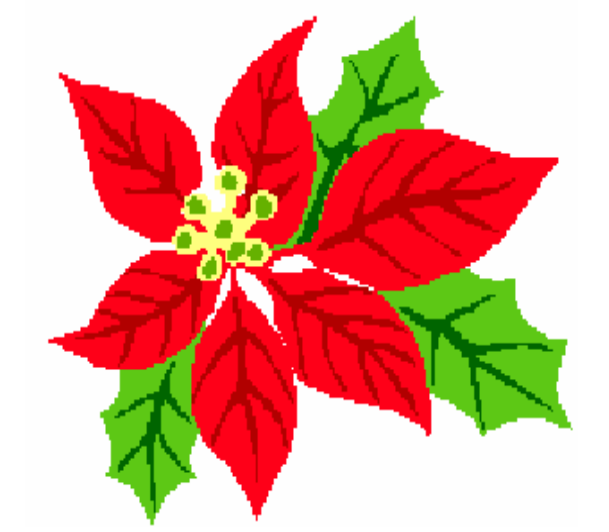

(7) 그려진 한개 행의 무늬그림을 선택하고 복사하여 또 한개 행의 무늬그림을 만 든다.

이와 같은 과정을 반복하여 그림판전체를 채운다.

#### 8. 원자모양그리기

(1) 먼저 원도구를 서택하고 가운데 타원을 그린다.

② 기울어진 타원들을 그리기 위하여 그려진 타원을 서택하고 복사하다.

③ 붙이기를 하여 그림판의 웃구석에 나타난 타원을 선택한 다음 오른쪽찰칵하여 나타나는 지름차림표에서 《회전(R)》 지령 을실행하거나《선택(I)》차림표에서《회 전(R)》지령을실행한다.

④나타나는《선택부분회전》대화칸 에서 회전방향과 회전각도를 정하고 《확인 (O) 》 단추를 찰칵한다.

⑤ 기울어진 타원이 생기는데 이것을 끌어서 해당한 자리로 이동시켜 세개의 전 자자리길을 그린다.

⑥그림의중심에있는큰구인원자핵 이나 타워자리길을 따라 도는 전자들을 워 도구로그린다.

② 다음 립체모양을 내도록 부무도구를 써서 가운데에 밝은 부분을 그려넣는다.

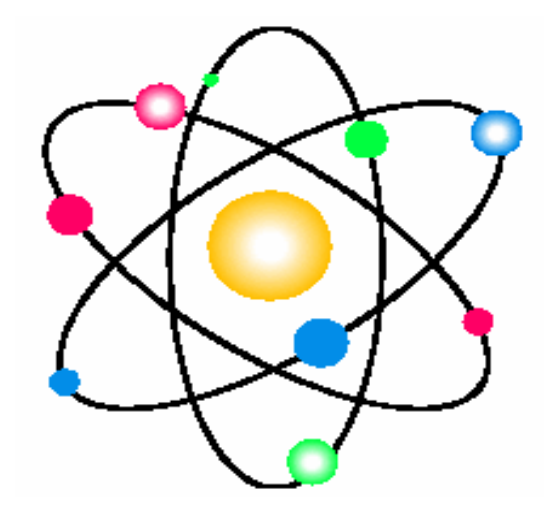

# 9. 콤퓨터현시장치그리기

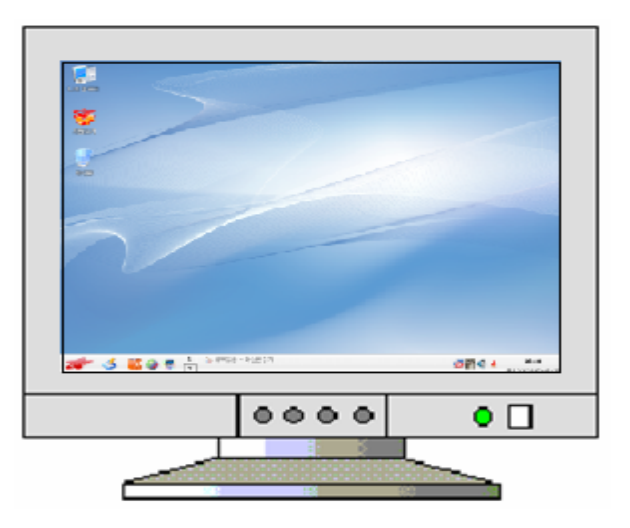

①먼저Alt+PrintScreen건을눌러현재화면에표시된내용즉탁상면의현재 모양을 그대로 오림판에 복사시킨다.

② 《 화상편집기》를 기동하고 불이기를 하면 오림판에 기억된 내용이 그림판에 표시된다.

3) 그림판에 표시된 그림을 현시장치그림의 탁상면 부분안에 충분히 들어갈수 있 을 정도의 크기로 만든다.

④ 선택된 부분을 보관하기 위하여 선택구역에서 오른쪽찰칵하여 나타나는 지름차 림표에서 《파일로 복사(O)》지령을 실행하여 《탁상면》이라는 이름으로 보관한다.

5 새로운 그림판을 만들고 현시장치의 모든 모양을 그린다.

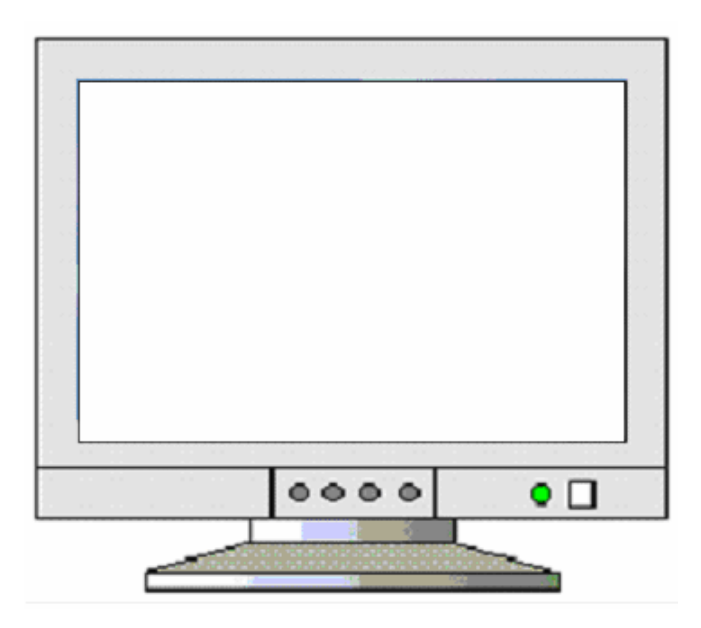

⑥ 《 편집(E) 》차림표의 《 파일로부터 꺼내기(F) 》지령을 실행시켜 나타나는
《파일로부터 꺼내기》대화칸의 《위치(I.)》카에서 《탁상면》이라는 파일을 지적하 고 《열기(O)》 단추를 찰칵하면 그림판의 오른쪽웃부분에 현시된다.

- (7) 이 그림을 마우스끌기하여 그려진 현시장치의 탁상면에 맞춘다.
- ⑧그림을《현시장치》라는이름으로보관한다.

10. 우리 학교 그리기

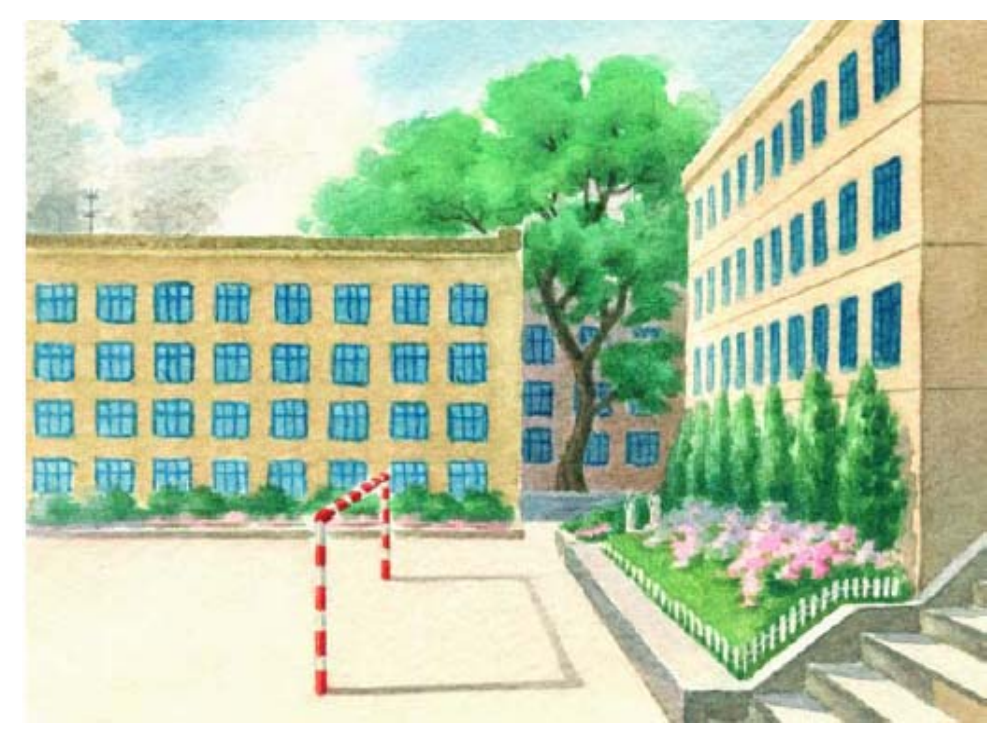

① 학교청사를 구도에 맞게 잘 그린다. 그림판이 작으면 《보 기(V)》차림표의《축소》지령을 실행하든가《확대축소(Z)》에서 적당한 크기를 서택한 다음 청사 를그린다.

②창문이나철봉등과같이 같은 모양을 가진것들은 새 그림 판에서 하나를 정확히 잘 그려서 파일로 보관한 다음 그것을 기본 그림판에 해당한 수만큼 복사하고 적당한 자리에 배치하여 완성할수 있다.

③교정의나무도새그림판 에서 멋있게 그려서 파일로 보관 하여 리용하는것이 좋다.

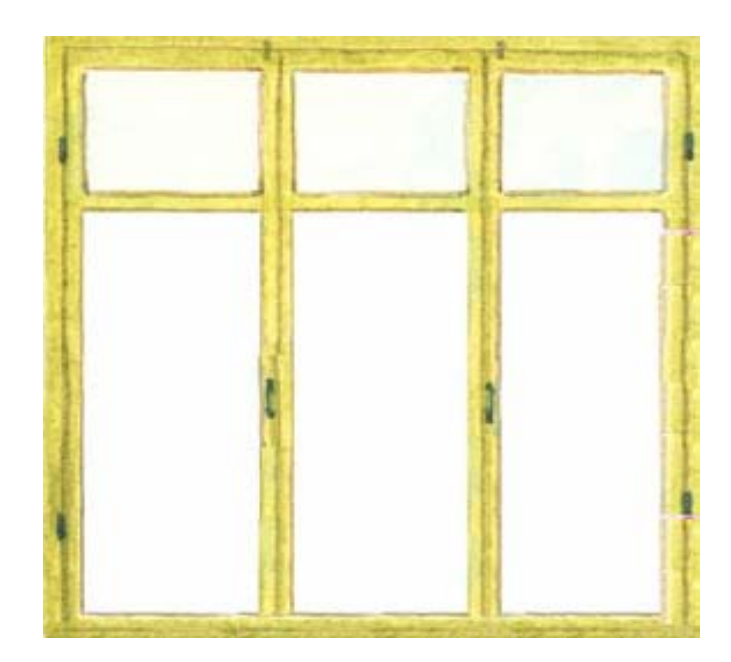

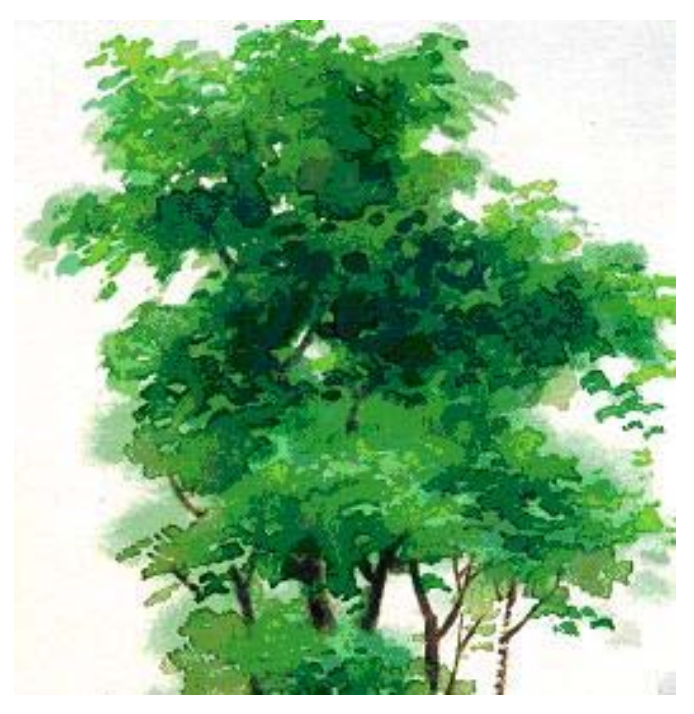

④꽃밭의꽃들도아래그림과같이하나씩잘그려서꽃밭을완성한다.

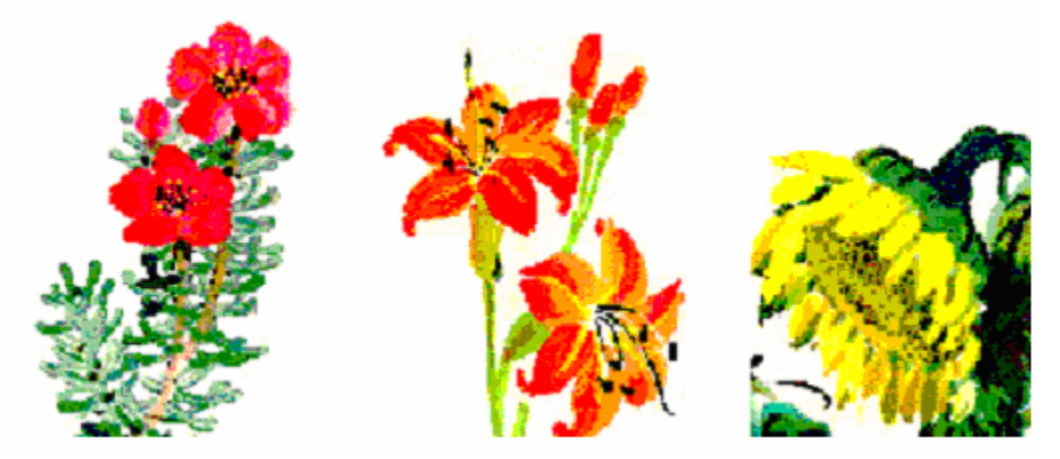

⑤꽃밭의경계석도그려넣는다.

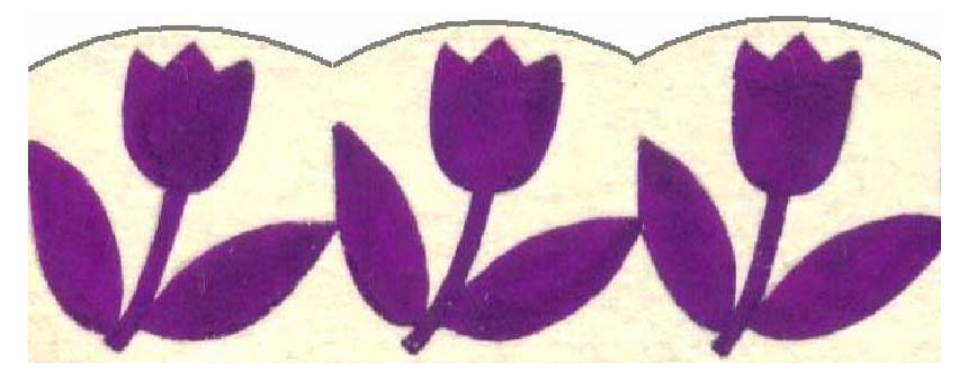

자기 학교의 특색을 잘 살려서 그림 《우리 학교》를 완성하여 파일로 보관한다.

# 11. 조선지도그리기

①붉은오각별을그려서《붉은별》이라는이름으로보관한다.

②그림판에조선지도를그린다.

3 평양에는 《붉은별》이라는 이름으로 보관시켰던 붉은 오각별을 붙인다.

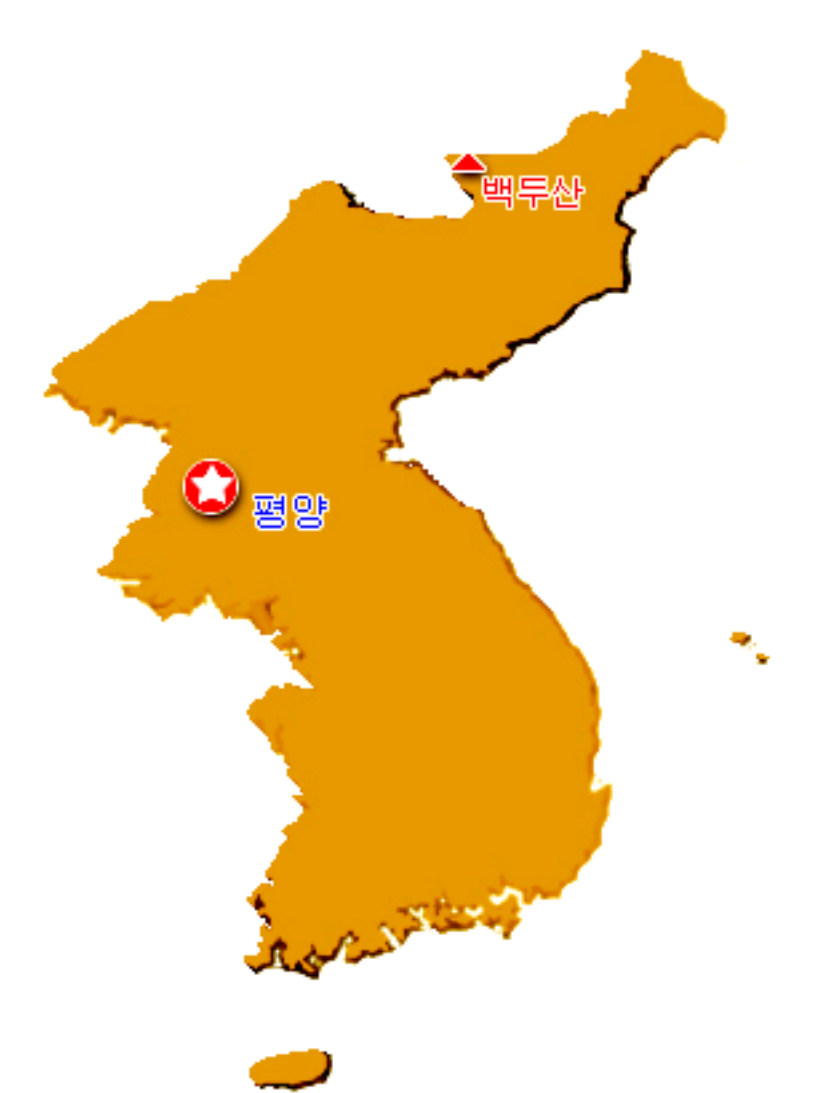

④도별경계를그리고도별로서로다른색으로칠한다음그안에도의이름들을 써넣는다.

조선지도에 도소재지들을 표시하고 이름을 써넣는다. 조선지도에 이름난 산들과 강을 표시하고 이름을 써넣는다. ⑤조선지도그림을《조선지도》라는이름으로보관시켜둔다.

# 제3장. 문서편집의 기초

# 제1절. 문서편집프로그람 《글》

## 1. 《글》의 기동과 창문구성

1) 《글》의 기동

통합사무처리프로그람 《우리》의 문서편집프로그람 《글》을 기동시키기 위하여 서는 《시작》 차림표에서 《응용프로그람》을 찰칵하여 나타나는 부분차림표에서 《종 합사무처리》를 찰칵하고 다시 나타나는 부분차림표에서 《글》을 찰칵하여 실행시킨 다.즉

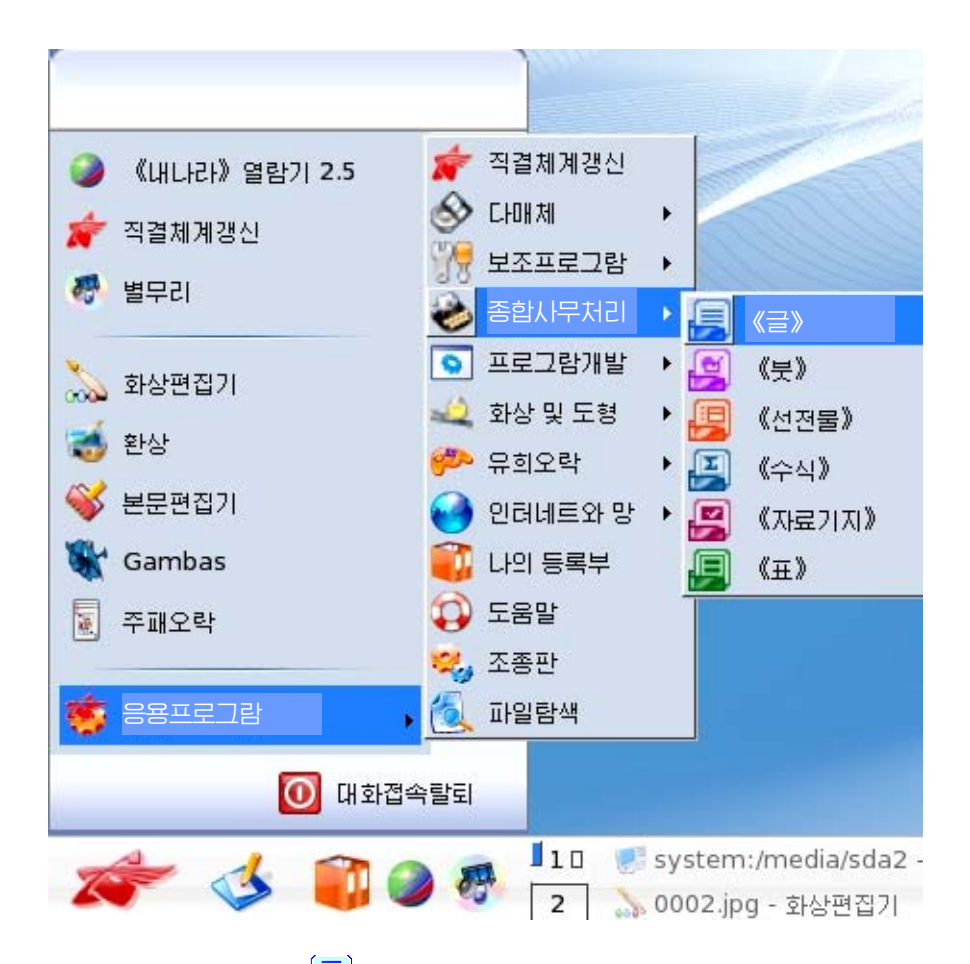

《시작》→《응용프로그람》→《종합사무처리》→《글》

탁상면에 《글》 그림기호 <mark>(</mark>■ )가 있는 경우 이 그림기호를 두번찰칵해도 기동한다.

그러면 다음과 같은 《우리》기동화면이 나타난다.

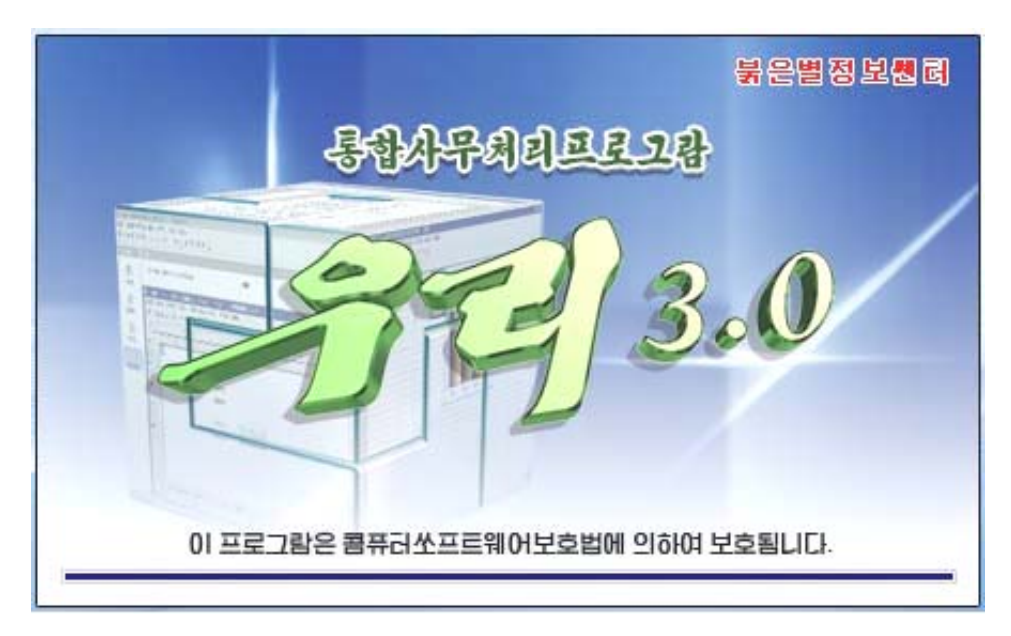

2) 《글》창문의 기본구성

《글》의창문구성은그림과같다.

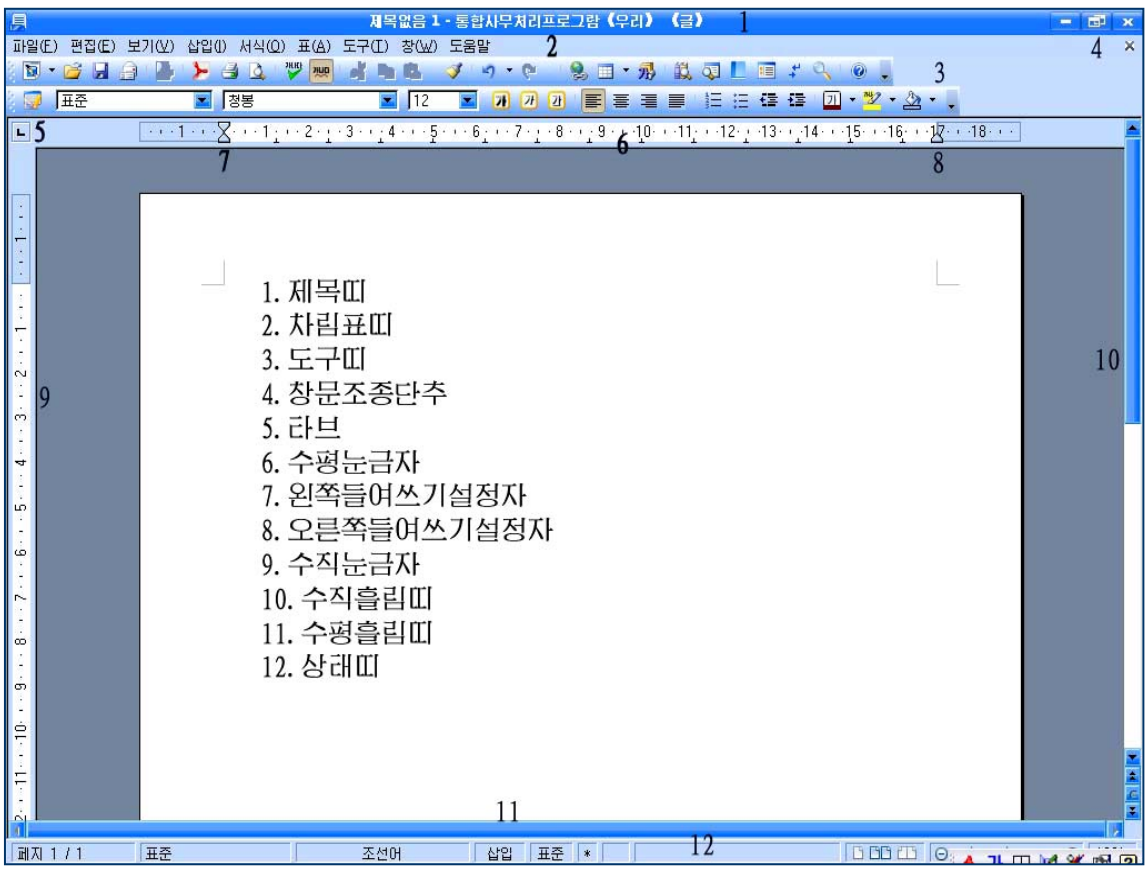

제목[[에는 현재 작업하고있는 파일(문서)이름, 프로그람이름, 창문의 크기를 조절 하는 3개의 창문조종단추(최대화단추, 최소화단추, 창문닫기단추)가 있다.

우의 창문에서 《제목없음1》은 문서이름인데 문서를 어떤 이름으로 보관하였다면 그 이름이 나타나다.

차림표띠에는 《 글 》에서 작업할 때 리용하는 지령들을 론리적인 묶음으로 구분하 여 차림표형식으로 표시해주는 차림표이름들이 있다. 여기에는 《파일(F)》, 《편집 (E)》,《보기(V)》,《삽입(I)》,《서식(O)》,《표(A)》,《도구(T)》,《창 (W)》, 《도움말》 차림표가 있다. 여기에서 임의의 차림표를 열고 필요한 항목을 선 택하여 지령을 실행한다. 건반에서 Ctrl건과 차림표항목이름옆의 영어문자건을 함께 누르면 그 차림표가 펼쳐진다.

차림표는 기능별로 묶어져있다. 실례로 《편집(E)》차림표에는 현재 문서편집에 필요한 복사, 붙이기, 자르기 등의 지령들이 있으며 《 보기(V) 》 차림표에는 화면의 현시상태를 변경하기 위한 지령들이 있다.

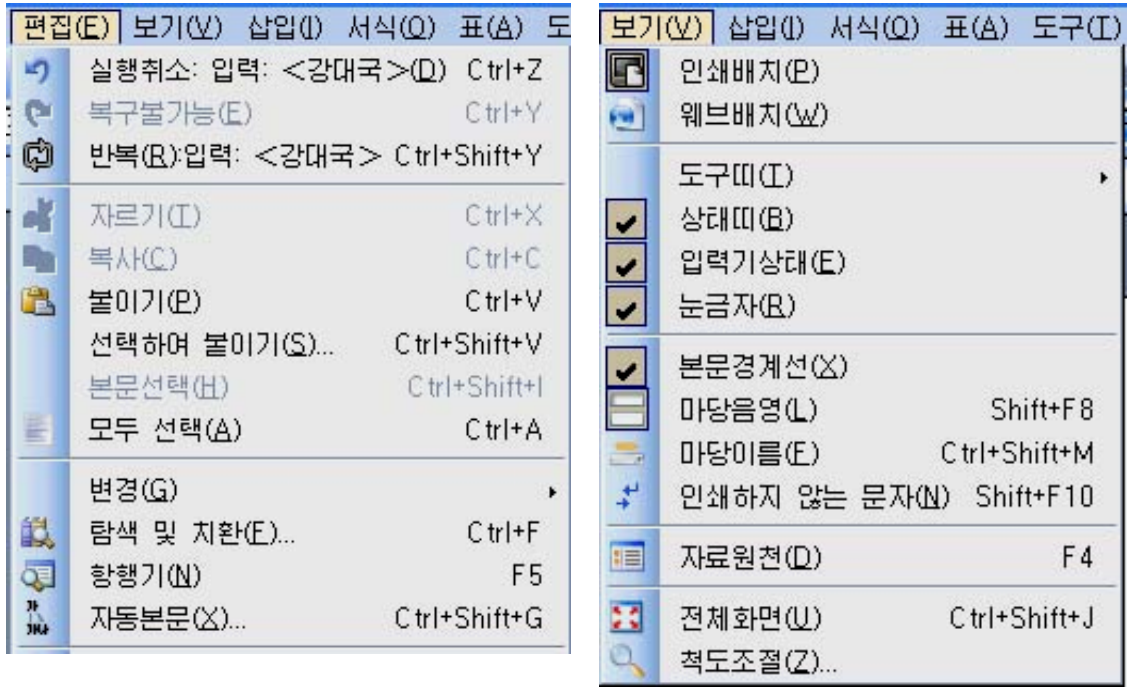

차림표에는 현재 상태와 관련한 차림표지령이 현시된다. 즉 유표가 본문구역안에 있는 경우에는 본문편집에 필요한 차림표지령들이 현시되며 개별적인 화상우에 있는 경우에는 화상편집에 필요한 차림표지령이 현시된다.

표준도구띠에는 차림표에 포함되여있는 지령들가운데서 자주 리용되는 지령들을 표 시하는 그림기호들이 놓인다. 이 그림기호에 마우스지시자를 가져가면 그 도구에 해당 한 도구이름이 문자로 표시되다. 이러한 도구들은 문서편집을 하면서 차림표를 리용하 지 않고도 직접 해당한 기능들을 실현할수 있게 한다. 표준도구띠는 차림표띠 바로 아 래에놓인다.

78 서식지정도구띠에는 입력하거나 입력된 본문의 서체, 서체크기, 글자색갈, 행에서 의 위치 등과 같은 서식을 지정해주는 지령들을 표시하는 그림기호들이 놓인다.

또한 본문의 현재상태에 대응하는 그림기호들이 있다. 즉 본문을 서택하였을 때 서식지정도구띠의 그림기호들에 그 본문에 적용된 서식내용이 반영된다.

서식지정도구띠는 표준도구띠아래에 있다.

우의 도구띠외에 필요한 도구띠를 화면에 꺼내놓자면 《보기(V)》 차림표의 《도 구띠(T)》부분차림표에서 선택하면 된다.

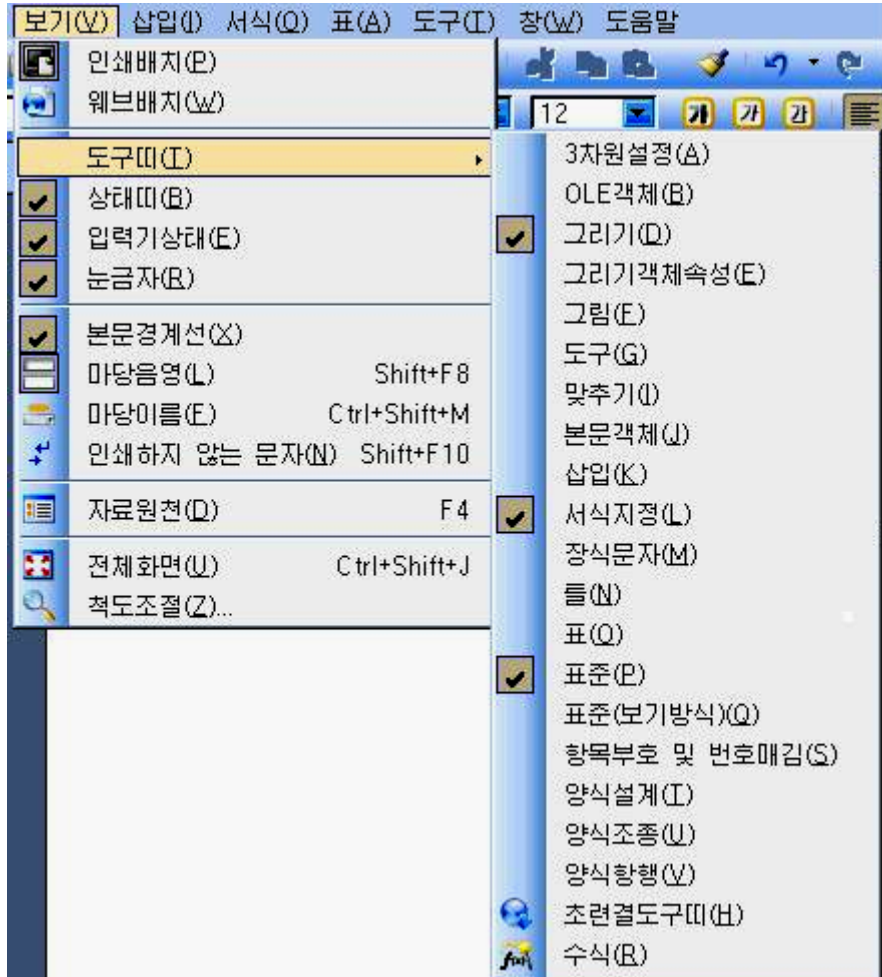

실례로 《도구(G)》를 선택하면 창문에 《도구》도구띠가 나타난다.

《도구》도구띠에 《삽입》 그림기호가 있는데 이것을 찰칵하면 삽입조작에 필요한 그림기호들이 나타난다.

이런 도구띠들은 해당 도구띠의 제목부분을 끌기하여 창문의 임의의 위치에 이동 시켜놓고 문서편집에 리용할수 있다.

상태III에는 문서에 관한 정보들 즉 문서의 총 폐지수 및 현재 폐지번호, 유표의 행 및 렬위치, 삽입인가 덧쓰기상태인가 등이 현시된다. 이밖에 더 필요한 기능은 상태띠 를 두번찰칵하거나 오른쪽찰칵하여 표시되는 지름차림표에서 호출하여 리용할수 있다. 상태띠는 문서편집창문의 아래부분에 현시된다. 문서편집구역은 문서의 입력과 편집을 진행하는 장소이다.

문서편집구역의 외쪽과 우쪽에 문서의 김이와 너비를 잴수 있게 하는 수직눈금자 와 수평눈금자가 있다. 문서의 내용을 한화면에 표시할수 없을 때 리용하는 수직, 수 평흘림띠 등이 있다.

### 2. 문서의 보관과 열기

1) 문서의 보관

《글》에서도 이미 배운 《화상편집기》에서와 마찬가지로 편집한 문서를 본래의 이름으로 보관하는 방법과 새로운 이름으로 보관하는 방법이 있다.

#### - 본래의 패일이름으로 문서보관

편집하는 문서에 이름이 있는 경우 본래이름 그대로 다시 보관하려면 《 파일 (F)》→《보관(S)》지령을 실행하거나 지름건 Ctrl+S를 누르면 된다. 또는 도구띠의

보관그림기호 를 찰칵하여 보관할수도 있다.

#### - 새로운 교일이름으로 문서보관

새로운 파일이름으로 문서를 보관하려면 《 파일(F) 》 → 《 다른 이름으로 보관 (A)》지령을실행시킨다.그러면《다른이름으로보관》대화칸이나타난다.여기서 파일을 보관하는 서류철(등록부)경로와 이름을 선택하고 《보관(S)》 단추를 찰칵하면 문서가 보관된다.

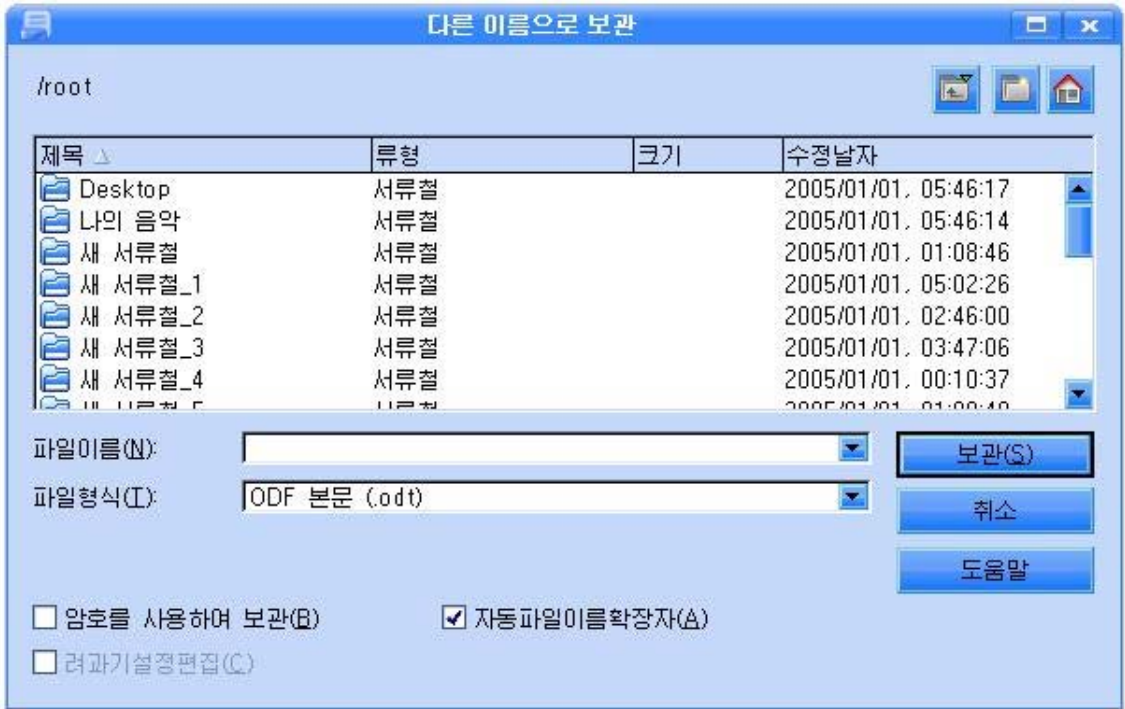

이때 파일이름의 확장자는 일반적으로 《글》문서의 확장자인 odt로 보관되지만 《파일형식(T)》칸에서 선택하는데 따라 달라질수 있다.

또한 이 대화칸에서 새로운 서류철을 만들고 그안에 보관하려면 이 대화칸의 새

서류철만들기그림기호 LJ 를 찰칵하여 새 서류철를 만들고 보관할수 있다.

보관한 문서를 다른 사람이 마음대로 열거나 문서내용을 함부로 고칠수 없도록 하 기 위하여 문서에 보호대책을 세울수 있다.

이를 위해서는 《다른 이름으로 보관》대화칸에서 《암호를 사용하여 보관(B)》 을 선택해준 다음 《보관(S)》단추를 찰칵한다. 그러면 암호를 입력하기 위한 《암호 입력》대화칸이나타난다.

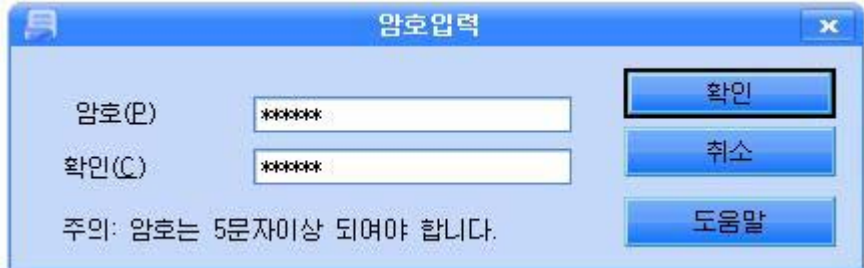

《암호입력》대화칸의《암호(P)》칸에자기의암호를5문자이상입력하여준다. 그러면 그림과 같이 별표 \*로 나타난다.

《확인(C)》칸에 다시한번 입력해준 다음 《확인》단추를 찰칵한다.

그러면 다음번에 문서를 열기할 때 이 암호를 요구하게 되며 이때 암호를 입력하 지 않으면 문서를 열기할수 없다. 따라서 문서를 보호할수 있다.

2) 문서의 열기

 $\langle \exists$ 》에서 문서의 열기도 《파일(F)》→《열기(O)》지령을 실행하거나 지름건 Ctrl+O를 누를수도 있고 도구띠의 파일열기그림기호 <mark>후</mark>를 찰칵할수도 있다. 그러면 《열기》대화칸이나타난다.

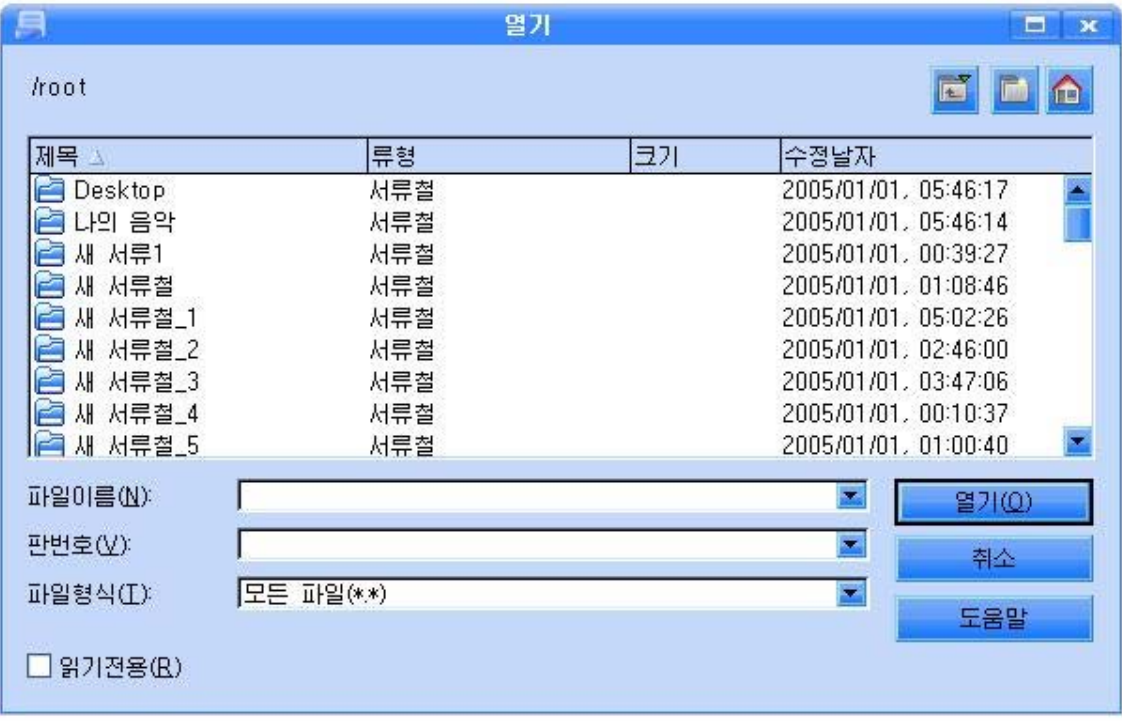

이 대화칸의 《 파일이름(N) 》 칸에 열려는 파일이름을 입력하거나 파일목록에서 파일이름을 찰칵하고 《열기(O)》 단추를 찰칵하면 그 문서가 펼쳐진다.

이 대화칸에서 다른 형태의 파일들을 표시하려면 《파일형식(T)》칸에서 필요한 종류를선택하거나우의그림과같이《모든파일(\*.\*)》을지정하면해당한파일을 찾아볼수 있게 된다.

# 3. 우리 글 입력기 《하나》

《붉은별》조작체계에는 다국어입력프로그람 《하나》4.0이 설치되여있다.

《하나》4.0 은 조선어, 중어, 로어, 영어, 일본어, 한문 등 20여개의 언어들에 대한 입력과 인쇄를 지원하는 다국어입력프로그람이다.

《붉은별》조작체계가 기동하여 탁상면이 나타나면 과제띠에는 그림기호 수 가 표시되는데 이것을 보고 《하나》4.0이 설치되였다는것을 알수 있다.

또한 임의의 문서파일이나 문서편집프로그람이 기동하면 《하나》조작판이 화면에 나타난다.

# AAHLYTR

다국어입력프로그람 《하나》조작단추판에는 현재의 입력상태를 나타내는 그림기 호들이 있다. 이 그림기호를 찰칵하면 해당 기능이 실행된다.

● : 이 단추를 찰칵하면 영어, 로어, 16진코드 등을 입력하는 상태로 바꿀수 있다.

가: 이 단추는 입력하려는 언어의 종류를 선택한다. 이 단추를 찰칵할 때마다 조 서어, 영어로 바뀐다. 또는 건바의 오른쪽 Alt건을 눌러서도 조선어와 영어를 호상절 환할수 있다.

└□□: 이 단추는 전각/반각입력상태선택단추로서 문자나 수자, 기호들의 전각/반각 입력상태를 나타낸다.

이 단추를 찰칵하였을 때 <u>대</u>는 전각상태를, Hu는 반각상태를 나타낸다. Shift+ Space건으로 전각, 반각상태를 절환할수도 있다.

반각글자상태에서는 영어글자나 공백의 두개 기호가 우리 글자 한개의 너비로 되 며 전각글자상태에서는 영어글자 한개가 우리 글자 한개의 너비로 된다.

82 **: 이** 다추는 숙어등록단추이다. 이 단추를 리용하여 문서편집에서 반복적으로 쓰이는 단어나 표현 등을 숙어로 등록시킬수 있다. 실례로 《콤퓨터》라는 단어를 등 록하고 리용하기 위하여서는 다음과 같이 한다.

①《하나》조작판의《숙어등록》단추를찰칵한다.그러면《숙어등록》대화칸이 나타난다.

②대화칸의《숙어등록》칸에《콤퓨터》라고입력한다음《Ctrl+지름건》칸에 임의의 수값을 입력한다. 실례로 《1》을 입력한다.

③《등록》단추를찰칵한다.

④《확인(O)》단추를찰칵한다.

그리고 본문편집구역의 임의의 위치에서 Ctrl+1건을 누르면 《콤퓨터》가 입력되 는것을 볼수 있다.

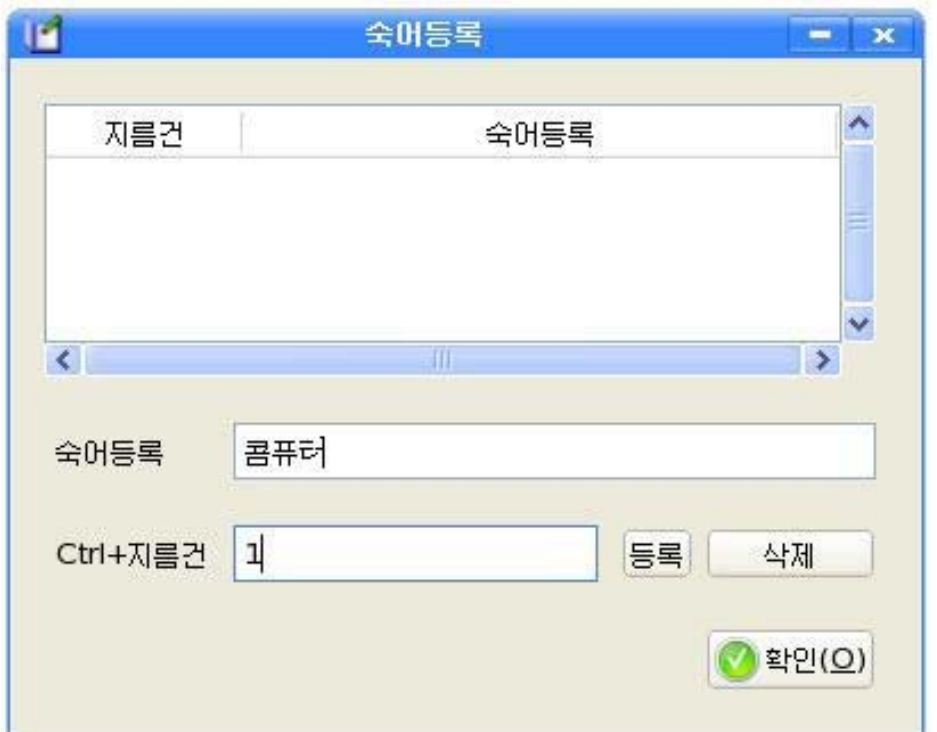

마찬가지로 여러개의 숙어를 등록해놓고 필요할 때마다 Ctrl건과 해당한 건을 눌 러 입력을 쉽게 할수 있다.

**E.**: 이 단추는 환경설정단추이다.

이 단추를 리용하여 해당 환경 즉 입력방식과 확정방식, 삭제방식을 설정해줄수 있다. 실례로 조선어입력환경을 설정해주기 위해서는 다음과 같이 한다.

① 《환경설정》단추를 찰칵하면 《표준입력환경 설정》대화칸이 나타난다.

83

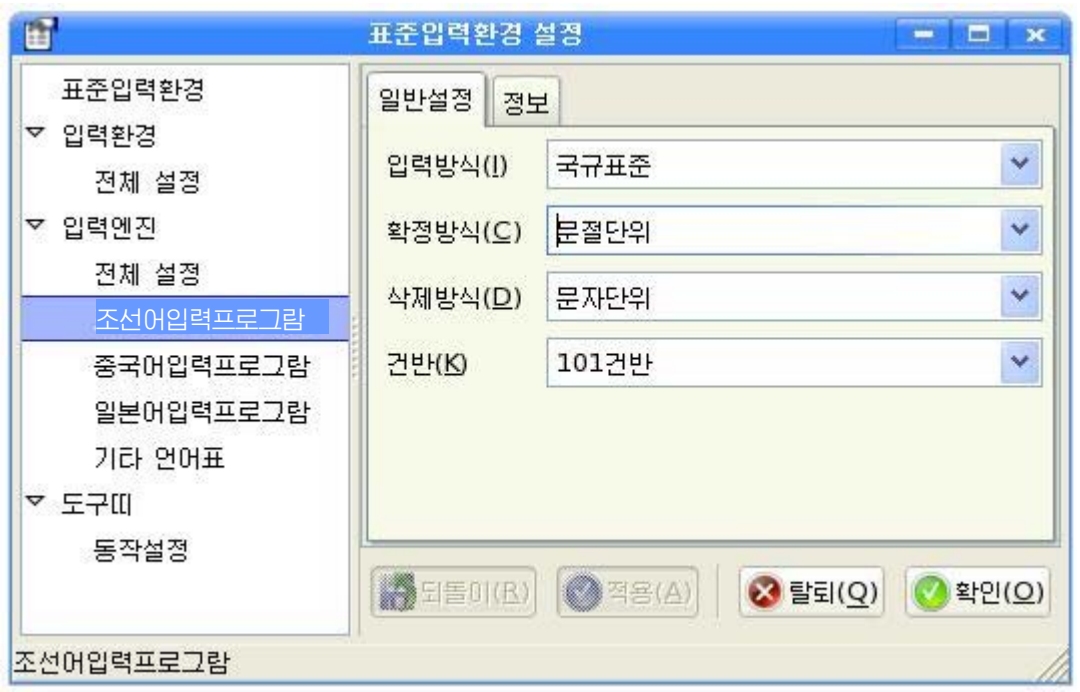

② 대화칸의 왼쪽칸에서 《조선어입력프로그람》을 선택하고 그림과 같이 해당한 설정을 진행한다.

3 《확인(O)》 단추를 찰칵한다.

8% : 이 다추는 보조입력단추이다. 이 단추를 리용하여 건반으로 입력할수 없는 각종 기호, 문자, 한자 등을 입력할수 있다.

실례로 건반배치도를 보기 위해서는 다음과 같이 한다.

①《보조입력》단추를찰칵한다.그러면보조입력대화칸이나타난다.

②《화면건반》 그림기호를 찰칵한다. 그러면 건반배치도가 나타난다.

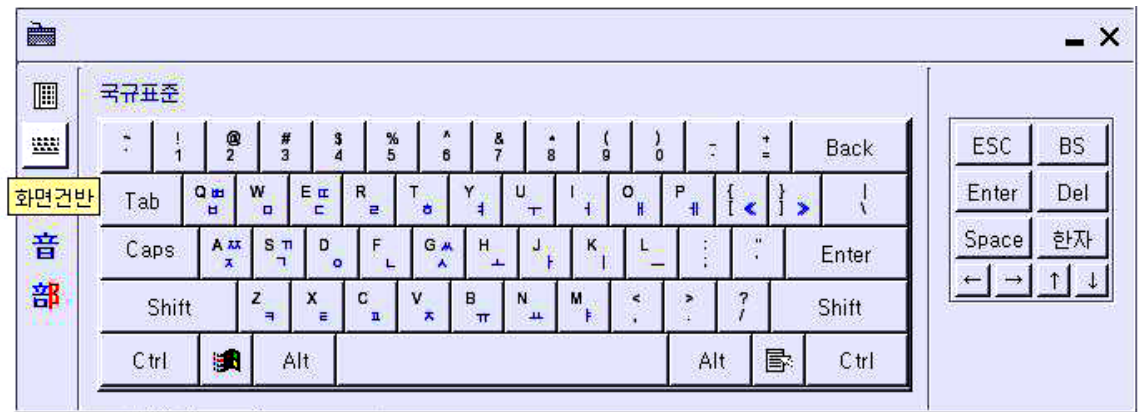

:이단추는도움말단추이다.이단추를리용하여사용자가요구하는것들에

84

대한 해당한 설명들을 볼수 있다. 실례로 《거반》에 대하여 보려면 다음과 같이 한다. ①《도움말》단추를찰칵한다.그러면《하나-도움말》창문이나타난다.

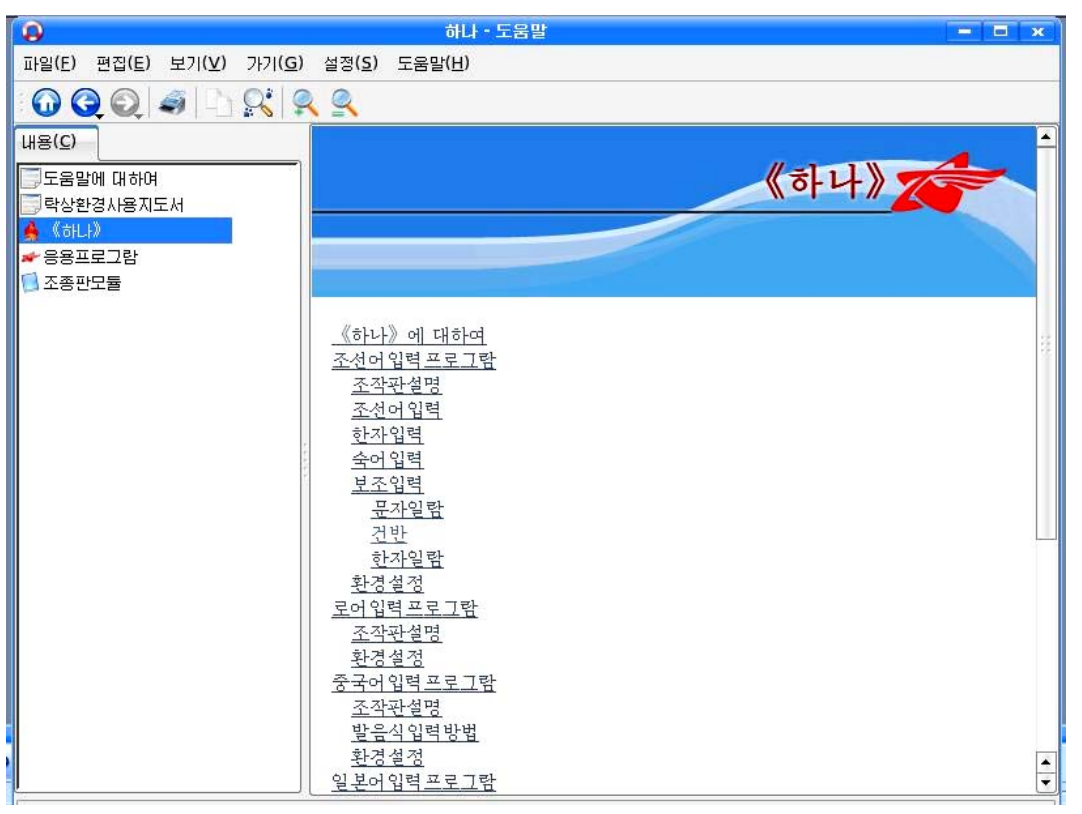

②《내용(C)》칸에서《하나》를선택한다음오른쪽칸에서《건반》을찰칵 한다.

# 4. 문서의 입력

### 1) 《하나밖에 없는 조국을 위하여》입력

《국규표준》으로 우리 글을 입력할 때 건반에서 우리 글 자모의 배치는 다음과 같다.

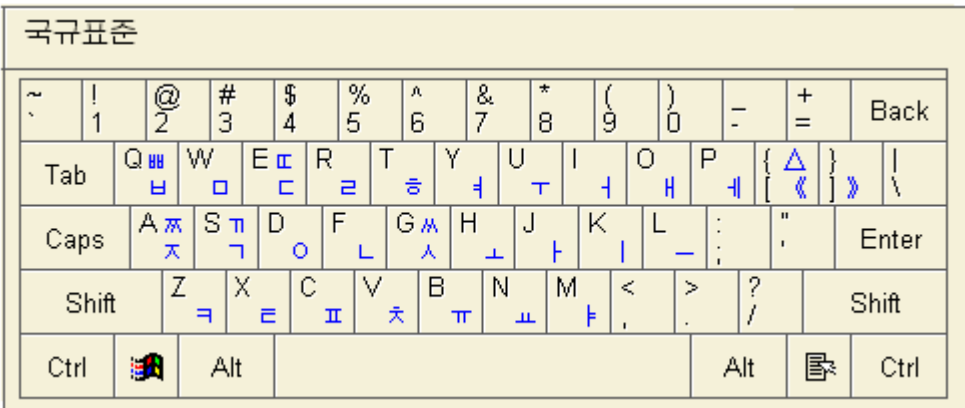

이제부터 리수복영웅의 시 《하나밖에 없는 조국을 위하여》를 입력해보자.

먼저 서식지정도구띠에서 가운데맞추기 **를**볼 찰칵하면 유표가 그 행의 가운데 위치에서깜빡거린다.

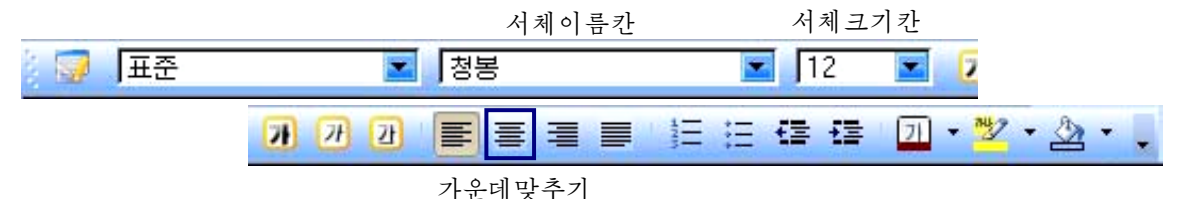

시의 제목 《하나밖에 없는 조국을 위하여 》를 입력한 다음 그것을 선택하고 서식지정도구띠의 서체이름칸에서 《붓글》을, 서체크기칸에서 20을 찰칵한다. 그

리고 《서체색갈》 그림기호 <mark>기</mark> '의 내림화살단추를 찰칵하여 펼쳐지는 《서체색 갈》조색판에서그림과같이《붉은색3》을선택한다.

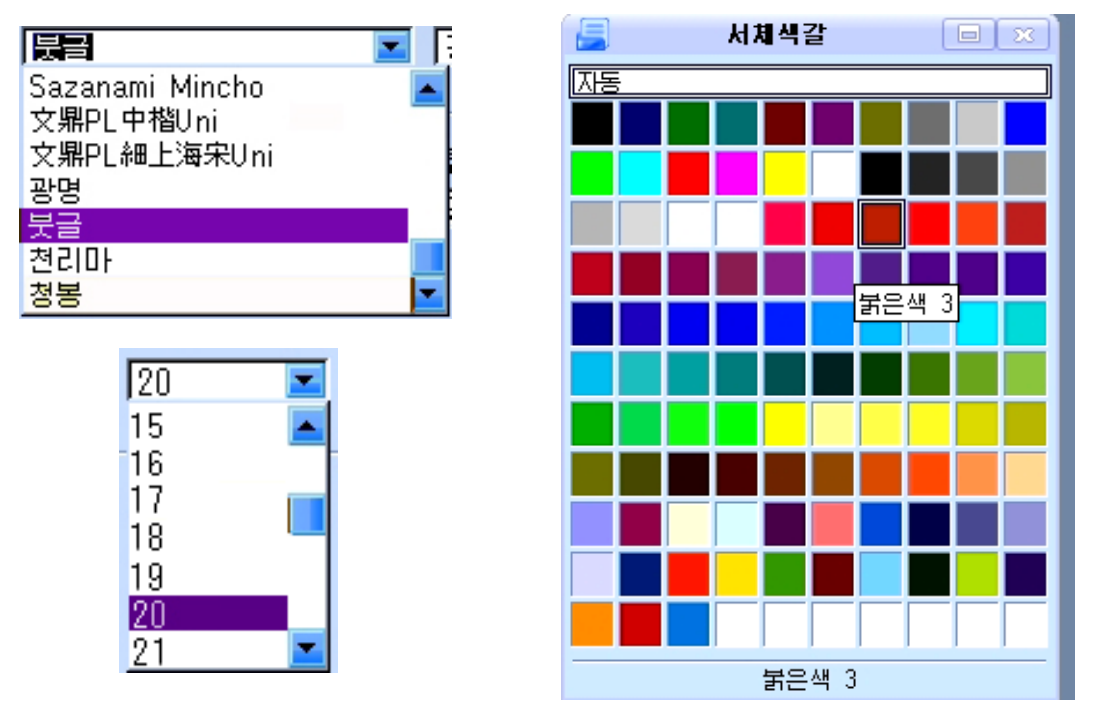

# 하나밖에 없는 조국을 위하여

Tab건을 눌러 적당한 위치에 유표를 옮기고 《공화국영웅 리수복》을 입력한 다음 그것을 선택하고 서체이름칸에서 《천리마》를, 서체크기칸에서 12를 선택하 면 다음과 같이 된다.

하나밖에 없는 조국을 위하여

공화국영웅 리수복

외쪽들여쓰기를 표시하는 우아래 눈금자를  $\overline{X}$  과 같이 일치시킨 다음 적당하 위치에 끌어다놏는다. 그리고 리수복영웅의 시를 입력하다.

입력한본문을선택하고서체이름칸에서《광명》을,서체크기칸에서《13》을 선택한다.

# 하나밖에 없는 조국을 위하여

공화국영웅 리수복

나는 해방된 조선의 청년이다 생명도 귀중하다 찬란한 래일의 희망도 귀중하다 그러나 나의 생명, 나의 희망, 나의 행복-그것은 조국의 운명보다 귀중치 않다 하나밖에 없는 조국을 위하여 둘도 없는 목숨이지만 나의 청춘을 바치는것처럼 그렇게 고귀한 생명 아름다운 희망, 위대한 행복이 또 어디 있으랴!

2) 한자의 입력

다국어입력프로그람 《하나》를 리용하여 한자도 입력할수 있다.

하자를 입력하기 위해서는 우서 《하나》도구띠의 《화경설정》단추를 찰칵하다. 이때 나타나는 대화칸에서 《한자(획순)일람》, 《한자(음순)일람》, 《한자(부 수)일람》중해당한한자일람을선택한다.

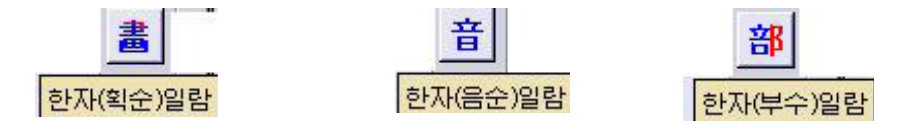

실례로 한자의 획순을 가지고 한자를 선택하려면 《한자(획순)일람》을 찰칵하여 획수으로 나타나는 한자들가운데서 해당한 한자를 찰칵하면 그 한자가 입력된다.

만일 잘못 입력하였을 경우에는 해당한 한자를 선택하고 Delete건을 누르거나 대 화칸의 Del단추를 찰칵한다.

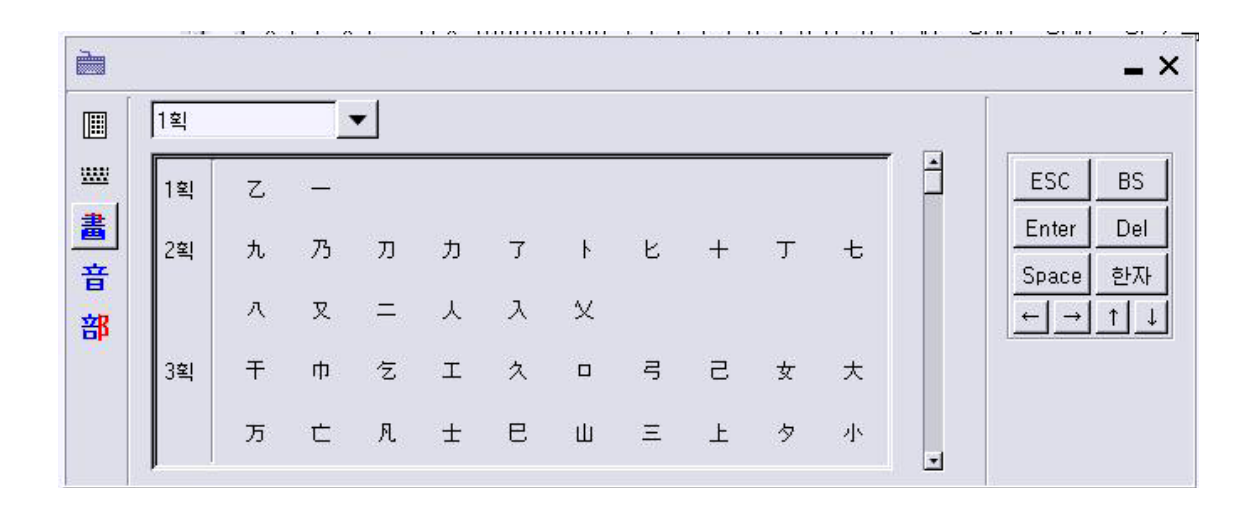

한자입력은 또한 문자단위 혹은 문절단위로 한자변환을 하는 방법으로 간단히 입 력할수 있다.

#### · 문자단위로 입력하는 방법

먼저 한자로 변환하려는 우리 글자 한개를 입력하고 미확정상태에서 오른쪽 Ctrl 건을 누른 다음 다시 아래방향건을 누른다. 방향건을 리용하여 필요한 한자를 선택하 고 넣기건을 누르거나 후보단어앞에 있는 수자건을 눌러서 입력한다.

#### · 문절단위로 입력하는 방법

①먼저《하나》조작단추판의《환경설정》단추 를찰칵하여《표준입력환경 설정》대화칸을 열기한다. 왼쪽칸의 환경설정목록에서 《조선어입력프로그람》을 서택 하고 대화카의 오른쪽카에서 《확정방식(C)》카의 《문자단위》를 《문절단위》로 바 꾼다.《확인(O)》단추를찰칵한다.

② 한자로 변화하려는 단어를 입력하고 미확정상태에서 오른쪽 Ctrl건을 누르면 현재 입력된 조서어문절에 대한 한자벽화이 진행된다.

③ 아래방향건을 누른 다음 한자일람에서 방향건을 리용하여 필요한 한자를 선택 하거나 후보단어앞에 있는 수자거을 눌러 입력을 진행하다.

#### 련습문제

- 1. 문서편집프로그람 《글》의 기동방법을 설명하여라.
- 2. 《글》창문의 기본구성에 대하여 말하여라.
- 3. 리수복영웅의 시에 《 하나밖에 없는 조국을 위하여 》 라는 파일이름을 달고 자기 이름으로 암호를 설정하여 콤퓨터에 보관하여라.
- 4. 우리 글 입력기 《하나》를 리용한 숙어등록방법과 하자입력방법을 설명하여라.
- 5. 문서에 거반에는 표시되여있지 않는 특수기호들을 입력하는 방법을 3가지이상 설명 하여라.

# 제2절. 서체에 대한 개념

1. 우리 글의 서체

서체라고 하면 그것은 형태와 획의 모양 등과 같은 공통적인 특징을 가진 글자들의 모임을 가리키는 말이다.

우리글의서체에는《청봉》체,《천리마》체,《광명》체,《붓글》체와같은 기본서체와 함께 여러가지의 수많은 장식글서체들이 있으며 매 서체들은 자기의 고유 한 특징과 모양을 가진다.

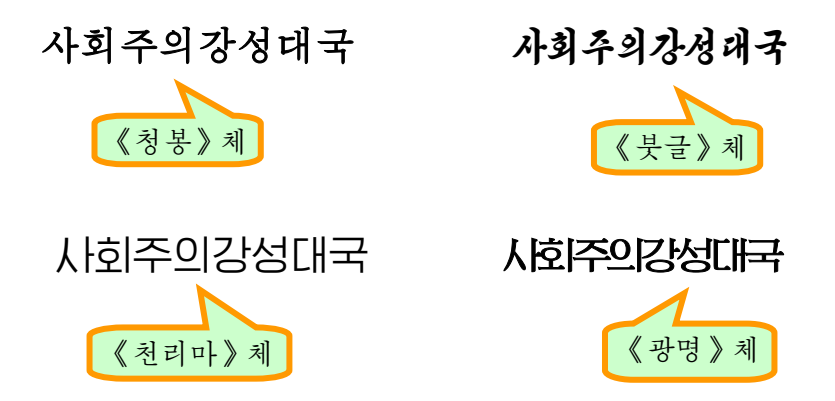

우에서 보는것처럼 같은 단어라도 서체에 따라 모양과 크기가 약가씩 다르다. 또한 같은 서체로 된 단어나 문장이라고 하여도 문자크기를 서로 다르게 할수 있 으며 문자의 색갈과 획의 굵기도 다르게 할수 있다.

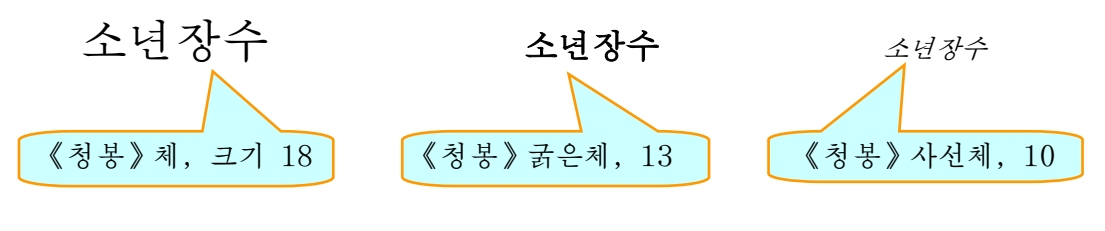

콤퓨터문서처리에서 쓰이는 우리 나라 서체에는 우에서 소개한 기본서체외에도 300여가지 종류가 있는데 그가운데서 몇가지 서체를 보면 다음과 같다.

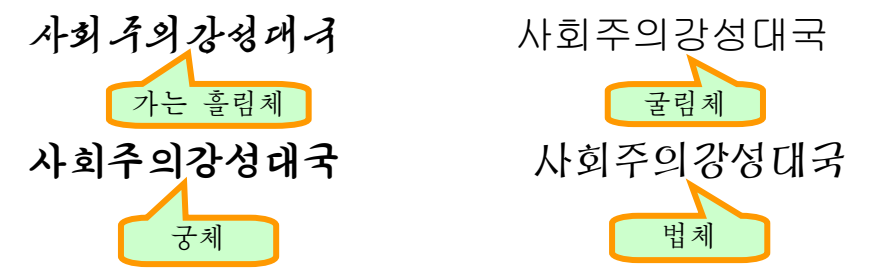

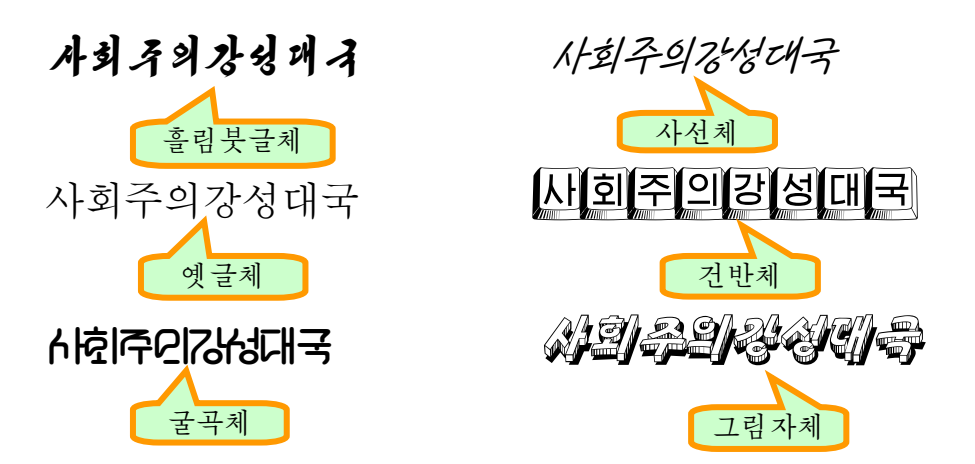

문서처리에서 쓰이는 이러한 서체들은 서체프로그람으로 작성되여있는데 그것들을 리용하자면 콤퓨터에 설치하여야 하다.

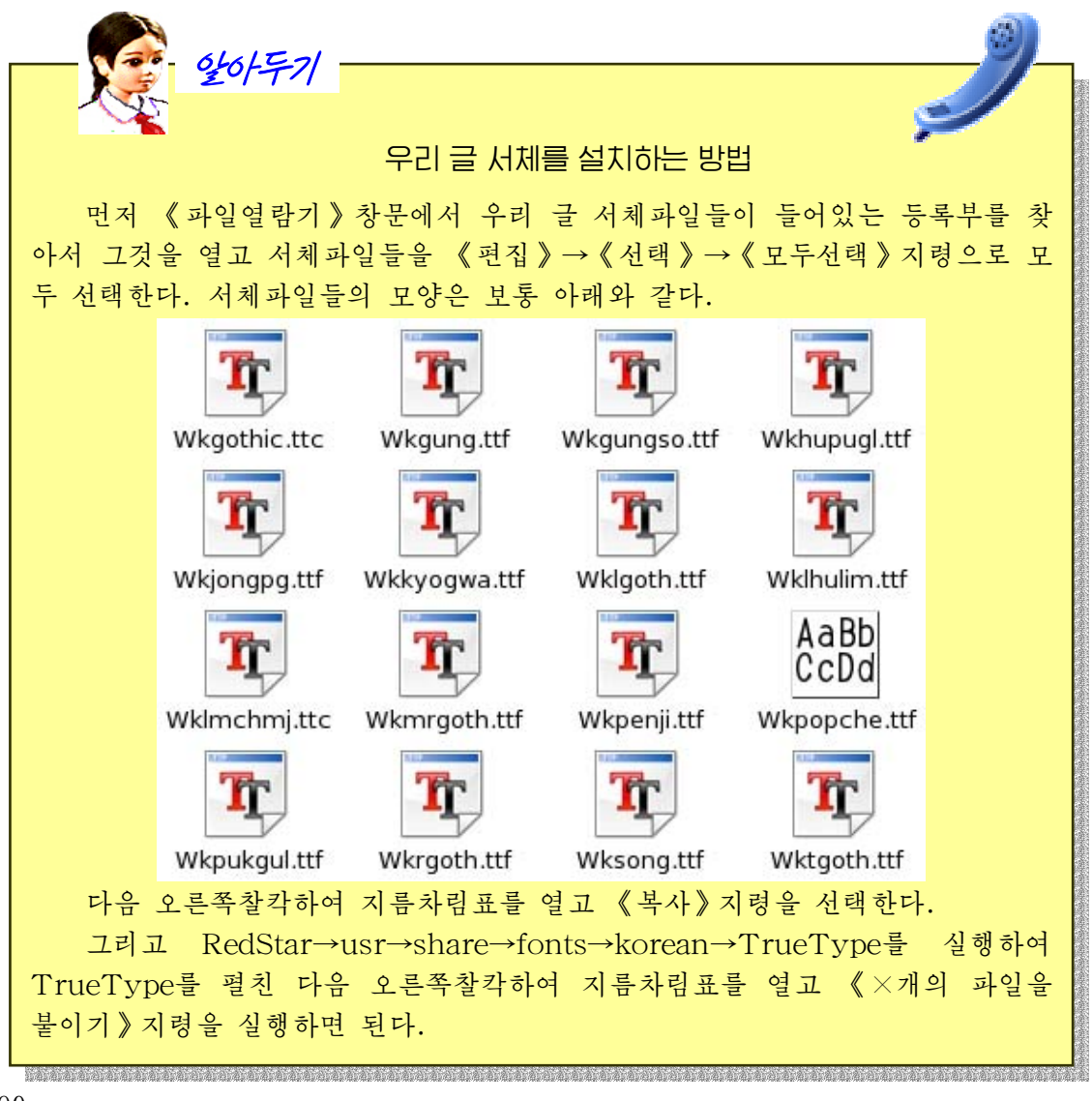

문자렬을 페지우에 여러가지 방식으로 배치하고 각이한 항목(3각형, 풀이표, 점 등)설정, 점서 또는 테두리서치기를 설정하여 여러가지 모양으로 만들수 있다.

이처럼 문서에서 서체의 모양과 크기, 색, 문자렬의 배치모양 등 문서의 형태를 조절하는것을 문서의 혁식화 또는 문서의 서식화라고 한다.

문서의 형식화는 문서에 문자들을 다 입력한 다음에 합수도 있고 먼저 문서형식화 를 설정하고 편집할수도 있다. 같은 내용의 문서도 형식화를 잘하면 보다 아름답고 보 기 편리한 문서로 된다.

형식화는 우리 글로 된 문서뿐만아니라 로문, 중문, 영문 등 여러가지 언어들로 된 문서들에도 모두 적용할수 있다.

1) 문자렬의 배치

#### -문자렬의선택

문자렬의 서택은 문서의 형식화에서 가장 서차적인 문제이다. 왜냐하면 서택한 문 자렬(단어, 문장, 단락 등)에 따라서 복사, 이동, 서식설정, 삭제 등을 할수 있을뿐만 아니라 문자렬의 배치를 변경시키려할 때에도 역시 문자렬을 선택하여야 하기때문이다.

여기서 단어는 문장기호(공백, 점, 반점 등)와 기타 기호, 우리 글인 경우 영어글 자로 구분된 가장 작은 문자렬단위를 말한다.

문장은 점(.) 또는 Enter건을 눌러 행바꾸기함으로써 구분된 하나의 문자렬단위 를 말하다.

단락은 Enter건을 누른 다음 글자 즉 행을 바꾸어 새로 시작한 행의 첫 글자부터 다시 Enter건을 누른 마지막글자까지의 문자렬단위를 말한다.

이와 같은 문자렬을 서택하는 방법은 다음과 같다.

 $\bigcap$  단어서택

서택하려는 단어의 임의의 위치에서 두번찰칵한다.

○ 행서랙

선택하려는 행의 첫 위치에서부터 마지막위치까지 끌기한다.

 $\bigcirc$  문장선택

선택하려는 문장의 임의의 위치에서 3번 찰칵한다.

 $\bigcap$  단락서택

선택하려는 단락의 임의의 위치에서 4번 찰칵한다.

 $\bigcirc$  문서의 일부분선택

서택하려는 첫 위치에서부터 마지막위치까지 끌기한다. 또는 서택하려는 본문의 첫 위치를 찰칵하고 Shift건을 누르면서 마지막위치를 찰칵한다. 또는 선택하려는 본 문의 첫 위치를 찰칵한 다음 Shift건을 누르면서 방향건을 눌러 선택하려는 마지막위 치까지 유표를 이동시키면 된다.

 $\bigcirc$  문서전체선택

문서의 저체를 서택하려면 Ctrl+A건을 누른다.

#### -문자렬배치의변경

서식지정도구띠의 문자렬배치그림기호들을 리용하여 입력하는 문자렬의 배치방식 을 여러가지로 설정할수 있다.

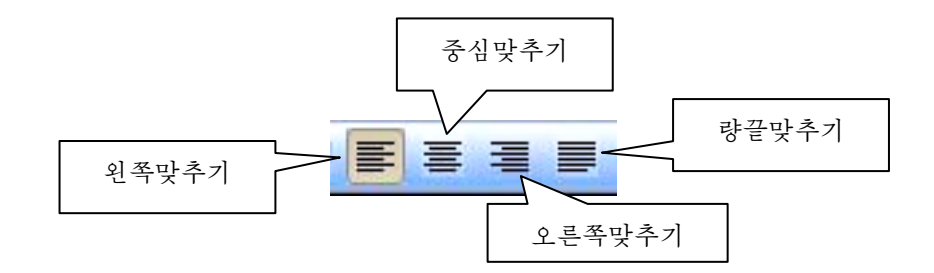

또는 이미 입력한 문자렬의 행이나 단락의 임의의 위치에서 마우스를 찰칵하고 해 당한 그림기호를 서택하여도 그 행이나 단락의 배치방식이 설정되다.

왼쪽맞추기그림기호를 찰칵하면 서택된 본문의 왼쪽끝이 맞추어진다.

현 지대는 정보사업의 지대이다. 정보기술혁명은 사업구조에서의 변화와 함께 우리들의 생활자체를 변화시키고있다. 정보기술이 발전함에 따라 사람들은 콤퓨터통신망을 리용하여 교육을 받거나 임의의 장소에서 자기의 직업상 임무를 수행할수 있게 되였다.

중심맞추기그림기호를 찰칵하면 서택된 본문이 문서판의 중심에 놓인다.

현 시대는 정보사업의 시대이다. 정보기술혁명은 사업구조에서의 변화와 함께 우리들의 생활자체를 변화시키고있다. 정보기술이 발전함에 따라 사람들은 콤퓨터통신망을 리용하여 교육을 받거나 임의의 장소에서 자기의 직업상 임무를 수행할수 있게 되였다.

오른쪽맞추기그림기호를 찰칵하면 선택된 본문의 오른쪽끝이 맞추어진다.

현 시대는 정보사업의 시대이다. 정보기술혁명은 사업구조에서의 변화와 함께 우리들의 생활자체를 변화시키고있다. 정보기술이 발전함에 따라 사람들은 콤퓨터통신망을 리용하여 교육을 받거나 임의의 장소에서 자기의 직업상 임무를 수행할수 있게 되였다.

량끝맞추기그림기호를 찰칵하면 본문의 왼쪽과 오른쪽끝이 맞추어진다.

현 시대는 정보산업의 시대이다.

정보기술혁명은 산업구조에서의 변화와 함께 우리들의 생활자체를 변화시키고있다.

정보기술이 발전함에 따라 사람들은 콤퓨터통신망을 리용하여 교육을 받거나 임의의 장소에서 자기의 직업상 임무를 수행할수 있게 되였다.

2) 서체의 변경

글자의 형태는 그것을 이루는 서체의 형식에 따라 달라진다.

서체는 본문의 양식과 그 크기 즉 매개 문자의 모양을 결정한다.

○서체이름과 크기

본문을 입력할 때 서식지정도구띠의 서체이름칸과 서체크기카에는 사용하는 서체 의 이름과 크기가 표시되다.

서체를 변경하려면 먼저 서체를 변경하려는 본문을 선택하여야 한다.

서택한 부분의 본문들이 꼭같은 서체와 크기로 되여있으면 서체이름칸과 서체크기 카에 현재의 서체와 크기가 표시된다.

서체의 이름이나 크기가 다르면 해당한 카들에 아무것도 나타나지 않는다.

서체이름을 변경하려면 서체이름카의 오른쪽에 있는 내림화살단추를 찰칵하여 나 타나는 목록에서 해당한 서체이름을 선택하면 된다. 서체크기를 변경하려면 서체크기 칸의 오른쪽에 있는 내림화살단추를 찰칵하여 나타나는 목록에서 해당한 크기를 선택 한다.

 $\bigcirc$  서체장식

같은 서체라고 하여도 그 모양을 여러가지로 례를 들면 획이 보다 굵은 모양이라 든가 오른쪽으로 기울어진 모양 등과 같이 변경시킬수 있다. 이것은 서식지정도구띠의

가 간 만추들로 진행한다.

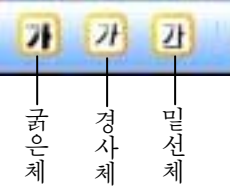

①굵은체

굵은체그림기호를 찰칵하면 선택한 문자렬이 굵은체로 된다.

또한 문자를 입력할 때 공백 다음에 유표를 이동시키고 《\*》로 시작하여 문자렬 을 입력하고 마지막에 《\*》를 입력하면 이때 입력한 문자렬은 굵은체로 된다. 실례

로 《\*콤퓨터\*》라고 입력하면 《**콤퓨터**》로 된다. 건반에서 Ctrl+B건을 눌러도 된다. ②경사체

경사체그림기호를 찰칵하면 선택한 문자렬이 경사체로 된다.

건반에서 Ctrl+I건을 눌러도 된다.

③밑선체

밀서체그림기호를 찰칵하면 서택한 문자렬에 밀줄이 그어진다.

또한문자를입력할때《\_》로시작하고마지막에《\_》를입력하여도그사이에 입력된 문자렬은 경사체로 된다. 실례로 《 콤퓨터 》라고 입력하면 《콤퓨터》로 된 다. 건반에서 Ctrl+U건을 눌러도 된다.

이 속성들을 취소하려면 그 단추를 다시 찰칵하거나 해당한 지름건을 다시 누르면 된다.

3) 페지설정

어떤 문서를 새로 작성할 때에는 새 문서를 열고 폐지설정을 먼저 해야 한다.

페지설정이란 문서로 될 종이크기를 어떤 크기로 하며 문자들이 놓이지 않는 왼쪽, 오른쪽, 아래, 웃여백의 설정과 종이가 놓이는 방향(가로 또는 세로방향) 등을 설정하 여주는것을 말한다.

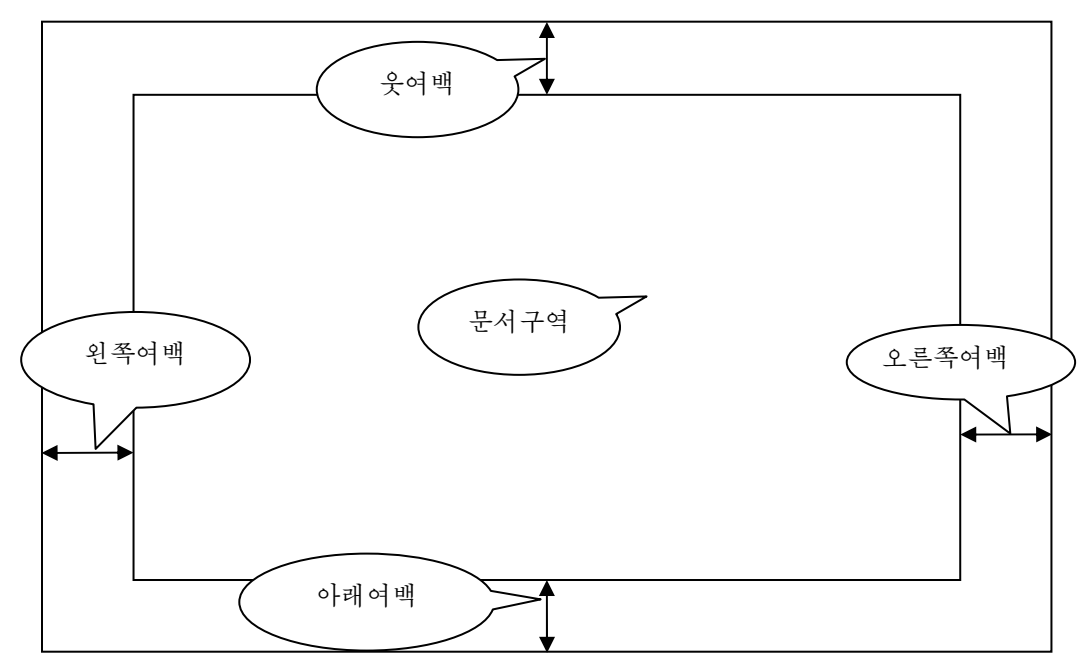

페지설정을 하기 위해서는 먼저 차림표띠에서 《서식(O)》→《페지(P)》지령을 실행한다.

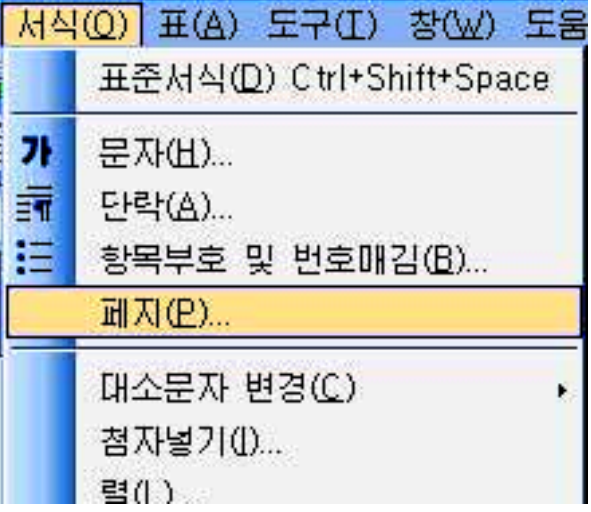

그러면 《페지: 표준》 대화카이 펼쳐진다.

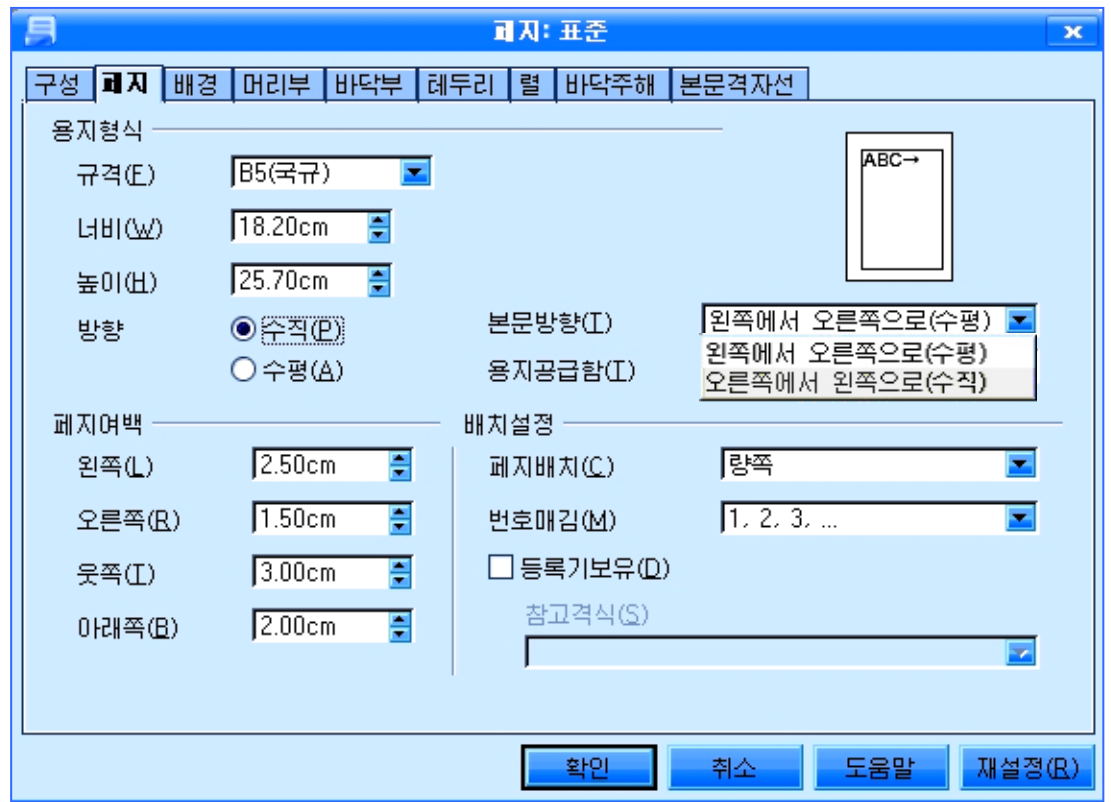

이 대화카에서 《페지》표쪽을 찰칵하다.

《용지형식》의《규격(F)》목록에서《B5(국규)》를설정한다.그러면너비와 높이가각각18.2cm,25.7cm로설정된다.이것은보통의사무용지크기이다.

《방향》에서 《수직(P)》을 선택한다. 이때 미리보기칸에 세로방향의 용지그림 이 표시되는것을 볼수 있다. 《수평(A)》으로 선택하면 가로방향의 용지그림이 표시 된다.

일반적으로 문서들은 본문방향이 왼쪽에서 오른쪽으로(수평방향) 되여있다.

그러나 시는 본문방향을 웃쪽에서 아래쪽으로(수직방향) 즉 내려쓰기할수도 있다. 본문을 내려쓰기하자면 《본문방향(T)》목록에서 《오른쪽에서 왼쪽으로(수직)》 를 선택한다.

《페지여백》의 《왼쪽(L)》칸에 직접 입력하든가 이 칸의 오른쪽에 있는 우아래 화살단추를 리용하여 여백값을 정해준다. 례를 들어 우의 그림에서와 같이 2.50cm로 설정해준다. 이렇게 하면 왼쪽여백이 2.5cm로 정해진다.

마찬가지로 《오른쪽(R)》칸에는 1.50cm, 《웃쪽(T)》칸에 3.00cm, 《아래쪽 (B)》칸에는 2.00cm로설정하면오른쪽여백은 1.5cm,웃여백은 3cm,아래여백은 2cm로설정된다.

이밖에도 문서에 어떤 배경을 설정해주거나 폐지의 아래 혹은 우에 어떤 형식을 주려면 《페지:표준》대화칸의 《배경》, 《머리부》, 《바닥부》표쪽을 찰칵하고 해 당 설정을 진행한 다음 《확인》단추를 찰칵하면 된다.

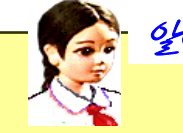

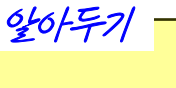

### 문자들을 입력할 때 주의할 점

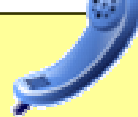

문자들을 입력할 때 주의할 점은 Enter건을 함부로 누르지 말아야 한다는 것이다. 그것은 앞에서 Enter건을 눌러 행바꾸기를 하면 그 행부터 다음번 Enter건을 눌러 행바꾸기를 한 위치까지가 한개 단락으로 되기때문이다. 그러 므로 원문을 잘 보고 다음단락이 시작되는 위치에서만 Enter건을 눌러 행바꾸 기를 지행해야 하다.

한단락안에서 특수한 경우 꼭 행바꾸기를 해야 하는 경우에는 Shift+ Enter건을 눌러 행을 바꾸어주며 기타 경우에는 문자들을 계속 입력하여나가면 행의 끝에서 자동적으로 행바꾸기가 진행된다.

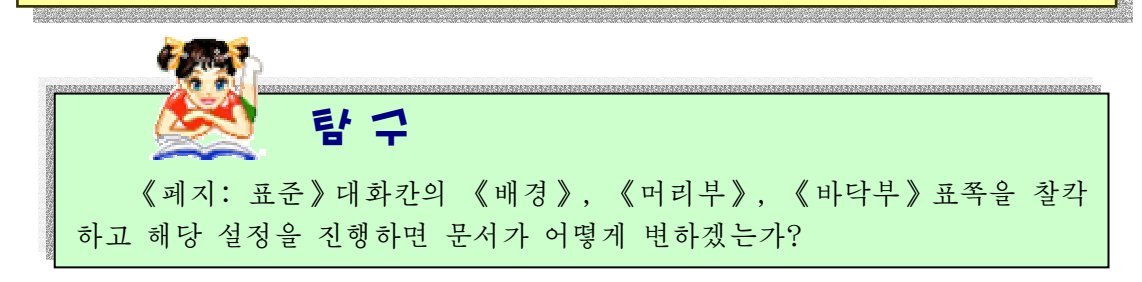

#### 련습문제

1. 시 《용서하시라》를 가로쓰기와 내려쓰기로 각각 입력하여라. (페지설정: B5호용 지,웃여백-2.5cm,아래여백–2cm,왼쪽여백-2.5cm,오른쪽여백-1.5cm)

#### 용 서 하 시 라

용서하시라 어머니시여 무명천으로 통바지 해주었다고 투정질하며 어머니의 속을 태우던 이 아들을 용서하시라

용서하시라 선생님이시여 화학숙제도 제대로 안해오고 대수공식도 외우지 않아 선생님을 애먹이던 이 제자를 서생님이시여 용서하시라

그러나 용서치 마시라 조국이여 진격의 길에서 내 주저하며 순간이나마 생명의 귀중함을 생각하다면 하여 나의 가슴을 겨눈 적의 타알이 전우의 가슴을 뚫게 된다면 절대로 용서치 마시라

허나 나는 그대의 아들 내 혈전장에서 용맹하려니 잊지마시라 내 최후의 돌격저에서 기발들고 나가다 쓰러져 영영 다시 일어나지 못한다해도 조국이여 부디 나를 잊지 마시라 그리고용서하시라

2. 공화국영웅들이 남긴 말들을 편집하고 영웅의 이름으로 보관하여라.

1) 공화국영웅 강호영

나의 팔다리는 부서졌다. 그러나 네놈들에 대한 복수심은 오히려 천배나 더 강하여졌다. 조선로동당원의 꺾을수 없는 투지와 위대한 수령님과 당을 위하여 굳게 다져진 불굴의 투지 를 보여주리라.

2) 공화국영웅 한계렬

동무들! 조국의 고지는 나의 고지다! 조국의 고지, 나의 고지를 끝까지 사수하자!

# 제3절. 수식의 입력

# 1. 수식편집지령을 리용한 수식의 입력

수식편집지령을 리용하여 수학교과서나 수학공식집에서 많이 나오는 수식들을 콤 퓨터문서에 입력할수 있다.

이를 위해서는 먼저 차림표띠의 《삽입(I)》→《객체(O)》→《수식 (F) 》 지령을 실행한다. 그러면 유표 위치에 수식입력카이 생겨나며 문서작 업구역아래에는 수식편집구역이 표시 된다.

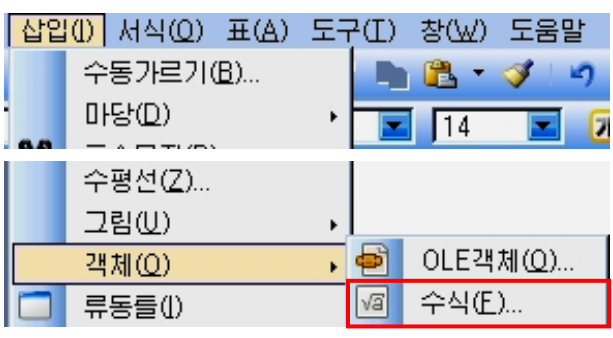

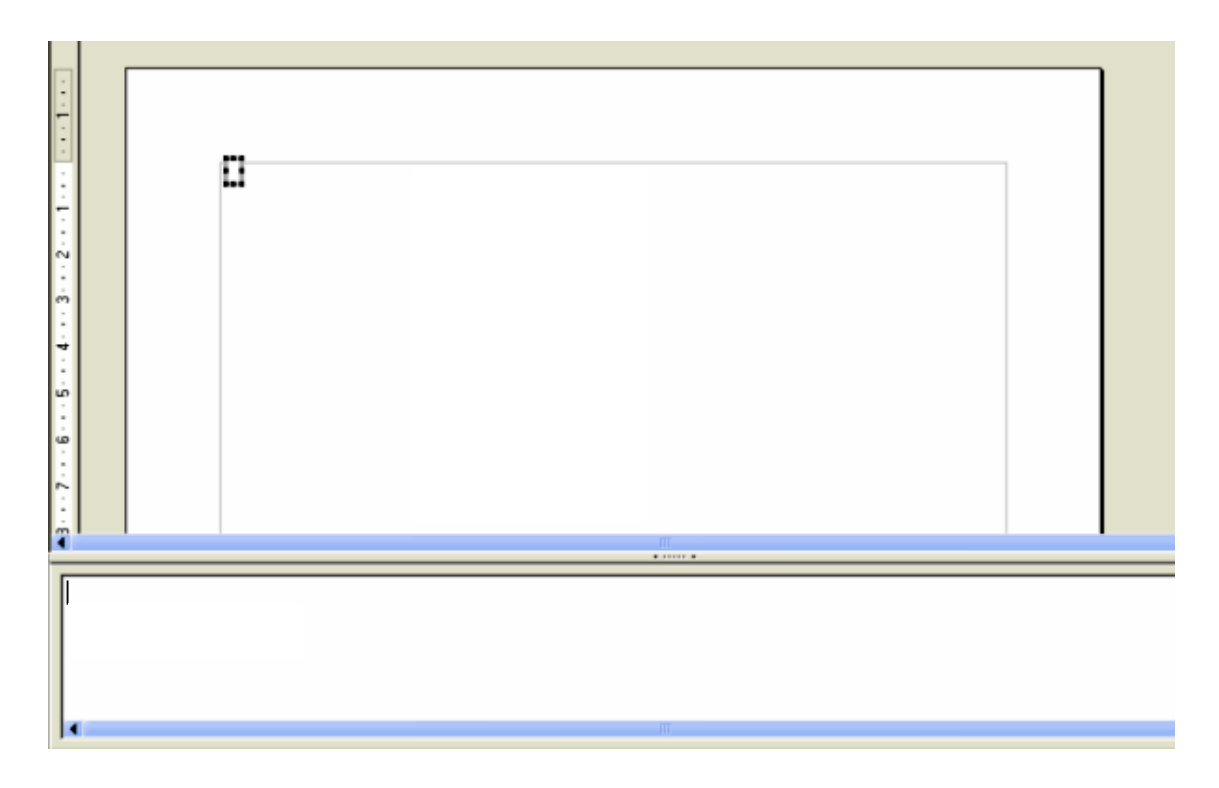

간단한 수식 즉 수들의 더하기, 덜기계산식과 같은것들을 입력할 때에는 건반으로 -, +, = 기호를 그대로 입력할수 있으므로 수식편집구역에 직접 입력할수 있다.

여러가지 형태의 복잡한 수식을 입력하려면 《보기 $(V)$ 》 차림표에서 《선택 $(C)$ 》 지령을 실행하여 나타나는 《선택》대화칸에서 해당한 수식형식을 지정하여 수식을 입 력한다.

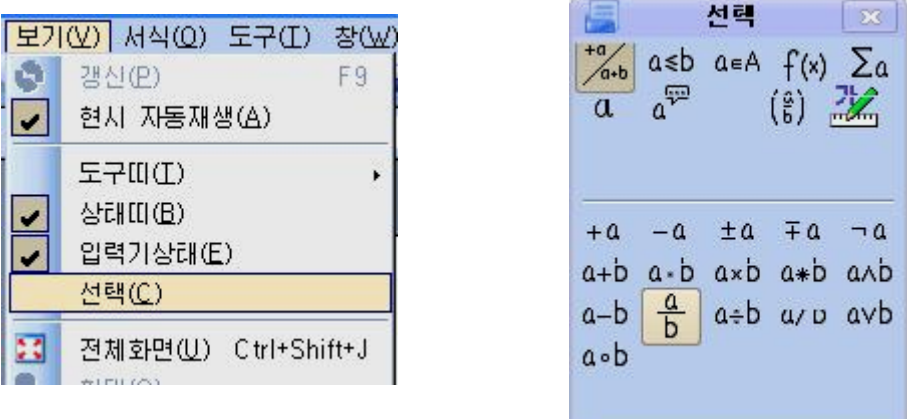

실례로  $(3y-2)$  $(2x + c)$ − + *y x* + *c*)<br>——\_\_ 를 입력하기 위해서는 《선택 》 대화칸에서 《 단항/2항연산자 》

<mark><sup>+a</sup> / 44</mark><br>- <sup>44</sup> 를 선택한 다음 <mark>D</mark> 를 찰칵한다. 그러면 수식편집창문에 {<?>} over {<?>}가 나타난다.

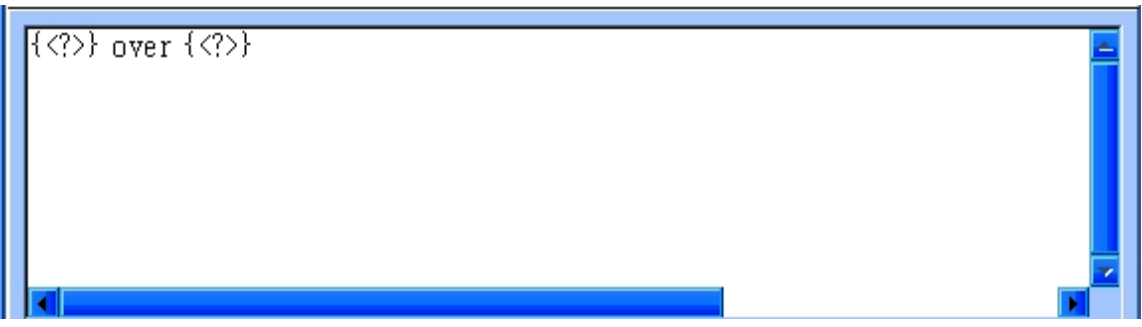

이때 <?>의 자리에 해당한 내용 즉 (2x+c)와 (3v-2)를 각각 입력한다.

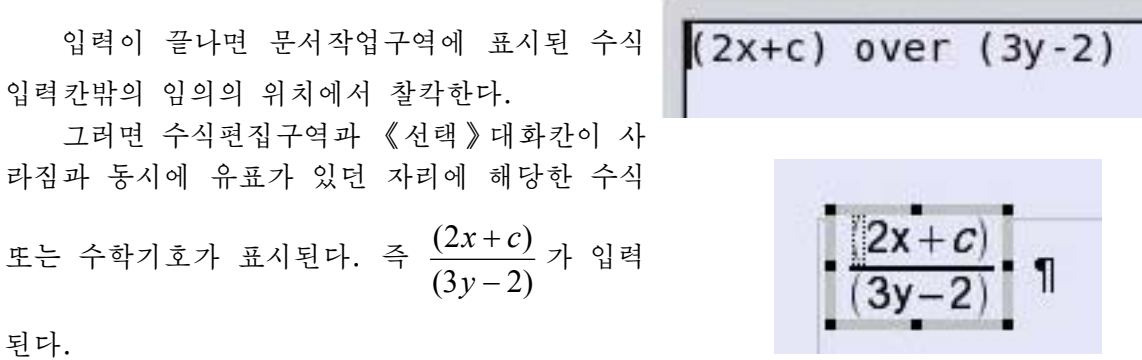

수식편집구역이 표시되여있을 때 차림표띠의 지령들을 리용하여 수식에 포함되는 서체의 모양, 크기, 첨수의 서체종류나 크기도 변경시킬수 있다.

# 2. 수식편집그림기호 및 수식편집지름건을 리용한 수식의 입력

일반적으로 문서들은 우리 글이나 영문만으로 이루어져있는것이 아니라 각이한 문 자들과 복잡한 기호나 수식들을 포함하고있다.

그런데 일반 문자들을 입력하다가 수식입력에로 이행하고 다시 수식입력에서 일반 문자입력에로 이행하는것을 매번 차림표를 리용하여 절환하는것은 매우 시끄러운 조작 이다. 표준도구띠에 수식편집도구를 등록하여놓고 마우스로 이 도구를 선택하거나 건 반에 수식편집지름건을 등록하여놓고 이 건을 누르는것으로써 쉽게 수식입력에로 넘어 갈수도 있다.

1) 수식편집도구를 도구띠에 등록하는 방법

문서편집프로그람 《글》창문의 표준도구띠에 수식편집도구를 등록하여놓고 수식 입력에 리용하면 문서입력에서 자주 제기되는 수식입력을 보다 간단히 할수 있다.

 $(1)$  수식편집도구를 등록하려면 먼저 차림표띠에서 《보기(V)》→《도구띠(T)》→ 《사용자정의(C)》지령을실행한다.

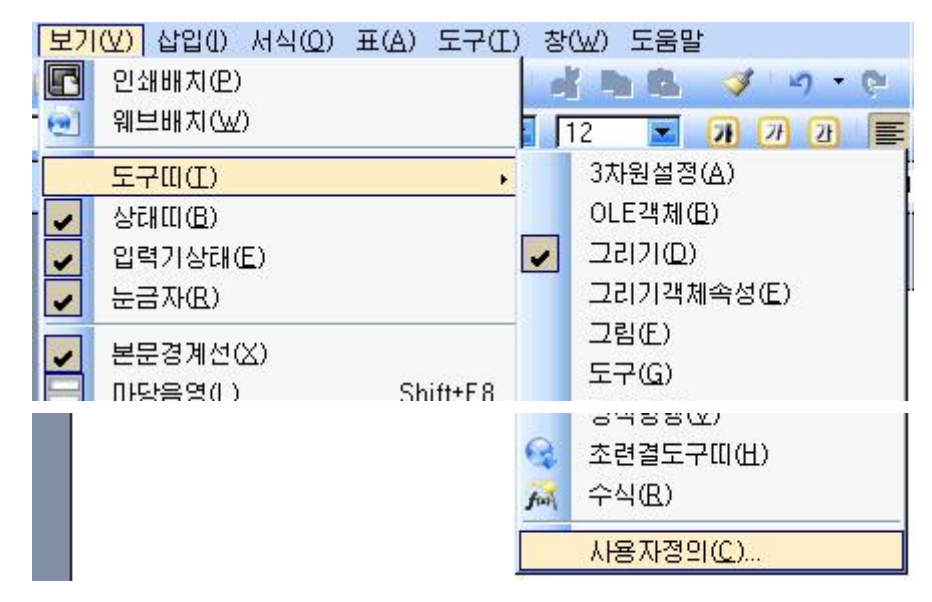

② 그러면 《사용자정의》대화칸이 나타나는데 여기서 《도구띠》표쪽을 찰칵한다.

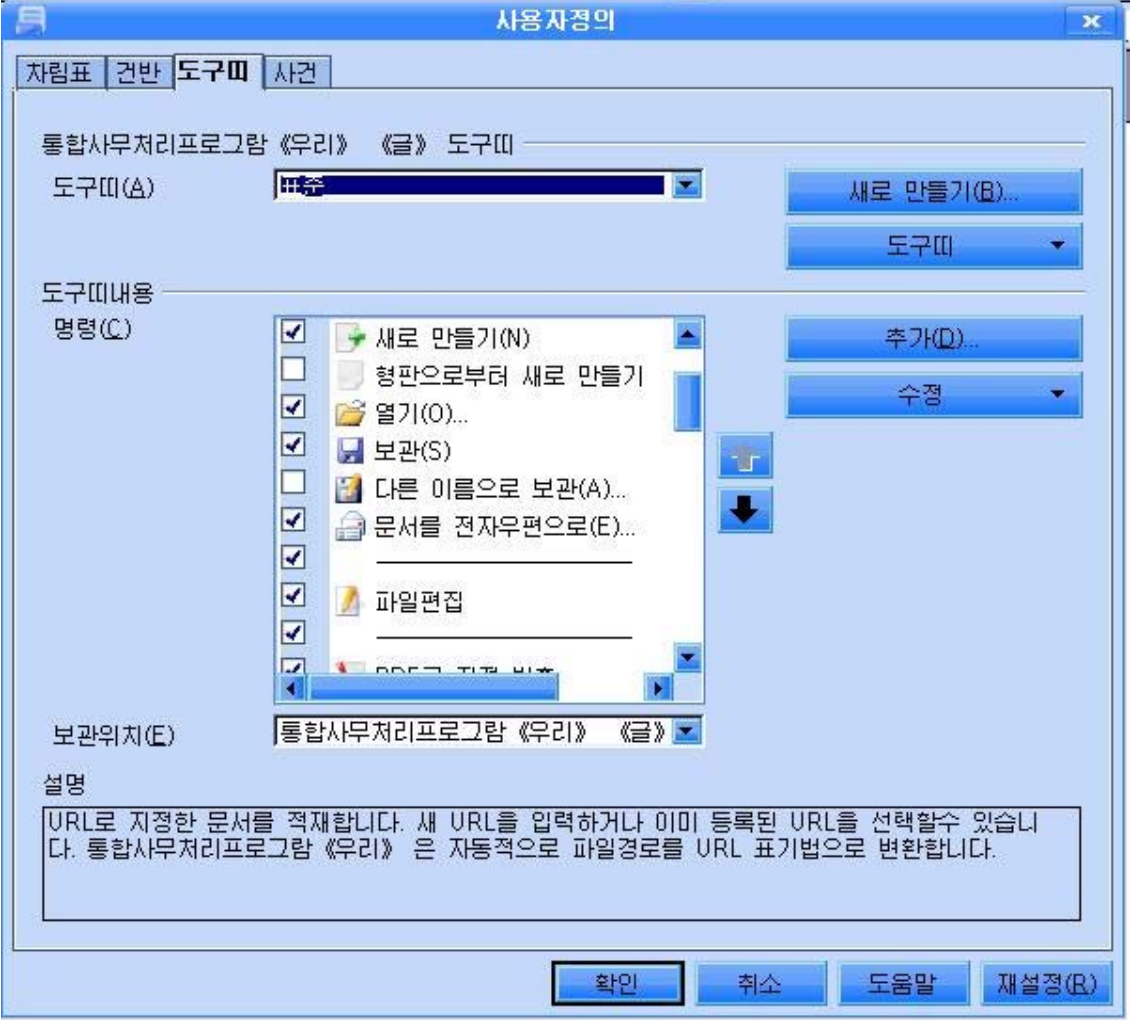

③《추가(D)》단추를찰칵한다.그러면《지령추가》대화칸이펼쳐진다.

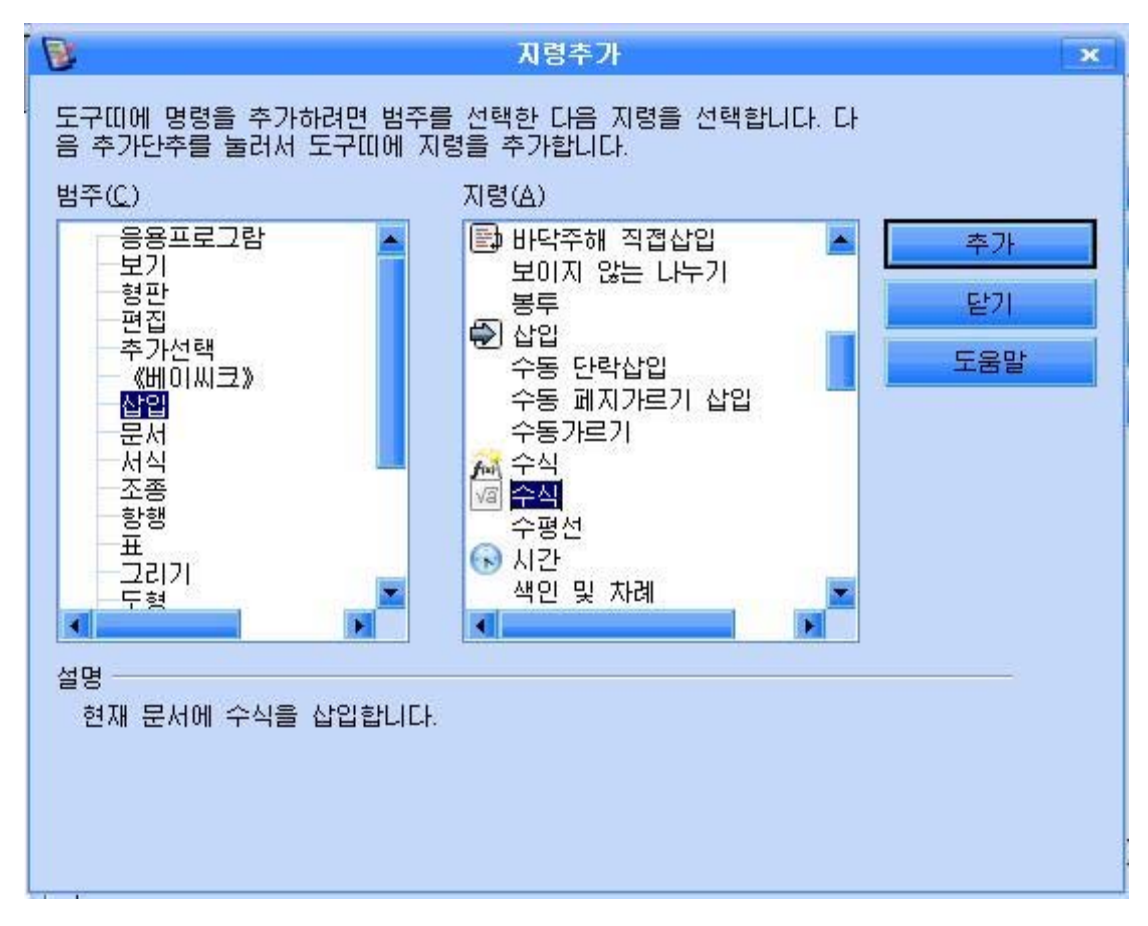

④《지령추가》대화칸의《범주(C)》칸에서《삽입》을선택하고《지령(A)》목 록에서 《 <mark>4</mark>4 수식 》을 선택한 다음 《추가》 단추를 찰칵한다.

⑤《지령추가》대화칸을닫는다.

이때 《사용자정의》대화칸의 《도구띠내용》부분의 《명령(C)》목록칸에 새로 《 <mark>4</mark>4식》이 추가된것을 볼수 있다.

⑥ 《사용자정의》대화칸에서 《확인》단추를 찰칵하다. 그러면 표준도구띠에 수 시편집도구 <mark>제</mark>가 등록되여 나타난것을 확인할수 있다. 이때부터 문서에 수식의 입력 은 간단히 도구띠의 이 도구를 리용하여 진행할수 있다.

파일(E) 편집(E) 보기(V) 삽입(I) 서식(Q) 표(A) 도구(I) 창(W) 도움말 Va  $\mathbf{A} \mathbf{D} \cdot \mathbf{B} \mathbf{H} \mathbf{A} \mathbf{D} \mathbf{A} \mathbf{A} \mathbf{A}$ 世 **PIUD** ď **La Britain** 추가된 수식편집도구

2) 수식편집지름건의 등록방법

건반에 수식편집지름건을 등록하고 리용할수 있다.

건반에 수식편집지름건을 등록하는 방법은 다음과 같다.

 $(1)$  수식편집도구를 등록할 때와 같이 차림표띠의 《보기 $(V)$ 》→《도구띠 $(T)$ 》→ 《사용자정의(C)》지령을 실행하여 《사용자정의》대화칸을 열기한다.

②대화칸의《건반》표쪽을찰칵한다.

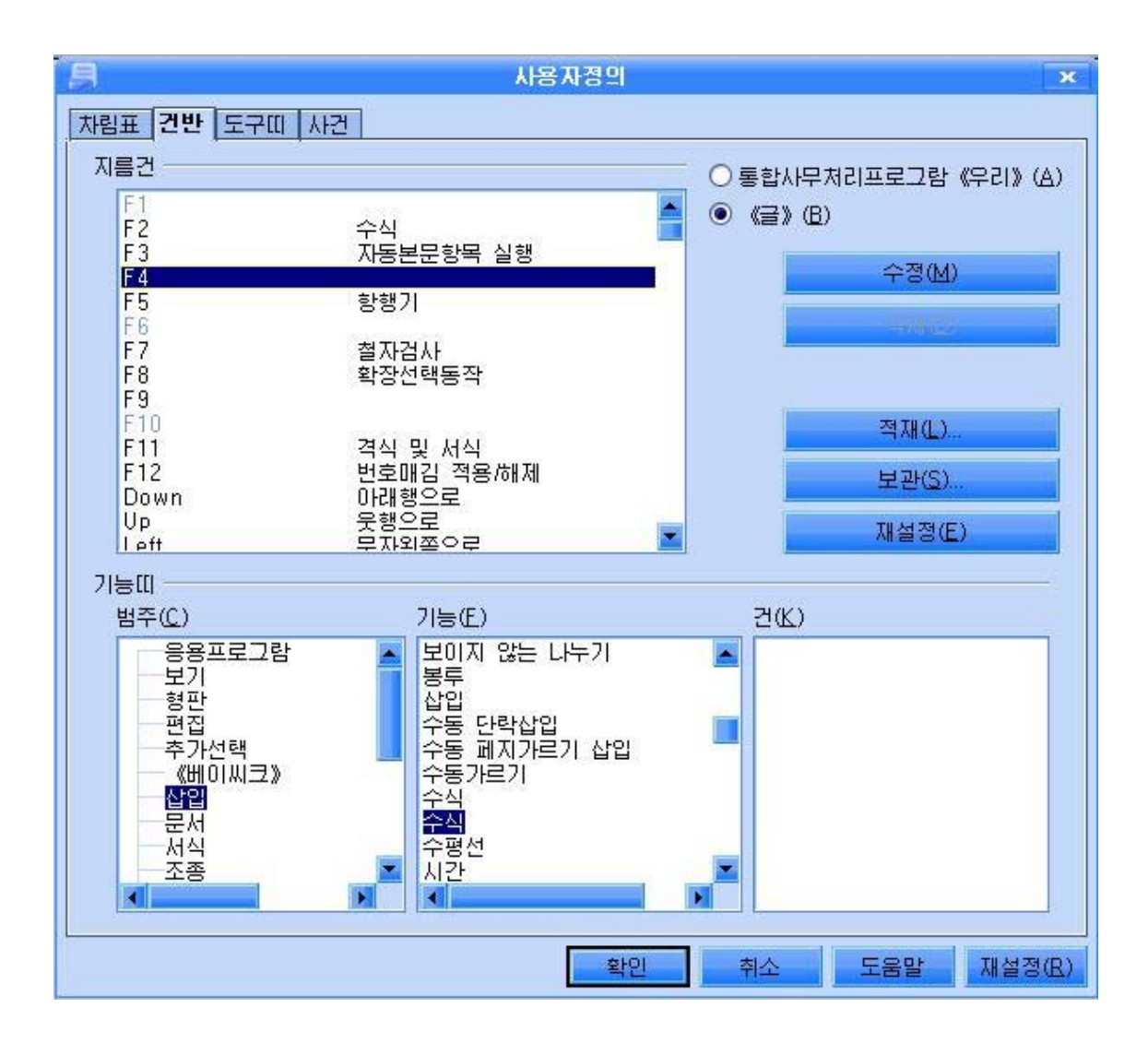

③《기능띠》부분의《범주(C)》칸에서《삽입》을선택하고《기능(F)》목록칸 의 두번째 《수식》을 선택한다.

102 4) 《지름건》 부분에 있는 목록칸에서 수식편집지름건으로 리용하려는 지름건(실 례로 F4)을 선택한 다음 《수정(M)》 단추를 찰칵한다.

이때 《지름건》목록칸과 《건(K)》목록칸에 《수식》과 F4가 등록되는것을 볼수 있다.

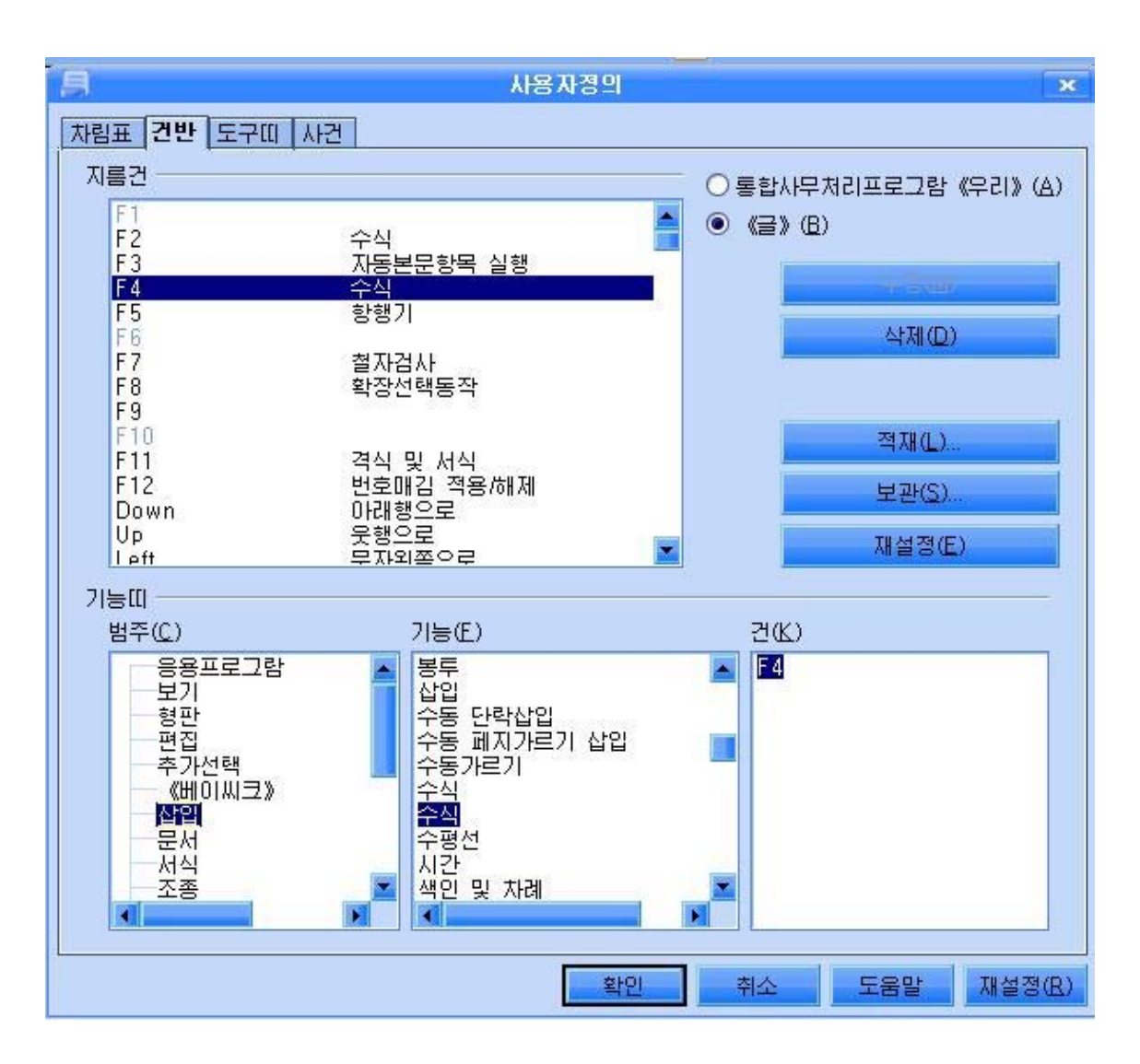

⑤《확인》단추를찰칵한다.

이제부터는 문서에 수식을 입력하려고 할 때 F4건을 누르면 수식편집기가 동작하 고 수식을 입력할수 있게 된다.

3) 등록된 수식편집도구와 수식편집지름건의 삭제방법

#### - 수식편집도구의 삭제방법

도구띠에 등록된 수식편집도구를 삭제하려면 다음과 같이 한다.

①《보기(V)》→《도구띠(T)》→《사용자정의(C)》지령을실행한다.

나타나는 《사용자정의》대화카에서 《도구띠》표쪽을 서택하다.

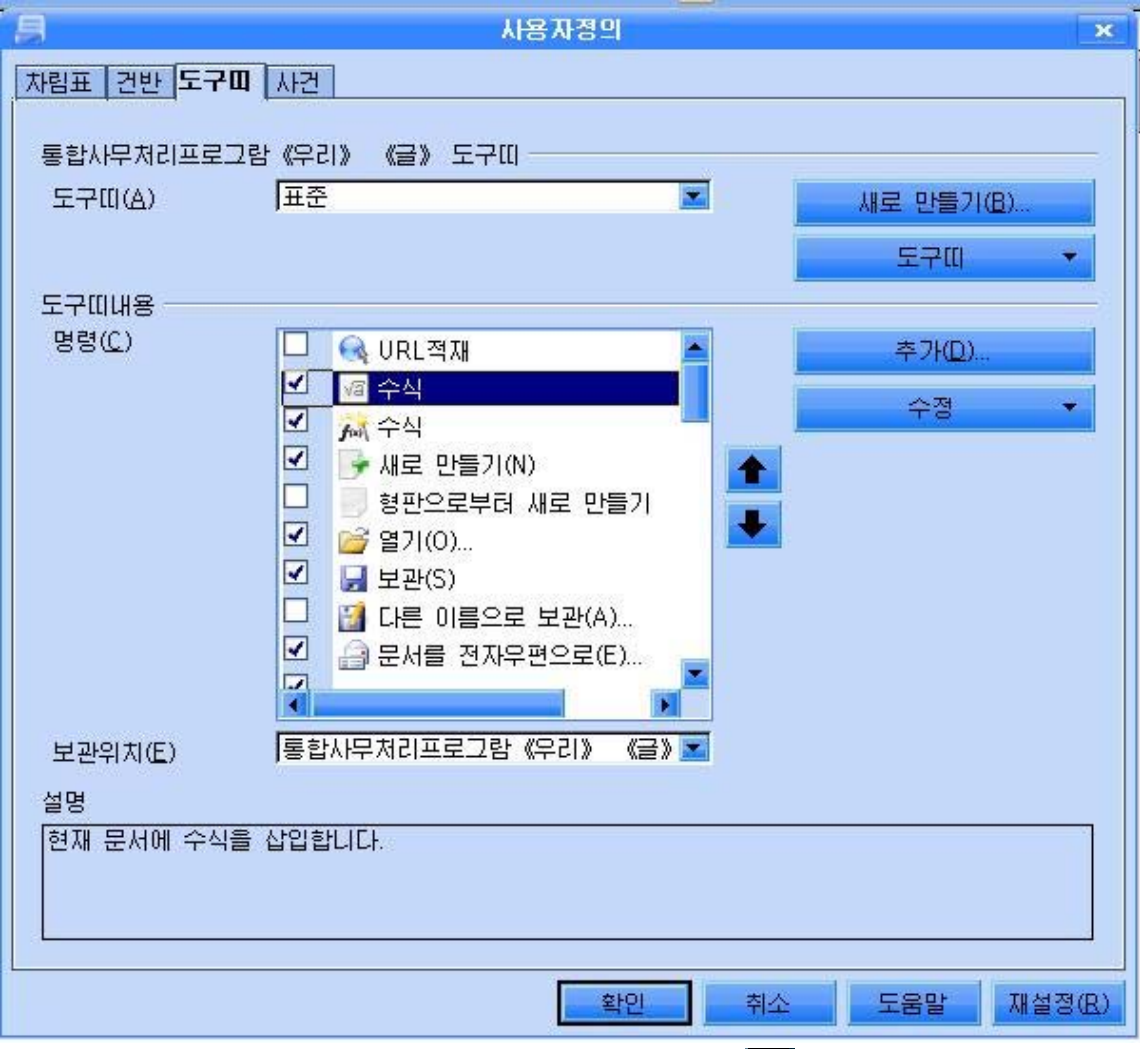

② 《도구띠내용》부분의 《명령(C)》목록칸에서 《 3 수식》을 선택한다.

3 《수정》단추의 내림화살단추를 찰칵하고 《삭제(B)》를 선택한다.

4) 《확인》 단추를 찰칵한다.

# -수식편집지름건의삭제

수식편집지름건을 삭제하기 위해서는 다음과 같이 한다.

1 《사용자정의 》 대화칸에서 《건반 》 표쪽을 찰칵하고 《지름건》칸에서 삭제하려는 지름건 실례로 《F4》를 선택 한다.

2 《삭제 (D) 》 단추를 찰칵한다.

③《확인》단추를찰칵한다.

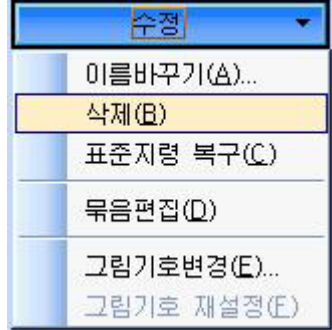

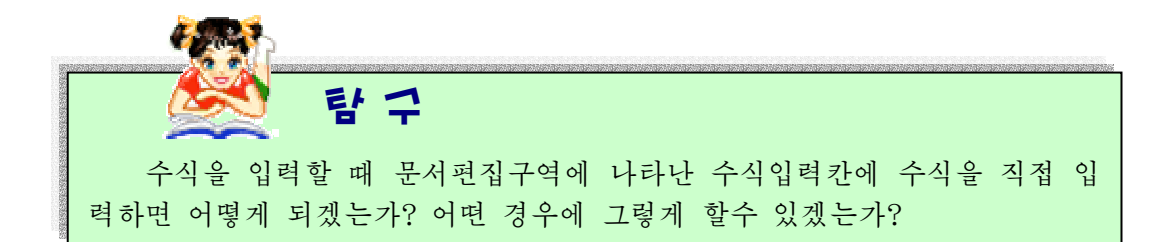

련습문제

- 1. 다음의 식들을 입력하여라.
	- 1)  $0.06 \times 0.7 \times 1000 + 0.68 \div 0.1 + 0.0001$ <br>2)  $(78 \times 96) \div [4616 (1273 + 3259)]$
	- 3)  $[( 9.87 2.8) \times 0.4 1.4 ] \div 7$  4) 4 3 3  $1\frac{1}{2}$ 6  $2\frac{5}{5}$  $\left[2-\frac{1}{5}\times\left(2\frac{5}{6}+1\frac{1}{3}\right)\right]$  $2-\frac{1}{5}\times(2\frac{5}{5}+1\frac{1}{2})$ J  $\left(2\frac{5}{6}+1\frac{1}{2}\right)$  $\setminus$  $-\frac{1}{2} \times 2\frac{5}{4}$

5) 
$$
\left\{1 - \left(\frac{1}{2} - \frac{1}{3}\right) \times \left(\frac{1}{4} + \frac{1}{5}\right)\right\} \div \frac{1}{6}
$$

## 2. 다음 응용문제를 입력하여라.

- 1) 두 로동자가 함께 어떤 일을 하였는데 협동작저이 잘되여 첫 로동자의 작업능 률은 혼자서 일할 때보다 10 <u>1</u><br>\_\_이 더 높아지고 둘째 로동자의 작업능률은 혼자서 일할 때보다 5  $\frac{1}{4}$ 이 더 높아졌다. 두명이 함께 6시간 일하여 총 작업량의 5 <sup>2</sup> 를 수행하였다. 두번째 날에 둘째 로동자 혼자 6시간동안 일하였다. 아직도 완성 해야할일의 30  $\frac{13}{12}$  이 남아있다. 만일 이 작업을 처음부터 첫 로동자가 혼자서 완성한다면 몇시가 걸리겠는가?
- 2) 한 자연수의 마지막자리수자는 2이다. 만일 2를 제일 첫 수자의 앞으로 이동 하면 얻어진 새로운 수는 처음 수의 2배이다. 이런 조건을 만족하는 최소의 자 연수를 구하여라.

참고: 구하려는 자연수는 n이고 k+1자리수라고 하면

 $2n = 2 \times 10^{k} + \frac{n-2}{10}$  따라서  $n = \frac{2(10^{k+1} - 1)}{10}$ 10  $=\frac{2(10^{k+1}-1)}{k+1}$ *n*

# 제4절. 영문의 입력

## 1. 영어문자의 입력

영어로 된 문서를 편집하려면 《하나》조작판에서 기 를 찰칵하여 A로 바꾸어야 한다.

各A田口答面团

문서에 영어문자나 영어문자력을 입력하려면 입력하려는 위치에 유표를 옮기고 건 반에서 해당한 영어문자건을 눌러주면 되다.

건반에서 영어문자건의 배치는 다음과 같다.

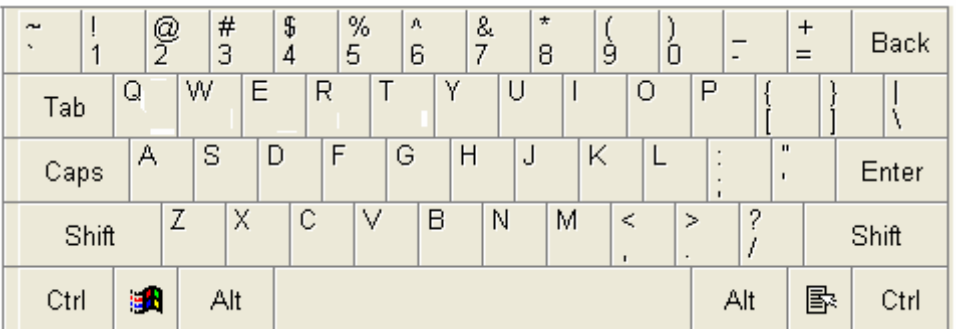

영어대문자와 소문자의 절환은 Caps Lock건을 리용하여 진행할수 있는데 이 건 을 한번 누르면 건반의 Caps(대문자표시)등에 불이 켜지고 그다음부터 입력되는 영어 문자가 모두 대문자로 입력된다.

이 건을 다시한번 누르면 Caps등의 불이 꺼지고 그다음부터 입력되는 문자들은 소문자로 입력되다.

Caps등의 불이 꺼진 상태에서 Shift건과 영문자건을 함께 누르면 대문자가 입력 된다. Caps등의 불이 켜진 상태에서는 Shift건과 영문자건을 함께 누르면 반대로 소 문자가 입력되다.

문자렬을 입력할 때 유표는 오른쪽으로 한 문자크기만큼씩 이동하면서 다음에 입 력될 문자위치를 가리키다.

한행을 다 입력하면 유표가 자동적으로 다음행의 첫자리로 이동한다. 행의 도중 에 행바꾸기를 하려면 Enter건을 두번 누른다.

단어와 단어사이의 공백은 공백건을 눌러 보장한다. 만일 입력도중에 틀린 문자가 입력되였을 경우에는 Back Space건을 리용하여 지우고 다시 입력한다.

-문자렬의 지우기

①BackSpace건을리용한지우기

106 Back Space건을 빠르게 한번 누르면 유표가 왼쪽으로 한자리 이동하면서 그 자 리의 문자를 지우다. 이 거을 계속 누르고있으면 유표가 빨리 왼쪽으로 이동하면서 이 미 입력한 문자렬들을 지우게 되므로 주의하여야 한다.

#### ②Delete건을리용한지우기

유표를 지우려는 문자의 앞에 가져다놓고 Delete건을 누르면 유표오른쪽의 문자 가 지워지면서 그다음의 문자들이 모두 한 문자만큼 왼쪽으로 이동한다. Delete건을 계속 누르고있으면 유표다음의 문자들이 왼쪽으로 이동하면서 지워진다.

#### ③마우스를리용한지우기

마우스로 지우려는 문자렬을 서택한 다음 Delete건을 누르면 서택한 문자렬이 지 워진다.

- 문자렬의 삽입

①삽입하려는위치에유표를가져다놓는다.

②Insert건을누른다.

③삽입하려는문자또는문자렬을건반으로입력한다.

Insert건을 한번 누르면 문자렬의 삽입상태로 되고 다시한번 누르면 문자렬삽입상 태가 해제된다. 해제된 상태에서 문자렬을 입력하면 유표다음에 있던 본래의 문자가 지워지고 새로 입력한 문자가 놓이게 된다. 그러므로 문서에서 빠진 글자를 삽입하는 경우와 틀린 글자를 고쳐입력하는 경우 Insert건을 옳게 리용하여야 한다.

#### 2. 특수문자의 입력

거반으로 입력할수 없는 기호와 특수문자들은 《하나》조작단추판의 보조입력단추 를 리용하거나 문서편집프로그람 《글》창문의 《삽입(I)》차림표에서 《특수문자 (P)》지령을리용하여입력할수있다.

-《하나》조작단추판의 보조입력단추를 리용하는 방법

《하나》조작단추판에 있는 보조입력단추 <mark>≫</mark> 를 찰칵하면 그림과 같은 보조입력 대화칸이 표시된다.

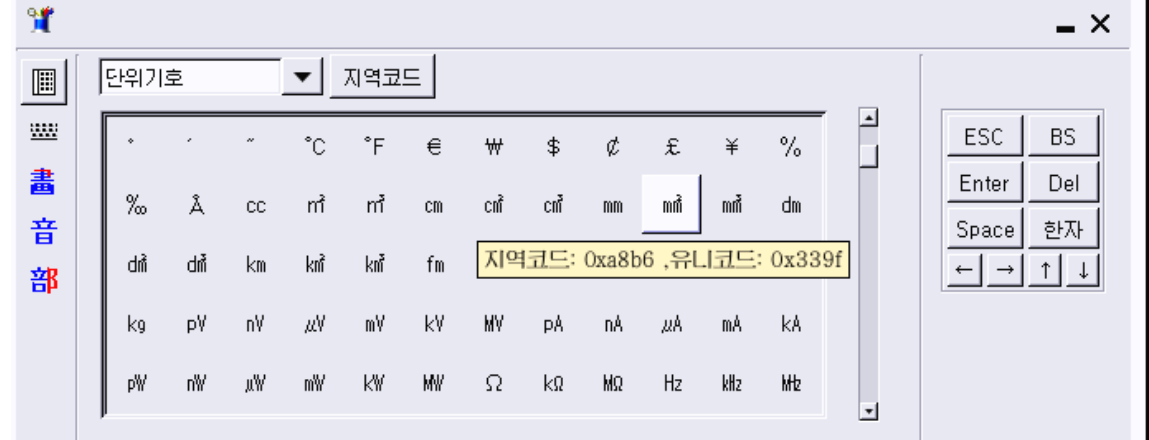

왼쪽웃부분에 있는 기호종류목록카에서 필요한 기호종류를 서택하면 그 종류에 해 당한 각종 기호와 특수문자들이 표시된다.

필요한 기호종류를 서택한 다음 아래카에서 요구되는 기호 또는 특수문자를 찾아 찰칵하면 본문의 유표위치에 그 기호 또는 특수문자가 입력된다.

-《삽입(I)》차림표의 《특수문자(P)》지령을 리용하는 방법

《글》창문에서《삽입(I)》차림표의《특수문자 (P)》지령을실행한다.

그러면《특수문자》대화칸이나타난다.

이 대화칸에는 《서체(F)》와 《문자모임(S)》 목록칸이 웃부분에 있다. 《문자모임(S)》목록칸의 화살단추를 찰칵하면 서택할수 있는 문자모임이름들 이 표시되며 여기에서 리용하려는 문자모임을 선택한 다. 이때 아래칸에는 해당한 특수기호들과 특수문자 들이 표시되다.

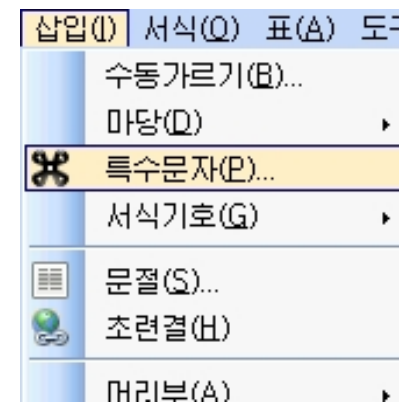

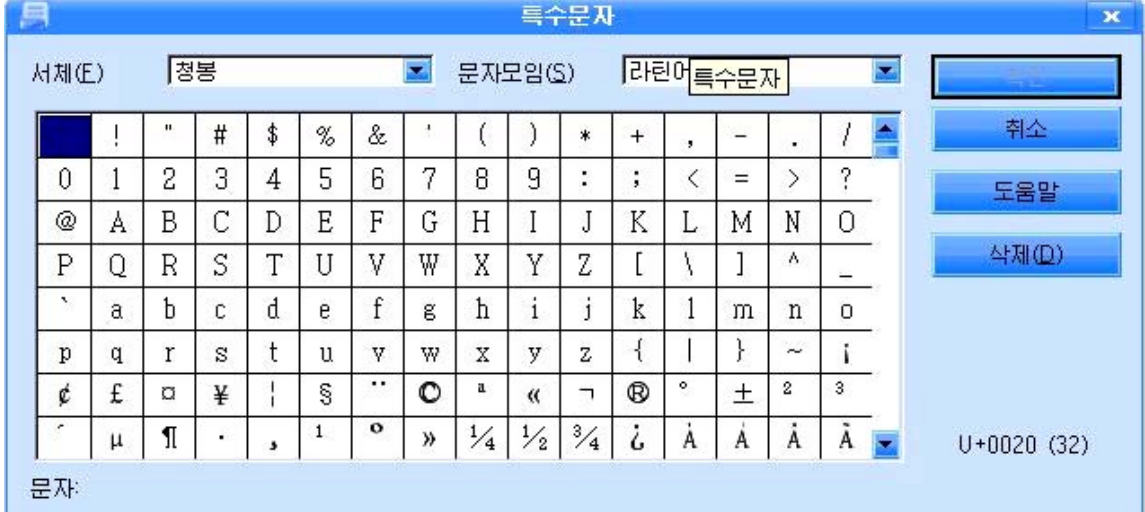

3 《서체(F)》목록칸의 화살단추를 찰칵하여 펼쳐지는 목록에서 해당한 서체이 름을 선택한다.

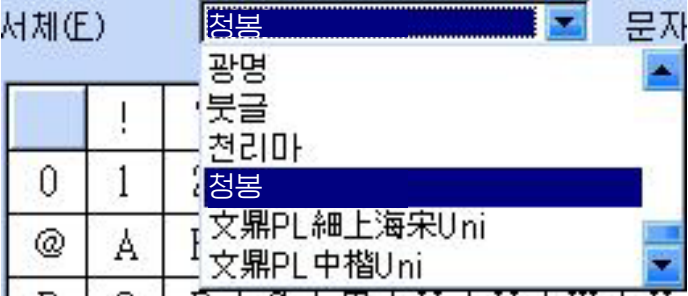

④ 《확인》단추를 찰칵하면 본문의 유표위치에 해당한 특수기호 또는 특수문자가 입력된다.

108
#### 련습문제

1. 다음의 영어본문을 입력하고 이름을 붙여 보관하여라.

Koala bears are from Australia. They live in trees. Adult koala bears aren't very big. They are only 0.5 metres tall. Baby koala bears are very small. They are only 2 centimetres tall.

2. 다음의 영어본문을 입력하고 이름을 불여 보관하여라.

Flamingos come from many countries. They are pink in colour.

They have long legs. They live near salt water. They eat fish and they can fly. The nest is near water. It is on the ground. A female flamingo sits on two eggs.

## 제5절. 간단한 문서만들기

#### 1. 일기편집

문서편집프로그람 《 글 》을 리용하여 일기 같은것도 콤퓨터에서 쓰고 보기 좋게 문서를 만들수 있다. 문서를 입력한 다음 그것을 사람들이 보기 좋게 만드는것을 문서 를 편집하다고 말한다.

《글》창문에서 일기를 편집할 때 날자나 시간이 자동적으로 문서에 입력되게 할 수 있다.

차림표띠에서 《삽입(I)》→《마당(D)》→《날자(D)》지령을 실행하면 현재 유표 가 있는 위치에 주체년호와 년, 월, 일이 표시되며 《삽입(I)》→《마당(D)》→《시간 (T)》지령을실행하면역시유표위치에시,분,초형식으로시간이입력된다.

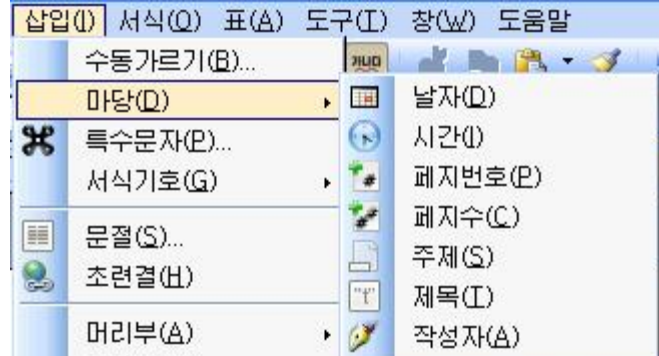

일기제목을 내용과 구별되게 그리고 보기 좋게 장식할수도 있다.

그리기도구띠의 《장식문자-화첩》도구를 리용 하면 문서에 여러가지 모양의 장식문자렬을 삽입할 수 있다. 《장식문자-화첩》 도구를 찰칵하면 《장식 문자-화첩》대화칸이나타난다.

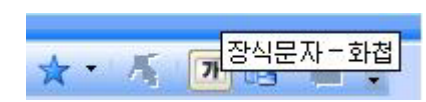

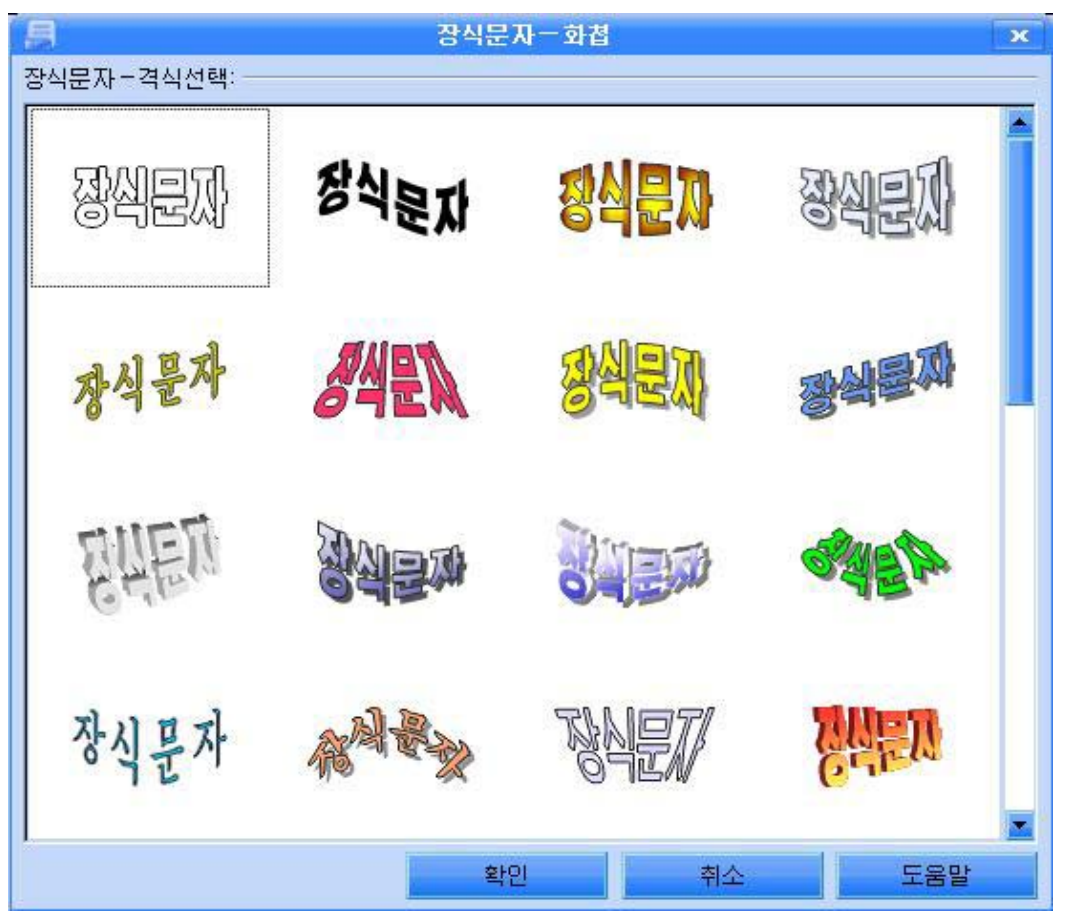

여기서 해당한 서체형태를 선택한 다음 《확인》 단추를 찰칵한다. 그러면 장식문 자입력객체가 문서에 삽입된다. 객체를 두번찰칵하면 본문편집방식으로 된다. 여기에 일기제목을 입력한다.

장식문자입력객체를 선택하고 지름차림표에서 추가적으로 서체형식을 설정할수도 있다. 장식문자입력이 끝나면 객체밖에서 찰칵하다.

주체99(2010)년3월4일 15시 5부 54초 잊을수 없는 하루

### 2. 수학공식집편집

수학공식집에서 수학공식들은 보통 2~3개의 렬로 편집되며 매 공식들마다 해당한 번호들을 붙이다.

-문서를 몇개의 렬로 편성하는 방법

①차림표띠에서《서식(O)》→《렬(L)》지령을실행한다.

그러면《렬》대화칸이펼쳐진다.

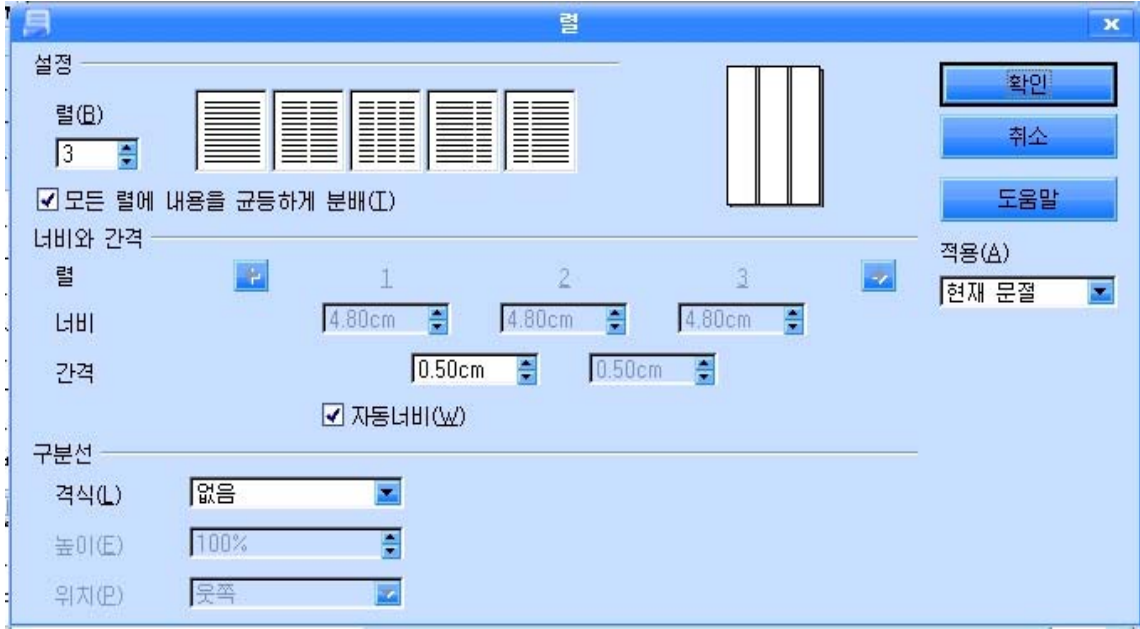

②《설정》부분에서《렬(B)》칸에렬의개수를입력한다.

③ 《너비와 간격》부분에서 《자동너비(W)》선택을 해제하고 《너비》칸과 《간 격》칸에 해당 값을 입력하여 렬의 너비와 렬들사이의 간격을 설정해줄수 있다.

이때 미리보기칸에서 설정상태의 렬을 미리보기할수 있다.

④ 《구분선》부분에서 렬구분선의 격식을 선 택해준다. 구분선을 사용하지 않으려면 《없음》 을 선택한다.

그리고《높이(E)》칸과《위치(P)》칸에서 구분선의 높이와 수직맞추기를 선택해준다.

⑤《확인》단추를찰칵한다.

그러면 이 대화칸에서 설정해준대로 렬을 맞 추어 수학공식들을 입력할수 있다.

-항목부호나 번호들을 입력하는 방법

서식지정도구띠에는 항목부호 또는 번호를 자동적으로 붙여주는 도구들이 있다. 항목부호불이기를 하려면 다음과 같이 한다.

(1) 항목부호를 불이려는 무자렬범위를 서택한다.

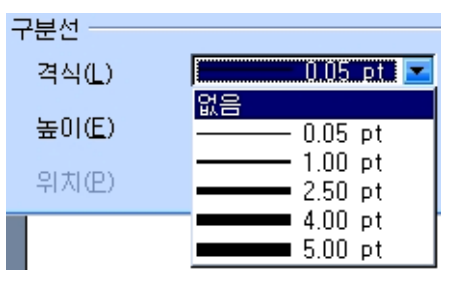

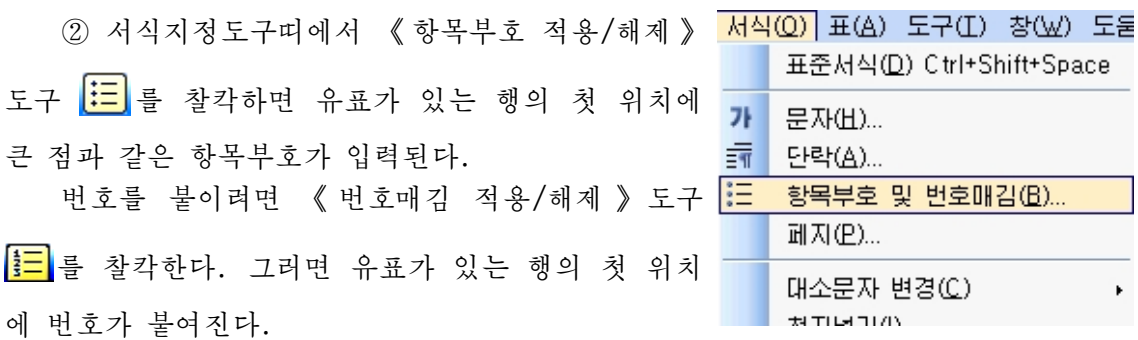

항목부호 또는 번호불이기기능을 설정한 상태에서 Enter건을 눌러 행을 바꾸면 다음행에도 항목부호나 번호가 불는다. 번호는 련속번호로서 차례로 붙는다.

항목부호나 번호불이기기능을 해제하려면 서식지정도구띠에서 해당한 도구를 다시 찰칵하든가 두번이상 행바꾸기를 해야 한다.

자기가 요구하는 형태의 항목기호를 붙이려면 다음과 같은 조작을 진행한다.

①《서식(O)》→《항목기호및번호매김(B)》지령을실행한다.

그러면 《항목기호 및 번호매김》대화카이 나타난다.

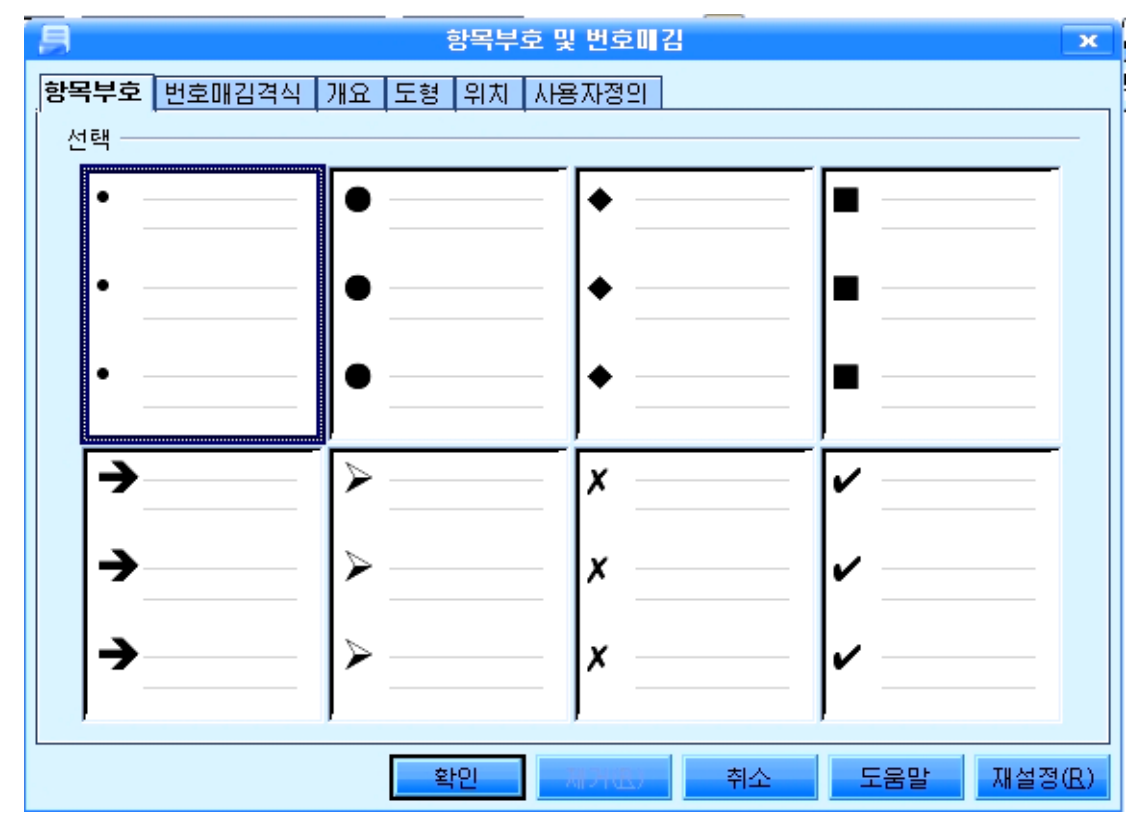

② 대화카에서 《항목기호》표쪽을 찰칵하고 요구되는 항목기호를 서택하다.

③《확인》단추를찰칵한다.

대화칸에서는또한《번호매김격식》,《도형》,《위치》,《사용자정의》표쪽을 찰칵하여 번호매김격식들과 도형기호, 항목기호의 표시위치, 새로운 항목기호를 사용 자가 정의하여 불이기 등을 진행할수 있다.

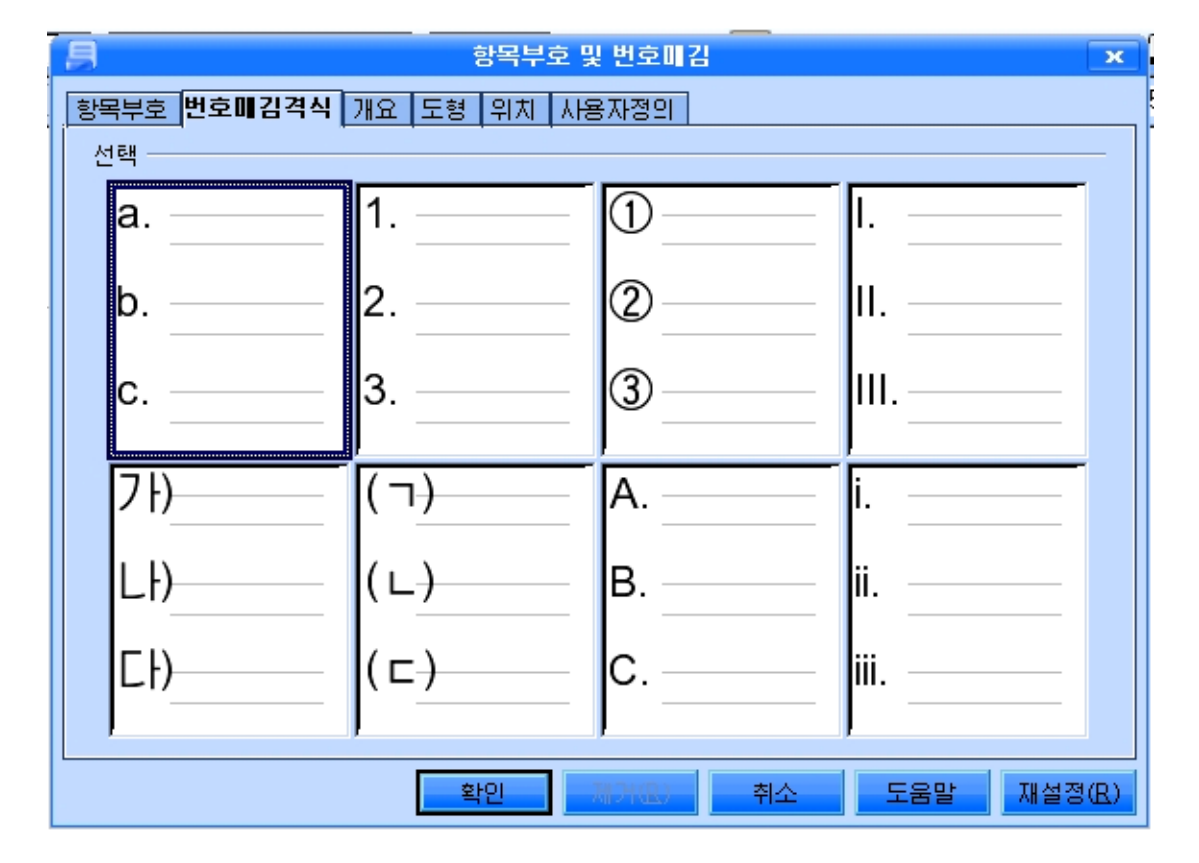

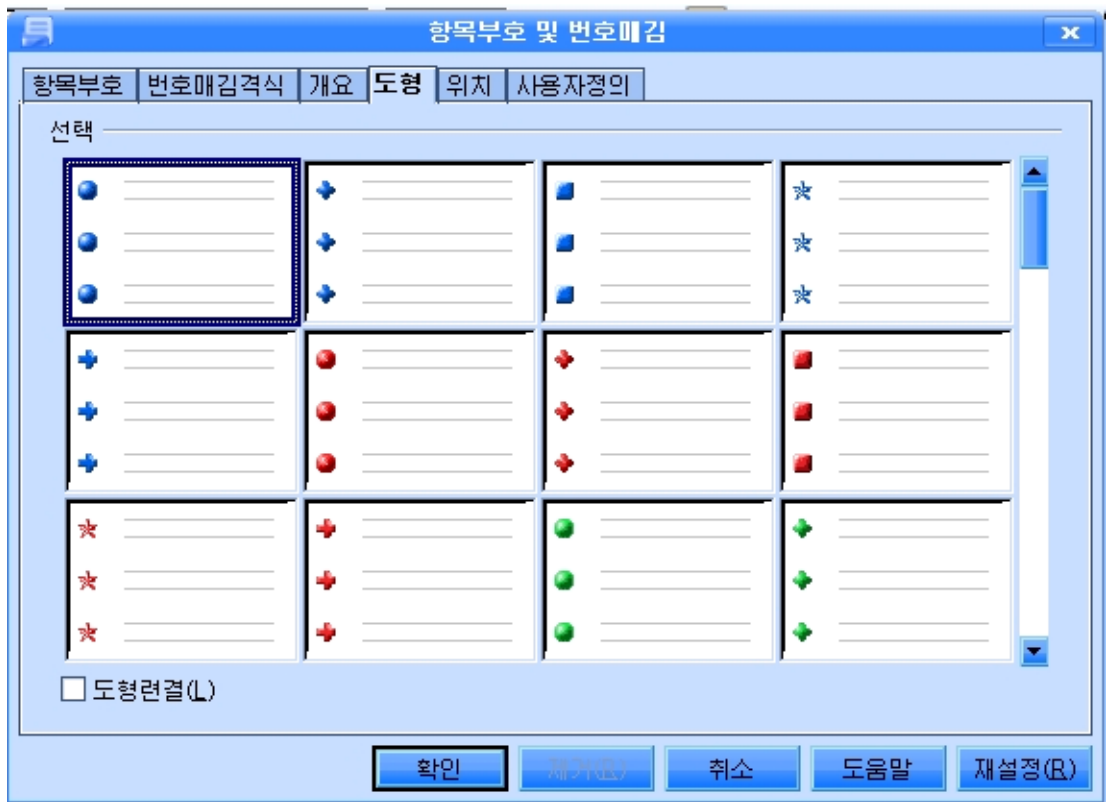

이미 붙인 항목부호나 번호를 해제하려면 범위를 선택한 다음 《항목기호》나 《번호매김격식》표쪽을 서택하고 해당한 형식을 설정한 다음 《제거(R)》단추를 찰 칵하면 된다.

실 습

### 1. 우리 글 입력

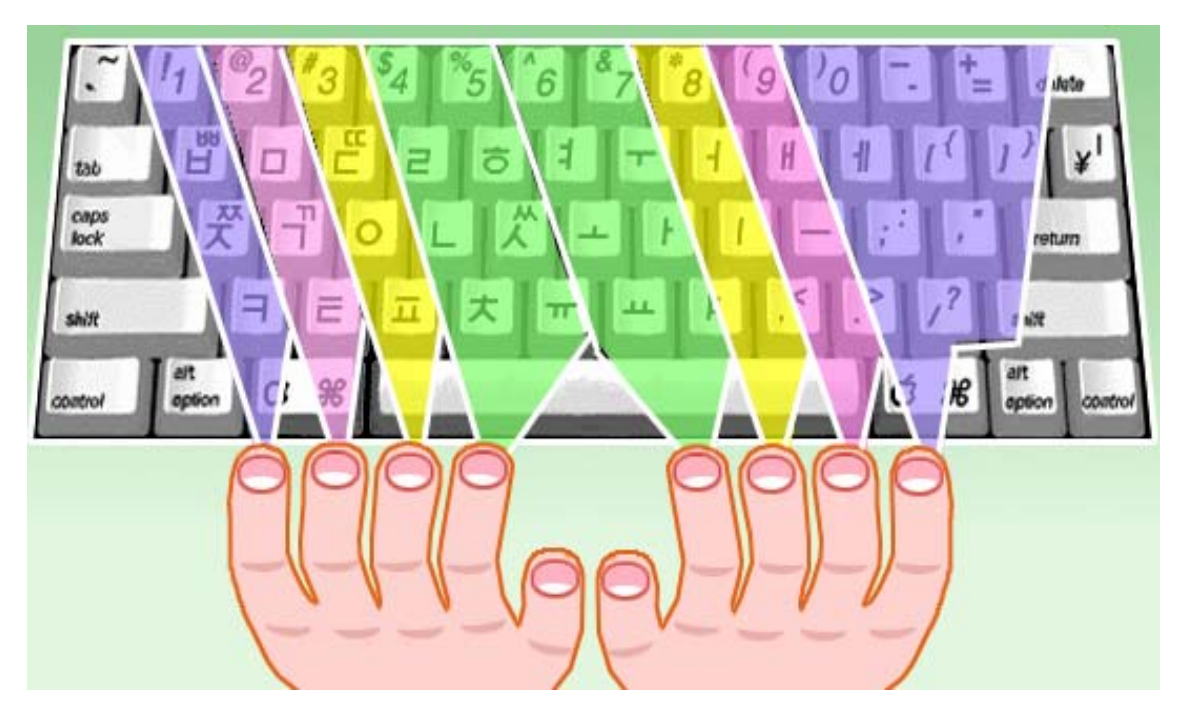

매개손가락은그림과같이건들을담당한다.

길이 빛나라 영광의 땅 포평이여

봄빛이 질어가는 지난 5월, 우리는 영광의 땅 포평을 찾아갔습니다.

머루가 많다고 포평이라 불러온 이곳의 자연은 어디서나 흔히 볼수 있는 산과 강 이지만 조선혁명의 새 아침이 밝아온 력사의 땅을 견학한다는 감격과 기쁨으로 하여 우리의 가슴은 한없이 부풀어올랐습니다.

우리는 대오앞에 붉은기를 날리며 김성주학생소년궁전과 김형직인민병원, 학교와 살림집들로 즐비한 포평거리를 지나 포평나루터로 향하였습니다.

114 경애하는 대원수님께서 부모님의 혁명사업을 도우시여 넘나드신 나루터, 배움의 천리길과 광복의 천리길로 이어져 빛나는 나루터, 그 얼마나 우리 가슴 설레게 하던

곳입니까.

포평거리를 지나는 우리의 마음은 나루터로 나루터로 달리고있었습니다.

《포평나루터다!-》

누군가가 소리치자 우리는 《야!》하고 나는듯이 달려갔습니다.

포평나루터는 팔도구가 마주 바라보이는 압록강기슭에 자리잡고있었습니다.

우리모두 옷깃을 여미고 압록강 푸른 물결을 바라보며 서있느라니 하늬바람에 두 루마기자락을 날리시며 나루터에 서계시던 경애하는 대원수님의 숭고한 영상이 우렷이 안겨왔습니다.

경애하는 대원수님께서는 주체14(1925)년 2월 3일 저녁 조국산천을 떠나시는 끝 없는 설음과 비분을 안으시고 압록강을 건느시였던것입니다.

경애하는 수령 김일성대원수님께서는 그때를 회상하시여 회고록 《 세기와 더불 어》에다음과같이쓰시였습니다.

《조선아, 조선아, 나는 너를 떠난다. 너를 떨어져서는 한시도 살수 없는 몸이지만 너를 찾 으려고 압록강을 건는다. 압록강만 건느면 남의 나라 땅이다. 그러나 남의 땅에 간들 내 너를 잊을소냐. 조선아, 나를 기다려다오.》

조선을 독립하지 않으면 다시 돌아오지 않으시려는 불타는 그 맹세!

우리의 가슴가슴에는 출렁이는 물결마냥 경애하는 대원수님의 맹세의 구절구절이 선히안겨왔습니다.

우리는 강사선생님을 따라 떨어지지 않는 발길을 돌려 포평례배당으로 향하였습 니다.

나루터에서 아래쪽으로 떨어져 자리잡은 포평례배당, 돌기와를 이고 앉은 이 단층 집은 경애하는 대원수님께서 종교에 대한 옳은 인식을 가지도록 동무들을 일깨워주시 고 조선사람으로서 어떻게 살아야 하는가를 가르쳐주신 감동적인 이야기가 깃들어있는 곳입니다.

포평례배당은 또한 불요불굴의 혁명투사이신 김형직선생님께서 팔도구에서 자주 건너오시여 나라안의 혁명조직들의 사업을 지도하신 유서깊은 곳입니다. 여기서 수많 은 혁명가들이 선생님의 뜻을 안고 서울로, 부산으로, 나라의 방방곡곡에로 떠나갔던 것입니다.

우리는 포평례배당의 오른쪽에 나란히 자리잡은 《ㄴ》자모양의 단층집으로 걸음 을 옮겼습니다. 이 집이 바로 강반석어머님께서 팔도구에서 자주 건너오시여 야학을 지도하시며 녀성들을 반일애국사상으로 교양하신 유서깊은 함경도집입니다.

숭엄한 마음을 안고 이 집을 바라보느라니 우리 말, 우리 글을 가르치시며 억눌리 고 짓밟힌 이 나라 녀성들의 어두운 눈을 틔워주신 강반석어머님에 대한 존경과 흠모 의 정이 가슴뜨겁게 넘쳐났습니다.

이어 우리는 씨름터와 국수집, 헌병보조원집 등을 차례로 돌아보고 우편물위탁소 로 향하였습니다.

115 이 집은 그때 포평우편물위탁소이면서 가게방으로 쓰이던 김로인의 집이였습니다.

김형직서생님께서는 나라아의 혁명조직을 지도하시기 위하여 이 위탁소를 비밀려 락장소로 쓰시였습니다.

《…경애하는 대원수님께서는 어리신 나이에 팔도구에서 이 집으로 자주 오시여 아버님께서 주신 비밀편지를 부치시였고 아버님께로 오는 편지들을 찾아가군 하시였습 니다.》

우리는 강사선생님의 이야기를 들으면서 경애하는 대원수님께서 걸으신 자욱자욱 을 더듬으며 한없이 숭엄한 감정에 휩싸이였습니다.

우리는 경애하는 대원수님에 대한 다함없는 존경과 휴모의 정을 가슴에 안고 《압 강려관》 앞에서 발길을 멈추었습니다.

《압강려관》은 경애하는 대원수님의 혁명투쟁을 적극 도와 싸우신 리보익할머님 의 억센 기상과 강의한 의지를 말해주듯 오늘도 그때의 모습을 그대로 간직하고 서있 었습니다.

포평에는 또한 경찰관주재소, 덕판밀집, 샘물터집자리, 그물터, 포평회의장소, 룡 바위집 등 혁명사적들이 정가롭게 자리잡고있어 김형직선생님의 불멸의 혁명업적을 감 회깊이 돌이켜보게 하였습니다.

이렇듯 포평은 불요불굴의 혁명투사 김형직선생님의 《지원》의 높은 뜻이 깃든 곳이며 기어이 조국을 광복하리라는 경애하는 대원수님의 불타는 맹세가 어리여 빛나 는 땅입니다.

영광의 그날을 못 잊어서인가 포평땅에 노을이 비껴옵니다. 붉게 타는 노을인양 우리의 가슴은 위대한 령도자 **김정일**원수님께 끝없이 충실할 굳은 결의로 불타올랐습 니다.

길이빛나라,영광의땅포평이여!

노을비끼 압록강도 포평을 떠나는 우리의 이 마음 담아싣고 물결쳐 흘렀습니다.

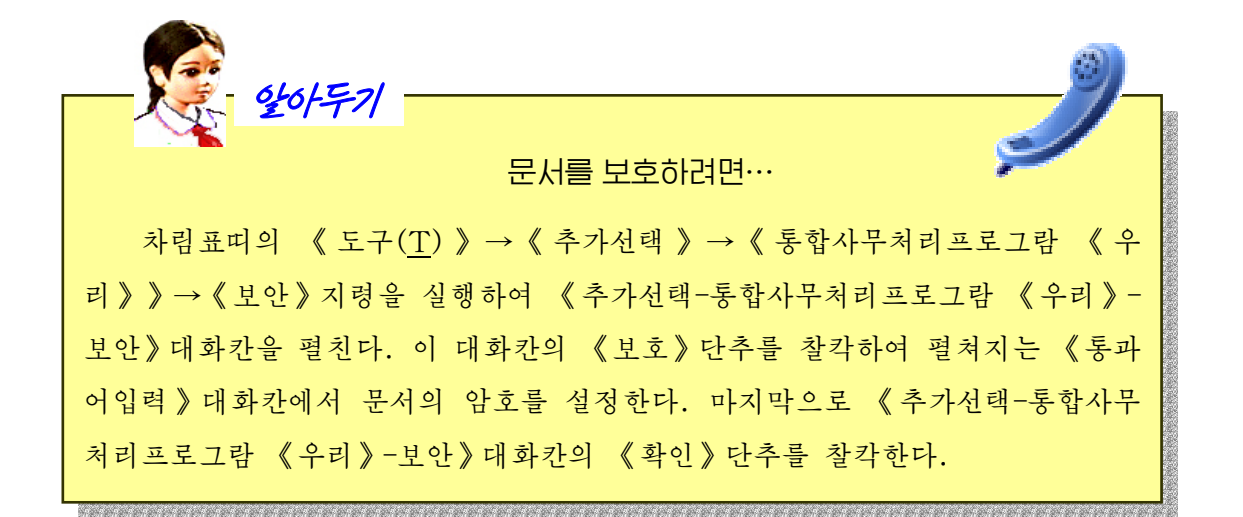

2. 영문타자

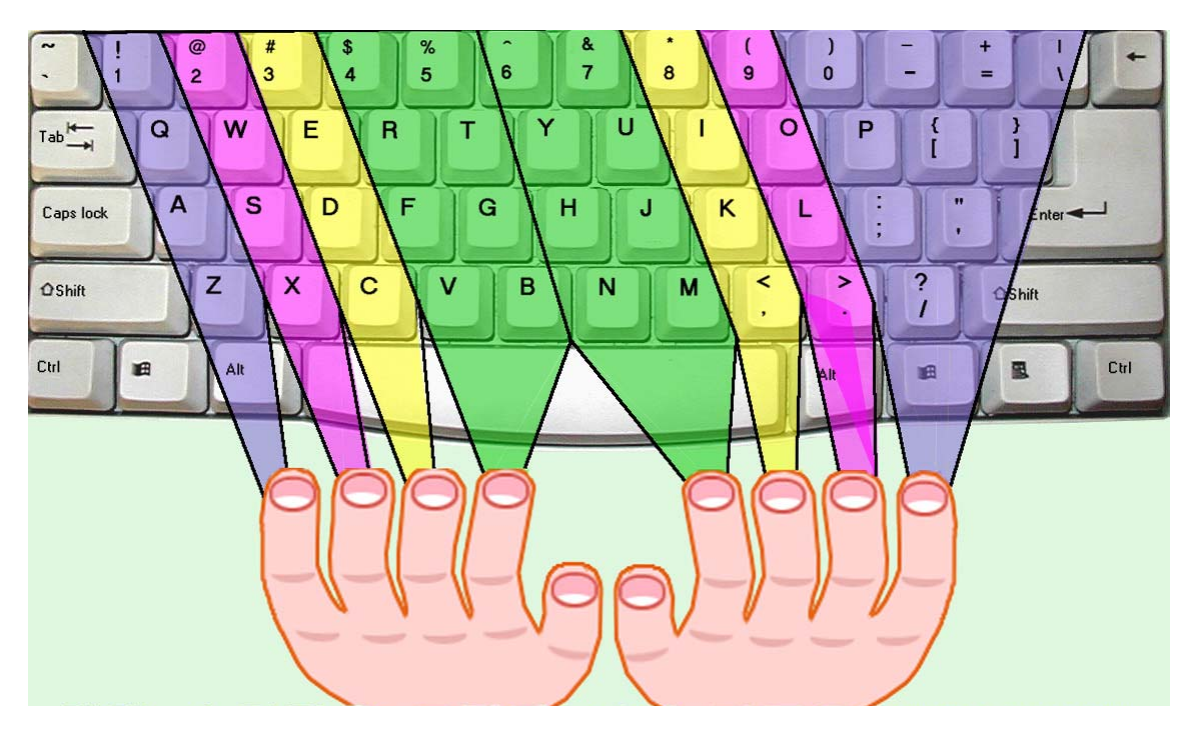

매개손가락은그림과같이건들을담당한다.

1) 영어교재입력

①Kangarooscanjump9metres.

They can jump very fast - 30 kilometres per hour. Baby kangaroos are very small - only 3 centimetres long. They can't jump and they can't see. They can see when they are 9 weeks old. They can jump when they are 8 months old. They can't run and they can't walk.

Kangaroos live in Australia.

Panda bears are from China. Adult panda bears are very big. They are 130 kilos. Baby panda bears aren't very big: only 1.5 kilos. They are black and white.

Polar bears are from the Arctic. Baby polar bears aren't very big but adult polar bears are very strong.

②Ostrichesarebirds.TheycomefromAfricaandAustralia.Theyare black and white. They are very big.

They can run very fast-60km per hour. They can't fly. An ostrich's nest isn't on a tree. It's on the ground. A female ostrich sits on 10 to 20 eggs.

#### ③Jack'sweek

Jack goes to school from Monday to Friday, from nine o'clock to half past three. After school on Monday and Thursday, he plays football in the park from a quarter to four until six o'clock. On Tuesday he walks to the swimming club. He swims from four o'clock to six o'clock. On Wednesday, he walks to the music school. He's got a guitar lesson from four o'clock to a quarter to five and a piano lesson from five o'clock to a quarter to six. He eats at half past six and then does his homework. Then he reads or watches television before he goes to his bed at nine o'clock. On Saturday and Sunday he goes to his grandmother's house.

### 2) 영어참고서입력

Gorden Fleture used to be an army officer, but he is in the Federal Penitentiary in Leavenworth, Kansus now. Every day is exactly the same for him.

It is winter now. Fleture and all the other in mates get up at 5:30 every morning. It is still cold and dark then. They eat breakfast at 6 o'clock. Work begins at 7. Some of the men work in a prison factory where they make shoes and metal furniture. But Fleture often works on road repair jobs outside.

The men eat lunch at 12. They have 45 minutes for lunch and then they go back to work again.

Dinner's at 6. Fleture usually goes to the prison library after dinner and often reads until 9:30. The lights go out at ten every night. The days are long, hard and boring. The prisoners have a lot of time to think. They usually think about why they are there. Fleture does. He always thinks about 2 men. One of the men is John Kincade. He used to be an army officer just like Fleture. Fleture knows that Kincade has a lot of money now. The second man's name is Hooper. Fleture only knows the man's name. Kincade knows where and who Hooper is, but Fleture doesn't. Every night Fleture lies in his bunk and thinks about John Kincade and Hooper.

There is another thing he thinks about, too. Escaping! He wants to escape and find Kincade and Hooper.

Fleture is an innocent man and he wants to prove it.

례 1.  $\frac{x-5}{2} + \frac{2x-5}{3} = \frac{3x}{4}$ 3  $2x - 5$ 2  $\frac{x-5}{2} + \frac{2x-5}{3} = \frac{3x}{4}$ 를 풀어라.

풀이. 분수계산을 피하기 위하여 량변에 분모 2, 3, 4의 최소공통배수 12를 곱 한다.

$$
\frac{x-5}{2} \cdot 12 + \frac{2x-5}{3} \cdot 12 = \frac{3x}{4} \cdot 12
$$
  
6(x-5)+4(2x-5)=3x \cdot 3  

$$
\frac{3x}{4} \cdot \frac{3x}{4} = \frac{3x}{4} \cdot 12
$$
  
6x-30+8x-20=9x

마디를 옮기고 정돈하면

6x+8x-9x=50

5x=50

량변을 5로 나누면 x=10

풀이10

**레 2.** 안같기식 
$$
\frac{x}{3} + \frac{11 - x}{2.5} < 4 = \frac{11 - x}{2.5}
$$
  
\n**approfore**  $\frac{x}{3} + \frac{(11 - x) \cdot 10}{2.5 \cdot 10} < 4$   
\n $75\left[\frac{x}{3} + \frac{(11 - x) \cdot 10}{25}\right] < 75.4$   
\n $25x + 330 - 30x < 300$   
\n $-5x < -30$   
\n $x > 6$ 

## 제4장. 선전물만들기

### 제1절. 생일축하장만들기

### 1. 《선전물》의 기동과 창문구조

콤퓨터선전물제작프로그람 《선전물》은 콤퓨터를 리용하여 본문과 그림, 영상과 음성 등 여러가지 요소들을 결합하여 선전물을 만들고 연시하는 응용프로그람이다.

《선전물》을 기동시키기 위해서는 《시작》차림표에서 《응용프로그람》을 찰칵 하여 나타나는 부분차림표에서 《종합사무처리》를 찰칵하고 다시 나타나는 부분차림 표에서 《선전물》을 찰칵한다. 즉

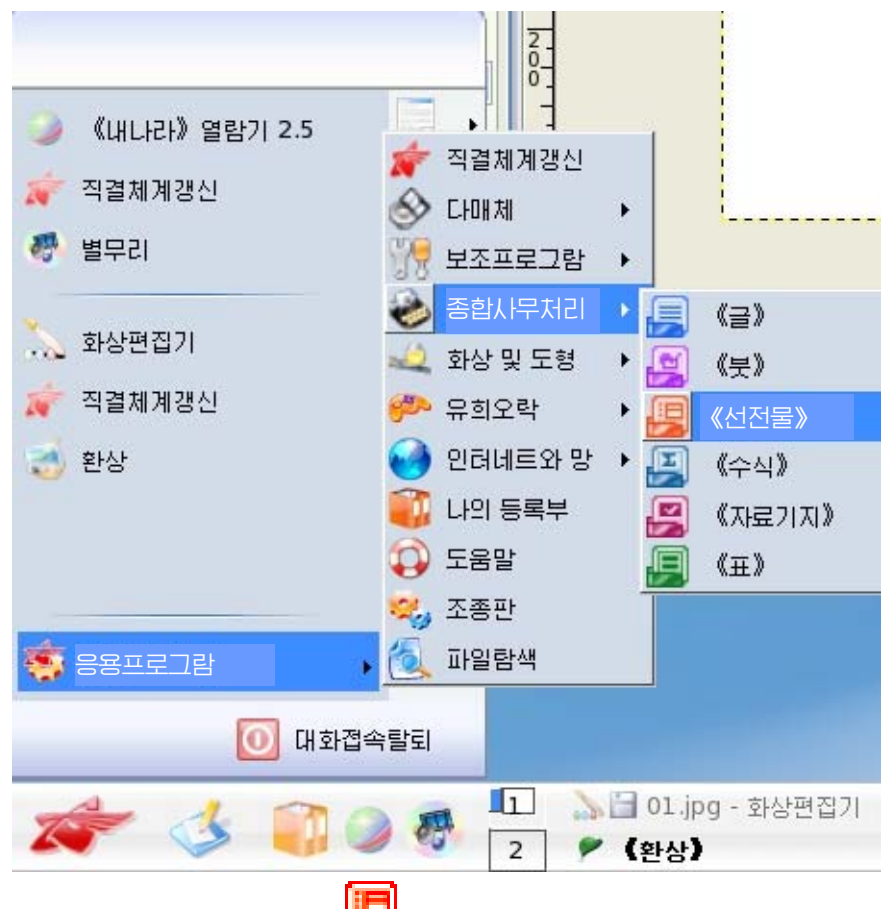

《시작》→《응용프로그람》→《종합사무처리》→《선전물》

탁상면에 《선전물》그림기호 HTM 가 있는 경우 그것을 두번찰칵할수도 있다.

그러면《선전물》창문이기동한다.《선전물》의창문구성은아래의그림과같다.

| (선견물)<br>제목없음 1 - 통합사무처리프로그람 《우리》<br>н<br>$\overline{\mathbf{x}}$                                                         |                                           |                                  |
|----------------------------------------------------------------------------------------------------|-------------------------------------------|----------------------------------|
| 편집(白<br>파일(E)<br>보기(V)<br>잡입(I)<br>서식(0)<br>투영편제시(Q)<br>창(业)<br>도움말<br>도구(I)<br>×                                         |                                           |                                  |
| 序<br>o, -<br>e<br>日                                                                                                    | 빵<br>э<br>e<br>a.<br>께면<br>L.             | ÷<br>»<br>血<br>Ħ<br>g,<br>m<br>× |
| $\mathbb{Z}^2$                                                                                                    | 0.00cm<br>색갈<br>검은색<br>÷<br>$\sigma$<br>۰ | 푸른색<br>-8<br>۰                   |
| 제목띠<br>투영편<br>차림표띠                                                                                                    | 투영편정렬<br>일반<br>개요<br>주해<br>배포물            | 과제창<br>×Х<br>《과제창》 칸<br>▷ 주페지    |
|                                                                                                    |                                           | ▽Ⅲ丸                              |
|                                                                                                    | 도구띠                                       |                                  |
| 투영편                                                                                                    |                                           | $\mathbf{r}$<br>≔<br>t=l         |
| 《투영편》 칸                                                                                                    | 투영편작성판                                    |                                  |
|                                                                                                    |                                           | allaO<br><u> - - -</u>           |
|                                                                                                    | 그리기도구띠<br>상태띠<br>Ш                        | ▷ 표설계<br>▷ 사용자정의동화<br>▷ 투영편절환    |
| ×,<br>R<br>d.<br>NU<br>局<br>가<br>鷐<br>글<br>21                                                                             |                                           |                                  |
| $\frac{150}{200}$ 0.00 $\times$ 0.00<br>$\overline{\mathbf{H}}$<br>$\pm$ 6.75 / 20.51<br>20%<br>투영편<br>$\mathbf{1}$<br>/1 |                                           |                                  |

제목II에는 현재 작업하고있는 파일이름, 프로그람이름, 창문의 크기를 조절하는 3 개의 창문조종단추(최대화단추, 최소화단추, 창문닫기단추)가 있다.

차림표띠에는 《선전물》에서 작업할 때 리용하는 지령들을 론리적인 묶음으로 구 분하여 차림표형식으로 표시해주는 차림표이름들이 있다.

도구띠에는 차림표에 포함되여있는 지령들가운데서 자주 리용되는 지령들을 표시하 는 그림기호들이 놓인다.

《투영편》 칸에는 현재 작성된 투영편들이 현시된다.

투영편작성판은 선전물의 매 장면을 형성하는 투영편을 작성하는 부분이다.

《작업》카에서 《배치》를 찰칵하면 투영편의 설계형식들이 제시되는데 그가운데 서 마음에 드는것을 선택하여 투영편작성에 리용할수 있다.

창문의 맨 아래에는 그리기도구띠와 상태띠가 있다.

그리기도구띠에는 투영편에 여러가지 그림을 그리는데 필요한 그림도구들을 표시하 는 그림기호들이 놓인다.

상태띠에는 투영편번호와 그의 크기, 마우스지시자의 위치 등과 같은 정보들이 현시 된다.

투영편작성판의 웃쪽에 투영편의 보기방식을 절환할수 있는 표쪽들이 놓여있다.

보기방식에는 작업하려는 방식에 따라 《일반》, 《개요》, 《주해》, 《배포물》, 《투영편정렬》방식이있다.

일반: 기본보기방식으로서 투영편을 만들고 편집하는데 편리하게 투영편작성판, 투영편칸, 그리기도구띠, 작업칸, 상태띠 등을 표시한다.

개요: 선전물의 본문내용만을 수정하거나 편집하려고 할 때 리용하는 보기방식이다. 주해: 주해마당에 투영편의 설명문을 써넣을수 있게 하는 보기방식이다.

배포물: 선전물을 이루는 모든 투영편들을 축소된 형태로 하나의 인쇄페지에 정렬 하여 표시해주는 방식이다.

투영편정렬: 선전물을 이루는 모든 투영편들을 동시에 볼수 있도록 화면에 표시하 는 보기방식이다.

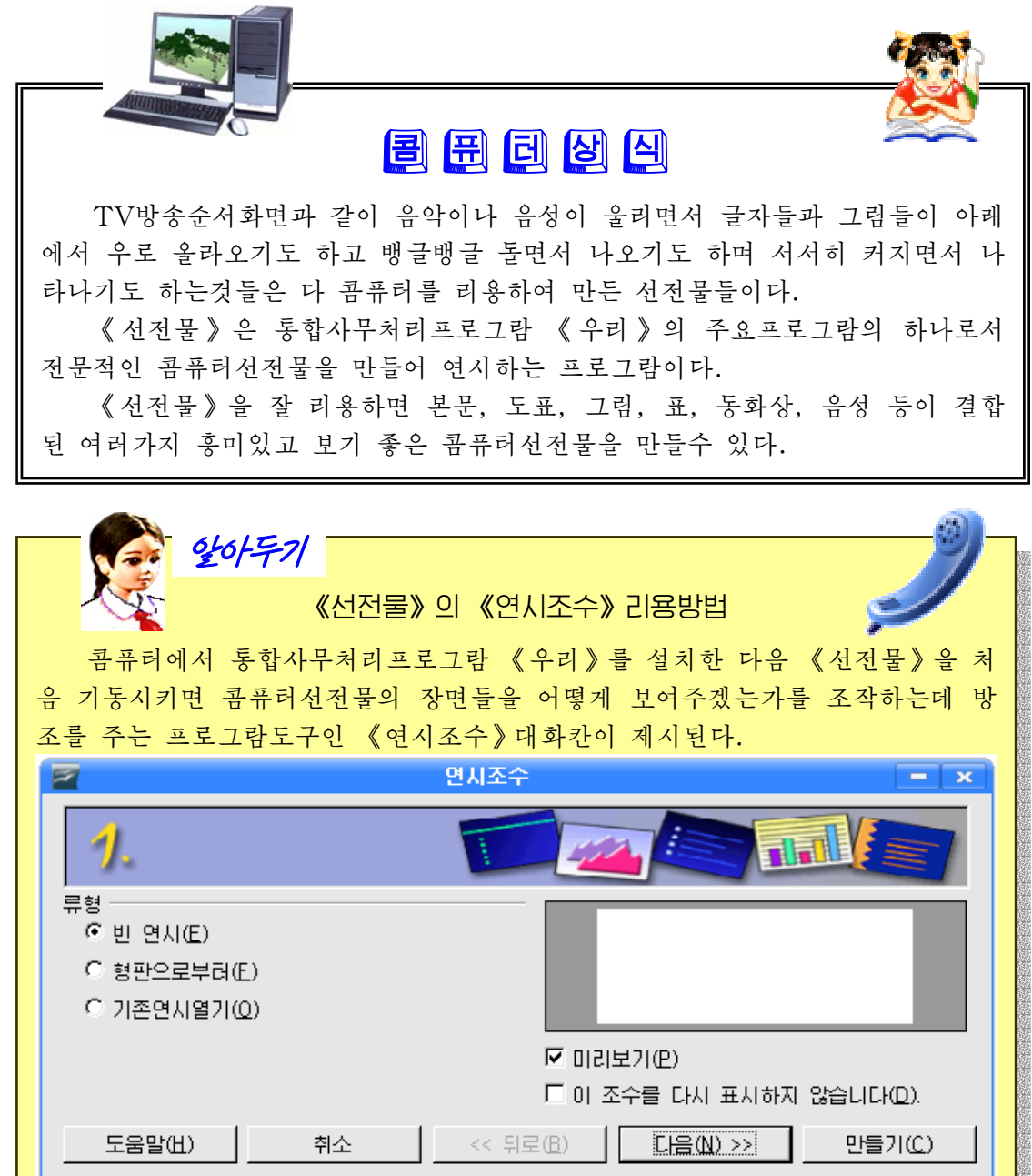

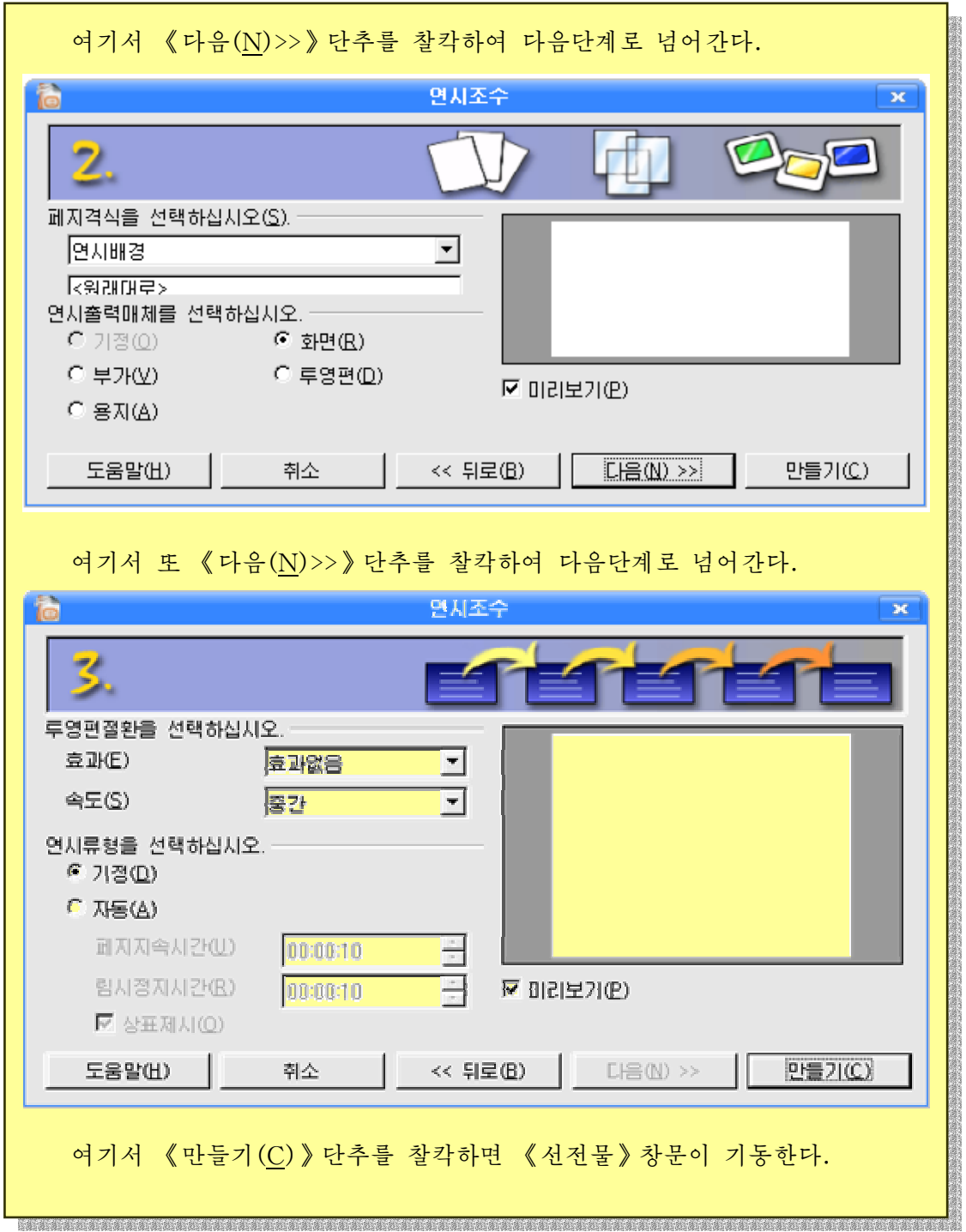

### 2. 《생일축하장》만들기

《선전물》을 리용하여 다음과 같은 콤퓨터선전물 《생일축하장》을 만들어보기로 한다.

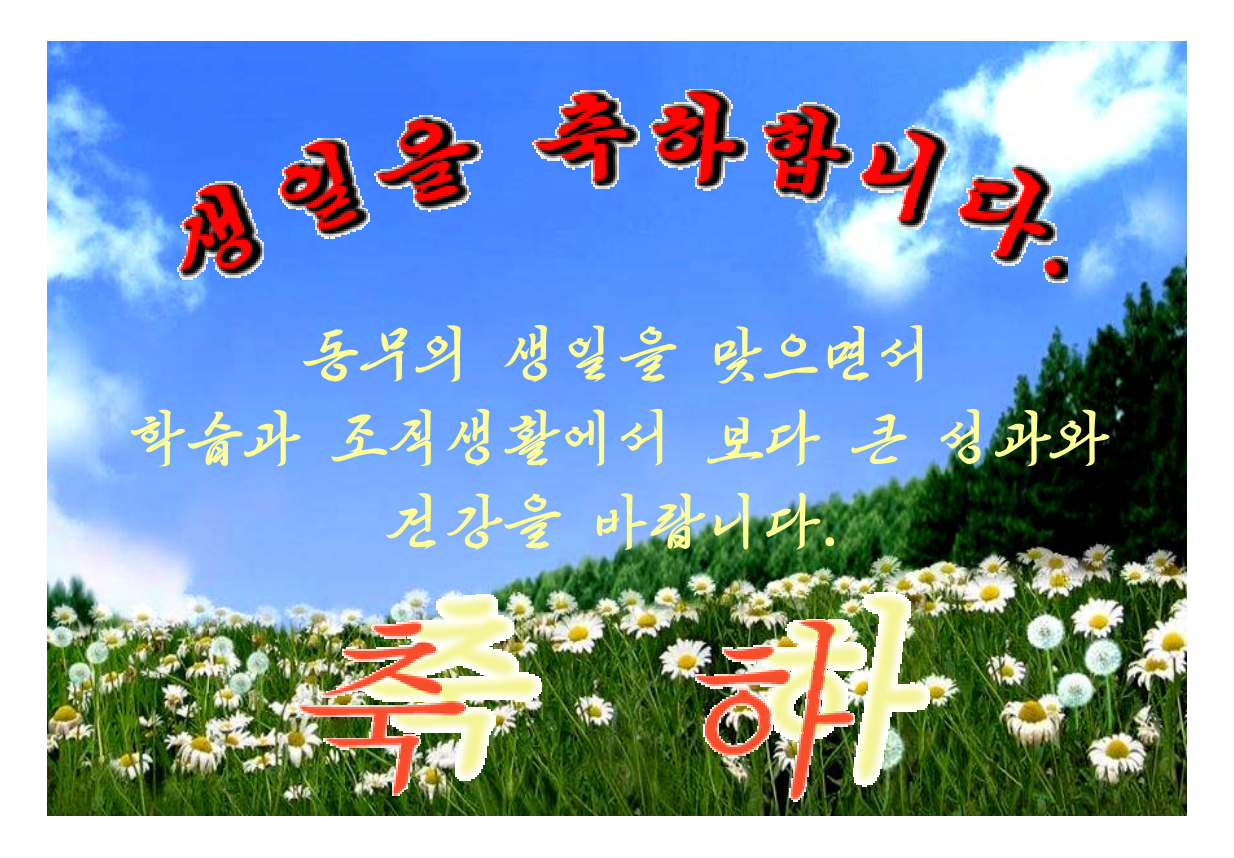

콤퓨터에서그림,글자,사진,영상등을배치하여놓을수있는선전판을투영편이 라고 한다.

투영편모양은《과제창》칸의《배 치》를 찰칵하여 나타나는 투영편설계형 식들을 보면서 그가운데서 마음에 드는 것을 선택하여 설정할수 있다.

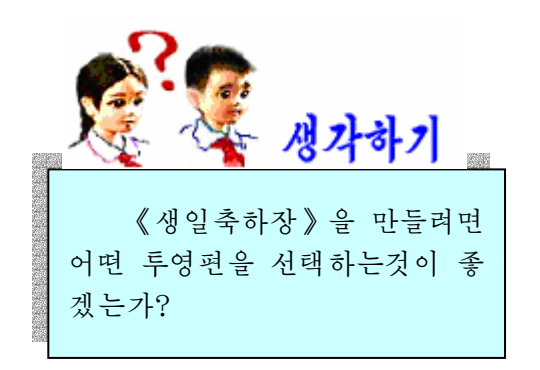

배렬된 투영편설계형식들에서 매 투 영편형식우에 마우스지시자를 가져가면 그 투영편형식이 어떤 선전물을 만드는데 알맞는것인가를 표시해준다.

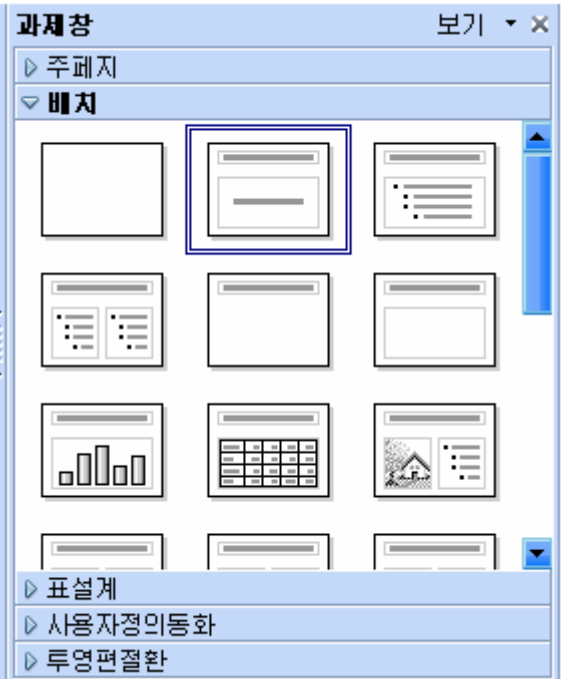

투영편형식에서 《제목과 본문》 | - | 을 서택하자. 여기에는 《제목을 추가하려면 찰칵하십시오.》와《본문을 추가하려면 누르십시 오.》라는글자입력칸들이놓여있다.

먼저 《제목을 추가하려면 찰칵하십시오. 》 카을 찰칵하다.

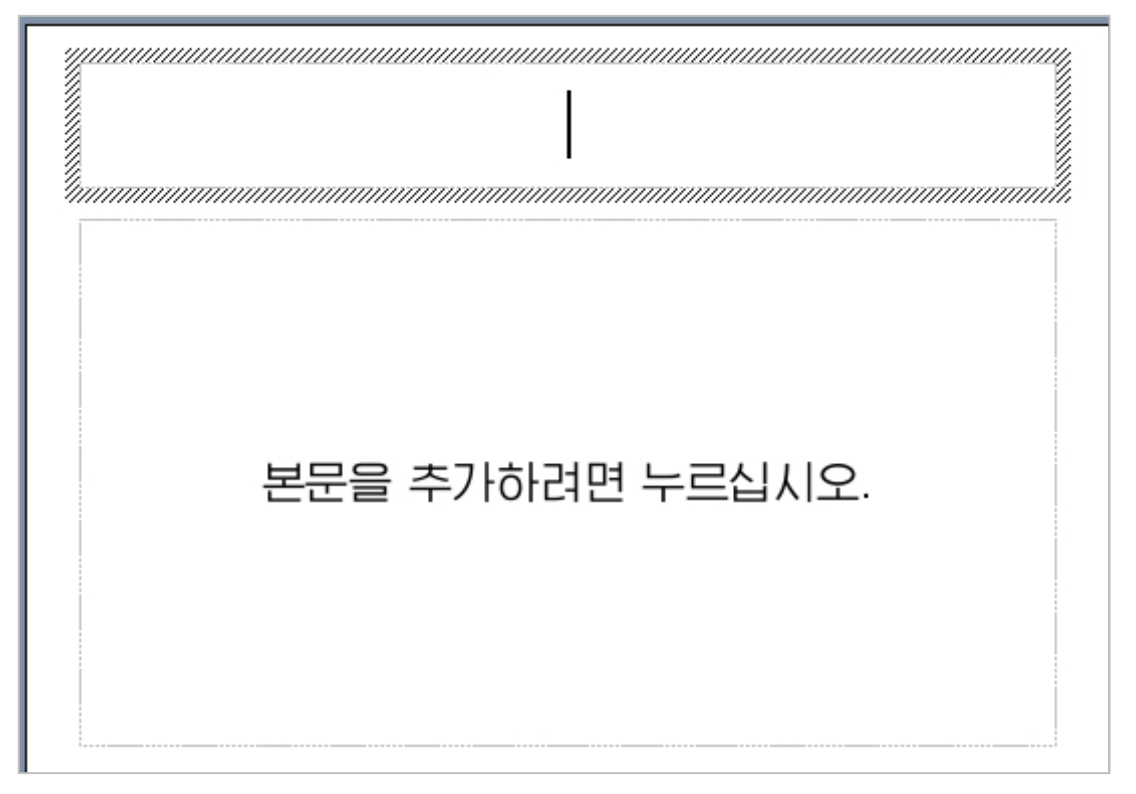

그러면 글자입력칸으로 되는데 이때 《생일을 축하합니다.》 라고 입력한다.

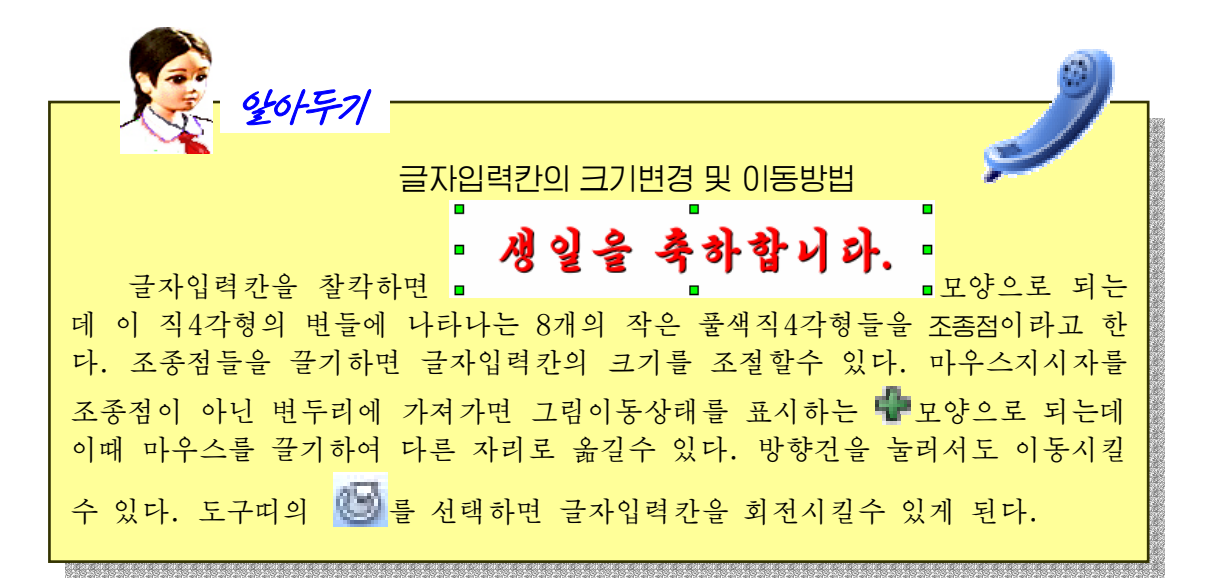

《생일을 축하합니다.》를 서택하고 서식도구띠의 서체이름칸에서 《붓글》을 찰 칵한다.서체크기는60으로한다. 서체색갈 Ξ 52

장식문자

 $0.00cm$ 

 $0.00cm$ 

 $0.00cm$ 

 $\square$  밝은 회색

∩∥∪∥∈

 $\overline{\mathbf{x}}$ 

듺

F

F F

×

글자색서태도구 <mark>기 -</mark>를 찰칵하여 나타나는 《서체 색갈》대화칸에서 밝은 붉은색을 선택한다.

그다음 그림자도구 기 를 찰칵하여 글자밑에 그림자 효과를 준다.

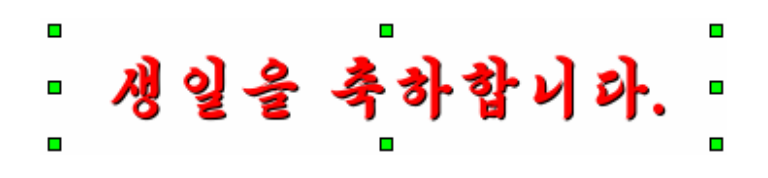

이제는 《생일을 축하합니다. 》 가글이 활등모양으로 놓이도록 한다.

먼저 글자입력칸을 선택하고 오른쪽찰칵하여 나타나 는 지름차림표에서 《장식문자》를 선택하면 《장식문 자》 대화칸이 나타난다. 이 대화칸을 《투영편》칸우에로 끌기하면 거기에 배치된다.

 $\Box \Diamond \Box \Diamond \ell$ 웃쪽활등근 | E | E | 크 | 프  $\frac{1}{4}$  0.00cm ⊶Ľ 여기서 《웃쪽활등》을 선  $\boxed{2}$ 택하면 제목글이 아래와 같이 활등모양으로 변경된다.

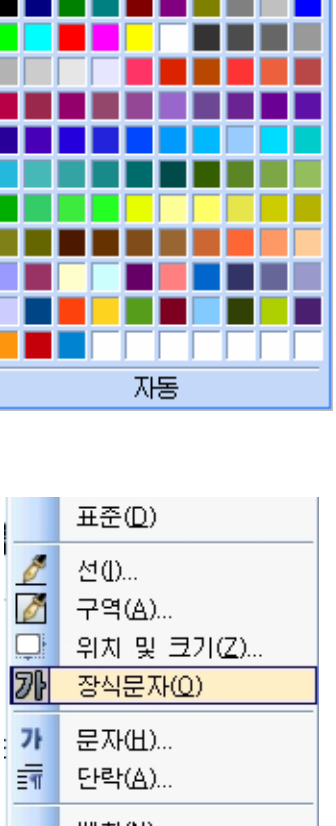

厩

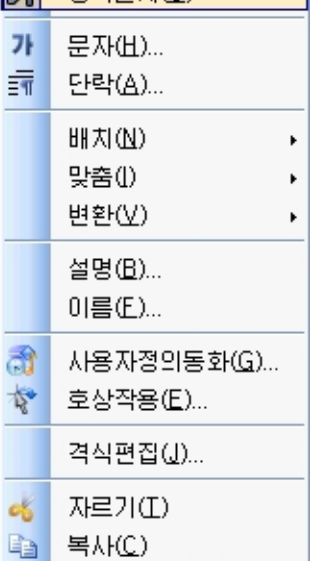

126

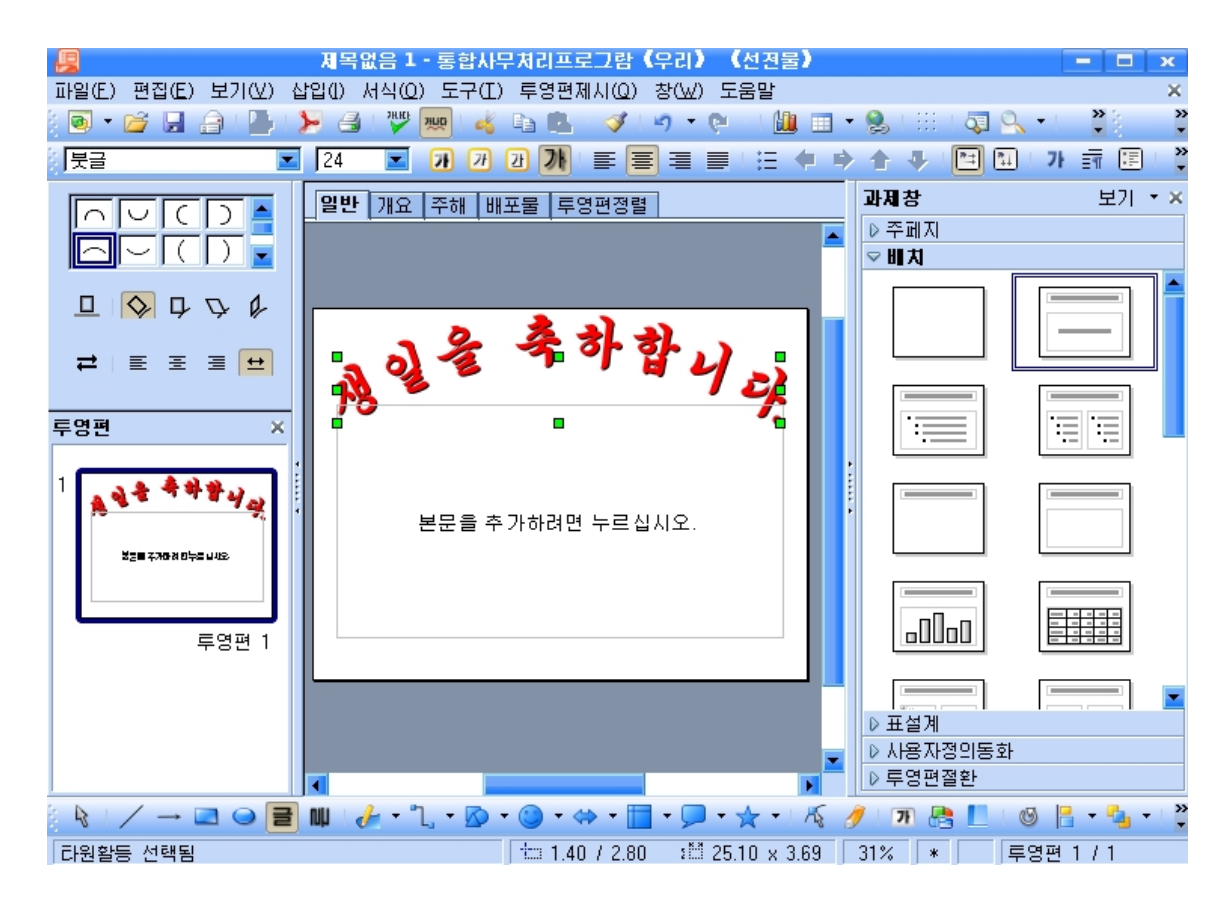

활등모양으로 놓인 《생일을 축하합니다.》의 조종점들을 끌기하여 적당한 크기를 가지도록 조절하고 방향건들을 눌러 보기 좋은 위치에 놓이도록 한다.

이렇게 하여 《생일축하장》의 제목글이 완성되였다.

이제는 본문글을 입력해보자.

《본문을 추가하려면 누르십시오.》카을 찰칵하여 글자입력카으로 만들고 생일축 하내용을 입력하다. 입력한 본문을 서택하고 서체이름카에서 WKLHulim(흘림체붓글) 을 찰칵한다.

# 동무의 생일을 맞으면서 학습과 조직생활에서 보다 큰 성과와 건강을 바랍니다.

다음 서체크기는 36, 글자색은 여한 노란색으로 서택하다.

다음으로 투영편에 《축하》 라는 장식글자를 입력하기로 하자. 먼저그리기도구띠의 를찰칵하여《장식문자-화첩》대화칸을펼친다.

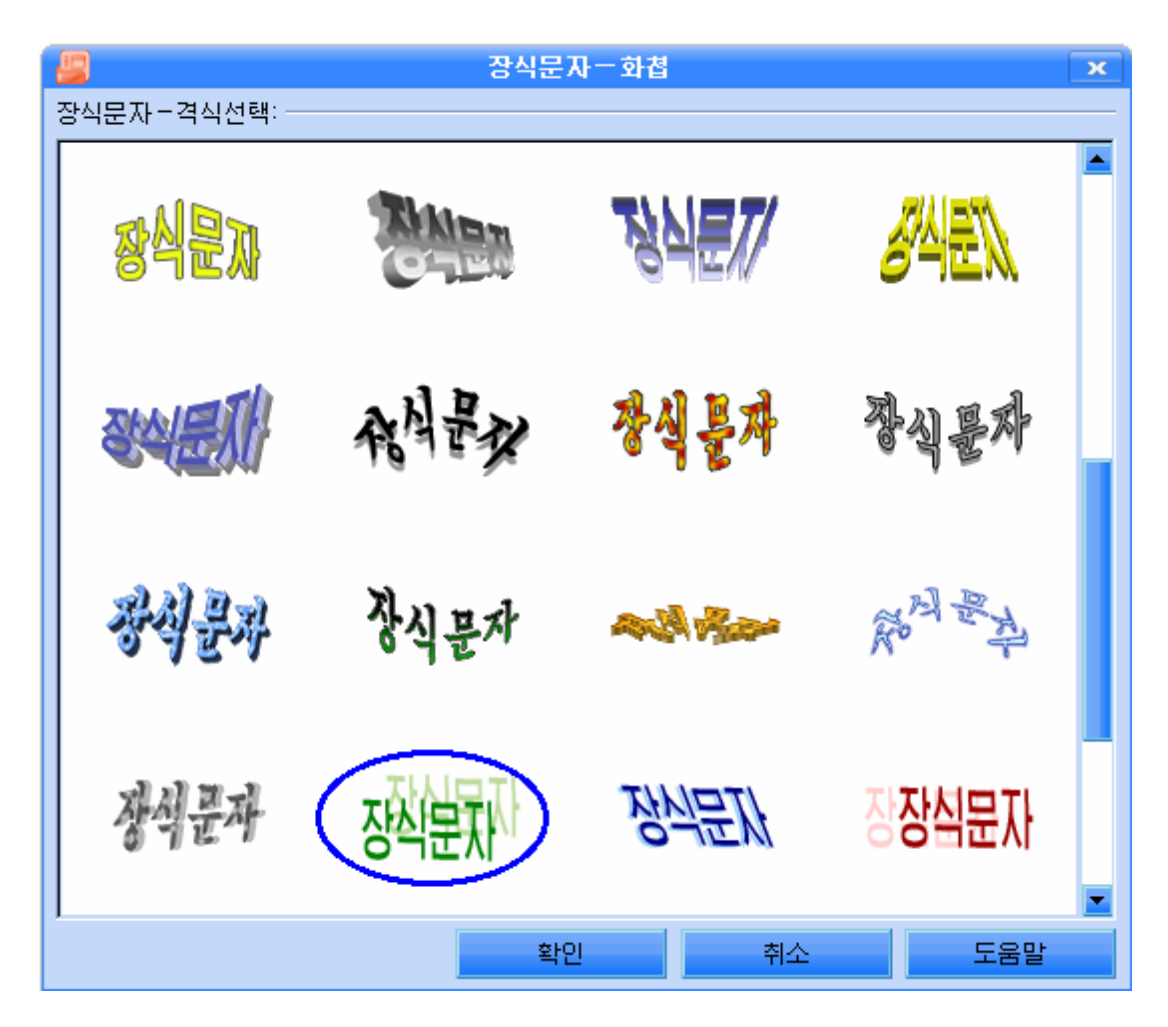

우의 그림과 같이 서체격식을 서택한 다음 《확인》 단추를 찰칵하다.

투영편에서 마우스지시자가 I모양 으로 된 상태에서 찰칵하면 《장식문 자》라는 단어가 나타나는데 이 단어 를지우고《축하》라고입력한다.

서체는《청봉》,색갈은풀색으 로 설정한 다음 그우를 찰칵한다. 그 림에서와 같이 노란 4각형이 나타나 는데 그것을 끌기하여 모양을 마음에 들게조절한다.

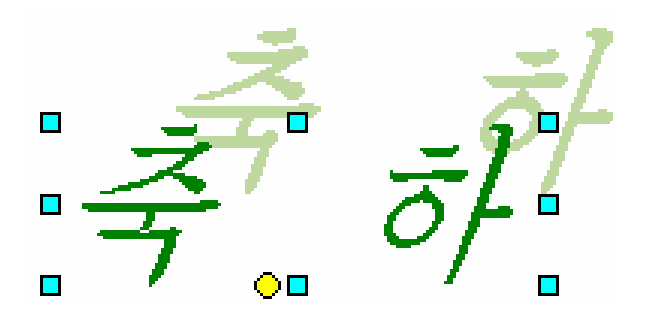

마지막으로 투영편에 배경으로 민들레꽃밭그림을 넣기로 한다.

투영편칸의투영편을선택하고차림표띠에서《삽입(I)》→《그림(U)》→《파일 로부터(F) 》 지령을 실행한다. 그러면 투영편에 그림을 끼워넣는 《 삽화삽입 》 대화칸 이 펼쳐진다. 그림이 들어있는 장소를 다음과 같이 찾아들어간다.

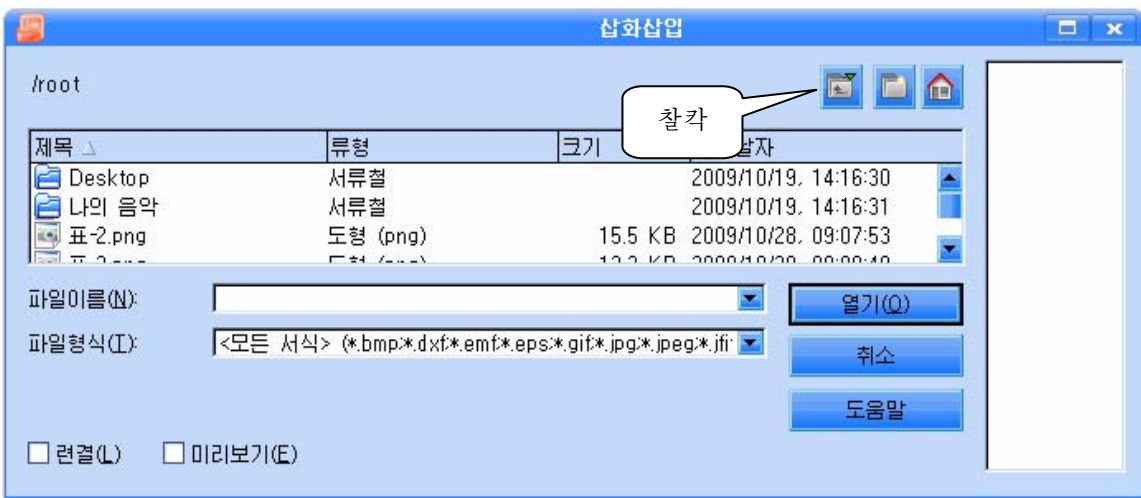

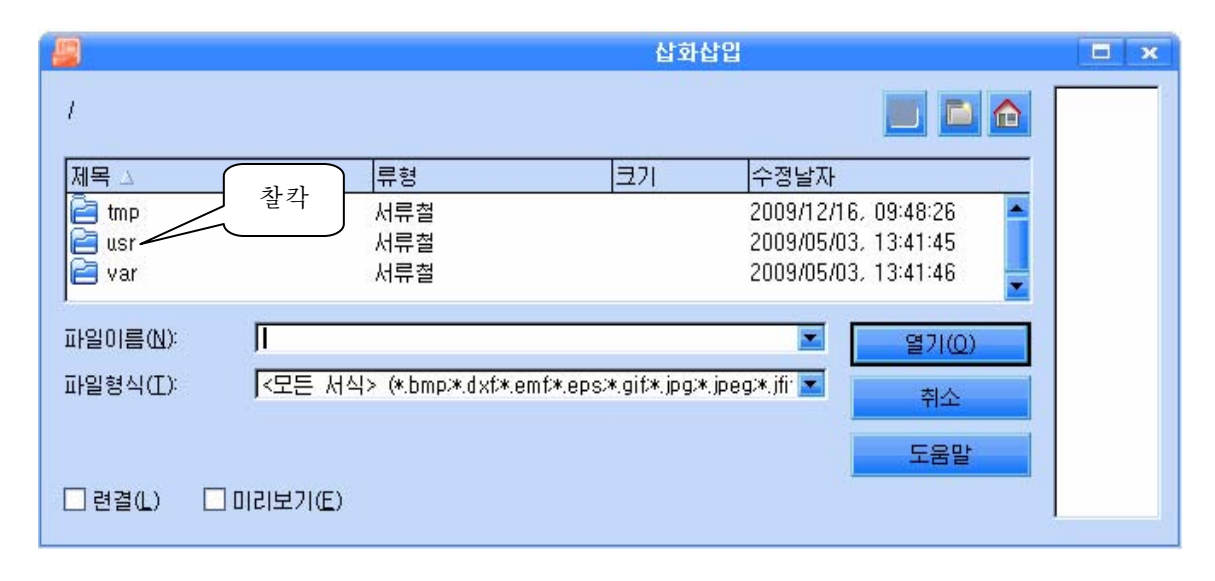

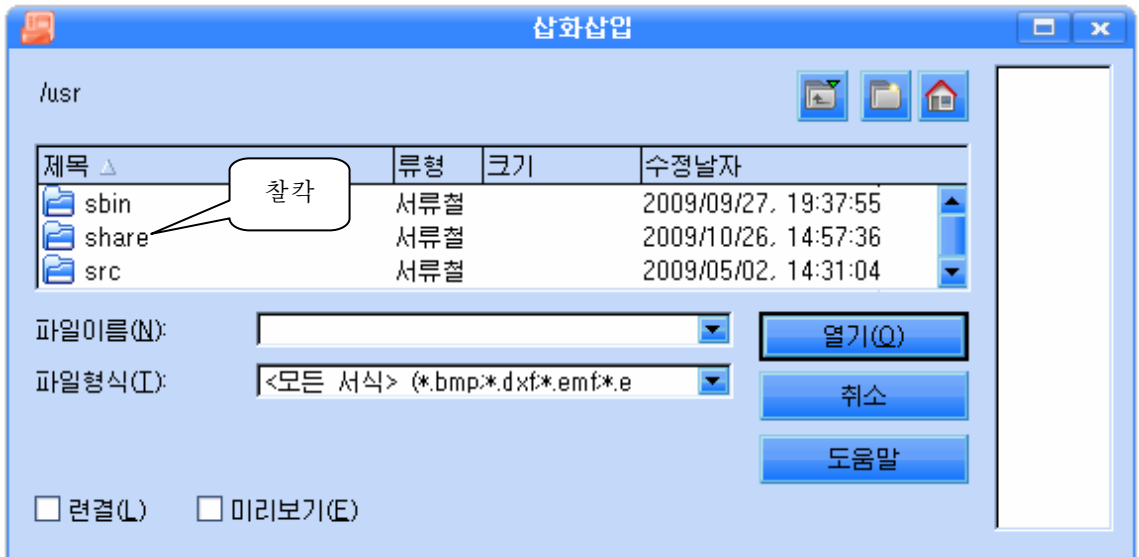

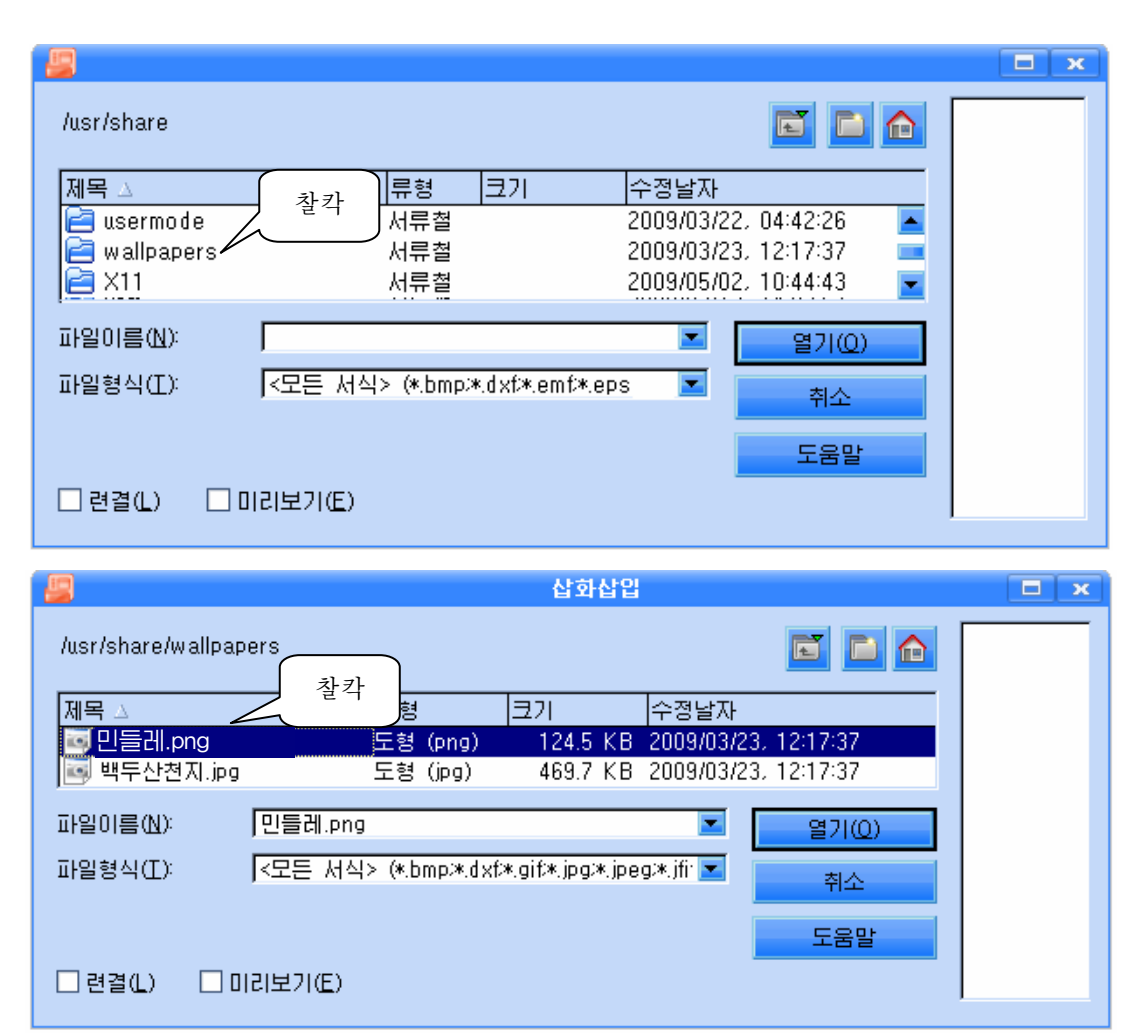

삽입된 그림이 투영편크기보다 크거 나 작으면 그림을 선택한 다음 그림의 경 계에 생긴 조종점들을 끌기하여 그림의 크기를 조절하면 된다. 그림에 가리워서 글자들이 보이지 않으므로 그림을 오른쪽 찰칵하여 지름차림표를 펼치고 다음과 같 이조작한다.

그러면설계하였던《생일축하장》이 완성된다.

자기 마음에 들게 되였는가를 확인하 여보자면 도구띠의 단추 공투영편제시 를 찰칵하여 보아야 한다.

이렇게 하는것을 투영편을 제시한다고 말한다.

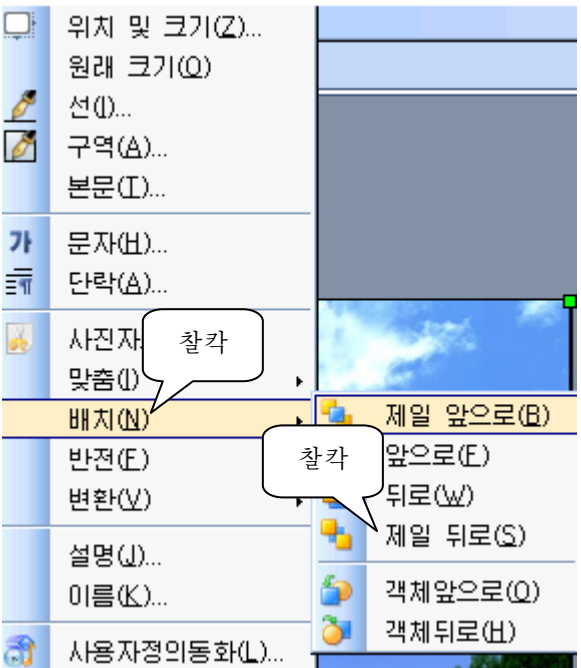

우에서 만든 선전물을 콤퓨터에 보관하자.

차림표띠에서 《파일(F)》→《다른 이름으로 보관(A)》 지령을 실행하여 파일보관 대화카을 펼치다.

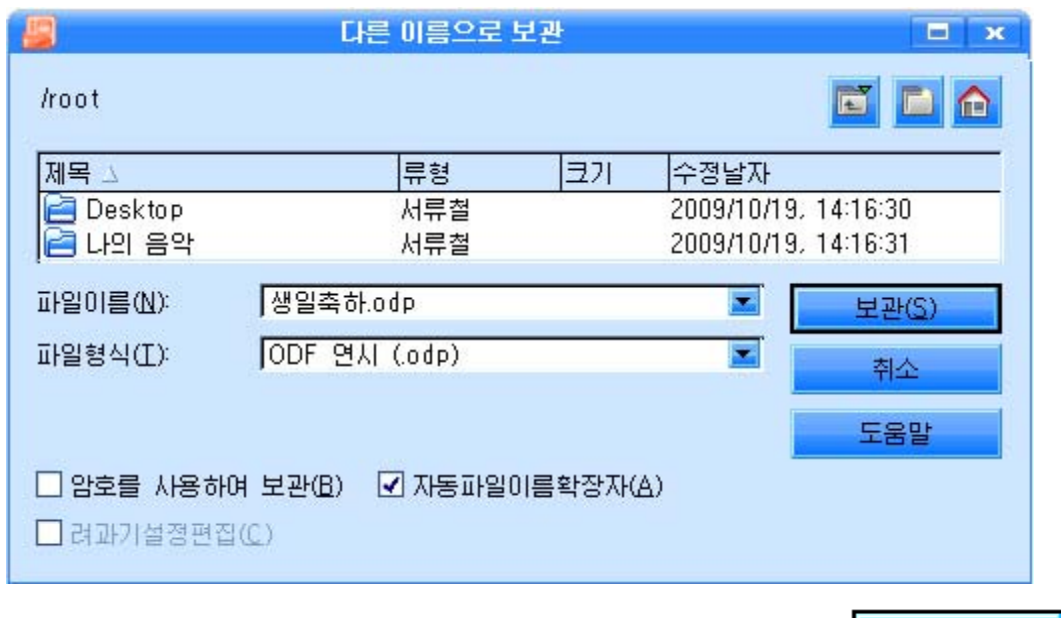

《파일이름(N)》칸에 파일이름을 《생일축하》라고 입력하고 <mark>\_\_\_\_ 보관(S)\_\_\_\_</mark> 단 추를 찰칵하다.

정확하게 보관되였는지 알려면 차림표띠에서 《파일(F)》→《열기(O)》 지령을 실 행하여 《열기》대화칸을 펼친다.

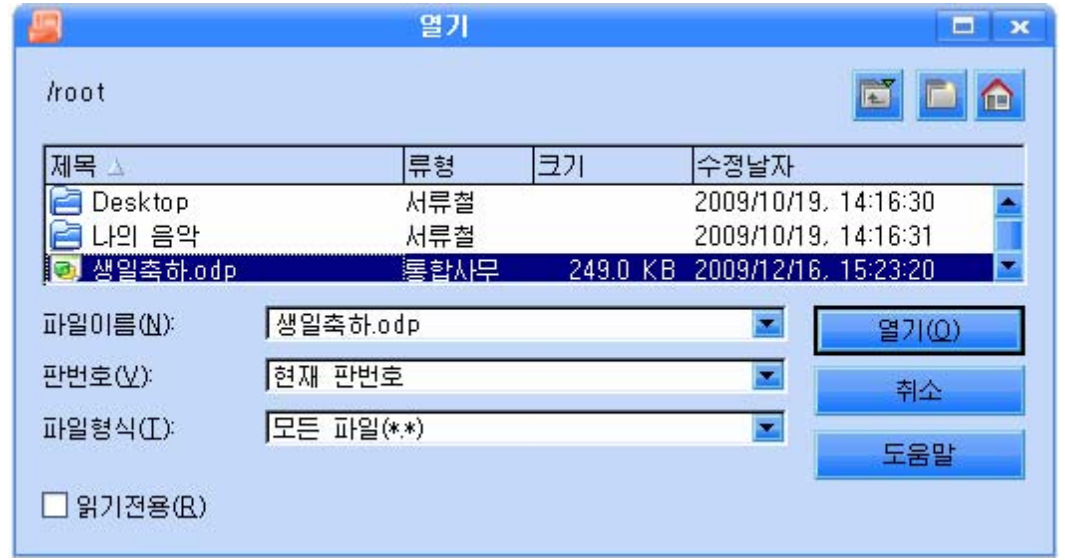

파일목록에서 파일을 찾아서 그것을 선택하거나 《파일이름(N)》칸에 《생일축 하》 라고 입력하고 《열기(O)》 단추를 찰칵하면 보관되였던 《생일축하》 파일이 현시 된다.

투영편에는 그림파일을 넣을수 있을뿌만아니라 배경을 여러가지로 자체로 서택하 여줄수도 있다.

투영편의 배경은 글자의 색과 함께 선전물의 효과를 높여준다.

투영편에서 제목칸이나 본문칸이 없는 곳에서 오른쪽찰칵하여 지름차림표를 펼치 고《투영편(F)》→《페지설정(P)》지령을실행한다.

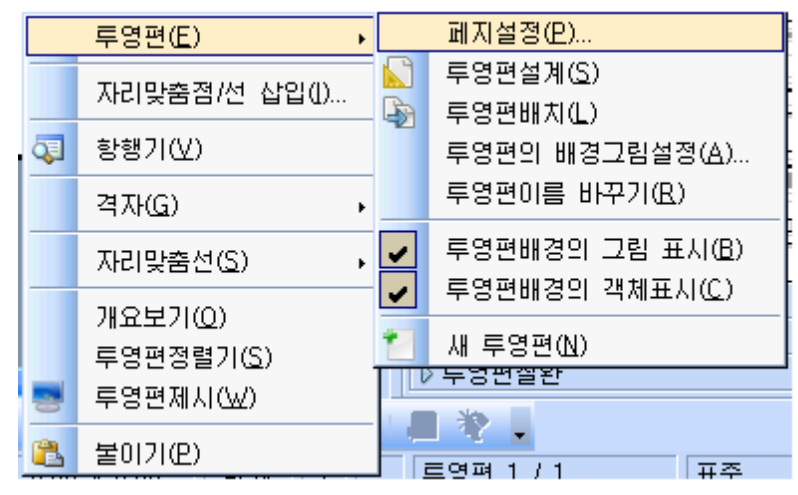

이때 나타나는 《페지설정》대화칸에서 《배경》표쪽을 찰칵하고 《채우기》칸의 색채우기효과목록에서 《색갈》을 서택하다.

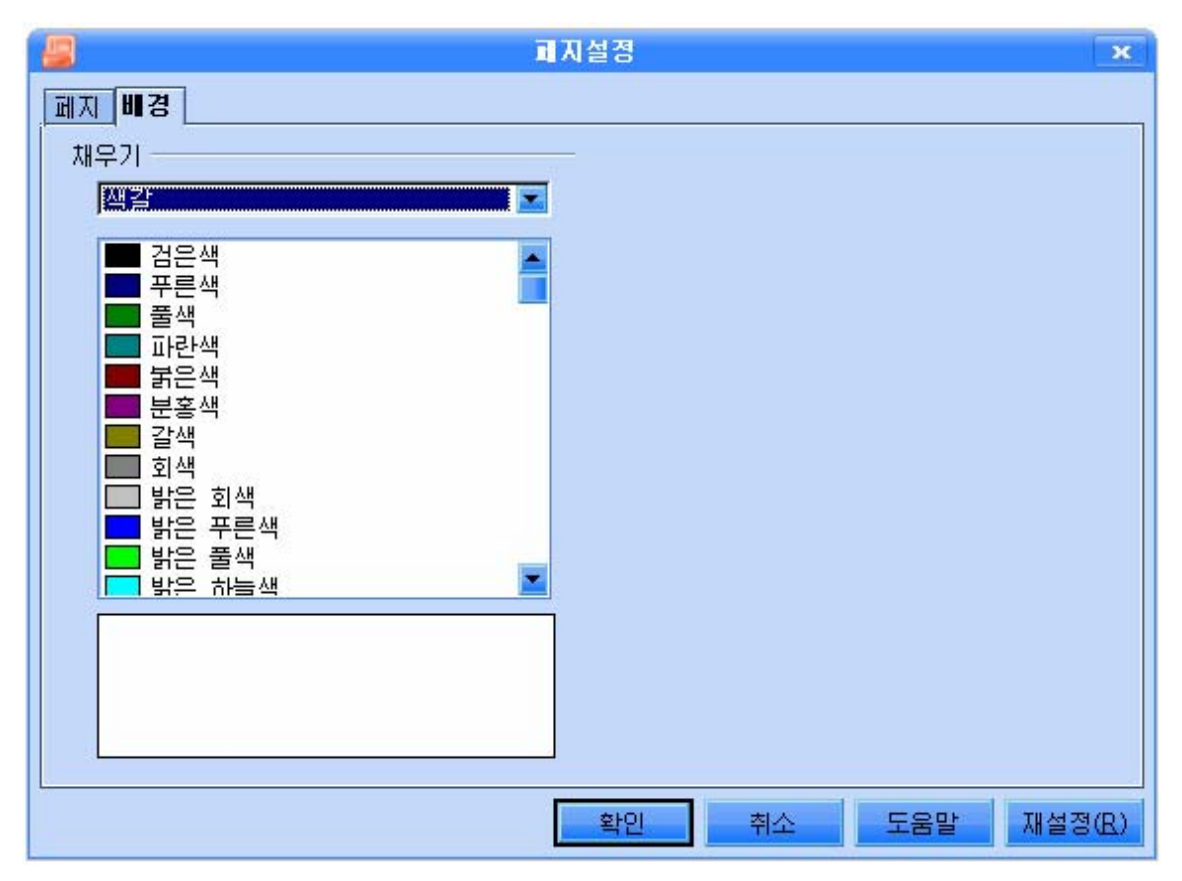

색채우기효과목록에는 《색갈》, 《경사도》, 《평행선그늘》, 《비트도》가 있다.

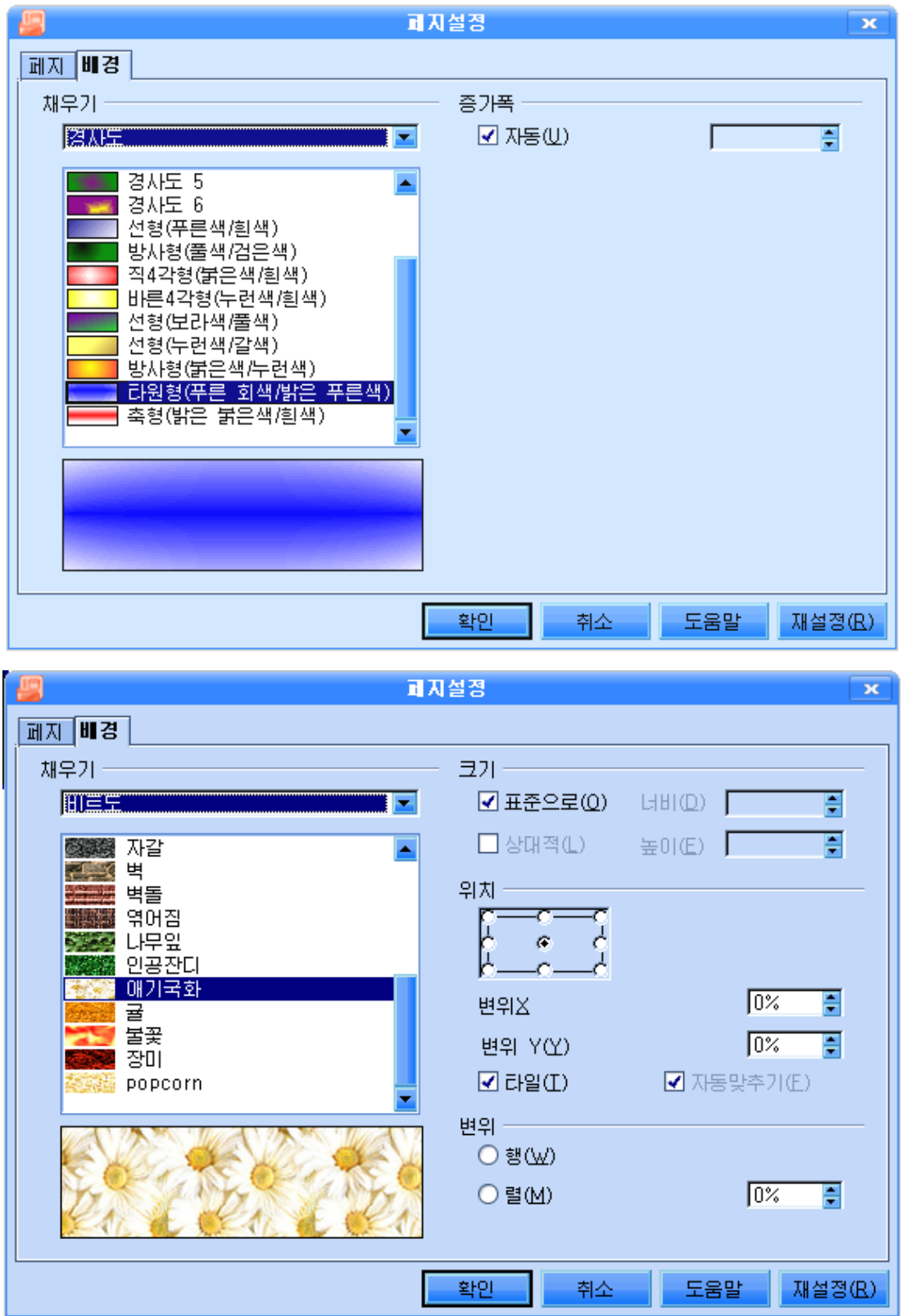

여기서 마음에 드는 채우기효과를 서택한 다음 《확인》 다추를 찰칵하면 서택된 배경을 다른 투영편들에도 주겠는가를 물어보는 대화칸이 나타난다.

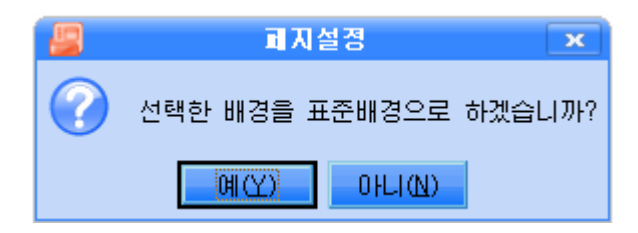

《예(Y)》단추를 찰칵하면 선택된 배경이 모든 투영편에 적용되고 《아니(N)》단 추를 찰칵하면 현재 투영편에만 적용된다.

글자색과 배경색이 같지 않도록 주의하여야 한다.

새로운 선전물을 만들려면 《파일(F)》차림표에서 《새로 만들기(N)》→《연시 (P)》지령을실행한다.

또는 도구띠의 《새로 만들기》도구 █<mark>□</mark>를 찰칵하든가 혹은 오른쪽의 내리화살단 추를 찰칵하여 나타나는 차림표에서 《연시(P)》 지령을 실행하여 할수도 있다.

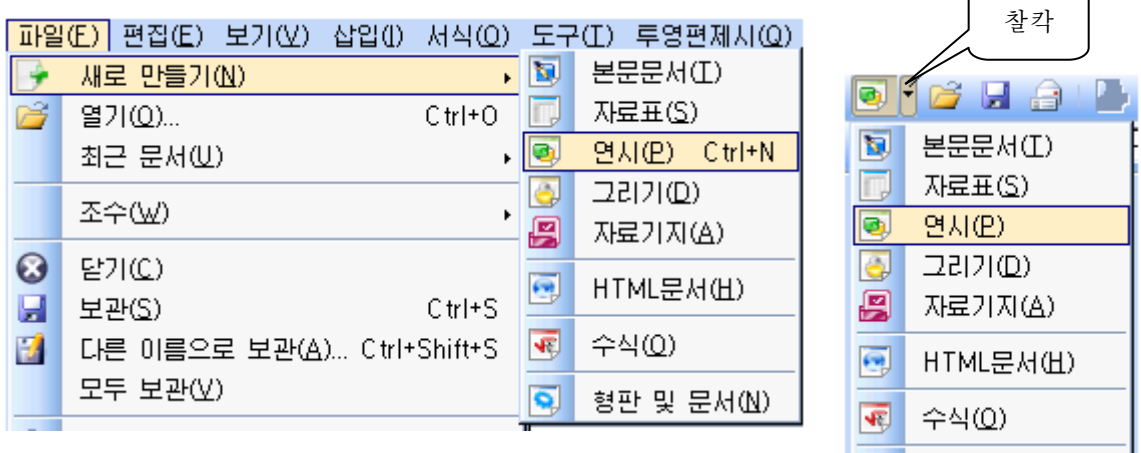

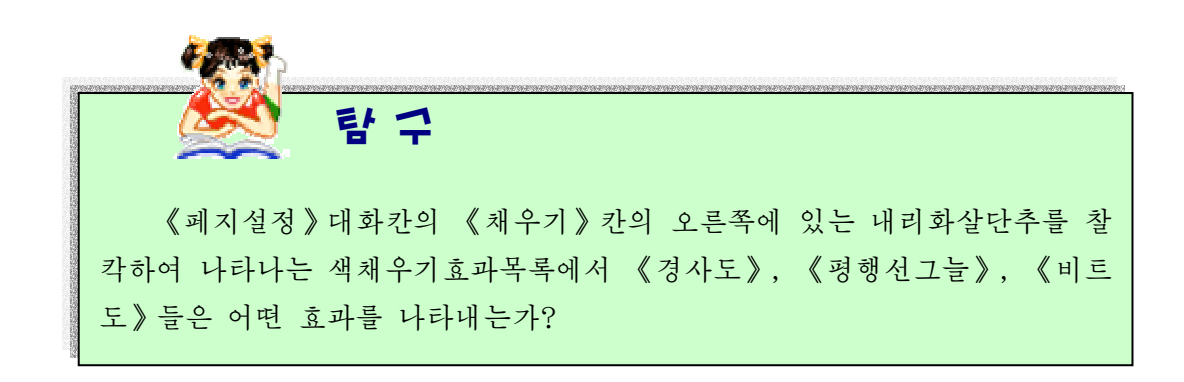

 $\boxed{Q}$  형판 및 문서(N)  $\frac{1}{2}$ 

### 3. 차림표와 도구띠의 편성

《도구(T)》차림표의 《사용자정의》지령을 실행하면 《사용자정의》대화칸이 펼 쳐진다. 이 대화칸에서 차림표와 도구띠의 편성작업 즉 차림표에 표시되는 지령항목들 과 도구띠에 표시되는 그림기호들을 추가 또는 삭제할수 있다.

1) 차림표의 편성

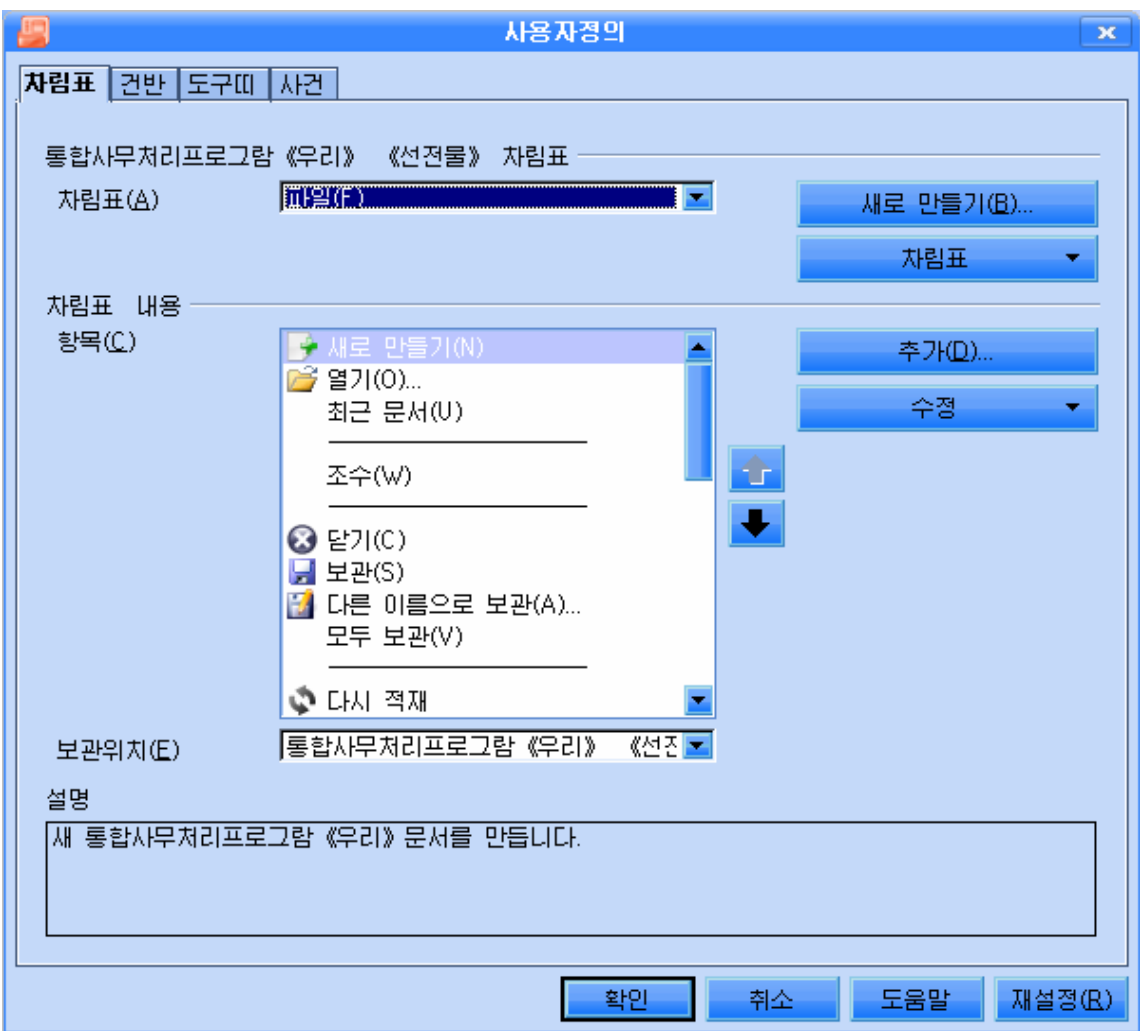

차림표의 지령항목들을 추가하거나 삭제하려면 《사용자정의》대화칸에서 《차림 표》표쪽을 찰칵한다.

《차림표(A)》의 목록칸을 펼치고 편집할 차림표 또는 부분차림표의 이름을 선택 한다.

《항목(C)》목록에서는 《차림표(A)》목록에서 선택된 차림표나 부분차림표에 들 어있는 지령들을 보여준다.

《 보관위치(E) 》 항목에서는 변경한 새 차림표를 추가할 프로그람이나 선전물을 선택한다.

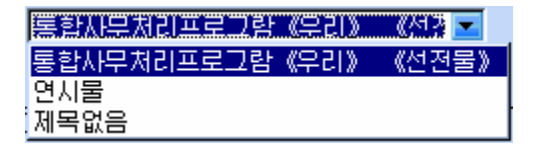

《새로 만들기(B)》단추를 찰칵하면 《새차림표》대화칸이 펼쳐지는데 《차림표 이름(A)》칸에 새 차림표의 이름을 입력하고 《차림표위치(B)》목록에서 새 차림표를 보관할 위치를 선택한다. 《확인》단추를 찰칵한다.

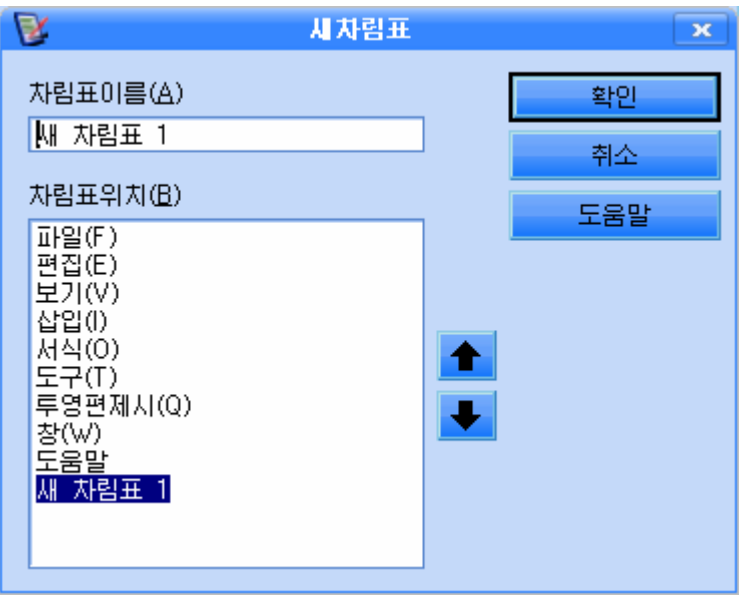

《차림표》단추를 찰칵하면 추가지령이 포함된 차림표가 펼쳐지는데 여기서는 새 로 만들어진 차림표의 이동과 이름변경 등을 할수 있다. 이 차림표의 《이동》지령을 찰칵하면《차림표이동》대화칸이펼쳐진다.

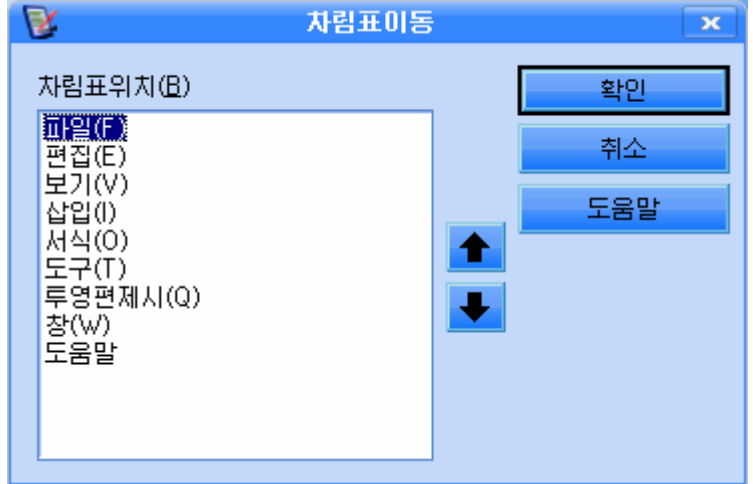

여기서 <mark>★ ,</mark> ◆ <mark>단추들을 리용하여 차림표의 위치를 변경할수 있다. 위치변경</mark> 을설정한다음《확인》단추를찰칵한다.

《추가(D)》 단추를 찰칵하면 《지령추가》 대화카이 펼쳐진다.

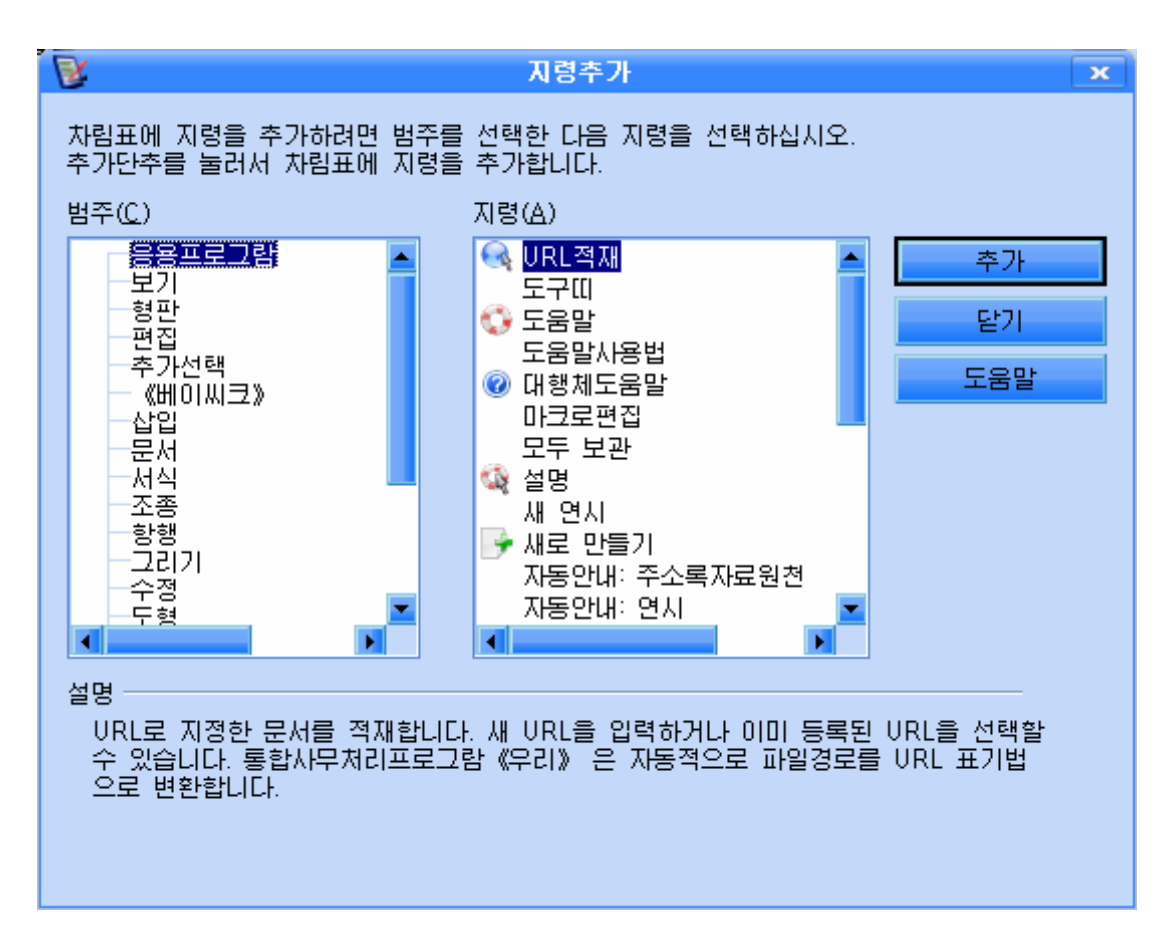

《범주(C) 》 카에서 지령종류를 서택한 다음 《지령 (A) 》목록칸에서 추가할 지령을 선택한 다음 《추가 》단 추를 찰칵하다. 해당한 지령을 《사용자정의》대화칸으로 직접 끌어다놓을수도 있다.

《수정》단추를 찰칵하면 추가지령들이 포함된 차림 표가 열리는데 이 지령들로는 새로 만들어진 차림표에 대 한 수정을 진행한다.

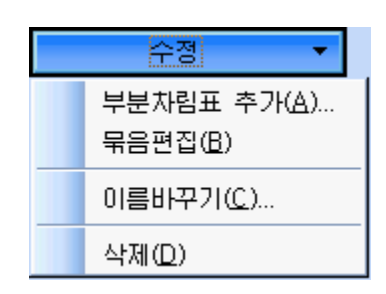

2) 도구띠의 편성

도구띠의 편성은 《사용자정의》대화칸의 《도구띠》표쪽을 찰칵하고 도구들의 추 가 및 삭제를 진행하는 방법으로 한다. 도구띠의 편성도 차림표의 편성과 비슷하다.

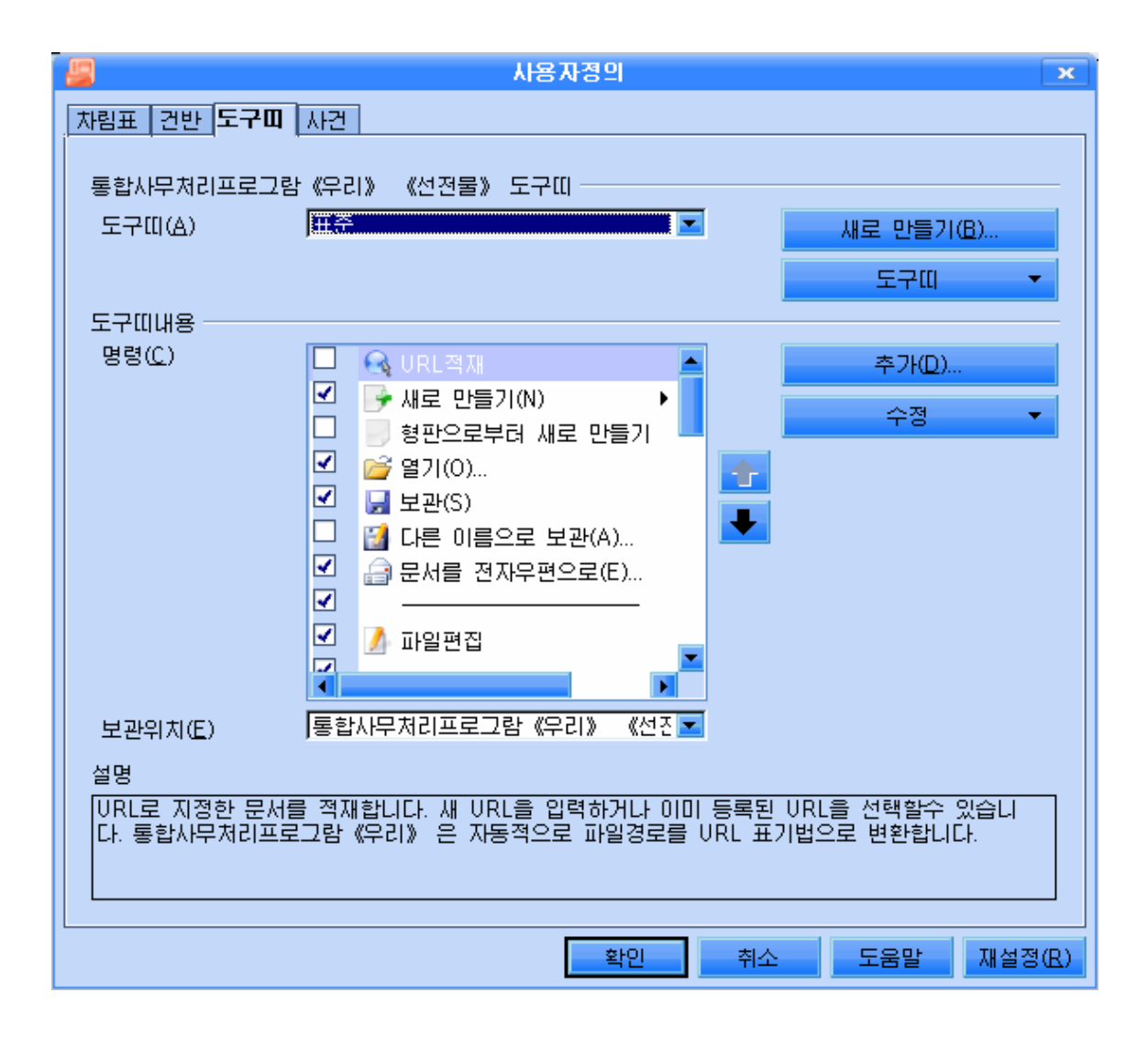

련습문제

- 1. 투영편보기방식에 대하여 설명하여라.
- 2. 《과제창》칸의 투영편설계형식들을 보면서 매 투영편형식의 리용에 대하여 설명하 여라.
- 3. 《생일축하장》을 다른 형식으로 만들어보아라.
- 4. 《새해축하장》을 만들어라.(함박눈이 펑펑 내리는 설경, 새해를 상징하는 여러가 지그림을배경그림으로설정하여라.)
- 5. 인민군대에 입대하는 형님을 축하하는 축하모임에 자기의 동무들을 초청하는 초청 장을 만들어라.(여러가지 무기들을 그리고 그것을 배경그림으로 설정하여라.)

### 제2절. 선전물 《콤퓨터의 구성》

이 절에서는 3개의 투영편으로 된 《콤퓨터의 구성》이라는 제목의 선전물을 만들 기로 하다.

### 1. 제목투영편

제목투영편은 다음과 같은 모양으로 만들자.

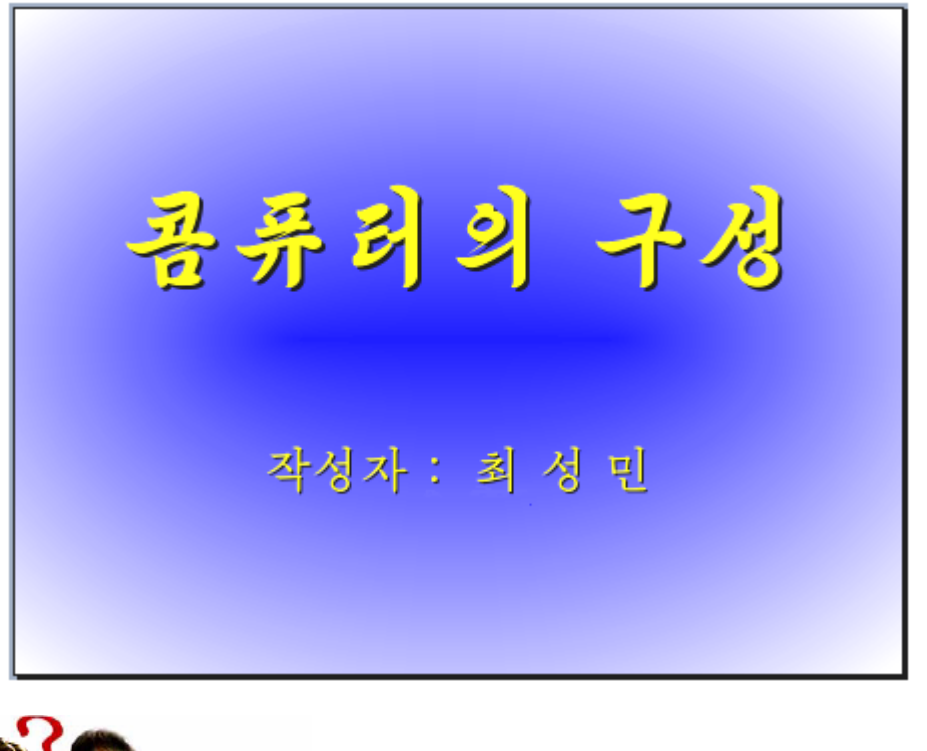

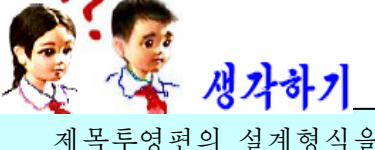

목투영편의 설계형식을 어떻게 하는것이 좋겠는가?

①투영편설계형식에서 (《제목과본문》)을선택한다.

② 《제목을 추가하려면 누르십시오.》카을 찰칵하여 글자입력카으로 만들고 거기 에 《콤퓨터의 구성》이라고 입력한다. 서체는 붓글, 크기는 96, 색갈은 노란색으로

하고 그림자도구 기 를 찰칵하여 글자밑에 그림자효과를 준다.

③그다음글자입력칸을끌기하여적당한위치에놓이게한다.

139

4) 《본문을 추가하려면 누르십시오. 》 카을 찰칵하여 글자입력카으로 만들고 거기 에 《작성자: 최성민》이라고 입력한 다음 제목글에 준 효과를 그대로 준다.

⑤ 투영편의 글자가 없는 곳에서 오른쪽찰칵하여 나타나는 지름차림표에서 《투영 편(E)》→《페지설정(P)》지령을 실행하여 《페지설정》대화칸을 펼친다.(또는 차림 표띠의《서식(O)》→《페지(P)》지령을실행한다.)

⑥ 《페지설정》대화칸의 《배경》표쪽을 찰칵하고 《채우기》칸의 색채우기효과 목록에서 《경사도》를 서택하다.

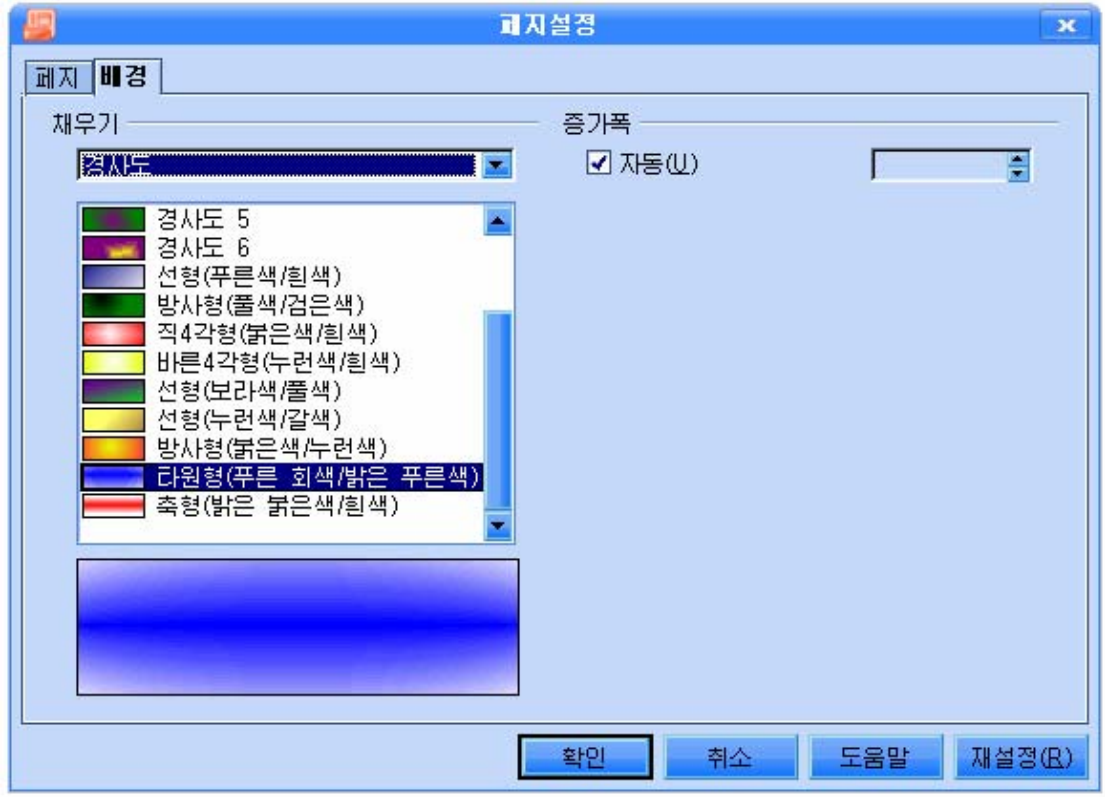

⑦ 《경사도》목록에서 《타원형(푸른 회색/밝은 푸른색)》을 선택하고 《확인》 단추를 찰칵한다.

배경색이 정확히 설정되였는가 확인한다.

⑧ ● 투염편제시 단추를 찰칵하여 투영편을 제시하여본다.

TV에서 보면 TV방영순서나 전기를 절약할데 대한 선전물 등에서는 글자나 그림 들이 나타날 때 여러가지 모양으로 나타나고 또 없어질 때도 여러가지 모양을 하면서 없어진다.

《콤퓨터의 구성》이라는 글자가 왼쪽우로부터 천천히 나타나게 하여보자.

1) 《과제창》칸에서 ▶ 사용자정의 통화를 찰칵한다. 그러면 《과제창》칸은 아래 그 림과 같이 되다.

140

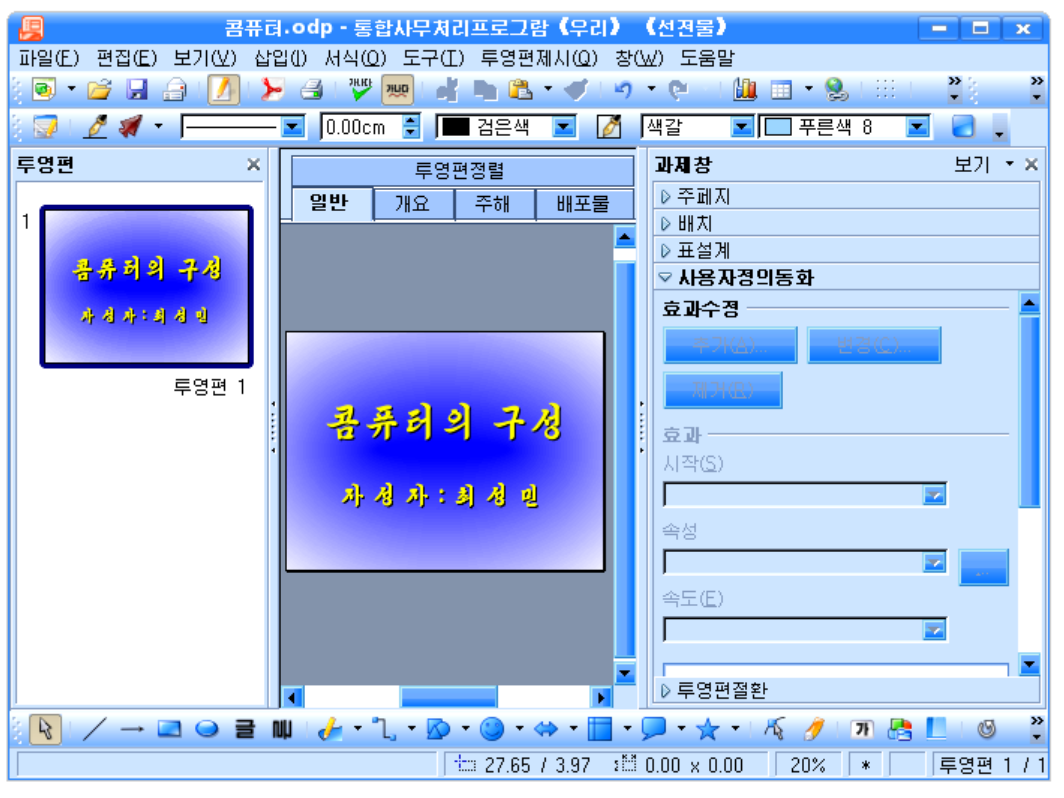

②《콤퓨터의 구성》을 찰칵하다. 그러면 《콤퓨터의 구성》의 테두리에 조종점이

생기는것과 함께 추가단추는 <mark>수가(A)... .</mark>와 같이 변한다.

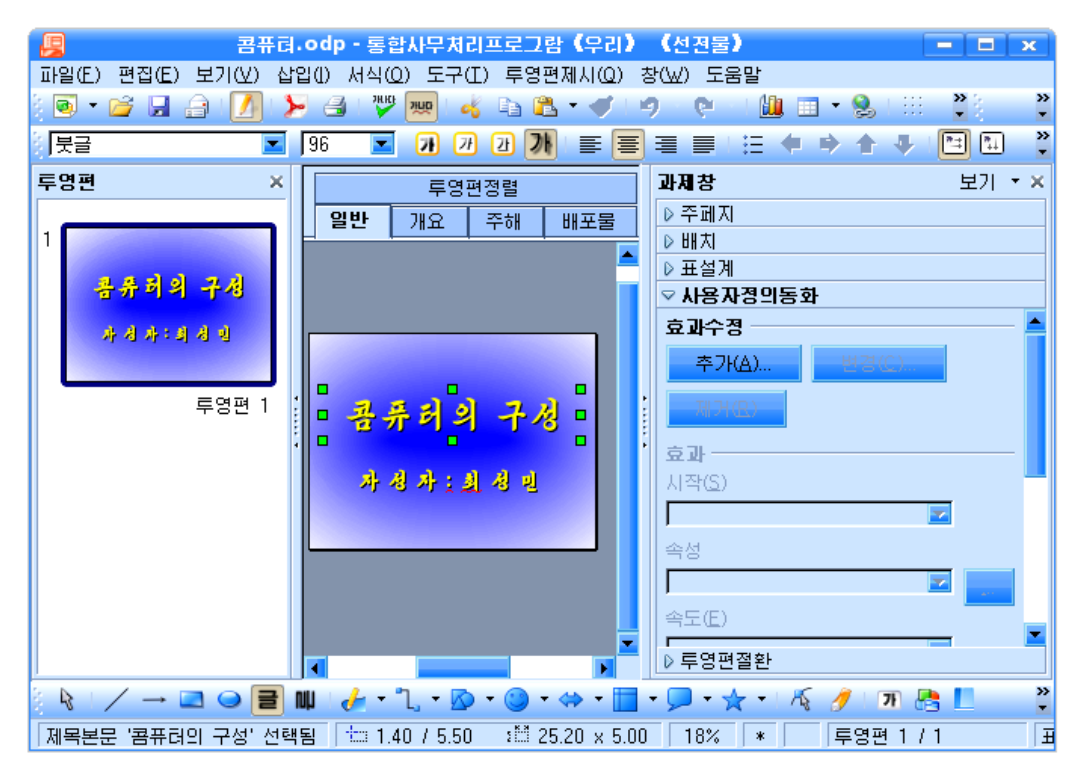

3 <mark>추가(A)...</mark> 단추를 찰칵하여 나타나는 《사용자정의동화》대화칸에서 《입 장》표쪽을 찰칵하고 나타나는 입장효과목록에서 그림과 같이 《천천히 날아오기》를 선택한다.

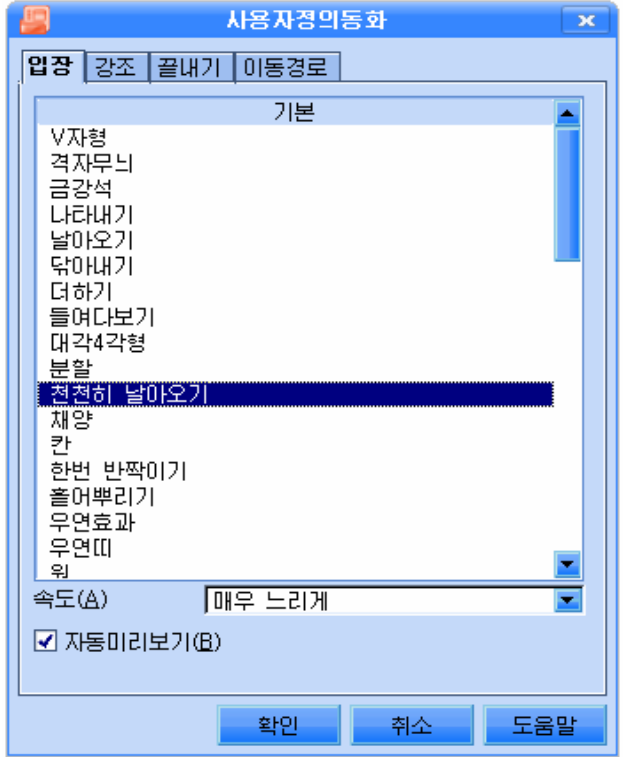

《확인》단추를 찰칵하면 《과제창》카은 아래의 그림과 같이 변한다.

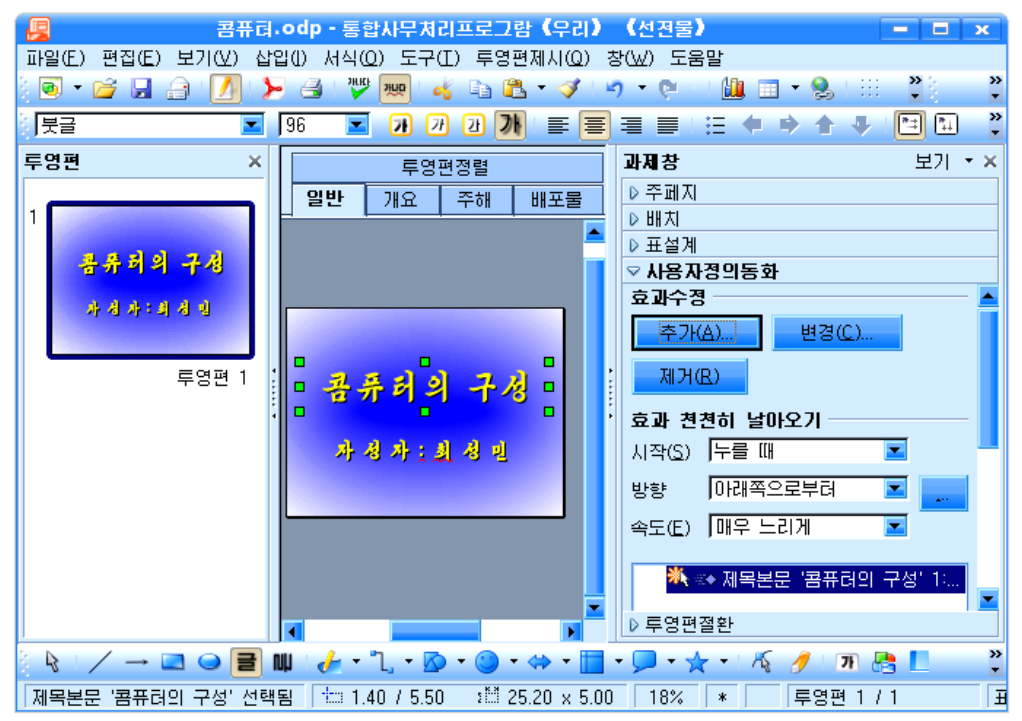

그림에서 부는바와 같이 남아오기방향은 《아래쪽으로부터》로 설정되여있다.

4) 효과설정이 정확하게 되였는가 보기 위하여 **본 투영편제시** 단추를 찰칵하다.

마우스를 찰칵하면 《콤퓨터의 구성》이라는 글이 밑에서부터 우로 올라오면서 《입장》한다.

글자들이 왼쪽에서부터 나오게 하자면 방향 <u>마래쪽으로부터</u> 고의 내리화살단 추를 찰칵하여 나타나는 목록에서 《왼쪽으로부터》로 설정하면 된다.

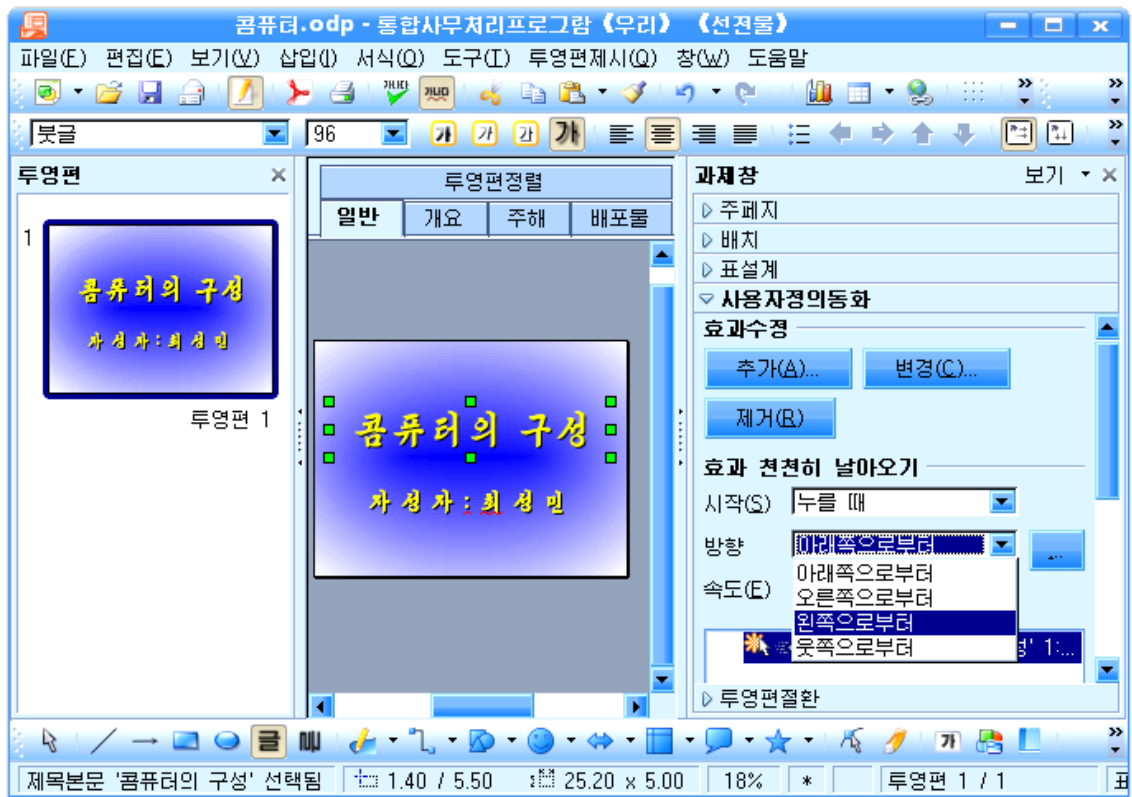

그러면 《콤퓨터의 구성》이라는 글자가 왼쪽으로부터 천천히 입장한다. 이렇게 하는것을 객체의 움직임효과를 설정한다고 한다.

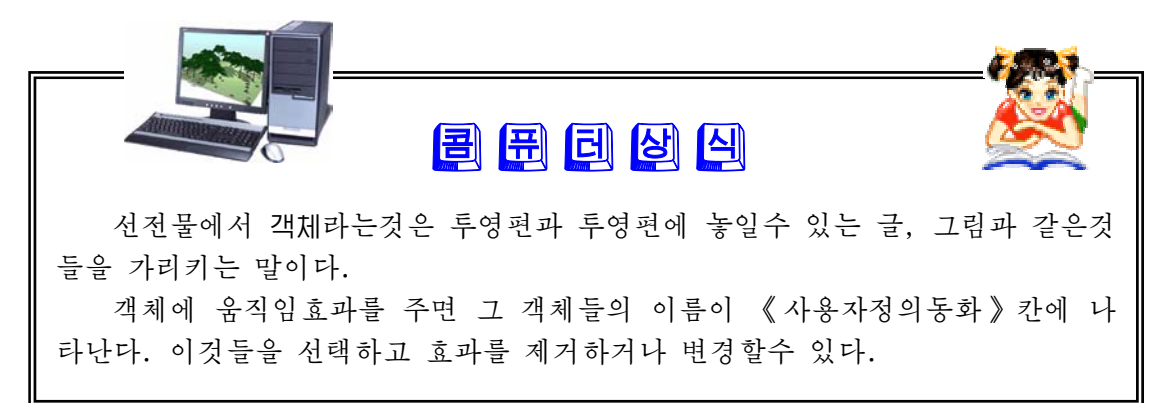

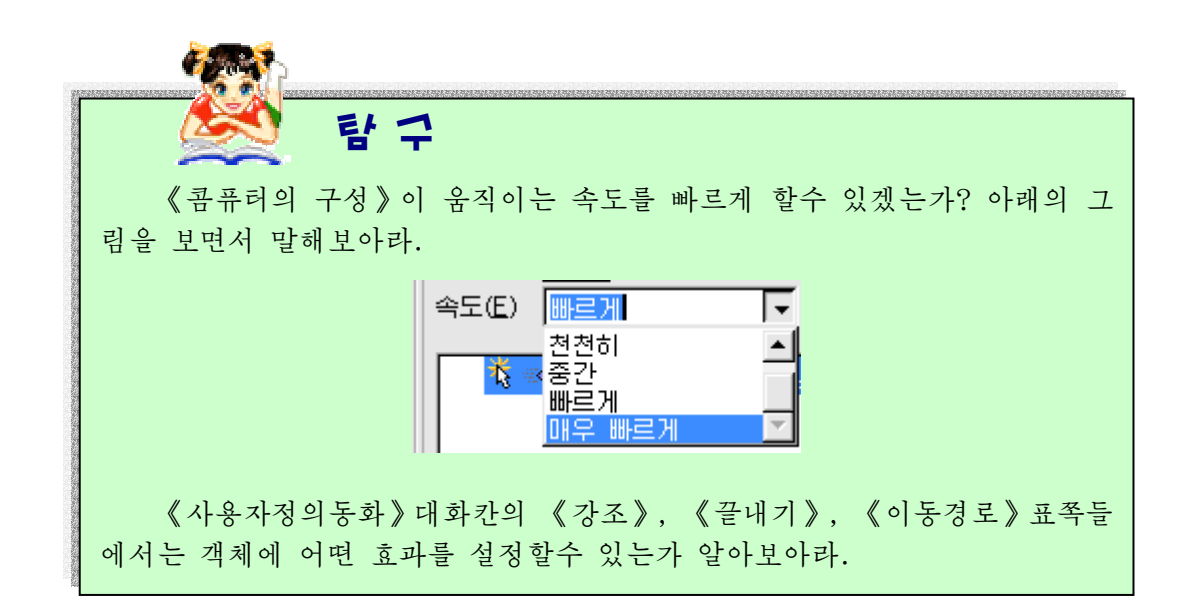

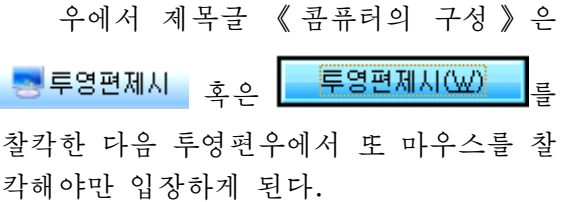

투영편을 제시하면 제목글이 자동적으 로 나오게 할수도 있다.

글이 자동적으로 나오게 하려면 그림 에서와같이《사용자정의동화》에서《시 작(S)》칸의목록에있는《누를때》를 《이전효과와함께》로설정해야한다.

우리가 지금까지 만든 제목투영편에는 아직이름이없다.

투영편에 이름을 달아놓으면 아주 편 리하다. 투영편의 이름을 《 콤퓨터의 구 성》으로바꾸어보자.

투영편우에서 지름차림표를 펼치고 다 음그림과같이실행한다.

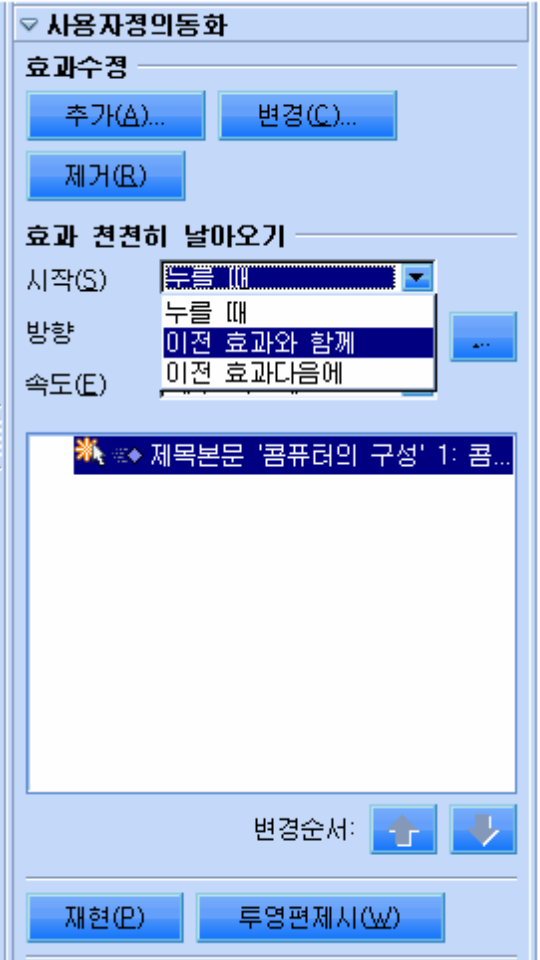
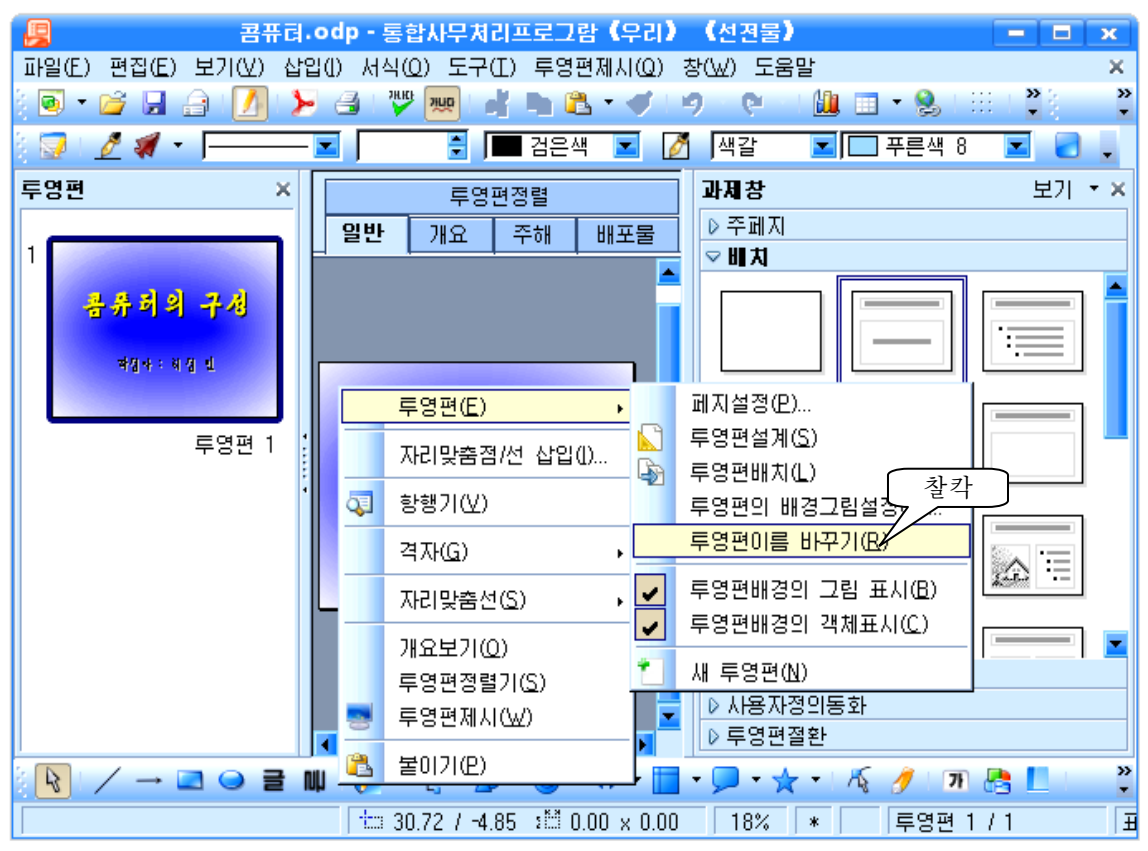

그러면《투영편이름바꾸기》대화칸이나오는데《이름(A)》입력칸에《콤퓨터의 구성》이라고 입력하고 <mark>- 확인 - 단</mark>단추를 찰칵한다.

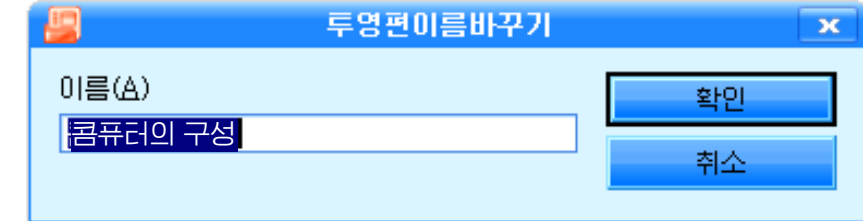

그러면 투영편의 이름이 《콤퓨터의 구성》으로 등록된다.

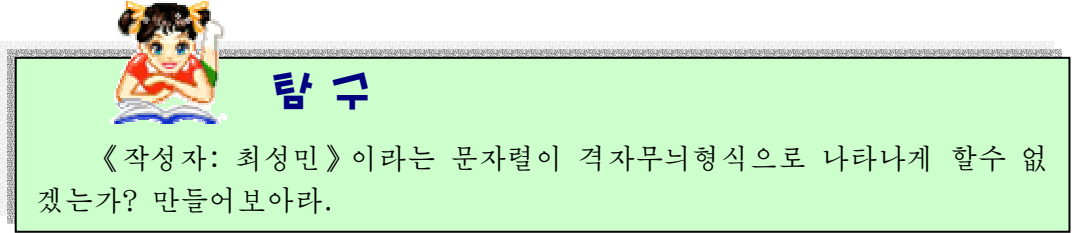

### 2. 다음투영편들

두번째 투영편은 다음과 같이 만들자.

제목: 하드웨어 (붓글체, 색갈은 푸른색, 크기는 60)

본문:∙본체(붓글체,색갈은검은색,크기는40)

● 주변장치 (붓글체, 색갈은 검은색, 크기는 40)

그림: 《화상편집기》에서 그린 콤퓨터 현시장치그림

n ka mata ka mata sa sa sa sa sa sa sa sa sa s

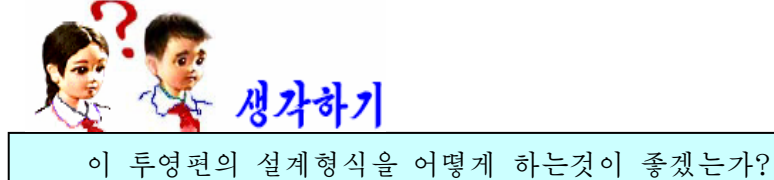

투영편의 설계형식을 《제목, 본문, 삽화집》 | 三 수 으로 선택한다.

《제목을 추가하려면 누르십시오.》칸을 찰칵하여 《하드웨어》라고 입력한다.

《눌러 개요추가》칸을 찰칵하여 《본체》라고 입력한다. Enter건을 누른 다음 《주변장치》라고입력한다.(Enter건을누를때마다∙이나타난다.)

《도형을 추가하려면 두번 누르십시오》를 두번찰칵한다.

그러면 《삽화삽입》대화칸이 나타나는데 여기서 《화상편집기》에서 그린 콤퓨터 현시장치그림파일을 선택하고 《열기(O)》단추를 찰칵하면 콤퓨터그림이 삽입된다.

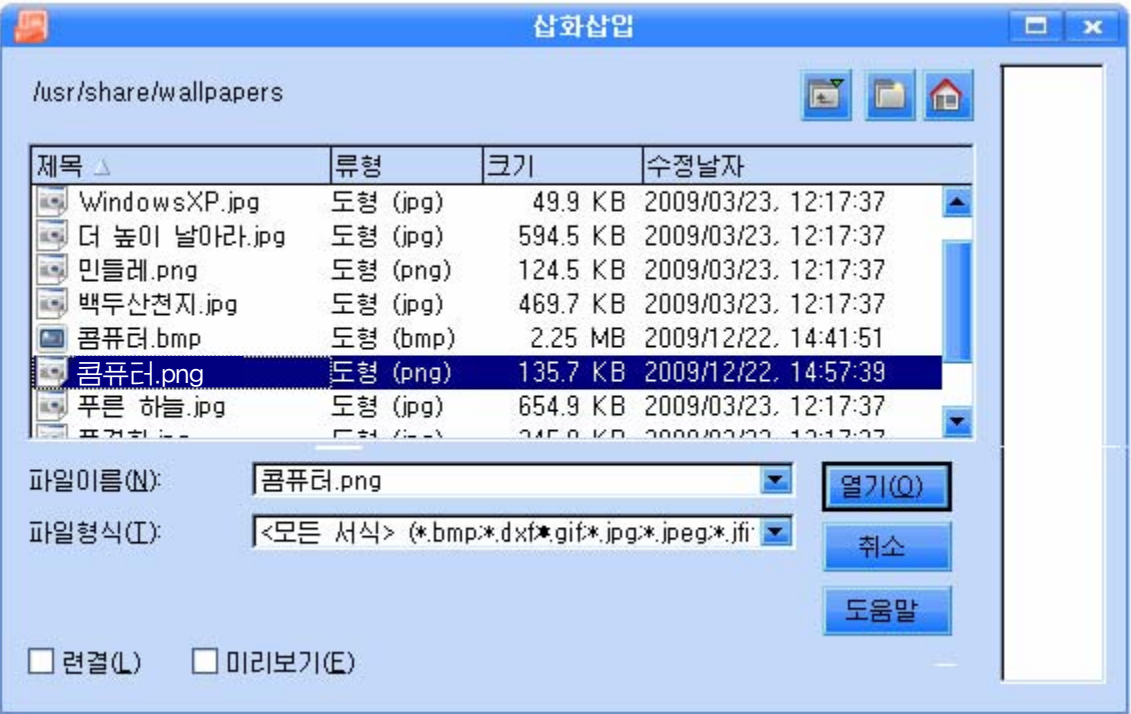

삽입한콤퓨터그림을적당한크기로조절하여배치한다. 제목글, 본문내용, 그림의 입장효과를 각각 설정한다. 투영편을제시해본다.

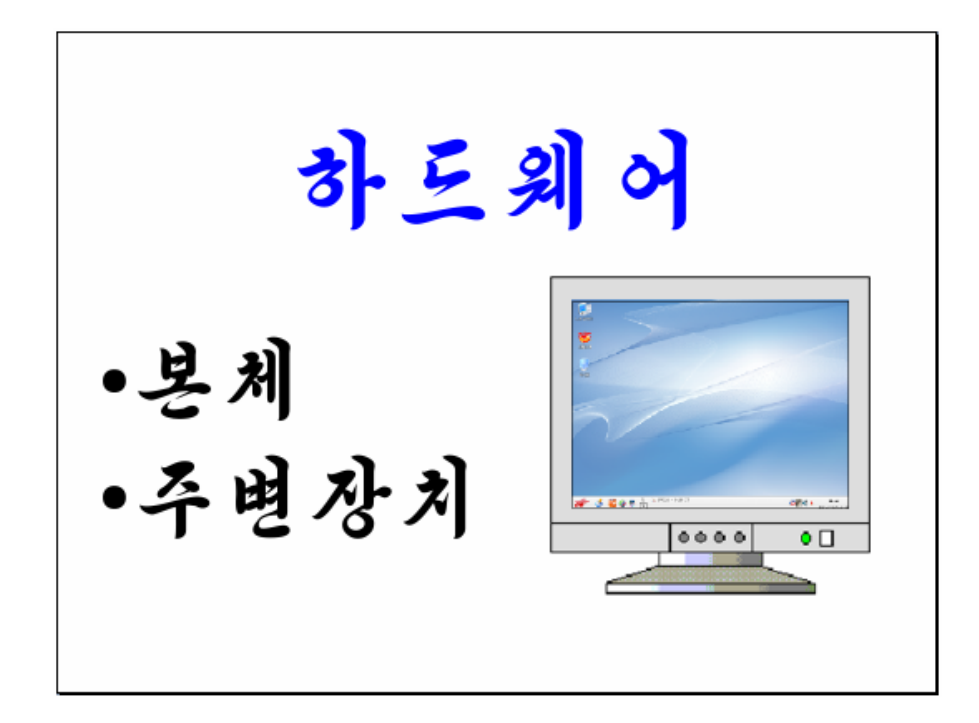

이투영편의이름은《하드웨어》라고 달아준다.

《투영편》칸에서 첫 투영편 《콤퓨터

의 구성》을 서택하고 <mark>중</mark>투영편제시 <sub>다추</sub> 를 찰칵하면 첫 투영편 《콤퓨터의 구성》 부터 제시된다.

글자나 그림이 투영편에 여러가지 모양 으로 입장하는것과 마찬가지로 투영편들도 여러가지로 절환효과를 설정해줄수 있다.

첫투영편《콤퓨터의구성》이아래에 서 우에로 나타나도록 설정해보자.

《 콤퓨터의 구성 》 투영편을 선택하고

《과제창》칸의 ▶ 투영편절환 단추를 찰칵 한 다음 그림과 같이 《 웃쪽으로 밀어내 기》를 선택한다.

《화면절환》부분에서《마우스를누를 때 》 항목을 설정하면 마우스를 찰칵할 때 투영편이 절환되지만 《다음 시간후 자동적 으로》를 설정하고 시간을 설정하여주면 그 만큼 시가을 두었다가 투영편이 절환된다.

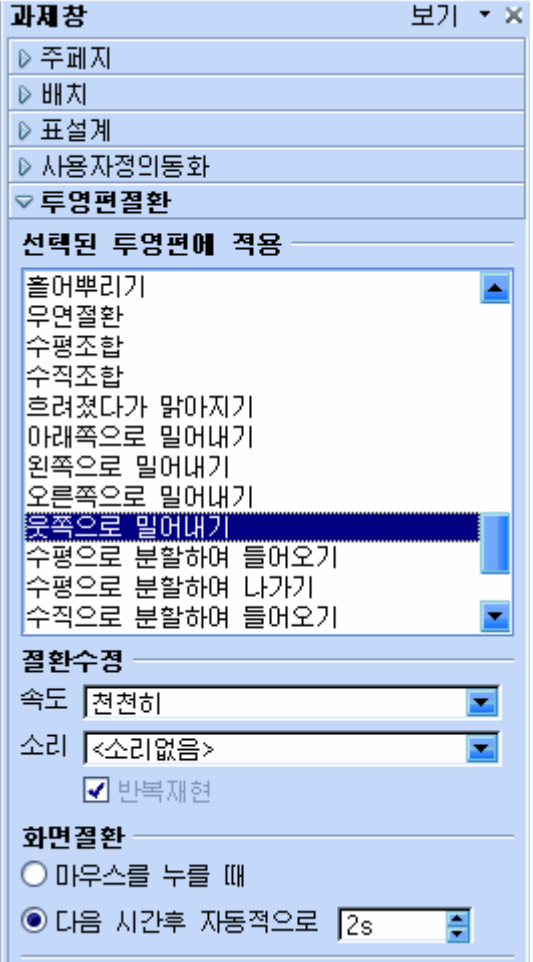

두번째투영편《하드웨어》에도절환효과를설정해준다. 세번째 투영편을 다음과 같이 만들자.

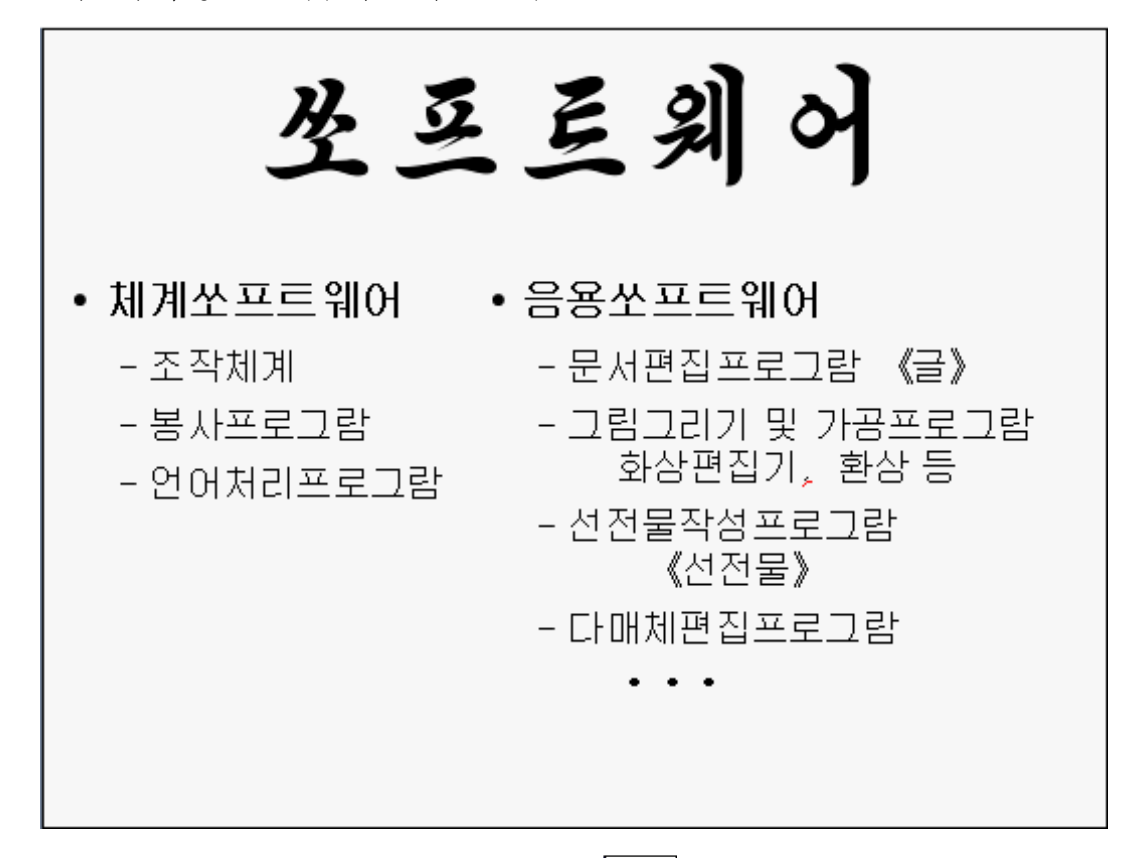

투영편의 설계형식을 《제목, 본문2개》 | 三三 서택하다.

《제목을 추가하려면 누르십시오.》카을 찰칵하여 《쏘프트웨어》라고 입력한다. 《눌러 개요추가》칸을 찰칵하여 《체계쏘프트웨어》라고 입력한다.

그 다음 Enter건을 누르면 • 이 나타난다.

Tab건을누르면∙이-로바뀐다.이때《조작체계》라고입력한다.(다시∙으로 넘어가려면 Shift+Tab건을 누르면 된다.)

같은방법으로《봉사프로그람》,《언어처리프로그람》을입력한다.

다른 《눌러 개요추가》 칸을 찰칵하여 우의 과정을 반복하면서 우의 그림과 같이 입력한다.

객체들의 입장효과를 설정해주고 투영편의 이름을 《쏘프트웨어》라고 달아준다. 투영편절환효과도 설정해주어야 한다.

TV에서 나오는 선전물들을 보면 글자, 그림과 함께 노래소리도 나온다.

우리 선전물에서도 노래가 울리게 하여보자.

《절환수정》부분의 《소리》목록에서 《다른 소리》를 선택하여 《열기》대화칸 을 펼친다.

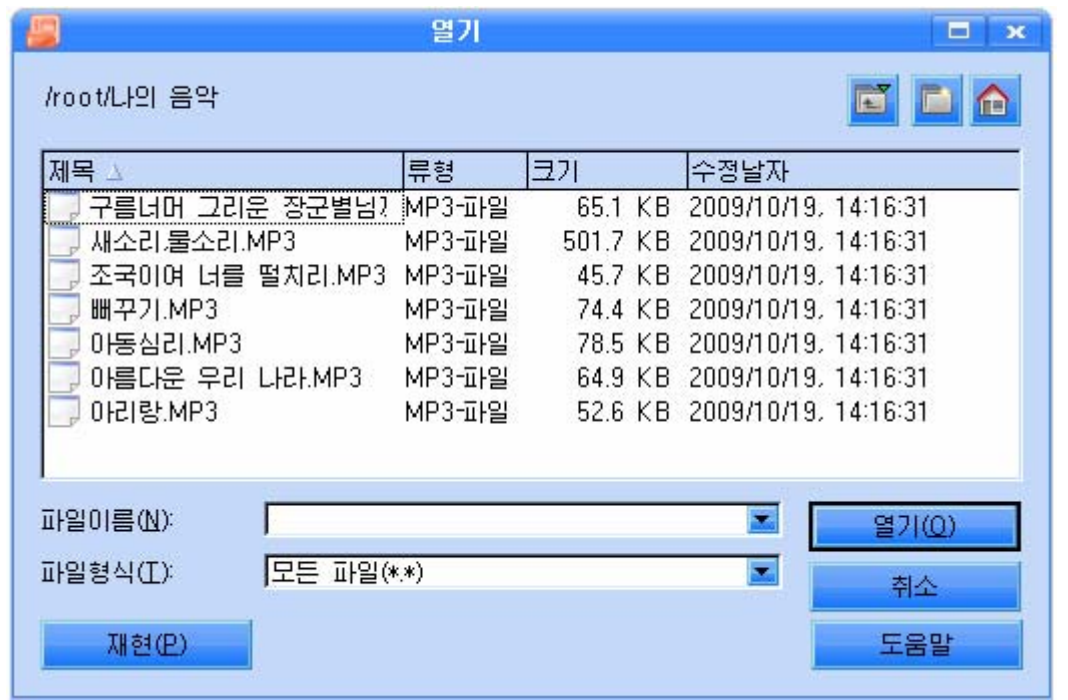

《나의 음악》등록부를 두번찰칵하여 제시되는 파일목록에서 마음에 드는 노래파 일을 서택하고 《열기(O)》 단추를 찰칵하다.

투영편우에 직접 그림을 그려넣을수도 있다.

《선전물》 창문의 아래쪽에는 여러가지 그리기도구들이 들어있는 그리기도구띠가 놓여있다.

### ▚▏/◘◕<del>▞</del>▗▖⋓♀<u>⋒फ़▚</u>◑▚<del>▖</del>▐▚▚▚▚▚▏▜▕▊▓▏▊

그리기도구띠에는 선, 4각형, 타원, 곡선, 기본도형, 공가도형, 화살표, 별 등의 여러가지 도형들을 투영편에서 그리기할수 있는 도구들이 있다.

그리기도구띠에 있는 매 도구들을 다음과 같이 리용할수 있다.

# $\angle$ : 선고리기

직선을 그리는데 리용한다. 이 도구를 찰칵하면 투영편우에서 마우스지시자의 모 양이 +/으로 변한다.

이때 직선을 그리려는 첫 위치에서 부터 마지막위치까지 끌기하면 직선이 그려진다. Shift건을 누른 상태에서 끌 기하면 시작위치에서 45°의 각도로 직선이그려진다.

직선에 해당한 형식을 주려면 선을 선택하고 지름차림표에서 《선》을 찰 칵한다.

그러면《선》대화칸이나타난다.

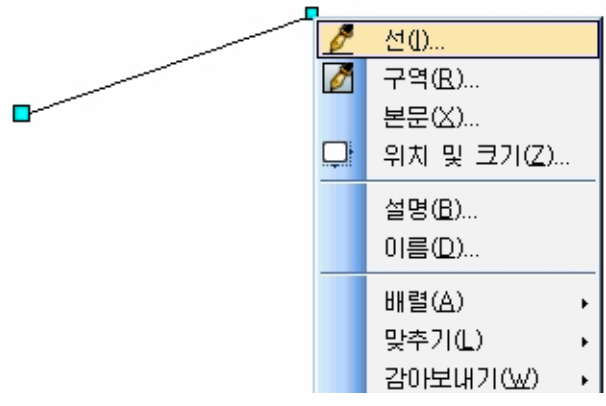

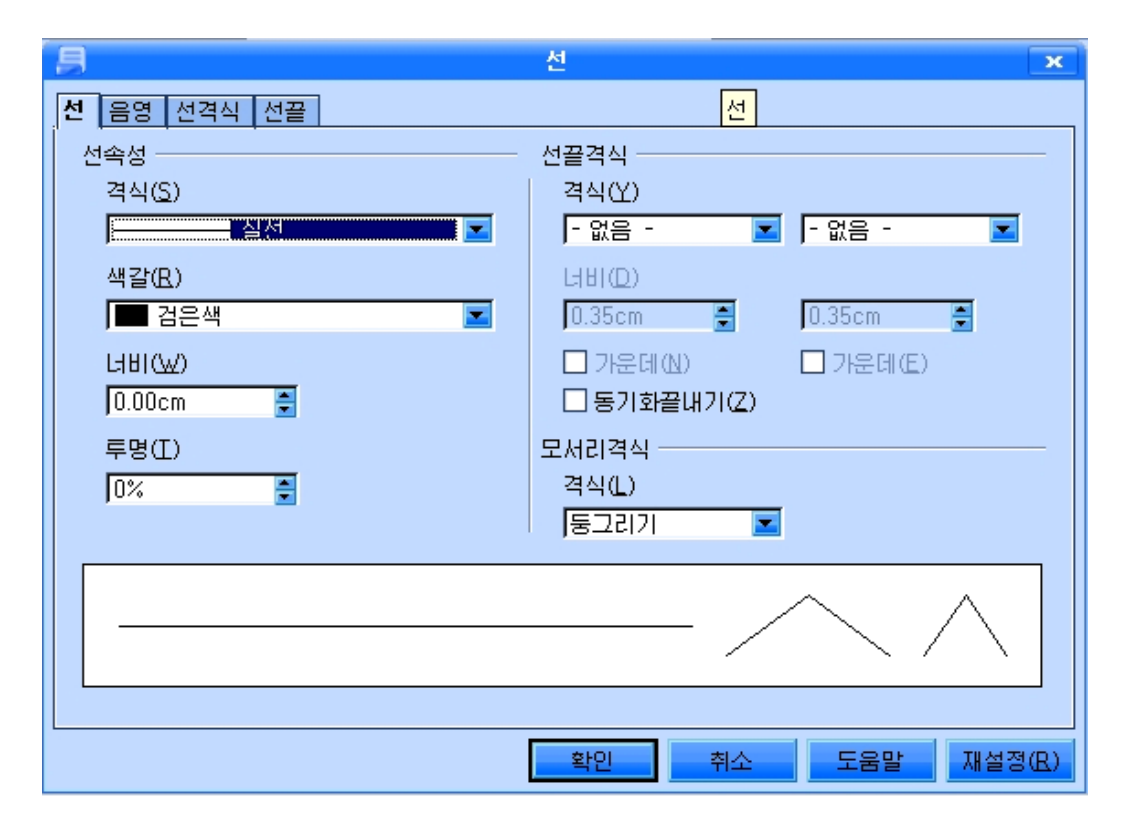

이 대화칸에서 《선》, 《음영》, 《선격식》, 《선끝》표쪽을 찰칵하여 직선의 형태와 색, 굵기, 격식, 끝모양, 그림자 등을 설정해줄수 있다.

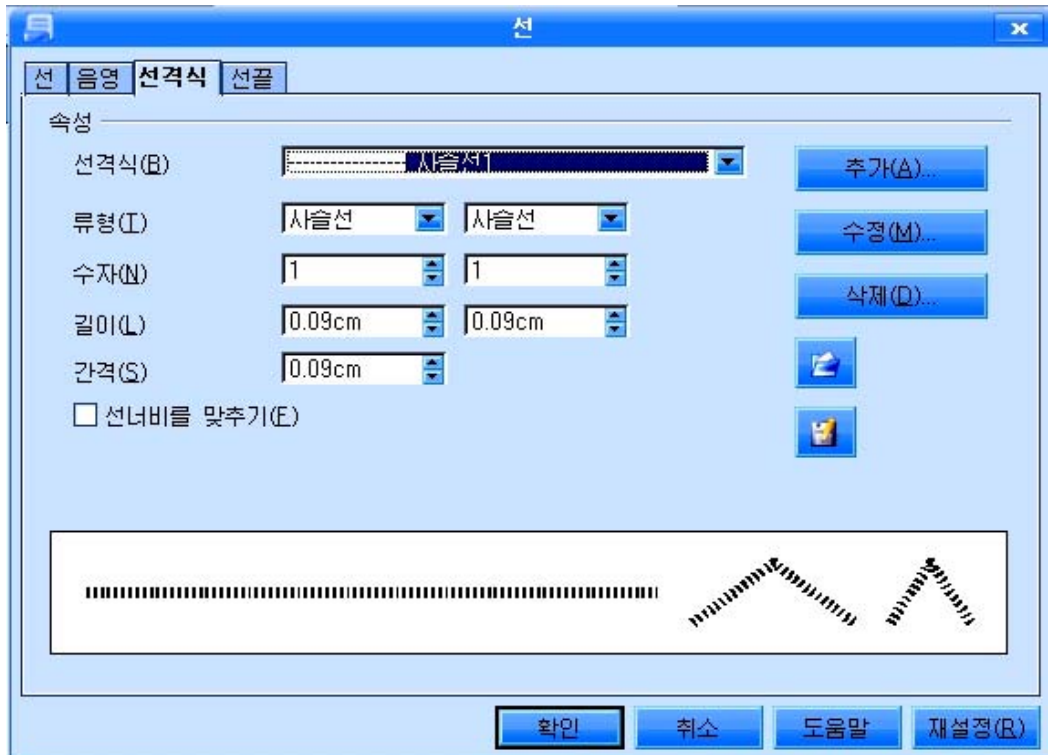

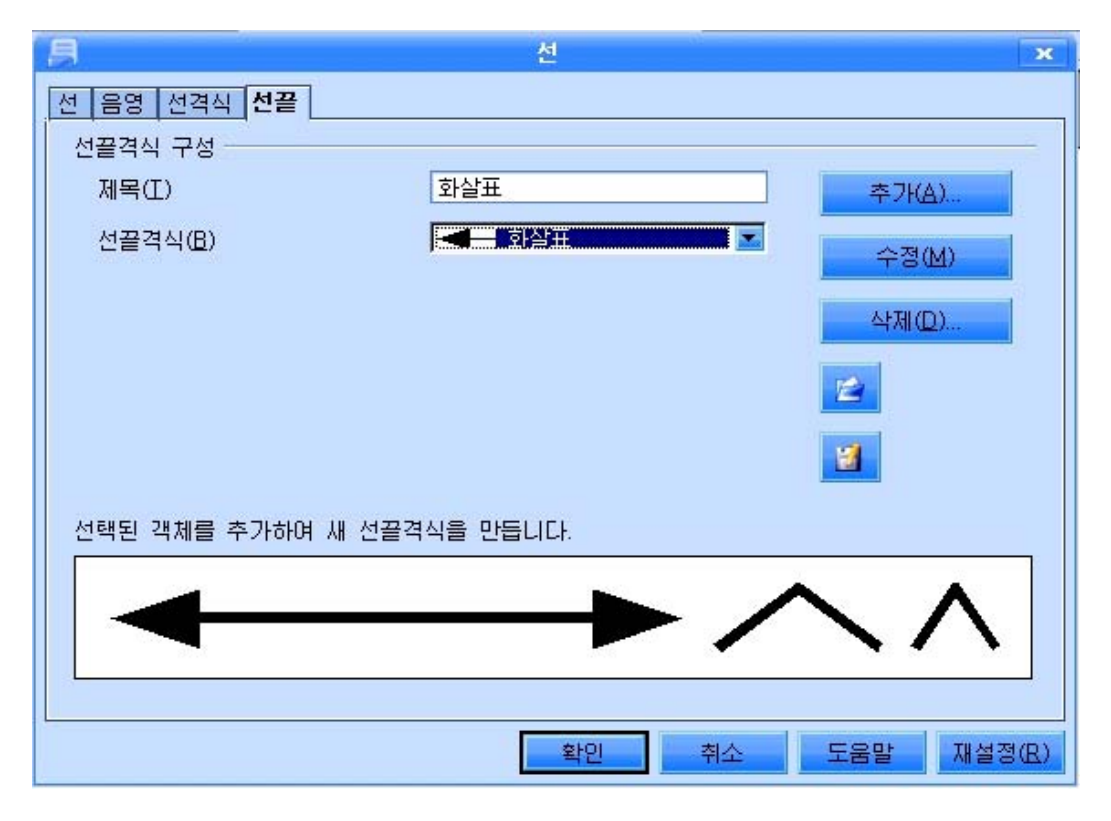

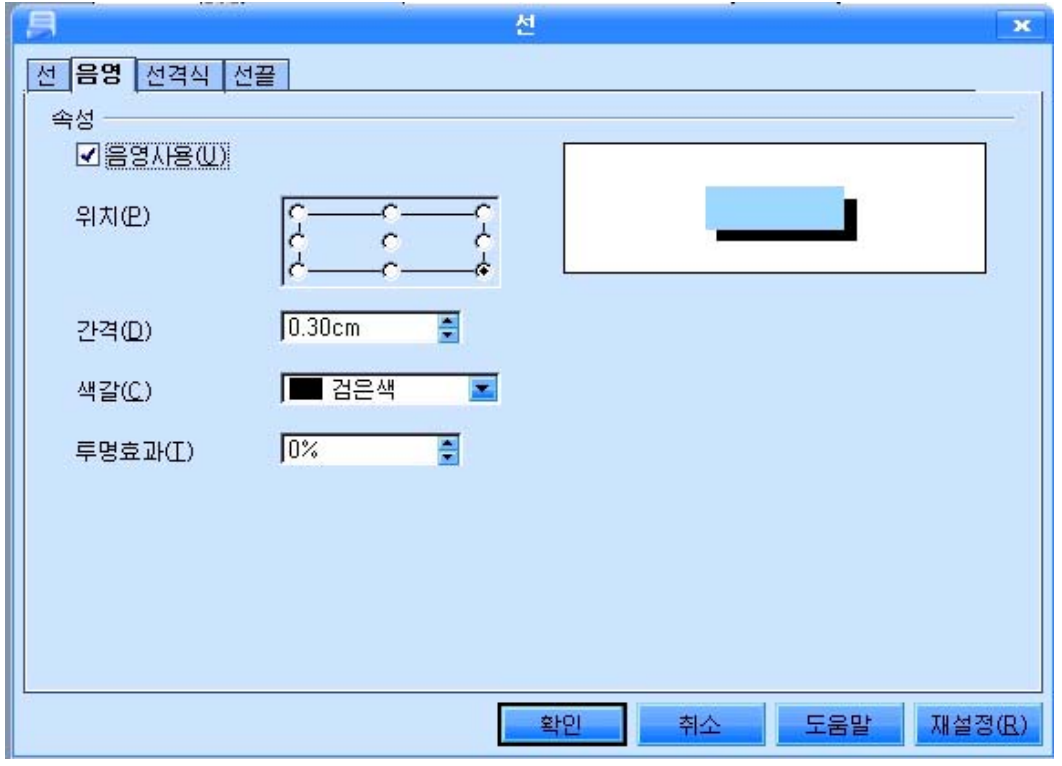

직선그리기를 끝내려면 문서의 임의의 위치에서 마우스를 찰칵하거나 Esc건을 누 른다.

그려넣은 직선을 선택하기 위하여서는 그리기도구띠의 서택도구 <mark>를</mark> 찰칵하고 해당한 직서이 있는 부부을 끌기하여 서택할수 있다.

여러개의 직선을 포함하는 부분을 마우스끌기로 선택하면 여러개의 직선을 동시에 서택할수 있다.

### $\Box$ : 4각형그리기,  $\Box$ : 리워그리기

이 도구들로는 각각 4각형, 원, 타원 등 기초도형들을 그릴수 있다. 해당 그림기 호를 선택하고 본문구역에서 마우스끌기하여 그린다. 이때 Shift건을 누른채로 끌기하 면 바른4각형과 원을 그릴수 있다.

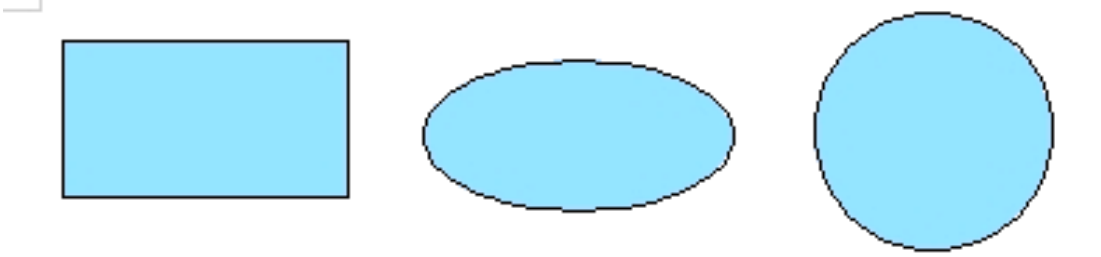

그려진 도형에 대한 외형서과 내부색 등 속성설정은 해당한 도형을 서택하고 오른 쪽찰칵하여 표시되는 지름차림표에서 해당한 지령을 서택하여 진행한다.

 $\mathbb{C}$  : 곡선고디기

여러가지 곡서을 그리는데 리용하는 도구이다. 오른쪽의 내 리화살단추를 찰칵하면 그림과 같은 곡서그리기도구카이 나타나는 데 필요한것을 선택하여 그에 맞게 곡선도형을 그리기할수 있다.

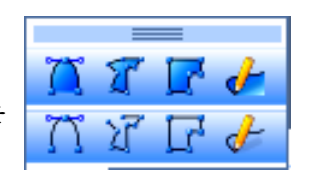

## $\blacksquare$ : 기본도형그리기

직선, 4각형, 원뿐만아니라 둥근 4각형, 5각형, 등변4각형, 6각형, 원기둥, 직6면체, 평행4변형 등 각종 도형들을 그릴수 있게 하는 도구이다. 내리화 살단추를 찰칵하면 그림과 같은 도구칸이 나타나는 데 필요한것을 선택하여 각종 도형을 투영편에 그리 기할수 있다.

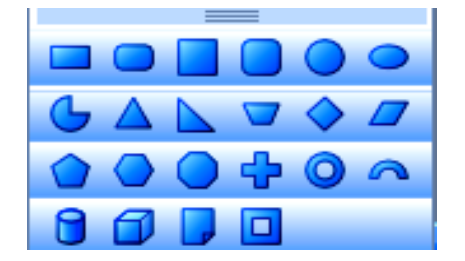

실례로 테두리는 붉은색의 사슬선이고 내부색은 진보라색인 둥근 4각형을 그려보 기로 하자.

① 둥근 4각형그리기도구 ■ 를 선택한 다음 직4각형을 그릴 때처럼 그린다.

② 그려진 둥근 4각형을 선택하고 지름차림표에서 《서》을 선택하다.

3) 이때 펼쳐지는 《선》대화칸의 《선격식》표쪽을 찰칵한다.

④《선격식(B)》목록에서《사슬선3》을선택한다.

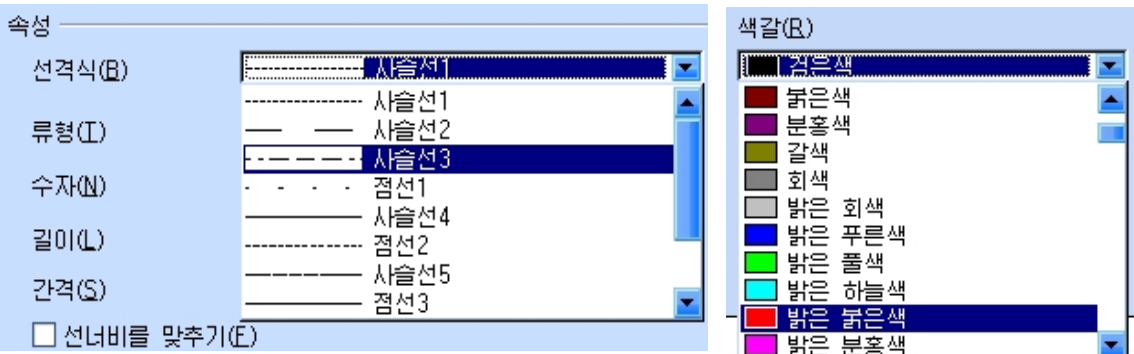

5 《선》표쪽을 찰칵하고 《색갈(R)》칸에서 《밝은 붉은색》을 선택한다.

⑥《선》대화칸의《확인》단추를찰칵한다.

⑦지름차림표에서《구역(R)》를선택하면《구역》대화칸이나타난다.

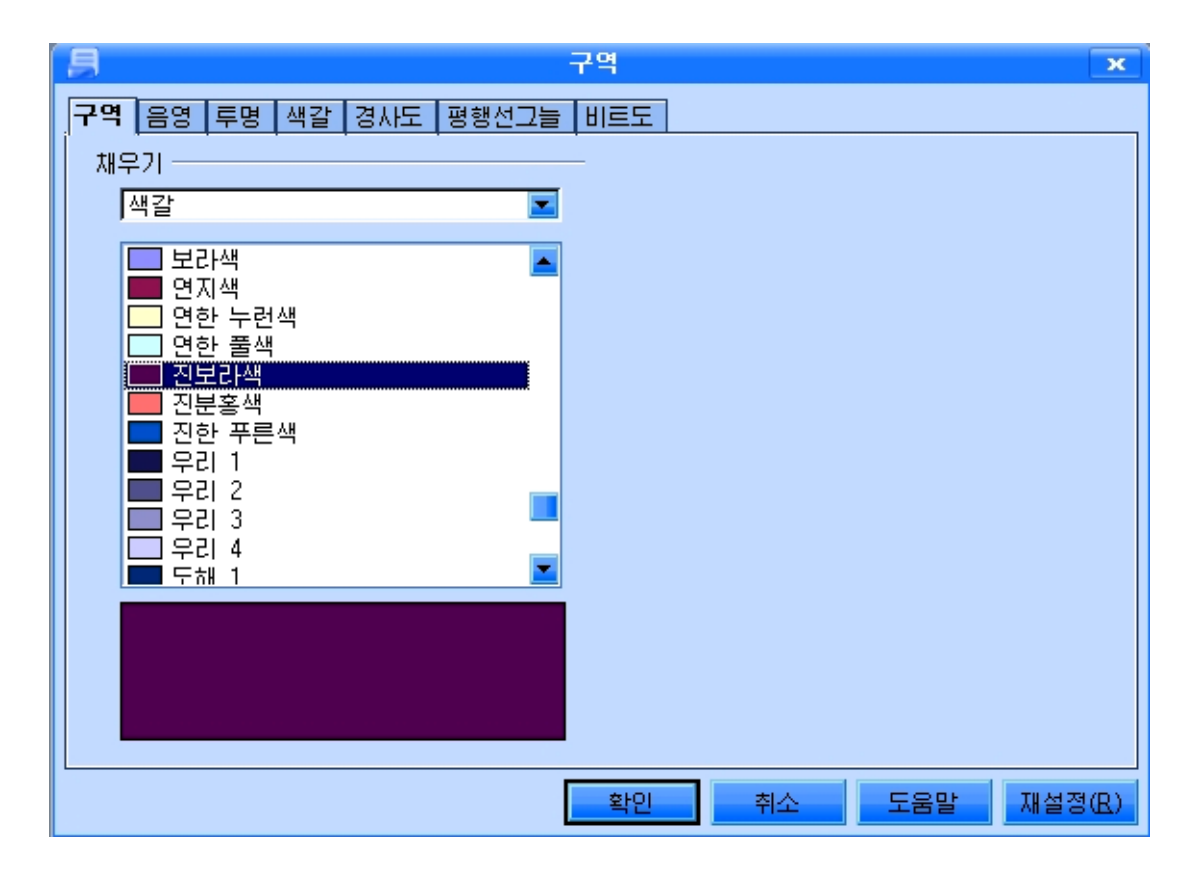

⑧ 《구역》표쪽을 찰칵하고 《진보라색》을 선택한다.

⑨끝으로《확인》단추를찰칵한다.

《구역》대화칸에서는 다음과 같은 기능들도 설정해줄수 있다.

∙그림자를설정해줄수있다.

《음영 》표쪽을 찰칵하고 《음영사용(U)》을 선택해준 다음 《색갈(C)》칸에서 그림자색을 선택한다. 《간격(D)》칸에서는 도형과 그림자사이 간격을 얼마로 하겠는 가를 설정해줄수 있다.

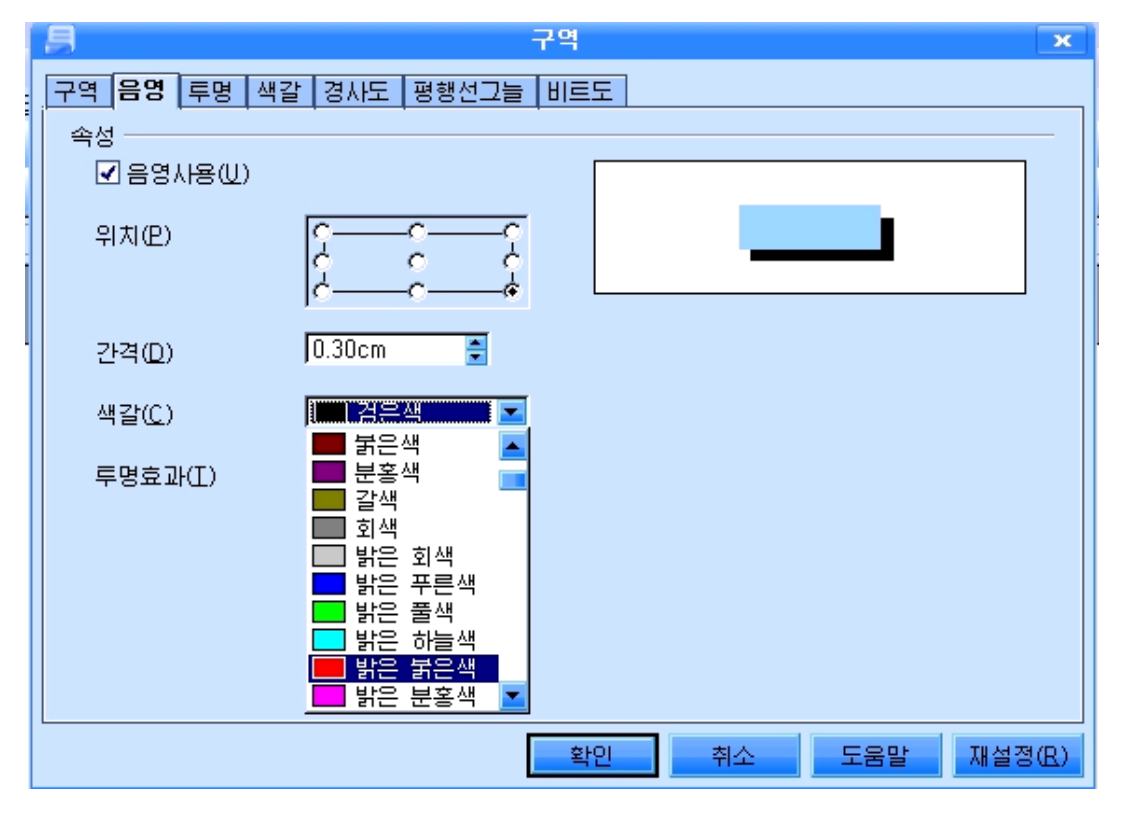

- 투명도와 색갈을 줄수 있다.
- 이를 위해서는 《투명》표쪽과 《색갈》표쪽을 찰칵하여 해당값을 설정해준다.

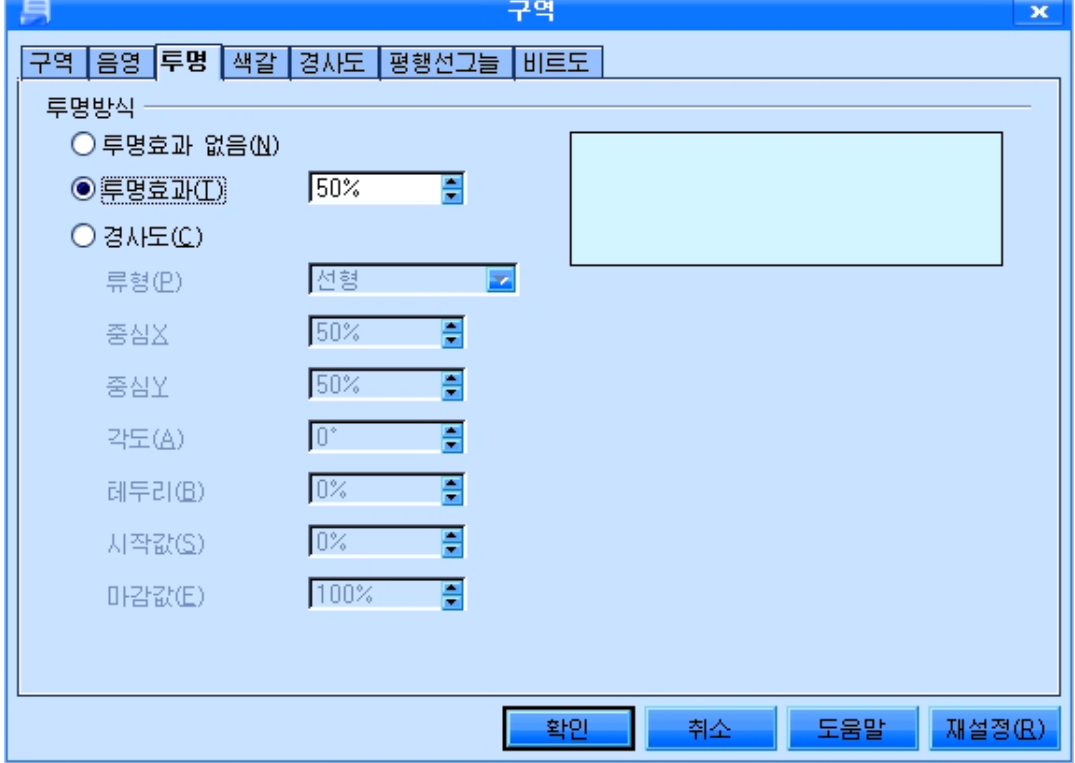

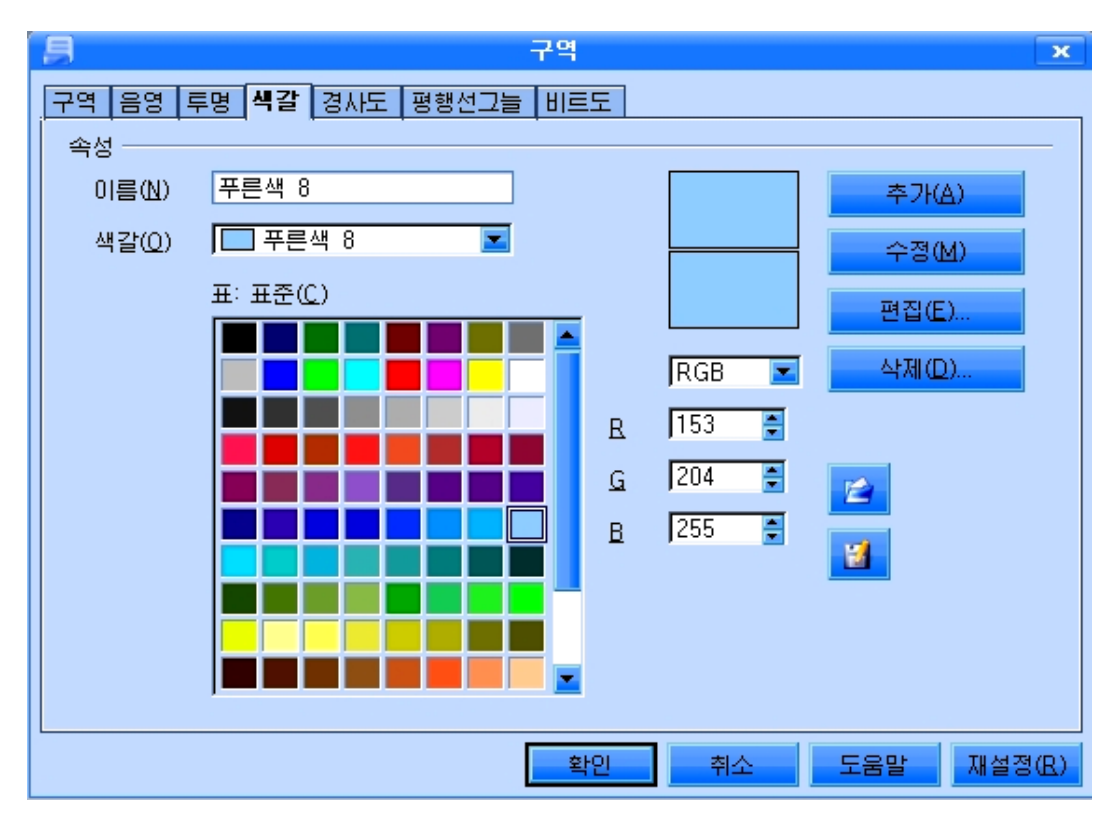

● 경사도무늬를 설정해줄수 있다.

《경사도》표쪽을 찰칵하고 해당설정을 진행한다.

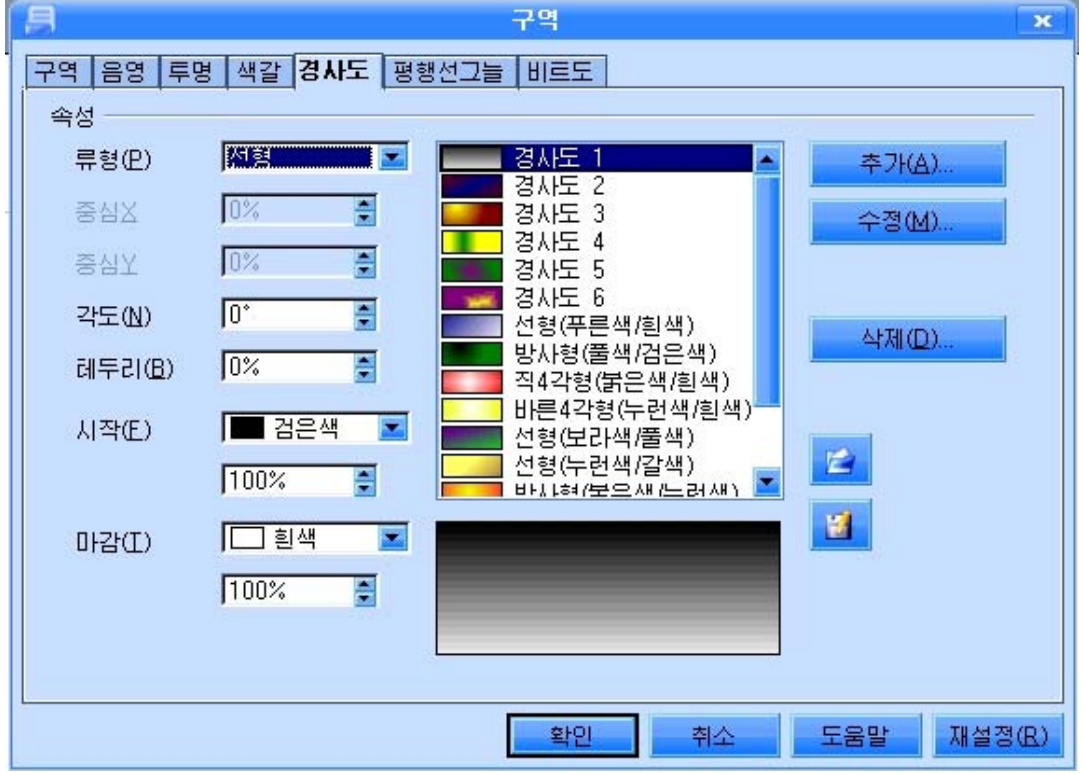

● 평행선그늘무늬, 비트도무늬를 설정해줄수 있다. 《평행선그늘》, 《비트도》표쪽을 찰칵하고 해당설정을 하다. 《평행선그늘》에서는 평행선들로 이루어진 무늬, 격자무늬 등을 설정한다. 《비트도》에서는 여러가지 그림무늬들을 설정한다.

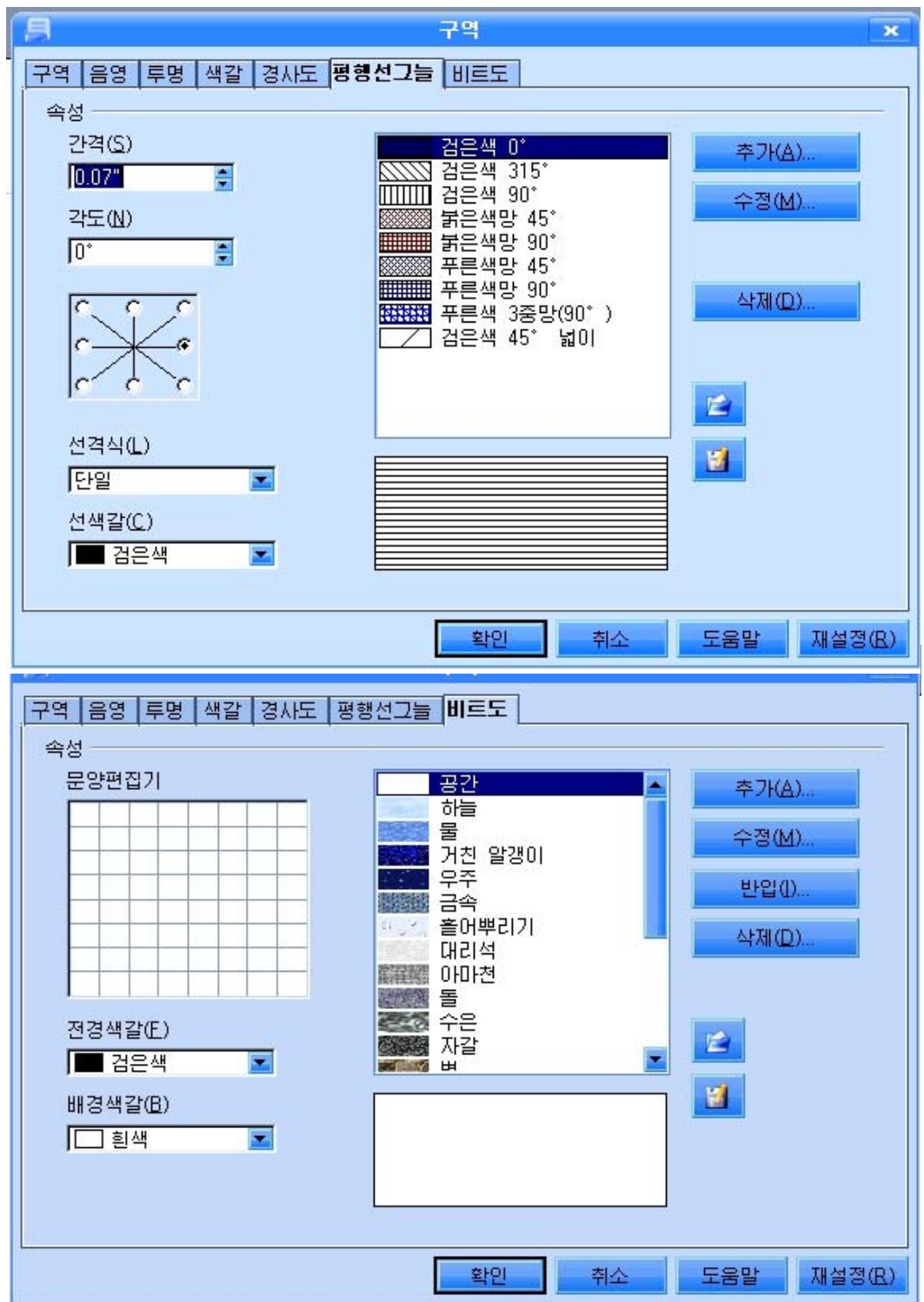

# $\blacksquare$ : 기호도형그리기

각종 기호화된 도형들을 그리는데 리용한다. 내리화살 단추를 찰칵하면 그림과 같은 도구칸이 나타나는데 여기에 표시된 기호들을 선택하여 투영편우에 그리거나 삽입할수 있다.

## $\blacksquare$ : 흐름도그리기

각종 프로그람흐름도표시기호와 원기둥모양 등을 그리 는데 리용한다. 내리화살단추를 찰칵하면 그림과 같은 도 구칸이 나타나는데 여기에 표시된 기호들을 선택하여 투영 편우에서 그리기할수 있다.

### **'**: 설명선그리기

대상들에 대한 설명카을 만들어주는데 리용할수 있다. 내리화살단추를 찰칵하면 그림과 같은 도구칸이 나타나는 데 여기에 표시된 여러가지 설명서들을 투영편에 삽입할수 있다.

## $\mathbf{X}$  : 별그리기

여러가지 별모양의 도형을 그리는데 리용할수 있 다. 내리화살단추를 찰칵하면 그림과 같은 도구칸이 나타나는데 여기에 표시된 각종 별모양의 표식들을 투 영편에 삽입할수 있다.

### :블로크화살표그리기

각종 블로크화살표모양의 표식들을 그리 는데 리용할수 있다. 내리화살단추를 찰칵하 면 그림과 같은 도구칸이 나타나는데 여기에 표시된 화살기호들을 투영편에 삽입할수 있다.

례를들어두번째투영편에 (왼 쪽화살표)표식을 만들어보자.

도구칸에서  $\frac{1}{2}$  찰칵하고 투영편우에 서 그리려는 크기만큼 끌기하여 화살표를 그 린다.

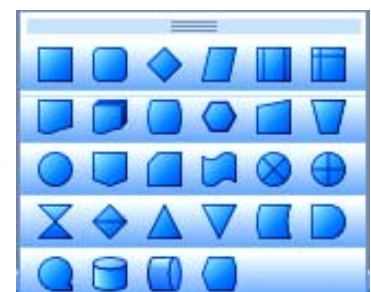

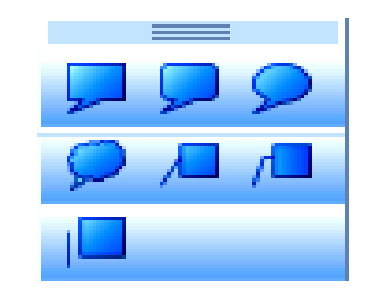

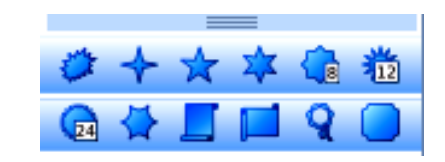

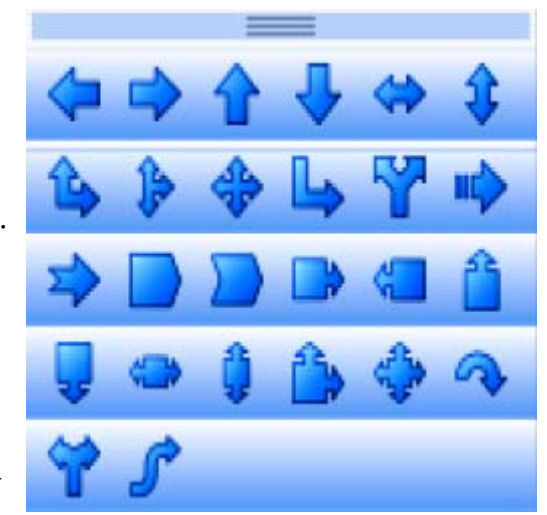

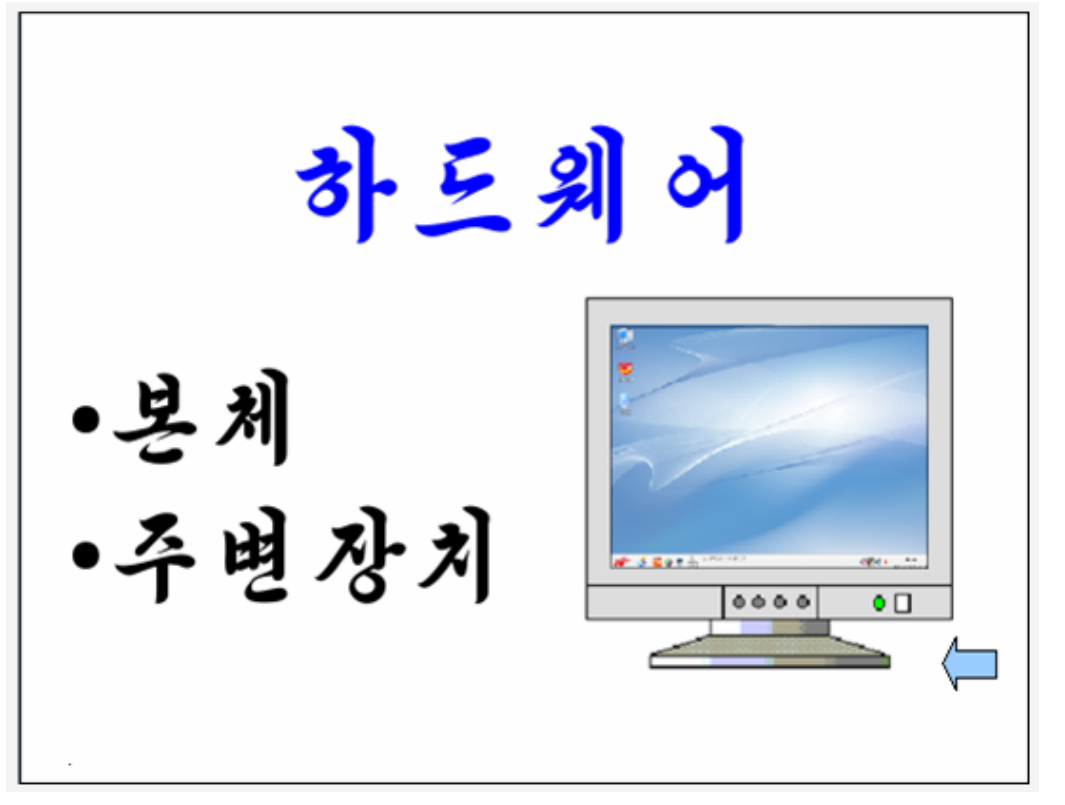

이제 이 화살표를 찰칵하면 앞의 투영편이 연시되게 하자. 이 화살표를 선택하고 오른쪽찰칵하여 지름차림표를 펼치고《호상작용》지령을실행한다.

그러면 《호상작용》 대화카이 나타나는데 여기서는 서 택된 객체를 찰칵할 때 수행하게 되는 동작을 설정해줄수 □ 여 있다.

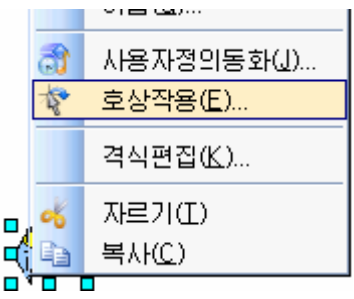

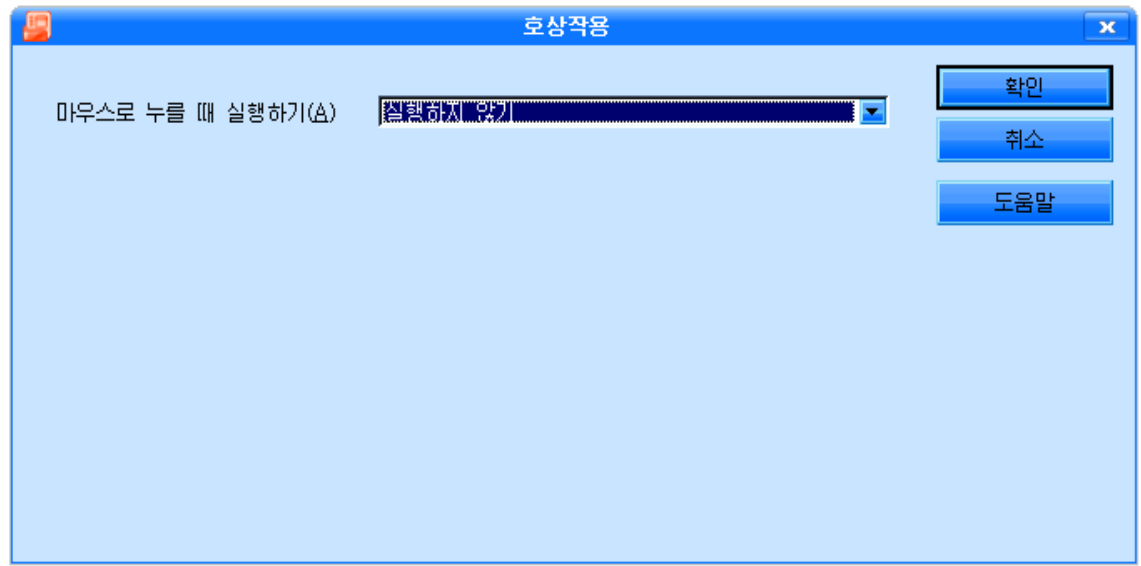

다음과 같이 《이전 투영편으로 이동》을 서택하고 《확인》 단추를 찰칵하다.

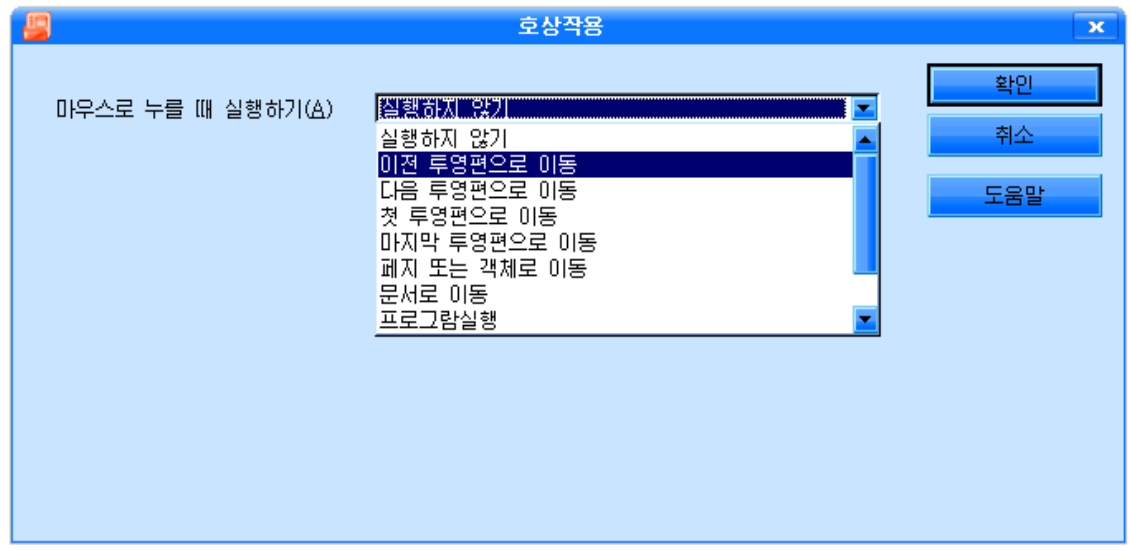

투영편들에 이런 화살표를 만들어주면 매 투영편에서 해당한 화살표를 찰칵하여 이 전 또는 다음 투영편에로 넘어갈수 있다.

선전물을 완성한 다음 통투영편제시 단추를 찰칵하여 투영편들이 자기가 설정해준

대로 동작하는가 확인해본다.

이제 서저물을 이루는 모든 투영편에 작성날자, 제목이름, 투영편번호를 삽입하자. 임의의 투영편을 펼친다.

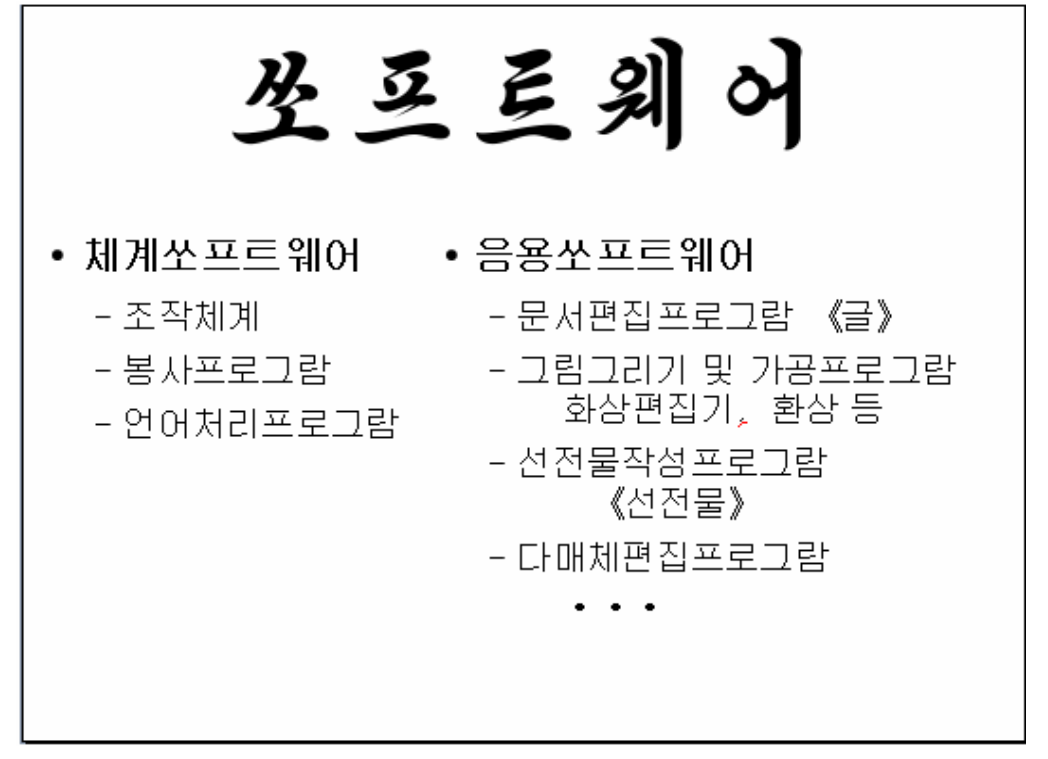

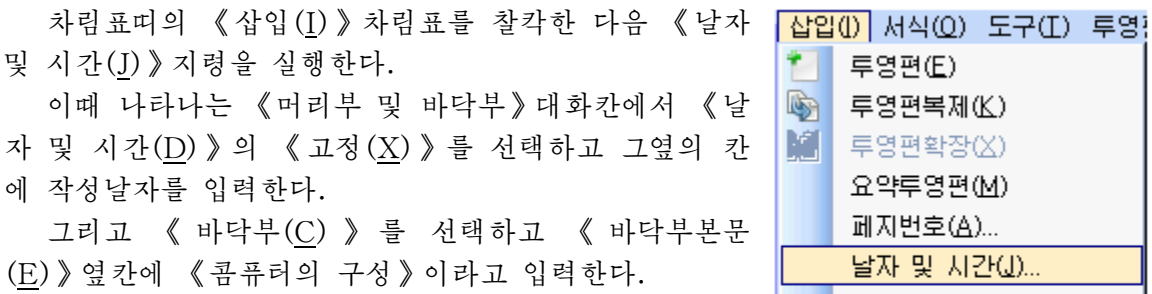

۴. - 투영편(E) -☞ 투영편복제(K) **|編 |** 투영편확장(X) 요약투영편(M) 페지번호(A)... 날자 및 시간(J)...  $IFE(D)$ B ▌ 특수문자(P)... 서식기호(B)

<mark>모두 적용(H)</mark> <sub>단</sub>추를 찰칵하면 모든 투영편의 밑에 작 성날자와 선전물의 제목이 삽입된다.

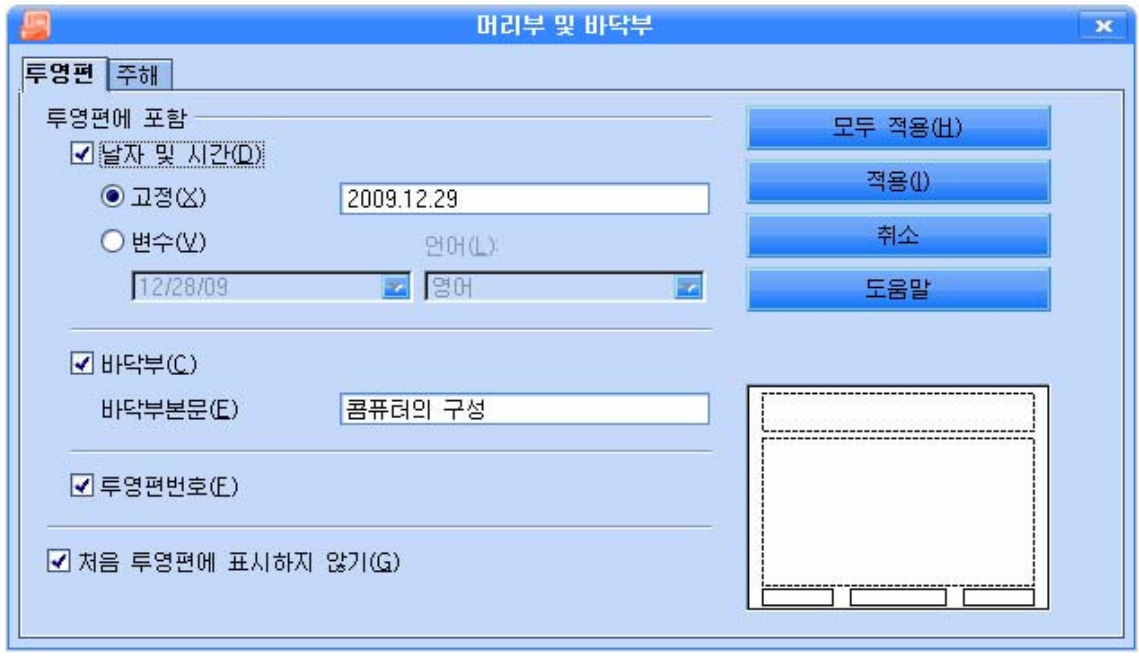

투영편에 투영편번호를 삽입하려면 《투영편번호(F)》를 선택하고 <mark>모두 적용(H) <sub>단</sub></mark> 추를 찰칵한다.

그러면 모든 투영편에 투영편번호가 삽입된다.

첫 투영편에 투영편번호를 표시하지 않으려면 《처음 투영편에 표시하지 않기(G)》 를 찰칵하면 된다.

완성한 선전물에 《콤퓨터의 구성》이라는 이름을 달아 콤퓨터에 보관한다.

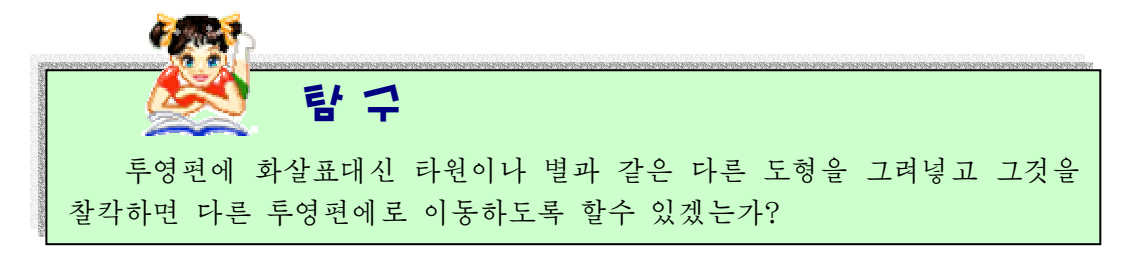

실 습

1. 최우등생들을 소개하는 선전물만들기

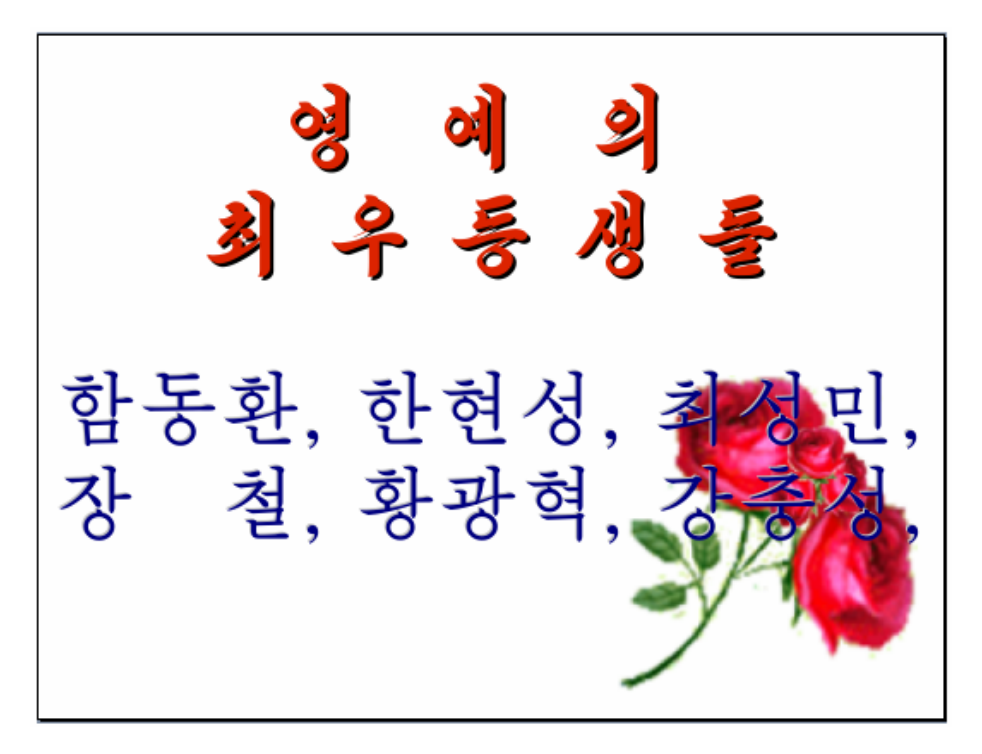

2. 학생들의 학습정형을 보여주는 선전물만들기

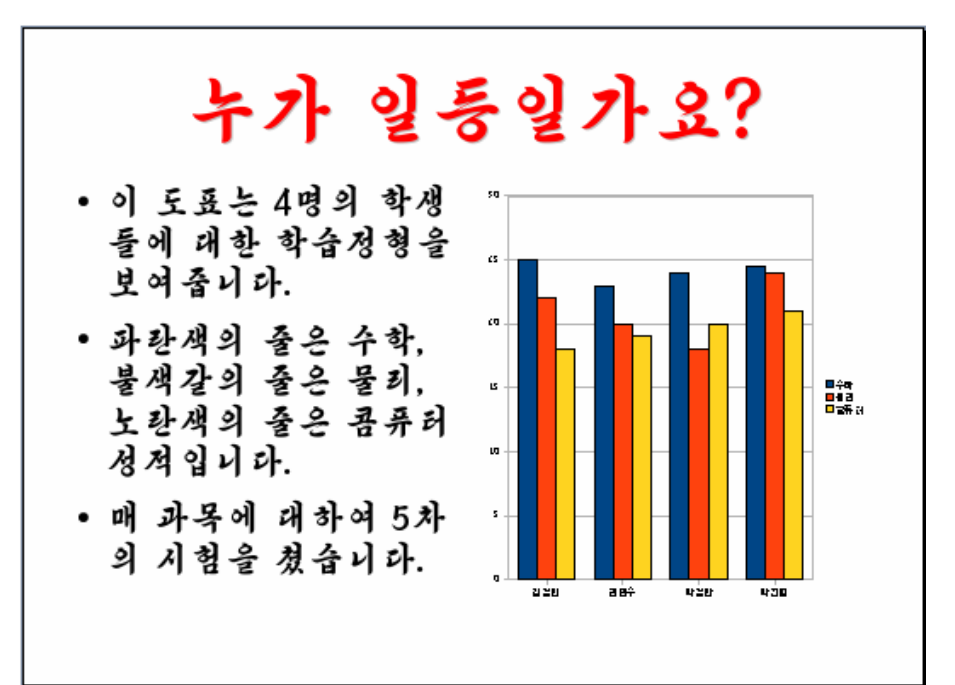

투영편의 설계형식을 《제목, 본문, 도표》 <mark>로그 미미</mark>로 선택한다.

① 《제목을 추가하려면 누르십시오.》를 찰칵하여 《누가 일등일가요?》를 입력 한다. 객체속성(0)...

 $\Box$ 

₽

田

위치 및 크기(Z)...

그라프류형(Y)...

그라프자료표(D)...

册치(M)

■ 록사(C)

박철만

박진명

찰칵

¥

② 《 도표를 추가하려면 두번 누르십시오. 》를 두번찰칵한다. 그러면 그 칸에 도표가 나타난다.

3) 도표를 서택하고 오른쪽찰칵하여 나타나는 지 름차림표에서《그라프자료표(D)》지령을실행한다.

이때 나타나는 《자료표》 대화카에 아래의 그림 과 같이 입력하고 K 를 찰칵하다.

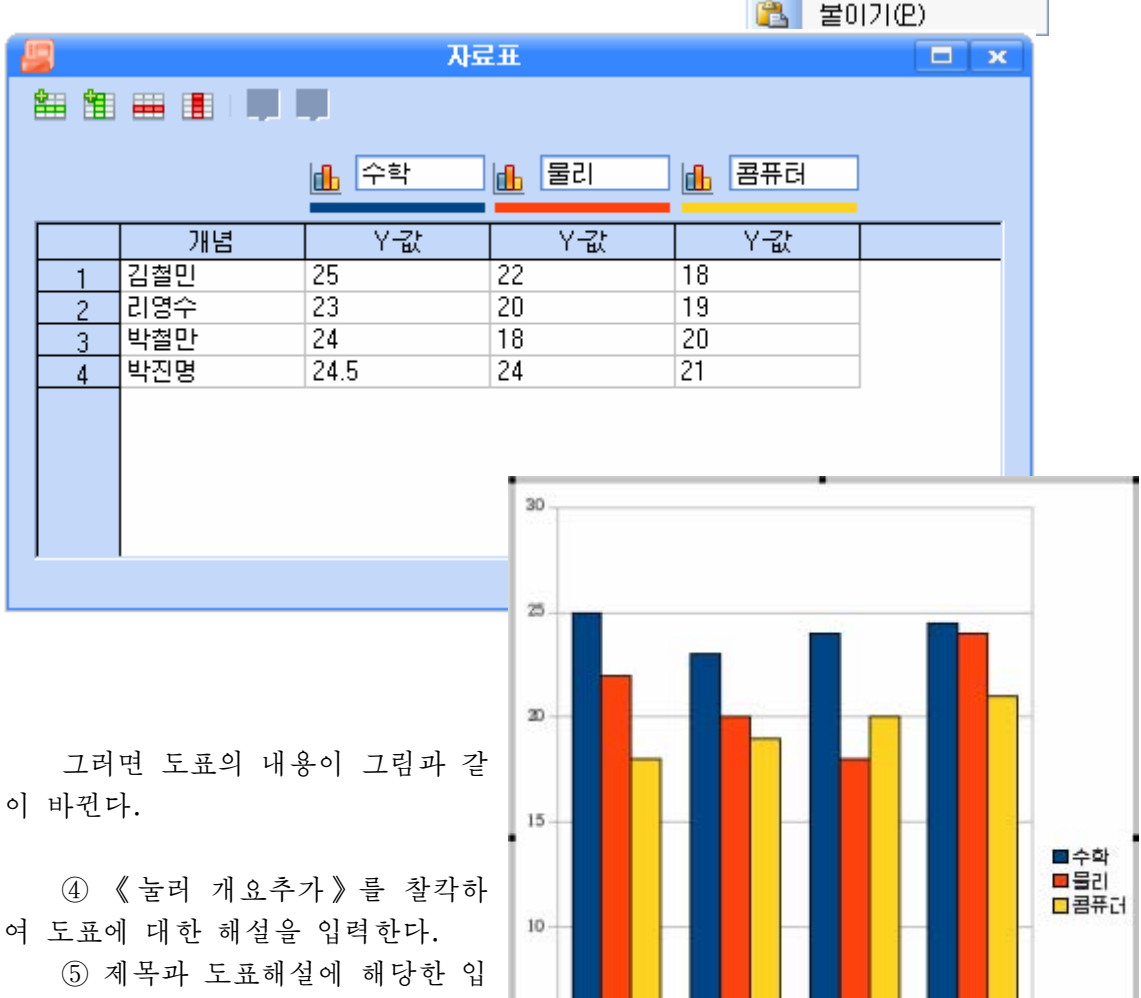

5

 $\alpha$ 

김철민

리영수

장효과를설정한다.

## 3. 선전물 《어서 오시라! 우리의 식물원으로》

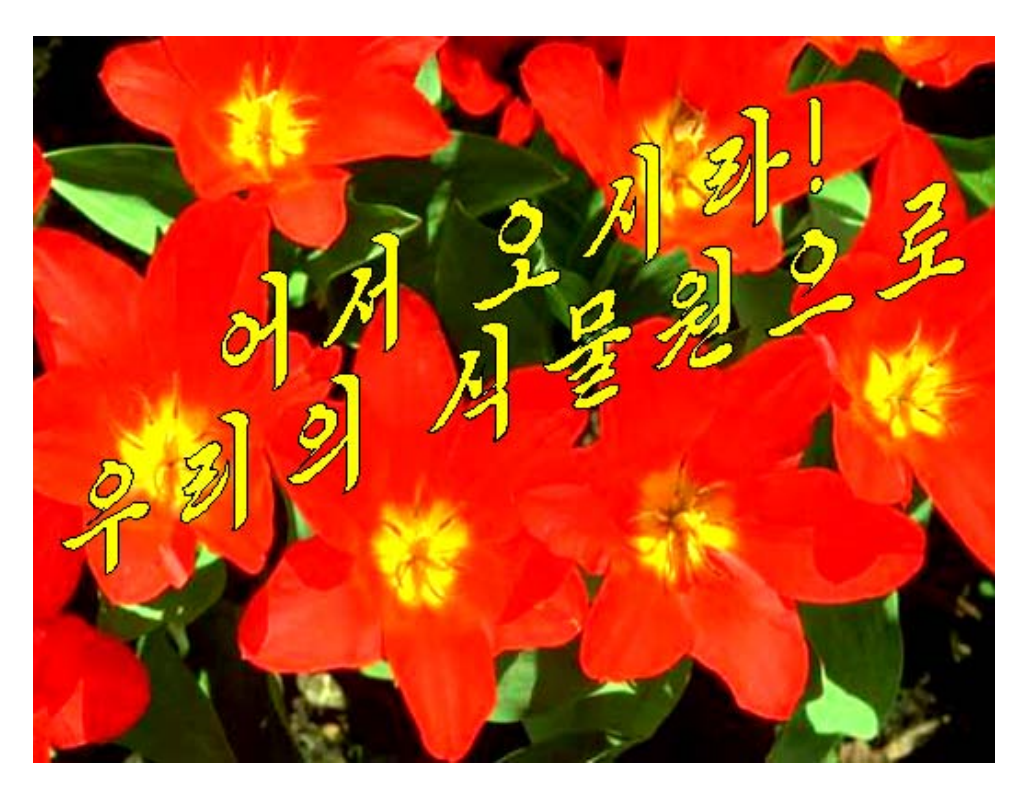

## 4. 선전물 《오늘의 순서》

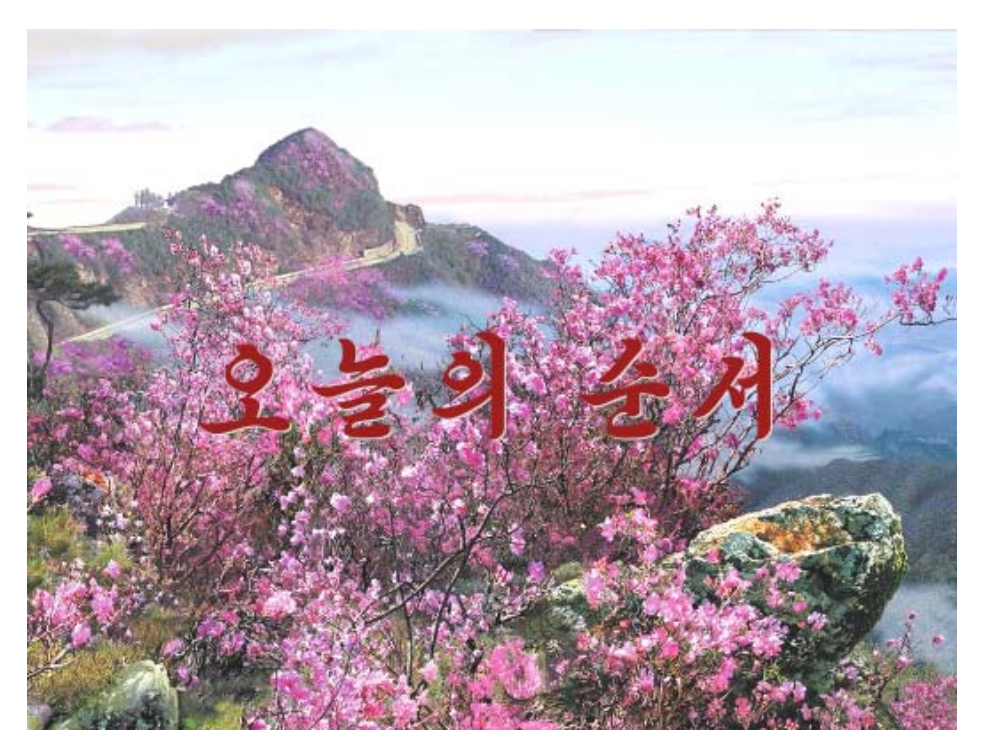

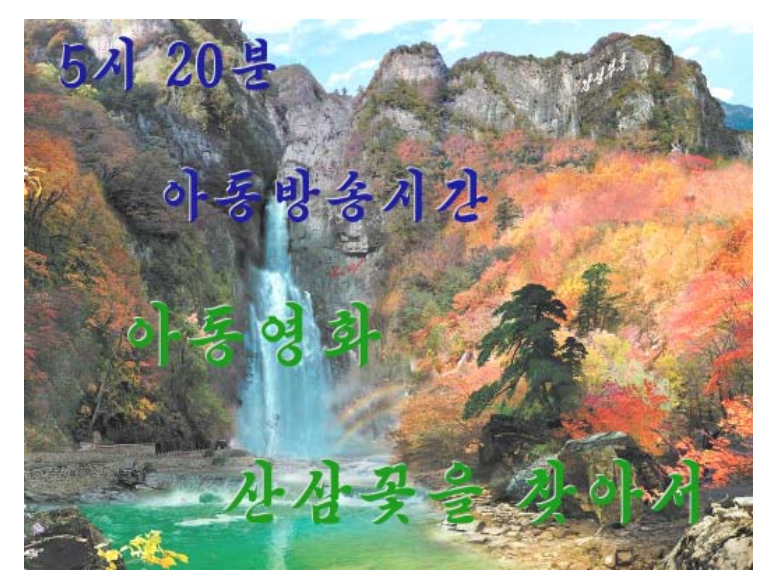

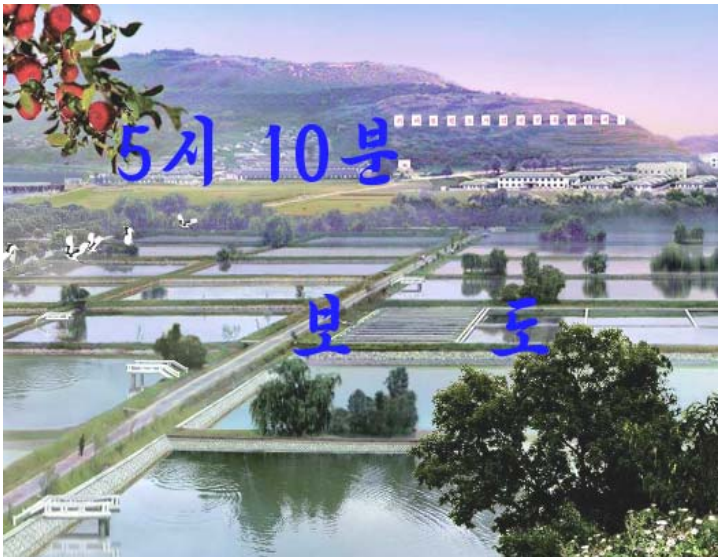

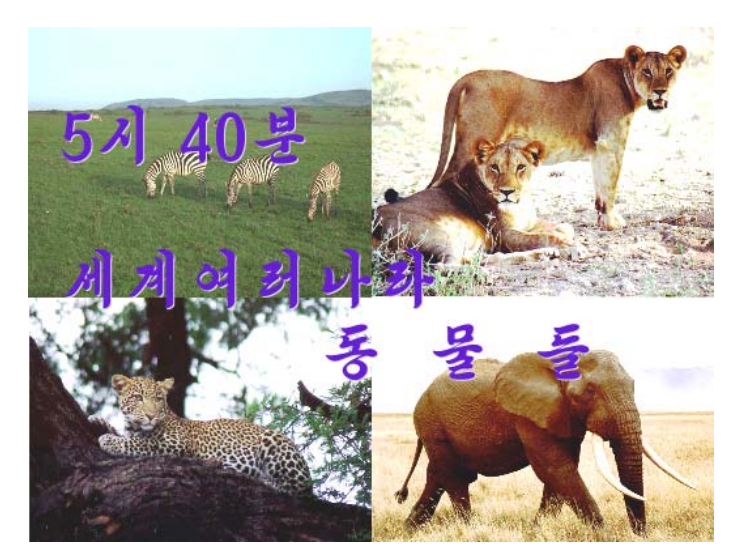

## 종 합 문 제

다음의 선전물을 만들고 움직임효과, 소리효과, 투영편절환효과, 연시시간의 설정, 매 투영편에 작성자이름과 매 서저물의 제목을 삽입하여라. 그리고 《다음》, 《이 전》,《처음》,《마감》단추를배치하여라.

- 1. 《현시대는 정보사업의 시대》라는 제목의 서전물을 작성하여라.
	- $-1$ 번 투영편: 제목투영편
	- -2번투영편:왜정보산업시대라고하는가?
	- -3번투영편:오늘정보산업의현실
	- -4번투영편:정보산업의발전전망
	- -5번 투영편: 우리 학교에 돌려주신 위대한 장군님의 사랑과 은정
	- -6번투영편:우리들의결의
- 2. 《교통사고를 미리막자!》 라는 제목의 선전물을 작성하여라.
	- -1번투영편:제목투영편
	- $-2$ 번 투영편: 교통사고요소
	- $-3$ 번 투영편: 교통사고의 위험성
	- -4번 투영편: 교통사고를 막기 위해서 취한 조치
	- -5번투영편:교통사고를미리막기위해서는…
- 3. 《튼튼한 몸은 나라의 보배》라는 제목의 서저물을 작성하여라.
	- -1번투영편:제목투영편
	- -2번투영편:튼튼한몸은왜나라의보배라고하는가?
	- -3번투영편:우리가받아안는당과국가의사랑
	- ―4번 투영편: 몸을 튼튼히 하기 위해서는…
- 4. 《어서 오세요 중앙동물원으로!》 라는 제목의 선전물을 작성하여라.
	- $-1$ 번 투영편: 제목투영편
	- -2번투영편:동물원안내투영편(짐승류,새류,파충류,곤충류등으로분류)
	- $-3$ 번 투영편:
	- $-4$ 번 투영편:  $\sim$
	- -5번 투영편: ------- → 매 부류별로 5개이상의 동물에 대한 소개투영편을 작성
	- $-6$ 번 투영편:  $-$ -7번 투영편:
- 5. 《통합사무처리프로그람 《우리》》라는 제목의 간단한 선전물을 작성하여라.
	- ―1번 투영편: 제목투영편 (통합사무처리프로그람 《우리》)
	- $-2$ 번 투영편: 《글》
	- -3번투영편:《붓》
	- $-4$ 번 투영편: 《서전물》
	- -5번투영편:《수식》
	- -6번투영편:《자료기지》
	- $-7$ 번 투영편: 《표》

※ 매 투영편의 배경그림을 해당 응용프로그람이 기동하였을 때의 첫 대면부

로하여라.

6. 《우리 학교》라는 제목의 서저물을 작성하여라.(매 투영편의 배경그림을 자기 학 교의 전경그림으로 하여라.)

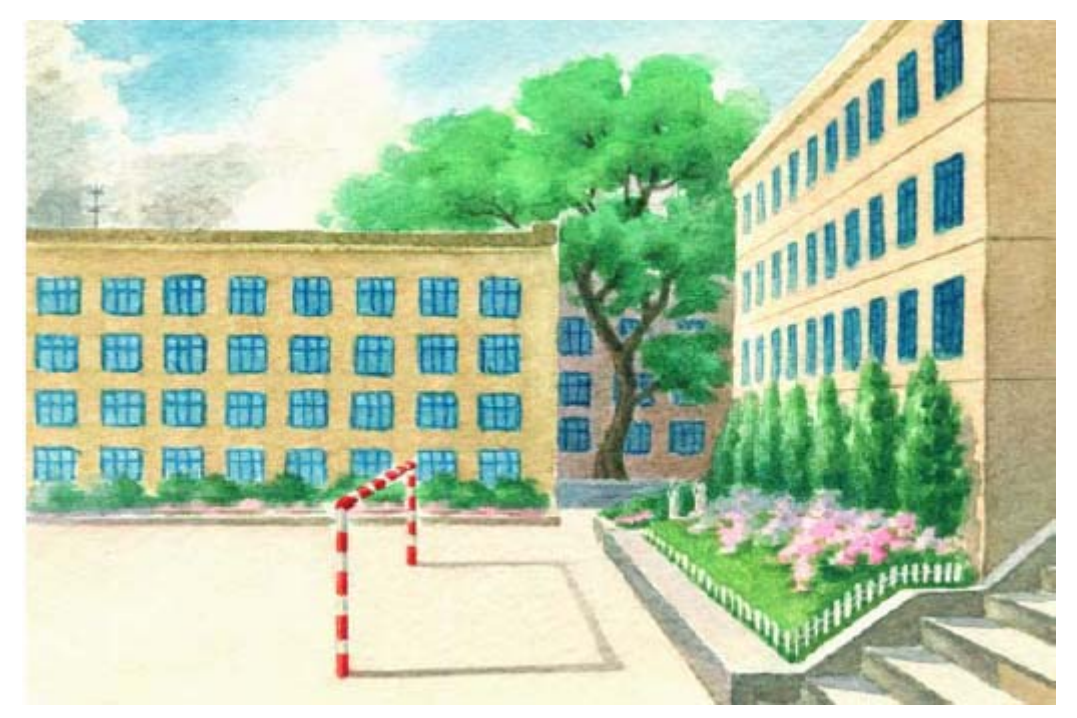

- 7. 1학년 1반 회의흐름에 관한 서전물을 작성하여라.
	- -1번투영편:분단총회1학년1반
	- $-2$ 번 투영편: 토의안건
		- 《모두다 학년말시험에서 최우등의 성적을 쟁취하자》
		- ·학습조의구성
	- -3번투영편:지난기간학습에서나타난결함
		- 학습에서 집단주의정신이 부족
		- ·문제의 본질을 파악하지 못하고 암기식으로 학습
		- · 그날 학습계획을 완전히 수행하지 못함
	- $-4$ 번 투영편:

·옳바른 학습관점확립(학과성적은 충실성의 높이)

· 학습에서 집단주의정신발휘

•시험에 대한 옳은 관점을 가지고 시험과정을 통하여 산지식체득 -5번투영편:학습조구성

·1조:김지성(조장),함철명,리근혁,한일진,구광명,최설경

- ·2조:김은일(조장),김진혁,김주영,성경운,장충렬,김송미
- ·3조:최률(조장),박명준,고주혁,한혁일,김금성,김예휘
- ·4조:박충혁(조장),김혁철,김룡일,문성국,방태룡
- -6번투영편:회의결속

모두다 학년말시험에서 최우등생이 되자!

# 제5장. 《붉은별》에서의 자료관리

## 제1절. 파일과 등록부의 개념

### 1. 파일의 개념과 분류

사람들은 책들을 부류하여 책장에 넣어 보관한다.

콤퓨터는 방대한 기억능력을 가지고있기때문에 자료들을 보관관리하는것은 중요한 문제이다.

우리는 《화상편집기》에서 그린 그림을 《윷놀이판》, 《선전물》에서 만든 선전 물을《생일축하》등과같이이름을붙여콤퓨터에보관시켰다.

이와 같이 콤퓨터에 사용자들이 어떤 련관된 자료들을 하나로 묶어서 이름을 붙여 기억시킨것을 파일이라고 한다. 이것들은 콤퓨터의 자료보관장소인 하드디스크에 들어 있다.

《화상편집기》에서 보관시킨 그림파일의 이름을 자세히 보면 《윷놀이판.jpg》라 고 되여있으며 《서저물》에서 마든 서저물파일의 이름은 《생일축하.odp》로 표시되 였다. 파일이름은 사용자들이 불인 문자렬과 점(.) 그리고 콤퓨터가 자동적으로 달아 주는 여러개의 영어글자들에 이중어 영어글자들은 그 파일이 어떤 파일인가 를 나타낸다. 이 글자들을 파일의 확장자라고 한다.

파일은 확장자에 따라서 부류되다.

파일에는 체계파일과 그림파일, 선전물파일, 문서파일, 음성파일, 오락파일 등이 있는데 우리가 배운《화상편집기》나 통합사무처리프로그람 《우리》의 《글》과 《선 저물》에서 보과한 파일들은 확장자가 3글자로 이루어졌다.

보통 그림파일의 확장자는 bmp, jpg, psd, pbm, pcx, tif, gif 등이며 선전물파 일의 확장자는 odp, otp, sxi, sti, ppt, pot, sxd 등이다. 또한 문서파일은 odt, ott, doc, txt, rtf, html 등이고 음성파일은 mpg, mpeg, avi, wmv, mp3, dat 등 인 확장자를 가진다.

콤퓨터에서는 파일을 그림기호와 함께 표시한다. 파일은 종류에 따라 여러가지 그 림기호로 표시된다. 아래의 그림들은 그림파일, 문서파일, 선전물파일, 음성파일을 나 타내는그림기호들이다.

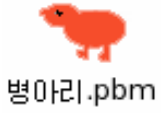

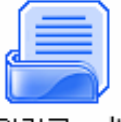

일기글.odt

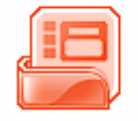

생일축하장.odp

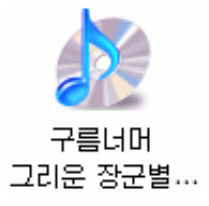

### 2. 등록부란 무엇인가

우리는 그림이나 서저물을 파일로 보관시킬 때 노란색의 서류가방모양을 가진것들 을 보았다. 이것이 등록부라고 하는 파일기억장소이다.

파일의 리용과 관리를 쉽게 하기 위하여 등록부를 만든다. 그러면 등록부가 어떤것인가를 좀 더 자세히 보기로 하자.

생각하기 책장에 책을 꽂아넣을 때 어떻게 꽂아넣어야 필요할 때 제꺽 찾아볼수 있는가?

책장을 여러가지 칸으로 가르고 매 칸에 《국어》, 《수학》, 《콤퓨터》, 《영 어》,…이렇게이름을붙여놓는다.

다음 《국어》칸에는 국어책을, 《수학》칸에는 수학책을, 《콤퓨터》칸에는 콤퓨 터책을, 《영어》카에는 영어책을 넣으면 필요한 책을 쉽게 찾아볼수 있다.

콤퓨터에 파일을 보관시킬 때도 이와 마찬가지로 할수 있다.

하드디스크의 파일보관장소를 여러개의 카으로 가르고 root, home, media, user 등으로 이름을 붙이다.

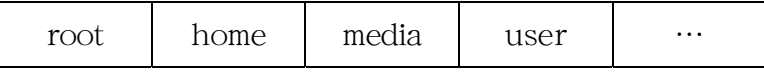

그리고 매 칸에 서로 어떤 련관이 있는 파일들을 보관하여놓으면 쉽게 찾아볼수 있을것이다. 이와 같이 root, home, media, user, … 등으로 이름을 붙여놓은 파일 보관장소가 등록부이다.

등록부는 노란색의 서류가방모양의 그림기호 2로 표시한다.

책장에서《수학》칸도《교과서》칸,《학습장》칸,《문제풀이장》칸,《참고 서》칸 등으로 갈라놓으면 더 좋을것이다.

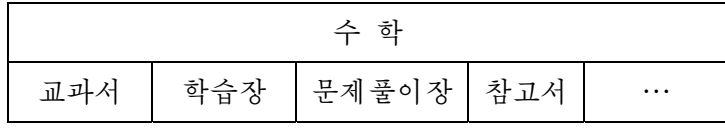

마찬가지로 등록부 home도 여러개의 칸으로 가르고 매 칸에 《 그림 》, 《선전 물》, 《음악》 등과 같이 이름을 붙여놓고 거기에 알맞는 파일을 보관하여놓으면 더 쉽게 찾을수 있을것이다.

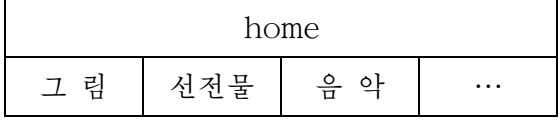

이와같이《그림》,《선전물》,《음악》등으로이름붙여놓은파일보관장소를 등록부 home의 부분등록부라고 한다.

그리고 home을 등록부 《 그림 》, 《선전물 》, 《음악 》 등의 한준위 무의 등록부라 고 한다.

부부등록부도 그림기호 VZ로 표시하다.

콤퓨터에는여러개의등록부와부분등록부가있다.

콤퓨터의파일보관장소가어떤모양으로되여있는가를그림으로나타내면다음과 같다.

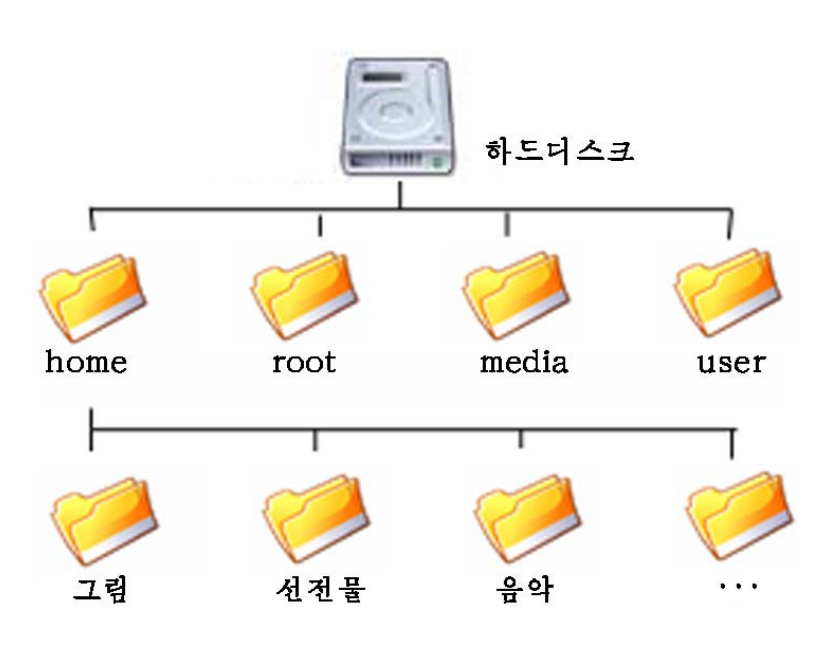

여기서 보는바와 같이 등록부와 부분등록부는 나무구조를 가진다.

이 그림에서 등록부 root, home, media, user 등은 같은 준위의 등록부들이며 등록부《그림》,《선전물》,《음악》등도같은준위의등록부들이다.

#### 련습문제

- 1. 《화상편집기》, 《글》, 《선전물》의 파일보관대화칸들과 《열기》대화칸에 나오 는 파일과 등록부들을 찾아보고 그림파일, 문서파일, 선전물파일의 그림기호와 확 장자를 알아보아라.
- 2. 《화상편집기》에서 그린 그림파일과 《글》에서 만든 문서파일, 《서전물》에서 만든 선전물파일이 어느 등록부에 보관되여있는가를 확인하여보아라.
- 3. 전자문서파일의 확장자는 무엇인가 알아보아라.
- 4. 음성파일의 확장자에는 어떤것이 있는가를 알아보아라.

## 제2절. 콤퓨터의 내용찾아보기

### 1. 《파일열람기》의 모양

콤퓨터에는많은파일들과등록부들이있다.여기에는《화상편집기》를리용하여 그린 그림파일, 《글》을 리용하여 만든 문서파일, 《선전물》을 리용하여 만든 선전 물파일들도 있으며 콤퓨터에 원래 들어있는 등록부들이나 파일들도 있다.

콤퓨터에 있는 《파일열람기》에 들어가면 콤퓨터에 있는 파일과 등록부들을 다 볼수 있다.

1) 《파일열람기》의 실행방법

①《파일열람기》는《시작》→《응용프로그람》→《인터네트와망》→《파일열 람기》지령으로실행시킬수있다.

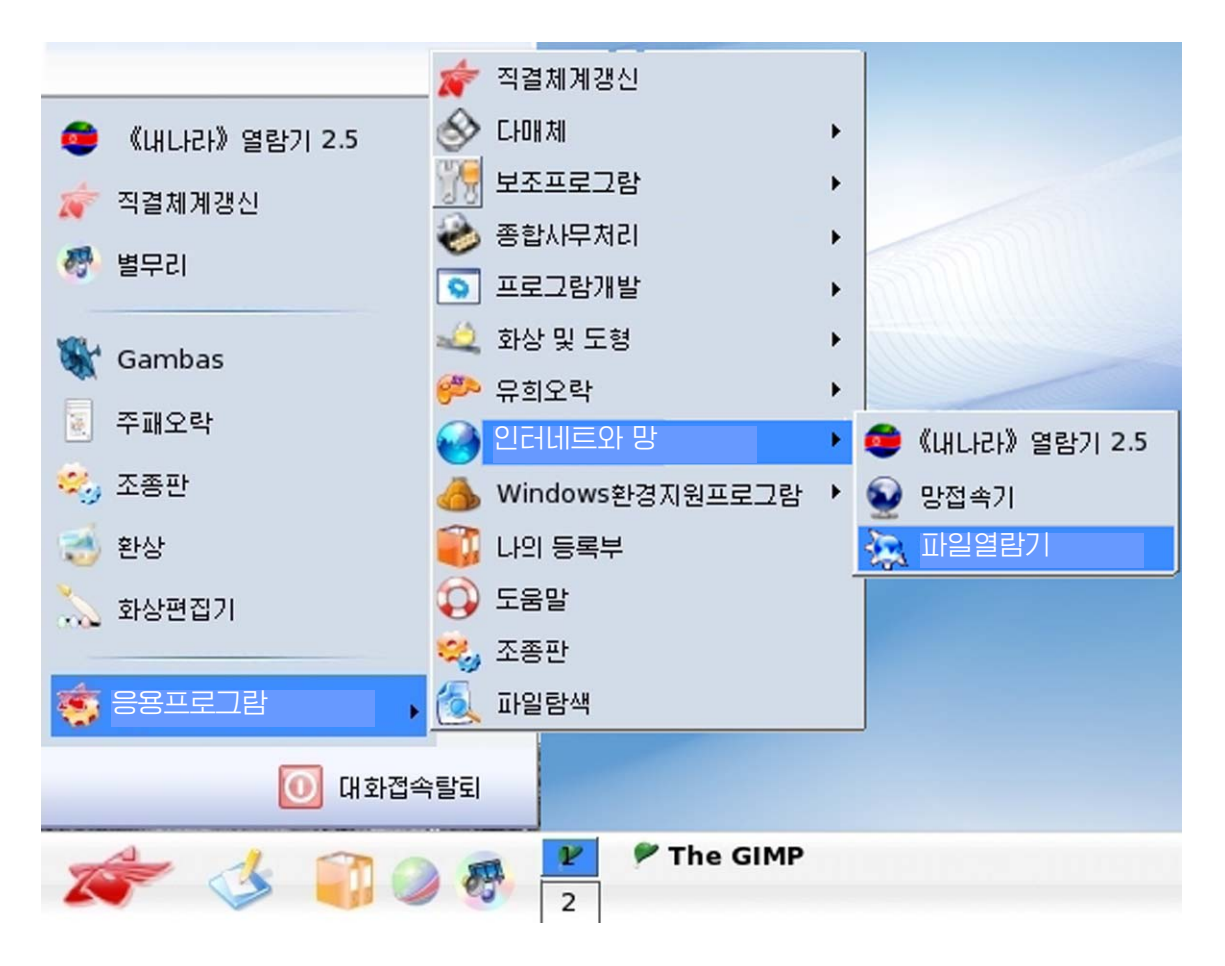

②《시작》차림표를오른쪽찰칵하여지름차림표를펼치고《파일열람기(K)》나 《나의 등록부(H)》를 찰칵하여도 된다.

3 과제띠에서 《나의 등록부》 그림기호 **(4)**<br>그러나 <u>또는 그</u>리고 또는 그리 <u>또는 그</u>리고 <u>한</u> 시 대하여서도 실행 시킬수있다.

④탁상면의《나의콤퓨터》그림기호 나《회수통》그림기호 를두번 찰칵하여서도실행시킬수있다.

2) 《파일열람기》의 창문모양

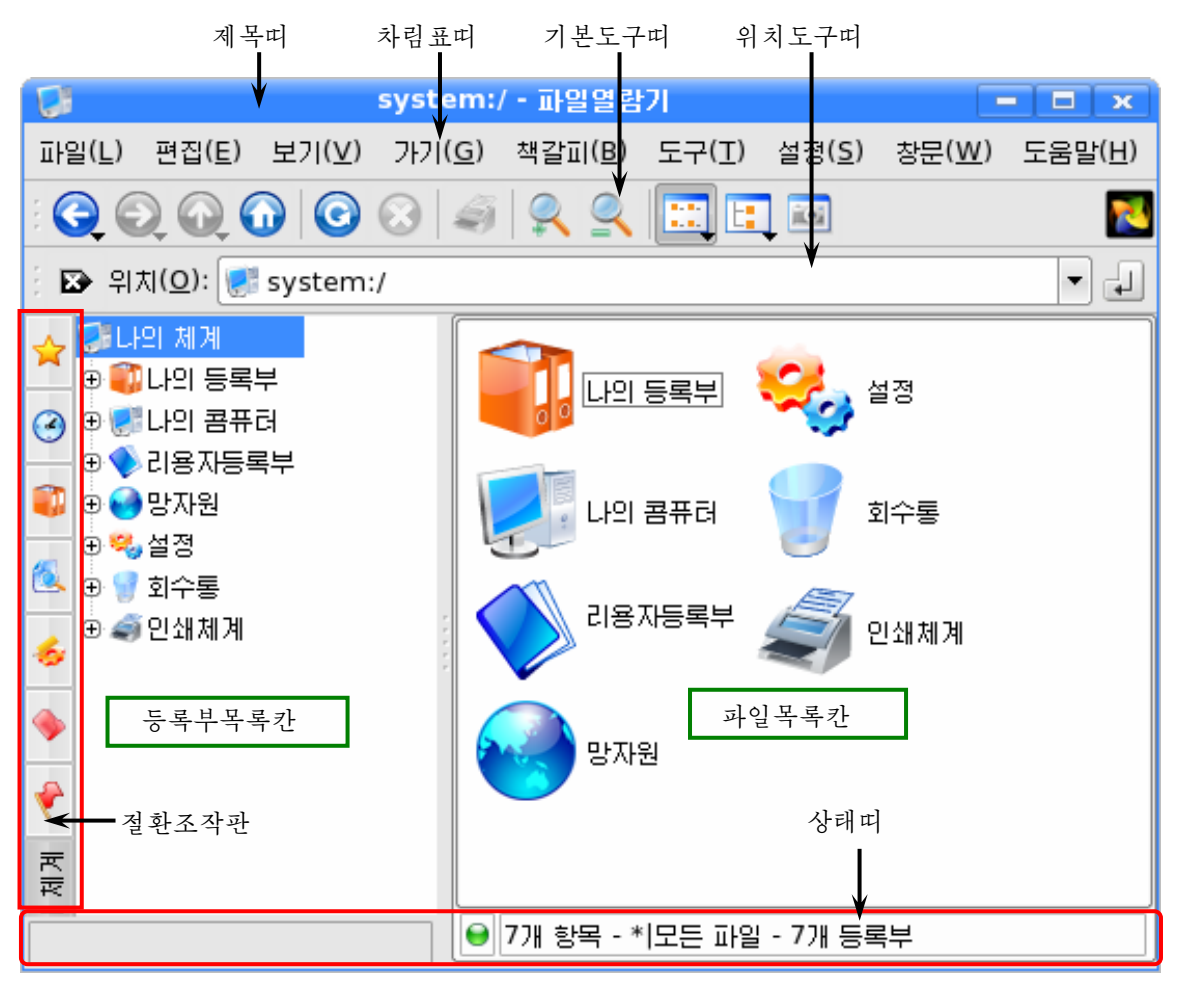

제목띠에는프로그람의이름과최소화,최대화,닫기단추들이있다.

차림표띠에는 《파일열람기》 창문에서 진행할수 있는 모든 조작들을 종류별로 묶어 놓은 차림표이름들이 있는데 그것을 찰칵하거나 지름건으로 펼쳐볼수 있다. 례를 들어 《파일(L)》차림표는Alt+L건을눌러서펼칠수있다.

도구띠에는 일반적으로 리용되는 조작들을 표시하는 그림기호들이 있다. 해당한 그림기호를 찰칵하여 해당한 조작을 진행할수 있다.

《파일열람기》의 왼쪽칸에서는 《나의 체계》라는 이름밑에 등록부들이 □기호나 [-]기호와 서들로 련결된 목록으로 나타난다. 이 칸을 등록부목록칸이라고 한다.

등록부목록칸에는 콤퓨터에 있는 모든 등록부와 파일들을 다 담고있는 《나의 체 계》가 있으며 일반적으로 리용되는 파일들을 담고있는 《나의 등록부》와 《리용자등 록부》 등이 있다. 또한 《망자원》과 《설정》, 《회수통》 등이 있다.

왼쪽칸에서 등록부를 선택하면 오른쪽칸에는 선택된 등록부에 들어있는 부분등록 부들과 파일들이 표시된다. 이 칸을 파일목록칸이라고 한다.

《나의 체계》에서는 장치로부터 프로그람전체에 이르기까지 이름그대로 자기 콤 퓨터의 모든것을 찾아보고 다룰수 있다.

상태띠는 《 파일열람기 》 창문의 제일 밑에 있는 띠이다. 여기서는 마우스위치에 대한 정보를 보여준다. 《파일열람기》창문을 여러개의 부분으로 가른다면 매 부분들 의 상태띠를 얻을수 있다.

절환조작판은 《파일열람기》의 왼쪽부분의 내용을 《등록부목록칸》, 《나의 체 계》,《탐색》등으로절환시킨다.

《파일열람기》창문에서는 등록부나 파일들을 찾아볼수도 있고 그림파일이나 선전 물파일, 노래파일 등 모든 파일들을 실행시켜볼수도 있다. 그리고 필요한 파일과 꼭같 은 파일을 만들거나 새로운 등록부를 만들수도 있다.

또한 필요없는 등록부나 파일을 없앨수도 있다. 례를 들어 《파일열람기》 창문의 등록부목록 도

카에서 《 나의 등록부 》 <sup>11</sup>를 찰칵한다. 그러 면 파일목록칸에 《선전물》에서 만든 《생일축 하 》 파일과 같은 자기가 이전에 만든 파일들이 나타난다.

파일목록칸에서 《생일축하》 파일을 찾아 실 행시켜본다. 파일을 실행시킨다는것은 파일이름 을 두번찰칵하는것을 말한다. 이렇게 하면 서전 물 《생일축하》가 현시되다.

등록부목록카에서 《나의 콤퓨터》를 찰칵하 다. 《 나의 콤퓨터 》 등록부앞의 日기호는 그 등 록부에 부분등록부가 있다는 표시이다.

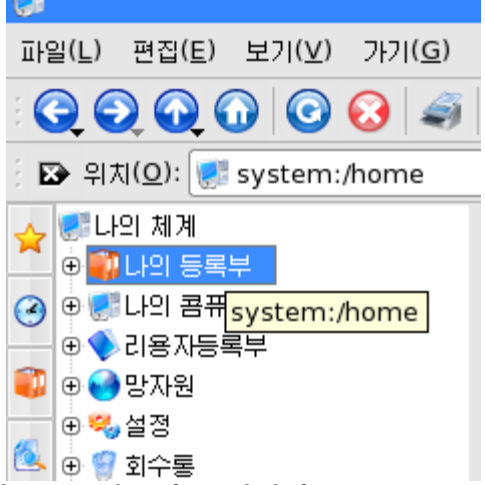

이때 日기호가 □기호로 변하면서 그아래에 부분등록부들이 표시된다.

여기서 해당한 등록부 례를 들면 usr등록부를 찰칵한다. 파일목록칸에는 usr등록 부에 들어있는 파일들이 현시된다.

이것을 《나의 콤퓨터》→usr→… 과 같이 표시한다. 례를 들어 콤퓨터의 탁상면 배경그림파일들은 다음과 같이 찾아들어갈수 있다.

《나의콤퓨터》→usr→share→wallpapers

wallpapers는 영어로 벽에 바르는 종이 즉 도배지를 의미한다.

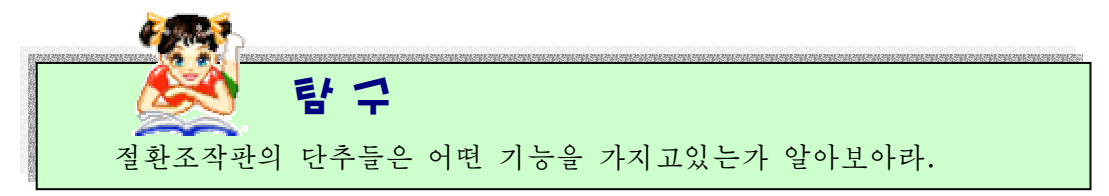

1) 창문크기바꾸기

《파일열람기》창문도 다른 응용프로그람들과 마차가지로 창문크기를 마음대로 벼 경시킬수 있다.

또한 등록부목록칸과 파일목록칸의 크기를 알맞춤하게 조절할수 있다.

등록부목록카과 파일목록카의 경계에 마우스지시자를 가져가면 량쪽방향화살표 ↔ 가 생긴다. 이때 마우스를 끌기하면 창문의 폭을 알맞춤하게 바꿀수 있다.

또한 창문에 나타나있는 도구띠나 상태띠를 숨기거나 형태를 변경시킬수 있다.

도구띠를숨기려면차림표띠에서《설정(S)》→《도구띠들》→《기본도구띠》 지령을 실행하여 그앞에 표시된 ×기호를 없앤다.

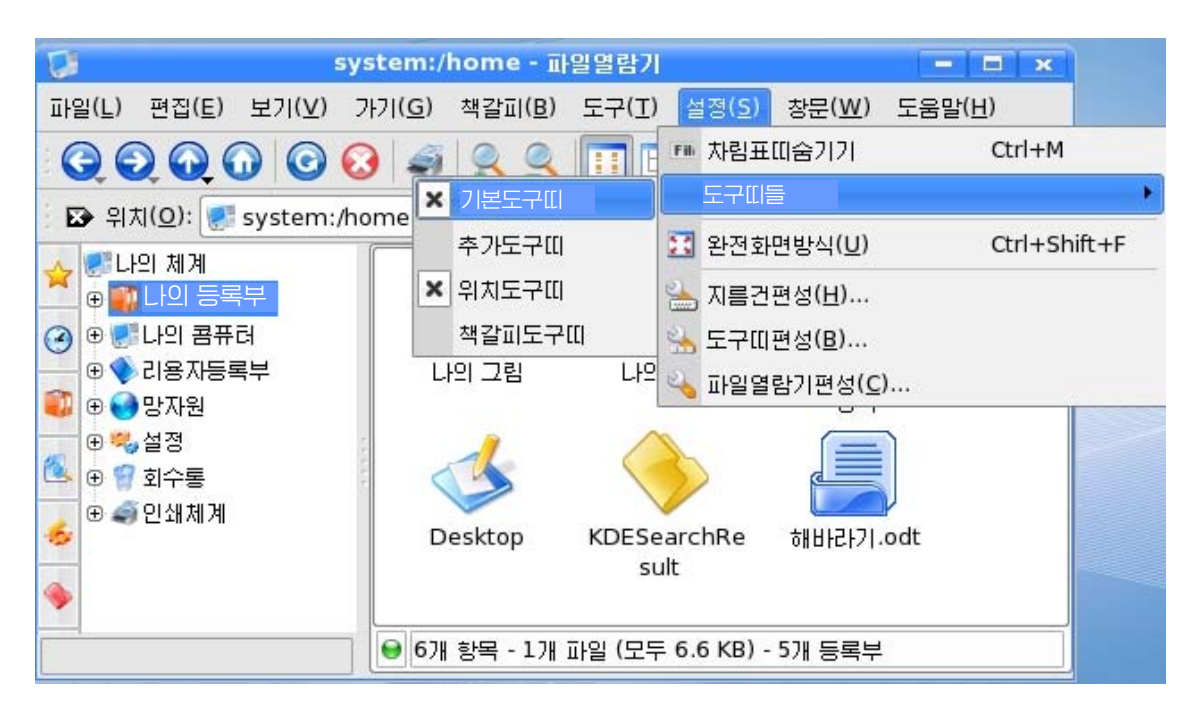

그러면 기본도구띠가 없어진다.

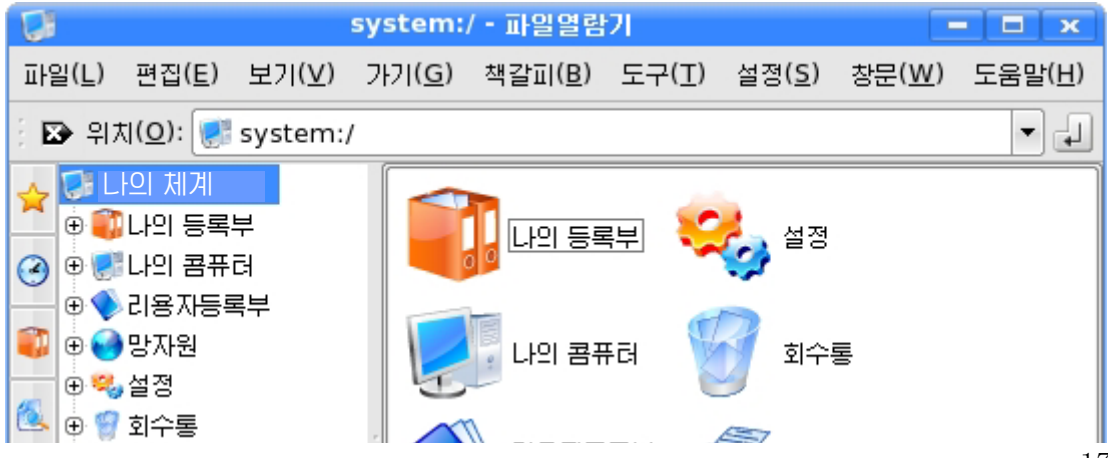

다시한번《설정(S)》→《도구띠들》→《기본도구띠》지령을실행하면×기호가 생기면서 기본도구띠가 나타난다.

다른 도구띠들도 《설정(S)》 차림표의 《도구띠들》 부분차림표에서 해당한 지 령을 서택하여 표시하거나 숨길수 있다.

### 2) 등록부목록칸에서의 표시모양바꾸기

《파일열람기》 찻문의 등록부에서 어떤 등록부의 부분등록부내용을 보려면 보려는 등록부앞에 있는 日기호를 찰칵하다. 그러면 그 등록부에 포함된 부분등록부들 의 목록이 그보다 안쪽에 내리펼쳐지면서 日기호는 日기호로 바꾸어진다. 다시 日기 호를 찰칵하면 본래 모양대로 되돌아가다.

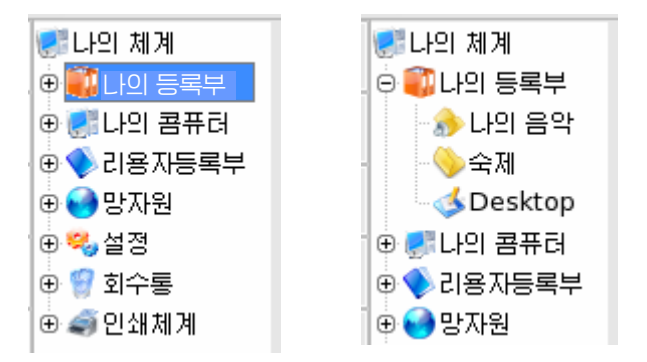

그러므로 등록부앞에 H기호가 표시된것은 그안에 부분등록부들을 포함하고있다는 것이고 日기호는 그밀의 안쪽에 나타난 등록부들이 이 등록부의 부분등록부들이라는것 을표시한다.

. 과 같이 선으로만 련결되것은 그안에 부분등록부가 없다는것을 표시한다.

현재 선택되여있는 등록부로등록부 즉 현재 등록부의 한층우의 등

록부을 선택하려면 도구띠의 《우로》단추 <br +>>

또한 현재 선택된 등록부을 보기 전에 열었던 등록부상태로 되돌아가려면 도구띠 의 《뒤로》 단추 ♀️를 찰칵한다. 이것을 《뒤로》 단추가 연하게 표시될 때까지 반복 할수 있다.

《뒤로》다추를 찰칵하여 이미 열었던 상태로 되돌아갔던것을 다시 앞으로 나가 본래상태로 가려면 도구띠의 《앞으로》 단추 → 찰칵하다.

이 단추도 《뒤로》단추와 마찬가지로 선택할수 없게 될 때까지 반복하여 제일 마 지막으로 열었던 상태까지 반복할수 있다.

#### 3) 파일목록칸의 표시모양바꾸기

파일목록칸은 등록부목록칸에서 선택된 등록부에 존재하는 파일과 부분등록부들을 보여주며 그에 대한 일련의 정보를 제공하다.

파일열람기에서 파일 및 등록부를 표시하는 방법은 사용자의 보기방식설정에 따라 달라진다.

보기방식설정은《보기(V)》차림표에서《보기방식(V)》차림표의지령들을리용 하여 진행하다.

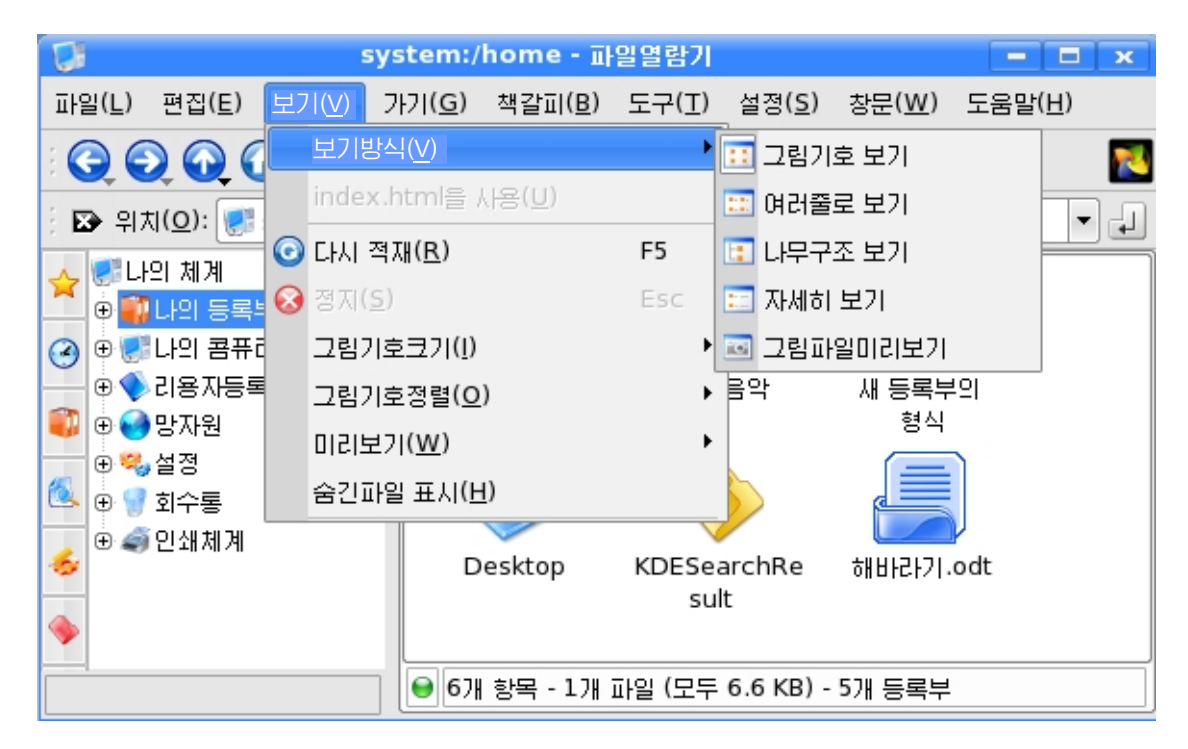

보기방식에는 《그림기호 보기》, 《여러줄로 보기》, 《나무구조 보기》, 《자세 히 보기》, 《 그림파일미리보기》 방식이 있다. 기본도구띠의 보기방식설정그림기호들 인 <mark>노크</mark> (그림기호 보기), <mark>[王</mark> (여러줄로 보기), <mark>(그</mark> (나무구조 보기), [그(그림파일미 리보기)들을 리용하여 보기방식을 바꿀수도 있다.

《그림기호 보기》방식에서는 등록부들과 파일들이 그림기호들로 표시되는데 매 그 림기호밑에는이름이제시된다.

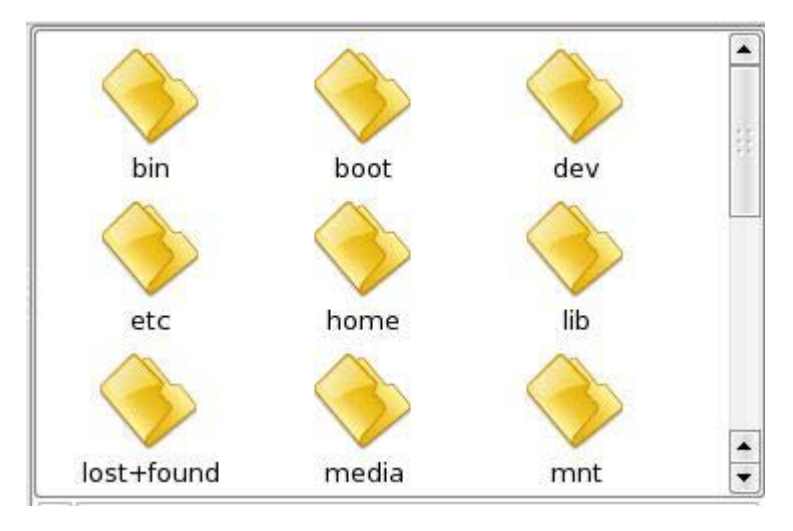

《여러줄로 보기》방식에서는 등록부들과 파일들이 여러줄로 그림기호옆에 이름과 함께 표시되다.

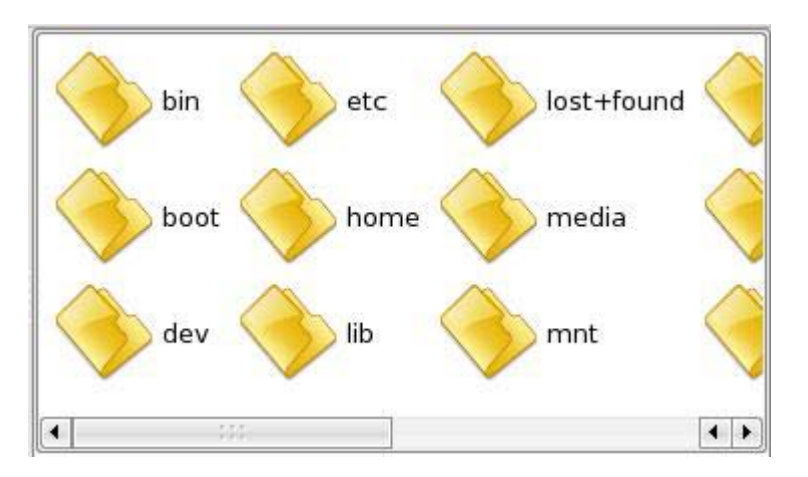

《나무구조 보기》방식에서는 등록부들과 파일들이 나무구조로 표시되는데 이름과 크기, 파일형, 갱신날자 등이 함께 표시된다.

| 이름        | 크기              | 파일형                 | 갱신            |
|-----------|-----------------|---------------------|---------------|
| ⊕<br>bin  | 4.0 KB 등록부      |                     | 주체93(2004)-12 |
| boot<br>Ε | 4.0 KB 등록부      |                     | 주체93(2004)-12 |
| Φ۱        | boot 4.0 KB 등록부 |                     | 주체93(2004)-12 |
| ⊕         | grub 4.0 KB 등록부 |                     | 주체93(2004)-12 |
|           |                 | co  2 KB 일반본문문서     | 주체98(2009)-03 |
|           |                 | , init  MB Gzip압축파일 | 주체93(2004)-12 |
|           |                 |                     |               |

《자세히 보기》방식에서는 등록부들과 파일들이 나무구조와는 달리 행별로 매개 등록부 또는 파일의 이름과 크기, 파일형 등으로 표시된다.

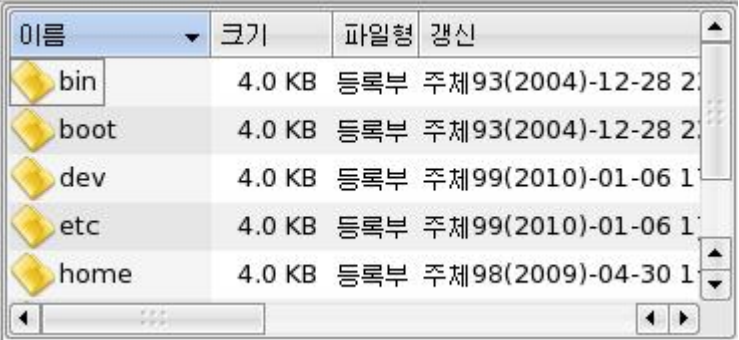

《그림파일미리보기》방식에서는 등록부들과 파일들이 정보와 함께 표시되는데 그 림파일인 경우 그것을 서택하면 오른쪽의 미리보기카에 그림을 보여준다.

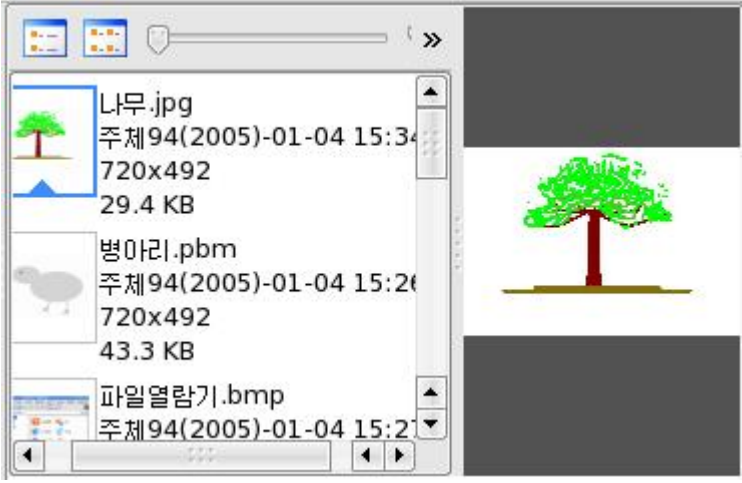

《창문(W)》차림표의《수직분할》과《수평분할》지령을리용하여파일목록칸을 여러개로 부할할수도 있다.

이때 매개의 파일목록칸은 등록부목록칸에서 선택하는데 따라 서로 다른 등록부의 내용을 표시할수 있다.

《파일열람기》의 등록부목록카에서 《나의 콤퓨터》를 서택하면 파일목록카에 그 내용이 표시되다.

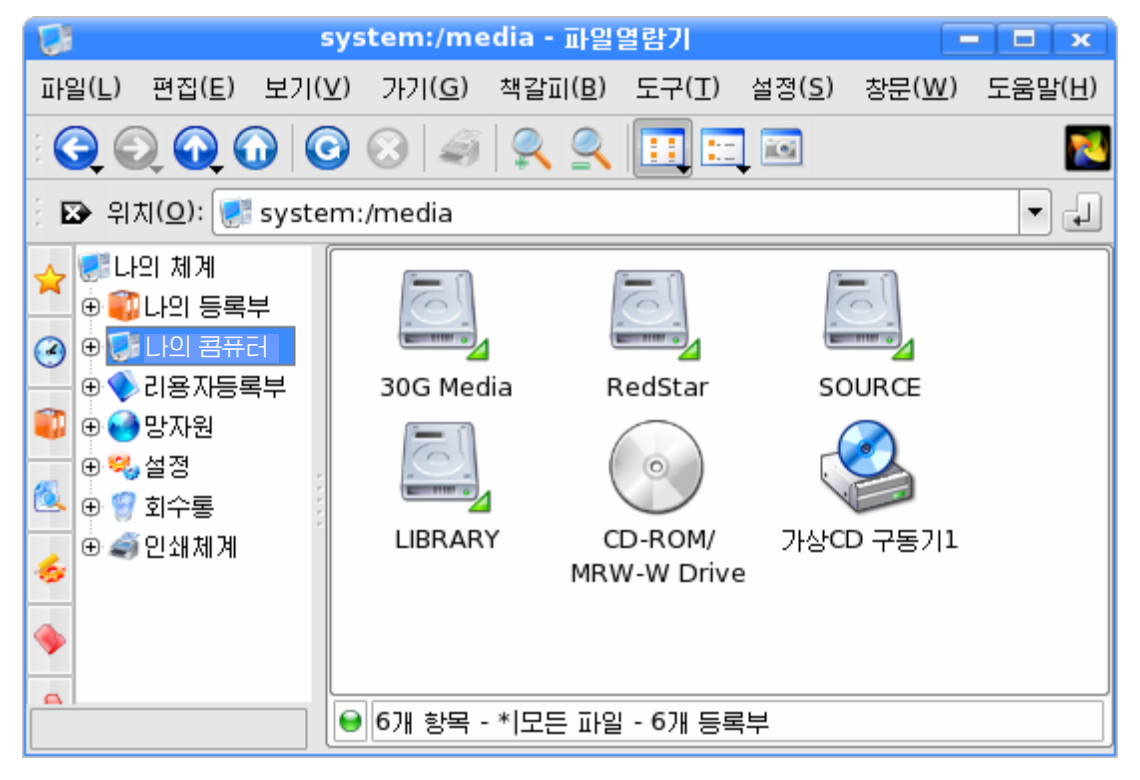

이때 《창문(W)》차림표의 《수직분할》지령을 선택하면 현재의 파일목록칸이 수 직으로 두개의 부분으로 나누어 표시된다.

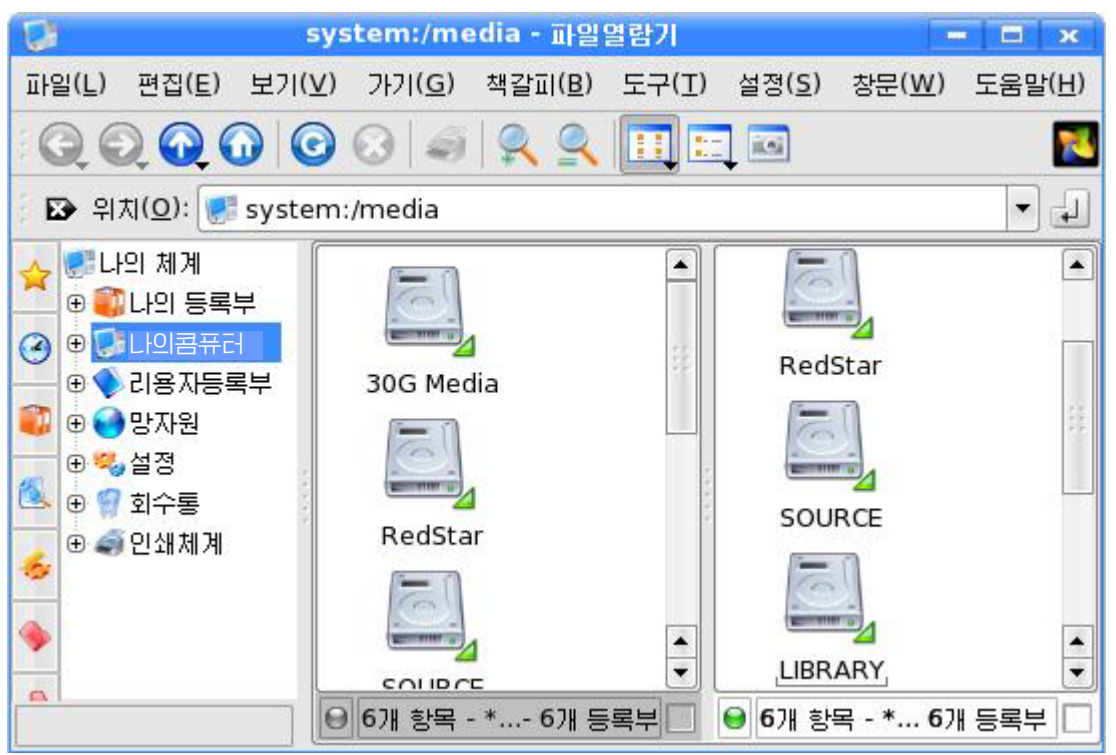

이때 새로 생긴 오른쪽의 파일목록카을 서택하고 등록부목록카에서 《나의 등록 부》를 서택하면 그 내용이 표시된다.

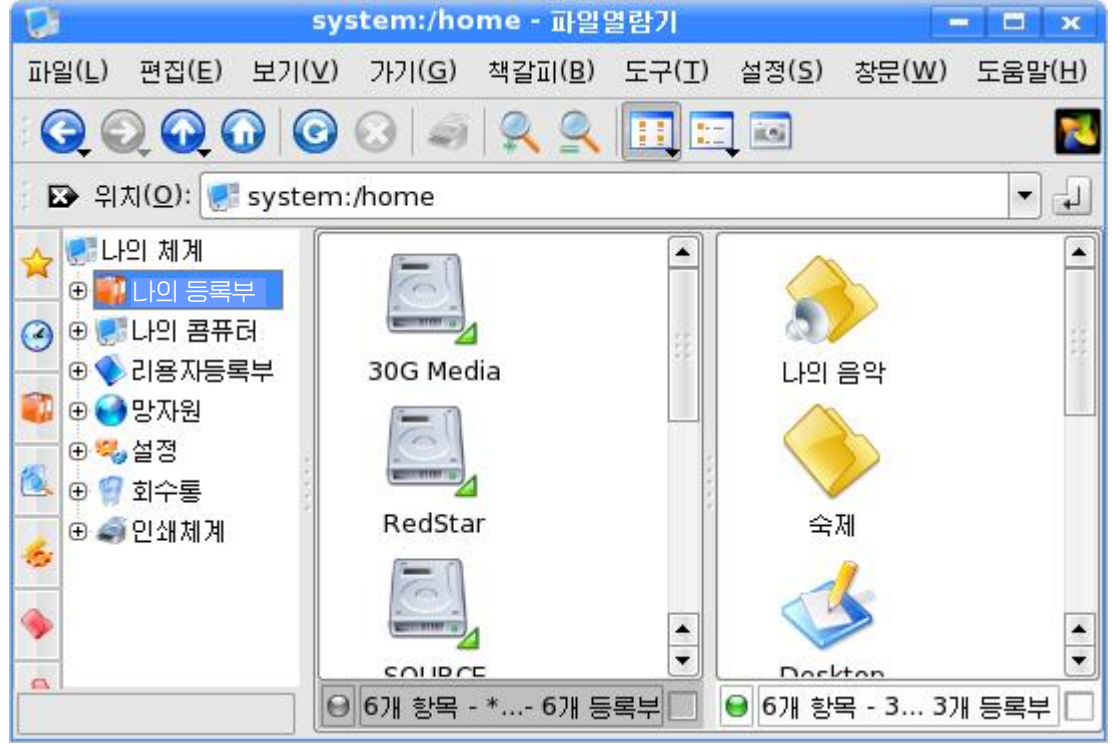

이제 오른쪽의 파일목록칸을 선택하고 《창문(W)》차림표의 《수평분할》지령을 서택하면 현재의 파일목록카이 수평으로 두개의 부분으로 나누어 표시되다.

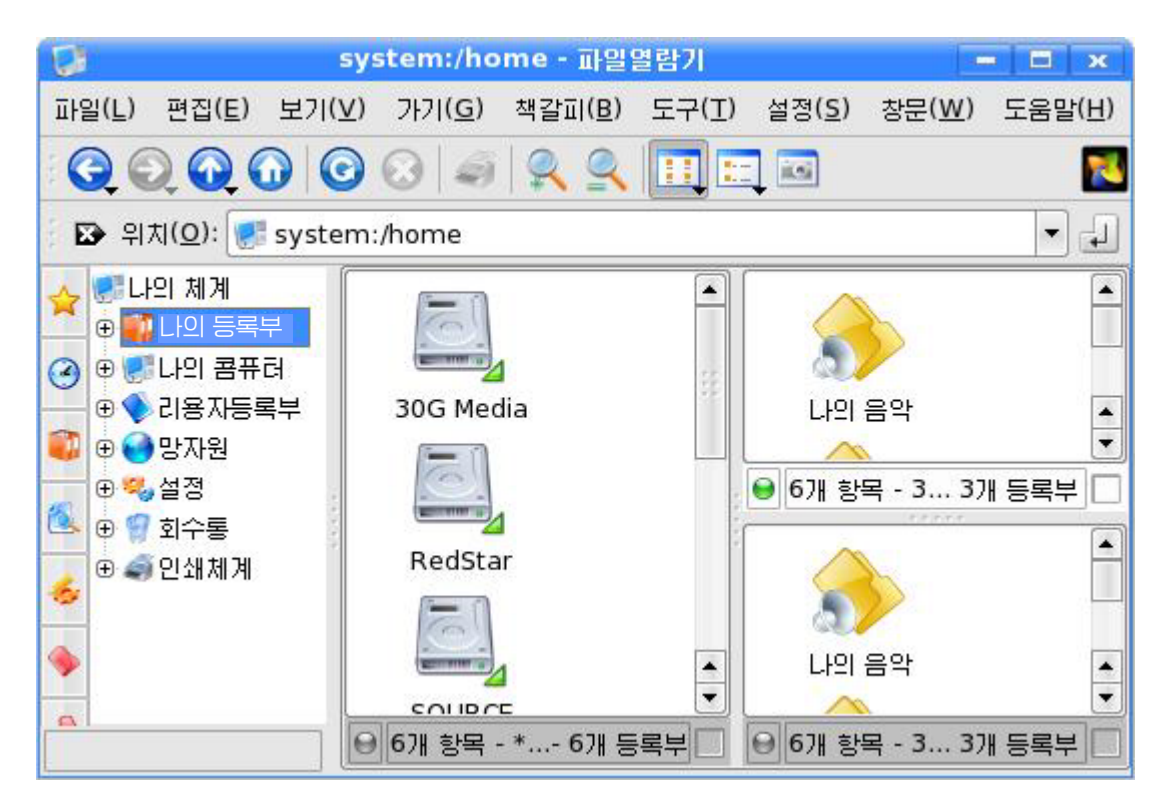

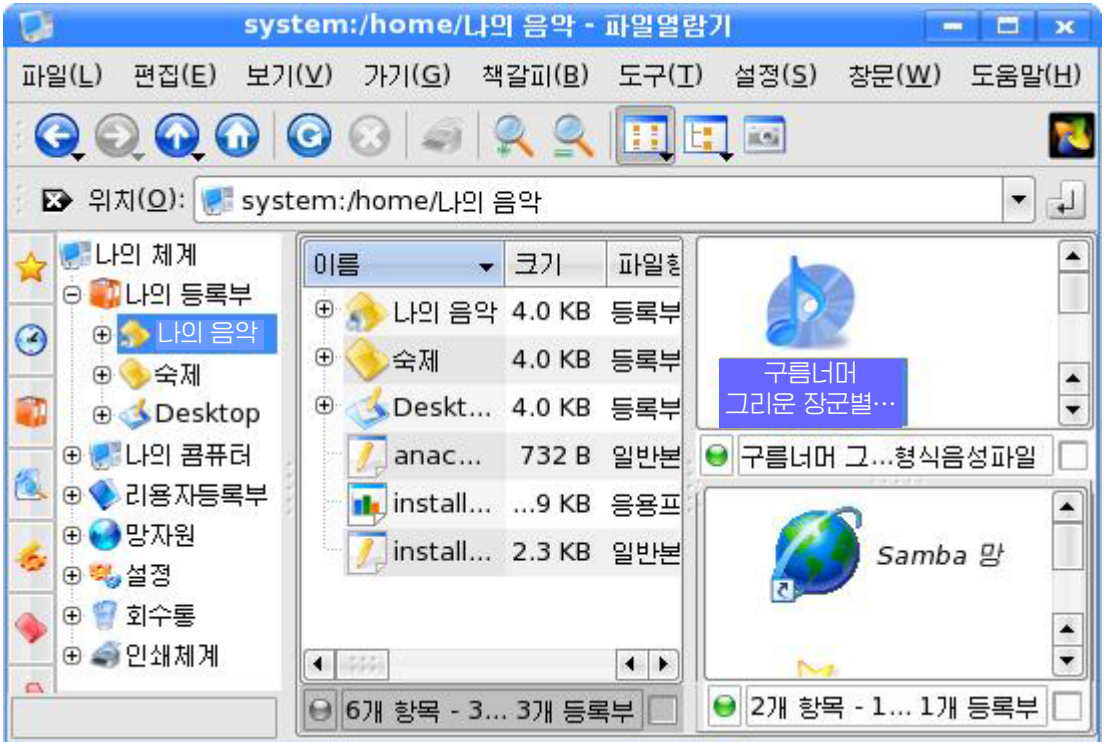

이렇게 하면 하나의 《파일열람기》 창문에서 여러 등록부에 대한 내용을 동시에 볼수 있다. 그리고 매 부분에서 보기방식도 여러가지로 서택하여 표시할수 있다.

《창문(W)》차림표의 《현재 보기닫기》지령을 리용할 때마다 선택된 부분이 닫 겨져 본래의 상태로 되돌아간다.

### 3. 파일의 찾기와 실행

 $\epsilon$ 

 $\overline{6}$ 

£

괜

E

E

《 파일열람기 》 창문에서 어떤 파일을 실행시키려면 등록부목록카에서 그것이 포함되여있는 등록부를 찾아서 선택하고 파일목록칸에서 그 파일을 찾아야 한다.

그런데 목적하는 파일이나 등록부의 경로를 잘 모르 는 경우에는 그렇게 할수 없다. 이때에는 《파일찾기》칸 을리용하여야한다.

《파일열람기》의절환조작판의《탐색》단추나《도 구(T)》차림표의《탐색》지령을실행한다.

또는 《시작》단추에서 오른쪽찰칵하여 나타나는 지 름차림표에서《파일찾기》지령을실행한다.

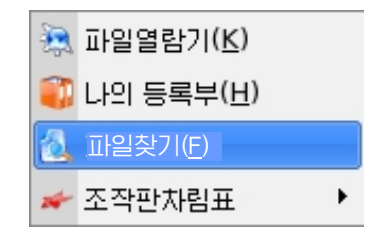

그러면 등록부목록하이 오른쪽 그 림과 같은 파일찾기칸으로 변한다.

### -이름을 알고 파일찾기

먼저 《찾으려는 파일 및 등록부이 름: 》 칸에 찾으려는 파일 또는 등록부 이름을 정확하게 입력한다.

만일 이름의 정확한 글자들을 잘 모를 때에는 별표(\*)나 물음표(?) 및 확장자를 입력할수도 있다.

별표는 임의의 개수의 글자를 대신 하며 이때 빈 글자도 될수 있다.

물음표는 정확히 한개의 글자를 대 신한다.

다음《탐색할등록부:》입력칸에 찾으려는 대상이 들어있는 등록부이름 을 직접 입력하거나 오른쪽에 있는 내 리화살단추를 찰칵하여 나타나는 목록

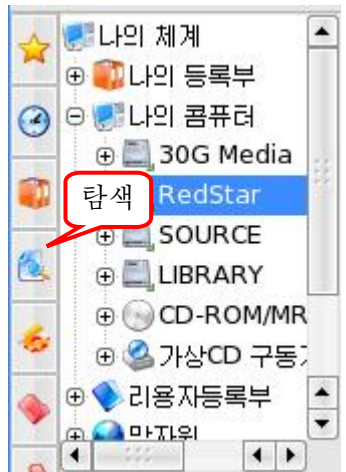

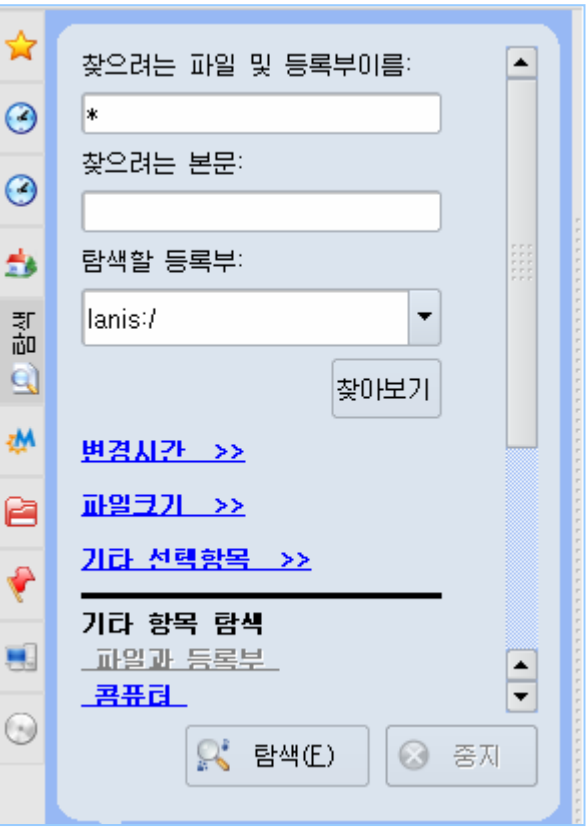

180
에서 지정하다.

《찾아보기》 다추를 찰칵하여 나타나는 대화칸에서 등록부를 서택할수도 있다.

보통 등록부도 잘 모를수 있는데 이때에는 《나의 콤퓨터》 라고 입력한다.

다음 《 탐색 (F) 》 단추를 찰칵하면 탐색을 시작한다.

레를 들어 《선전물》에서 만든 《생일축하》파일을 찾기 위하여서는 《찾으려는 파일 및 등록부이름:》칸에 《생일축하》라고 입력하고 《찾아보기》단추를 찰칵하여 《등록부선택》대화칸을 열고 《나의 콤퓨터》를 선택한다. 다음 《탐색(F)》단추를 찰칵하면 파일목록카에 《생일축하》 파일이 그의 경로와 함께 표시된다.

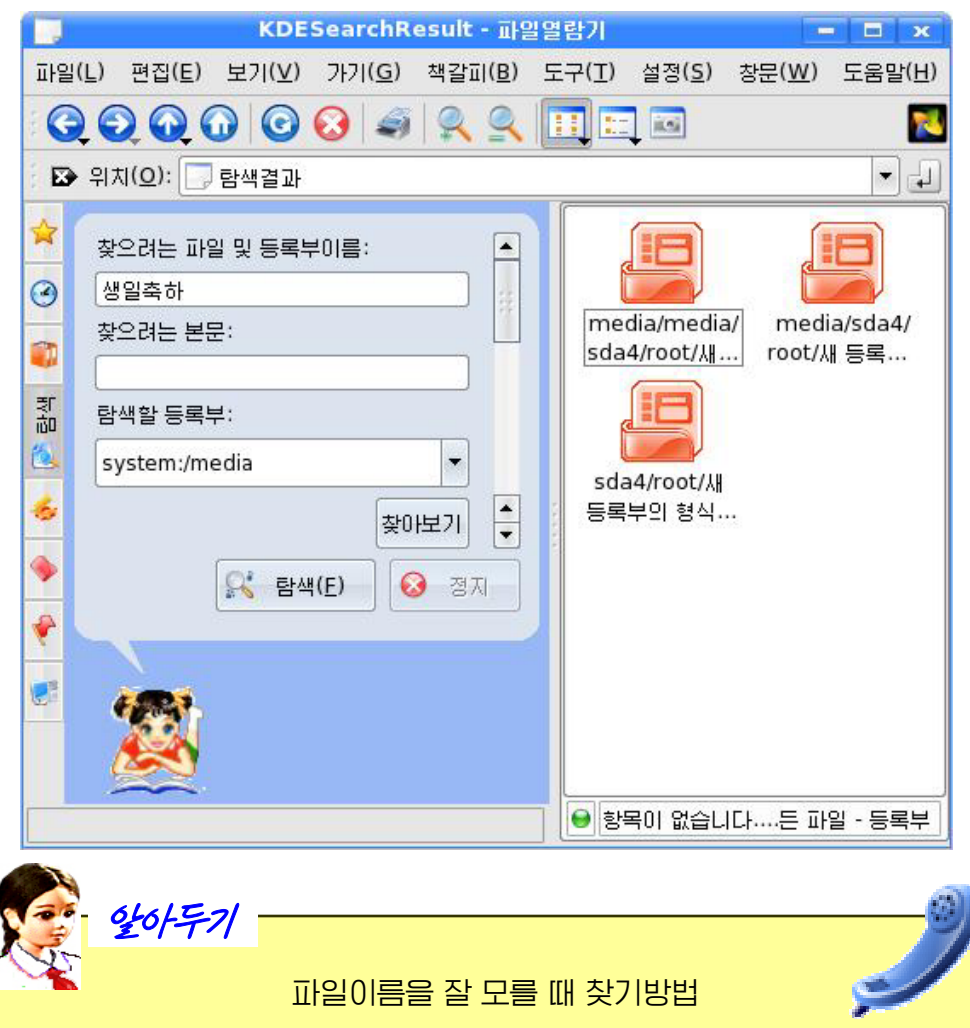

파일이름의 첫 글자가 a일 때 《찾으려는 파일 및 등록부이름:》 카에 a\*이 라고 입력하면 이름의 첫 글자가 a인 등록부나 파일을 모두 탐색하여 표시하며 파일이름을 a?라고 입력하면 이름이 두 글자이면서 첫 글자가 a인 등록부나 파 일을 모두 탐색하여 표시한다.

《찾으려는 파일 및 등록부이름:》칸에 \*.bmp라고 입력하면 파일확장자가 bmp인 파일(그림파일)을 모두 탐색하여 표시한다.

-본문내용에 의하여 파일찾기

어떤 본문내용을 가지고있는 파일을 모두 찾으려고 할 때 또는 파일이름은 모르고 그속에 들어있는 일부 본문내용만을 알고있을 때에는 이 방법을 리용할수 있다. 찾으 려는 파일이 본문문서(txt, html, odt)인 경우에만 찾기가 가능하다.

자기가 알고있는 파일안에 들어있는 본문 또는 단어를 《찾으려는 본문:》칸에 입 력한다. 다음 《탐색(F)》 단추를 찰칵하면 탐색을 시작한다.

파일 및 등록부는 또한 변경시간, 파일크기 등에 의하여서도 탐색할수 있다.

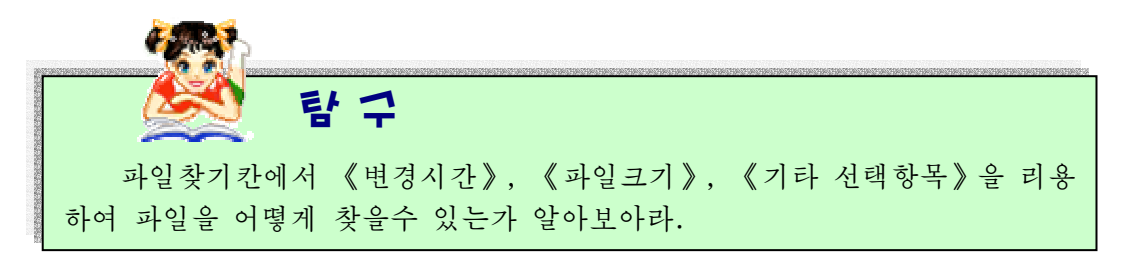

#### 련습문제

- 1. 그림파일 《해바라기》와 서저물파일 《콤퓨터의 구성》을 《파일열람기》창문에서 찾아 실행시켜보아라. 또 이 파일들을 《화상편집기》와 《선전물》의 《열기》대 화칸에서 열어보아라. 무엇을 알수 있는가?
- 2. 《화상편집기》에서 빨간 사과 한알을 그리고 《빨간 사과》라는 이름으로 보관시 킬때이파일이어느등록부에보관되는가알아보고《파일열람기》창문에서실 행시켜보아라.
- 3. 현재 작업하는 등록부에서 음악파일들을 모두 찾아 실행시켜보아라.
- 4. 현재 작업하지 않는 등록부에서 확장자가 \*.odt이 문서파일들을 모두 찾아보아라.
- 5. 파일이름이 11로 시작되는 파일들을 모두 탐색하여라.
- 6. 파일이름이 C로 시작되면서 3글자인 파일들을 모두 탐색하여라.
- 7. 《하나》라는 단어가 들어가 파일이름을 모두 찾아보아라.
- 8. 파일의 크기가 1 024kB이하인 파일들을 탐색하여라.
- 9. 파일의 크기가 5 000kB이상인 파일들을 탐색하여라.
- 10. 파일의 크기가 720kB인 파일들을 탐색하여라.
- 11. 전번주에 작성한 파일들을 찾아 실행시켜보아라.
- 12. 탁상면배경그림들이 어느 등록부에 들어가있는가를 찾아보아라.

# 제3절. 등록부다루기

### 1. 새로운 등록부만들기

《화상편집기》나 《선전물》에서 만든 그림파일이나 선전물파일들을 보관시킬 때 등록부를 따로 지정해주지 않으면 이것들은 보통 《나의 등록부》에 보관된다. 그러나 필요하면 사용자가 자기의 등록부를 새로 만들어놓고 거기에 그림파일이나 선전물파일 같은것을보관시킬수도있다.

이제 새로운 등록부을 만들어보기로 하자. 례를 들어 《나의 등록부》에 새로운 등록부 《나의 그림》을 만들기로 하자.

《파일열람기》를 펼치고 《나의 등록부》를 찰칵한다.

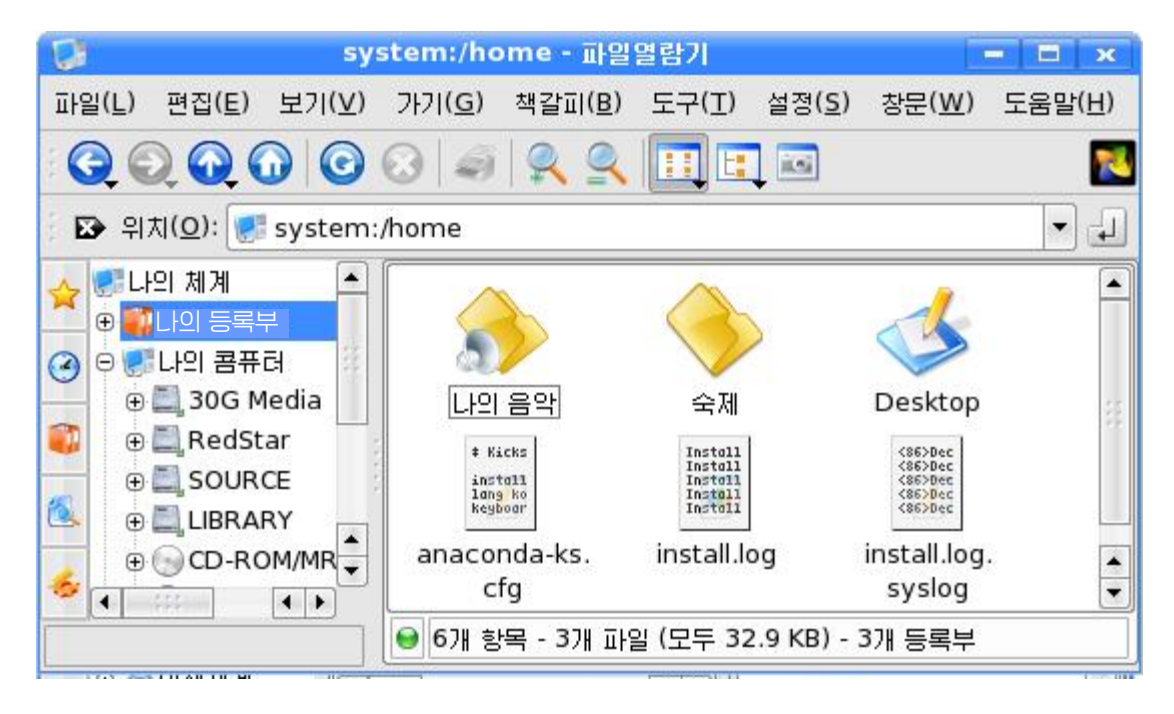

《편집(E)》→《새로 작성》→《등록부》지령 또는 파일목록칸에서 오른쪽찰칵하 여 나타나는 지름차림표에서 《새로 작성》→《등록부》지령을 실행하면 《새 등록부-파일열람기》대화칸이 나타난다.

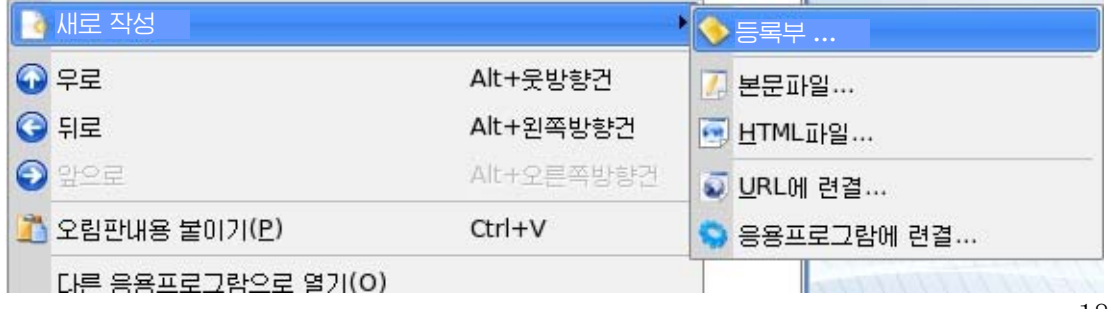

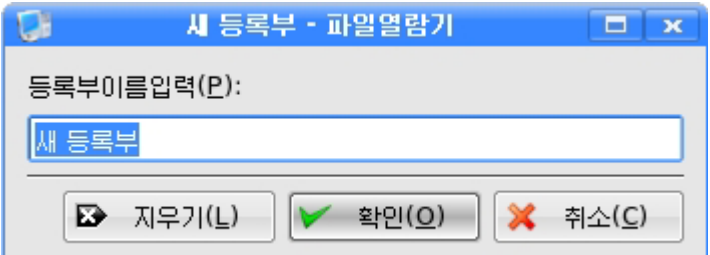

이대화칸의《등록부이름입력(P):》칸에《나의그림》이라고입력하고《확인 (O)》단추를 찰칵한다. 그러면 파일목록칸에 《나의 그림》이라는 등록부가 생기는것 을볼수있다.

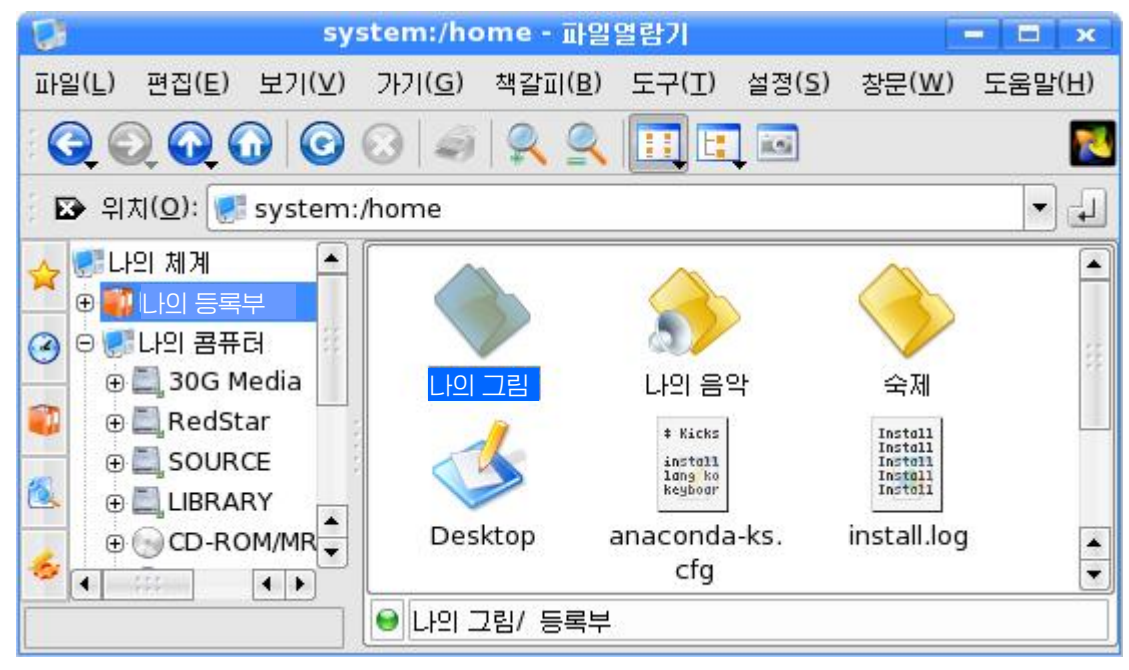

새로운 등록부는 응용프로그람들의 열기 및 보관대화칸에서 《새 등록부》그림기 호를 찰칵하여 직접 만들수도 있다.

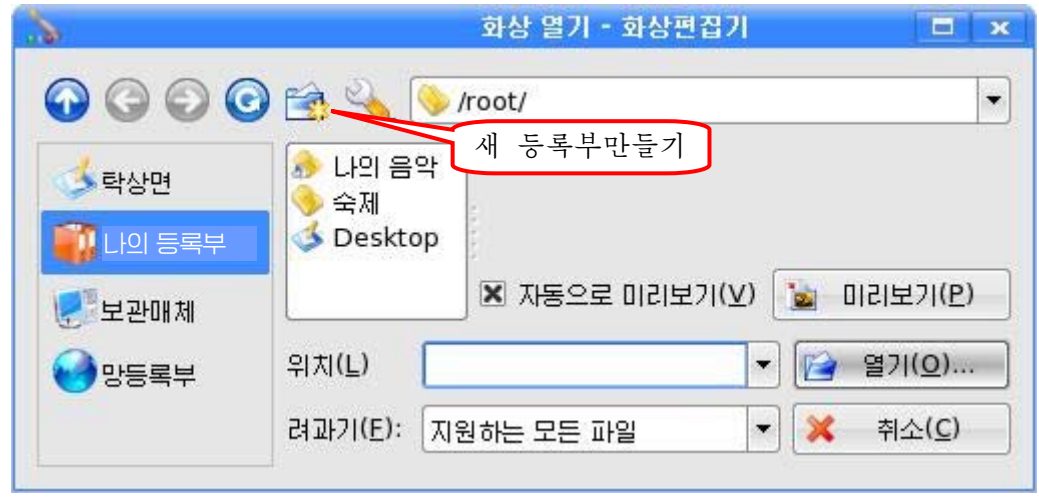

2. 파일과 등록부지우기

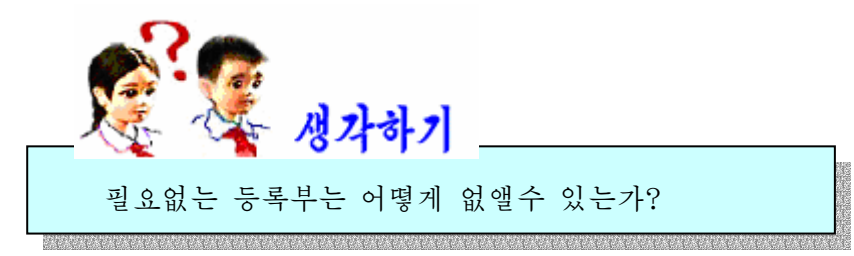

등록부《나의그림》을지워보자.

첫째 방법: 파일목록칸에서 등록부《나의 그림》을 찰칵하고 《편집》→《회수통에 로 이동》 지령을 찰칵한다.

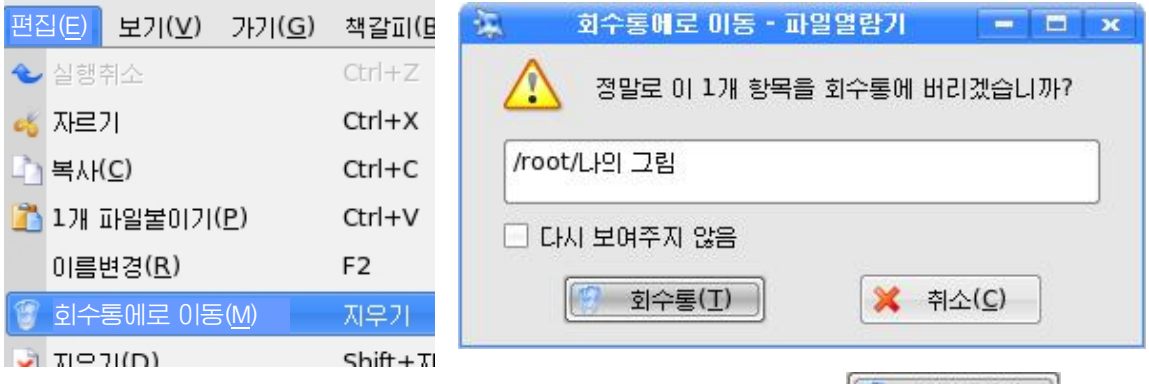

이때 나타나는 《회수통에로 이동-파일열람기》대화칸에서 <mark>[4] 회수를(I)</mark> 다추를 찰칵하면파일목록칸에서《나의그림》등록부가없어지는것을볼수있다.이등록부 는《회수통》으로들어간다.

《파일열람기》의 등록부목록카에 있는 《회수통》을 찰칵하여 등록부 《나의 그 림》이 정말 《회수통》에 들어갔는가를 확인한다.

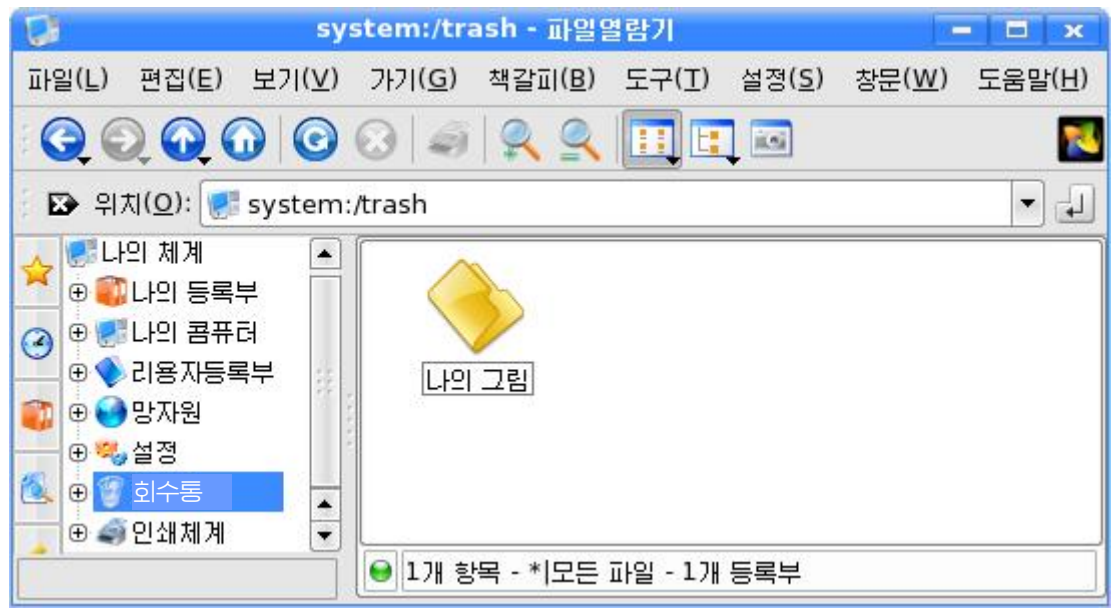

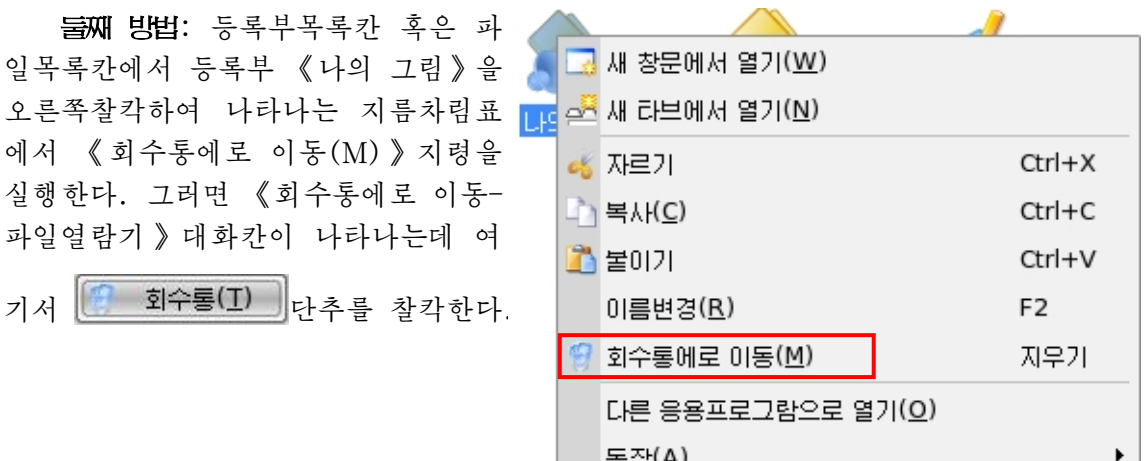

셋째 방법: 파일목록칸에서 등록부 《나의 그림》을 찰칵하고 《편집(E)》→《지 우기(D) 》 지령을 찰칵한다.

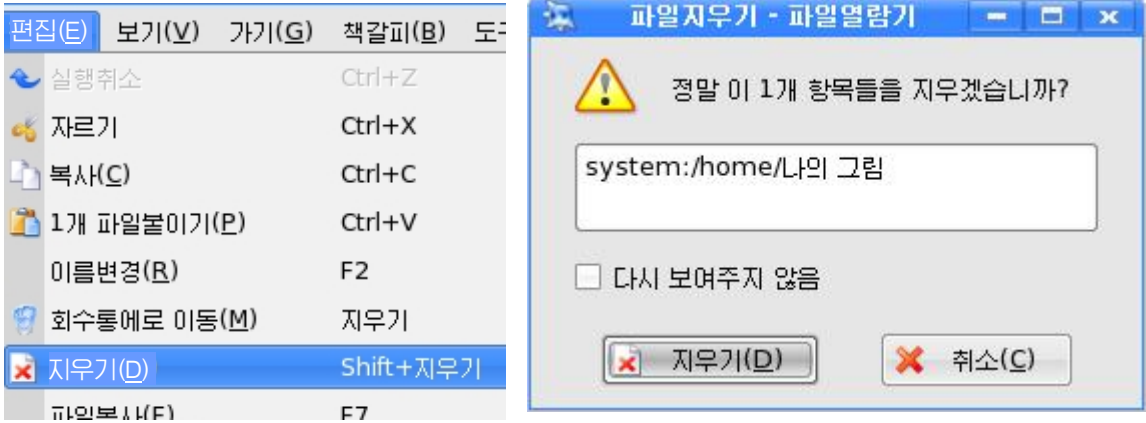

이때 나타나는 《파일지우기-파일열람기》대화칸에서 K 지무기(D) 다추를 찰칵 하면 등록부 《나의 그림》은 《회수통》으로 들어가지 않고 완전히 지워진다.

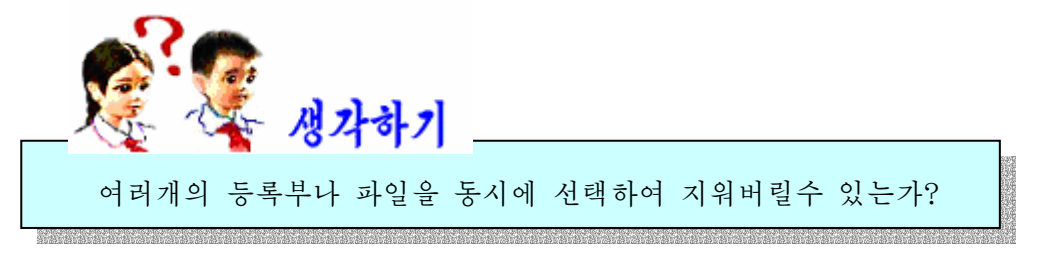

파일열람기에서는 한번에 한개만이 아니라 여러개의 파일 및 등록부를 선택하여 지워버릴수있다.

### 련이어있는 파일이나 등록부들의 선택방법

첫 파일이나 등록부를 찰칵한다. 그 파일은 반전되여 표시된다.

다음 Shift건을 누른 상태에서 제일 마지막파일 또는 등록부를 찰칵한다. 그러면 그사이의 모든 파일, 등록부들이 선택되여 반전된 표시가 나타난다.

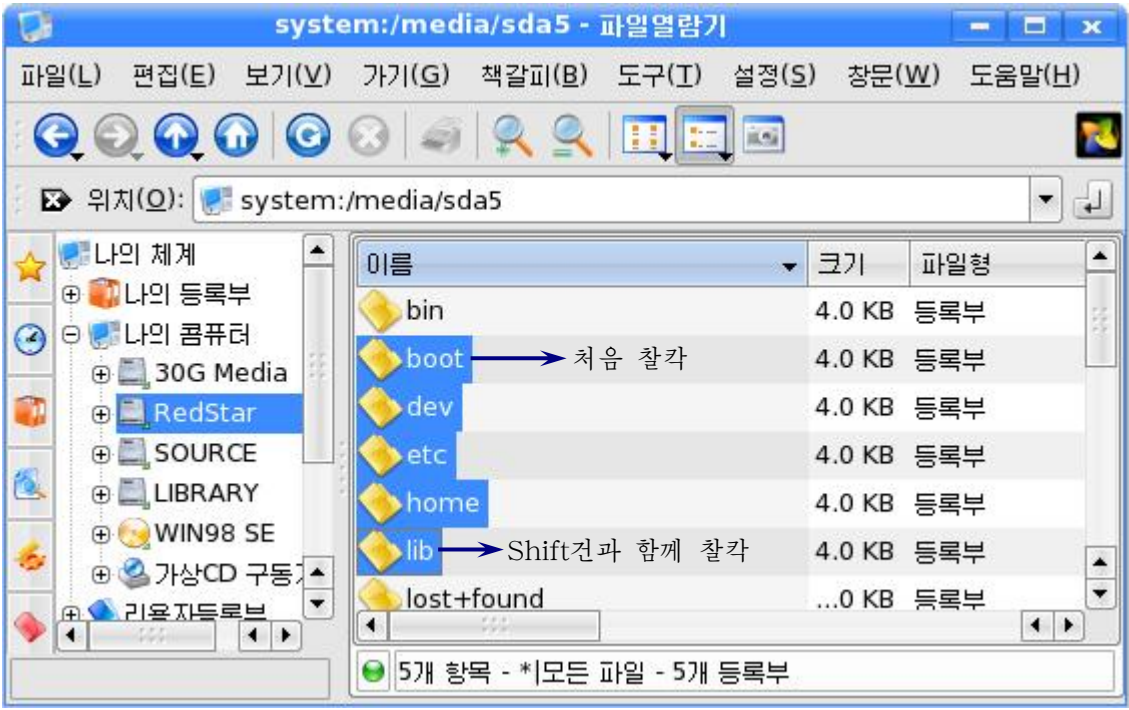

### 띠염띠염있는파일이나등록부들의선택방법

Ctrl건을 누른 상태에서 차례차례 마우스로 찰칵하여 선택한다.

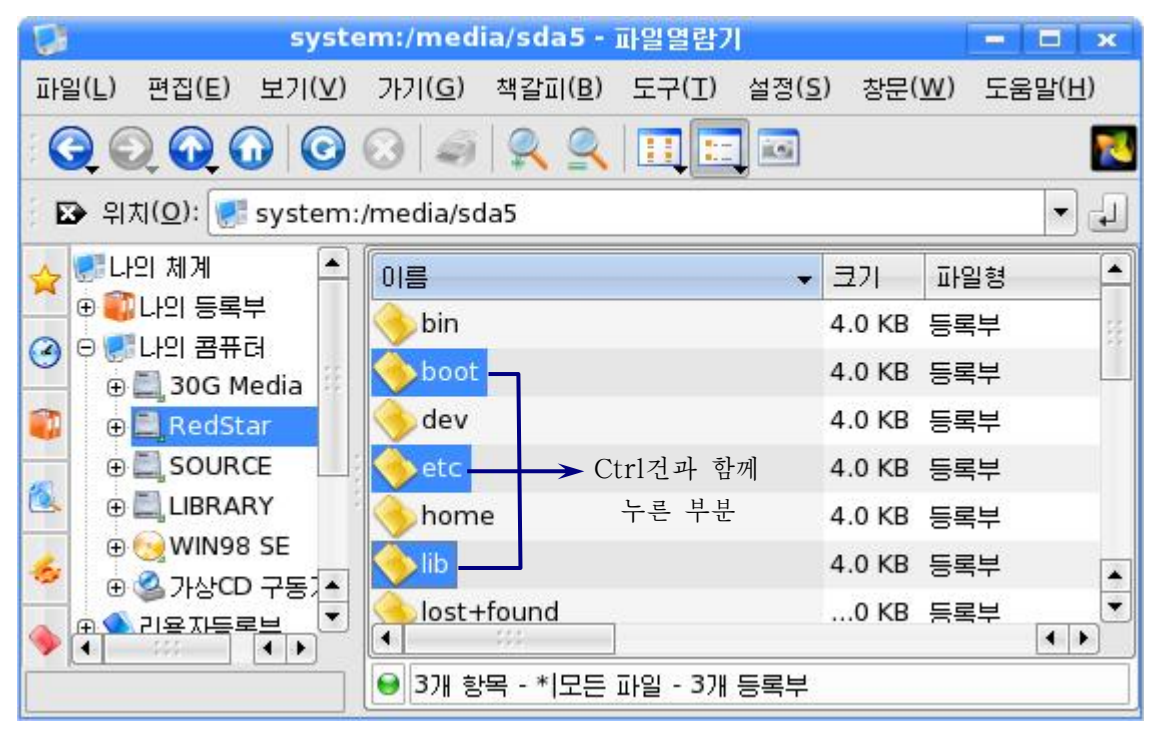

### 류사한파일들의선택방법

실례로 확장자가 .odt인 문서파일만 선택하려 한다면 《편집(E)》→《선택》→ 《선택(L)》지령을실행하든가Ctrl++건을누른다.

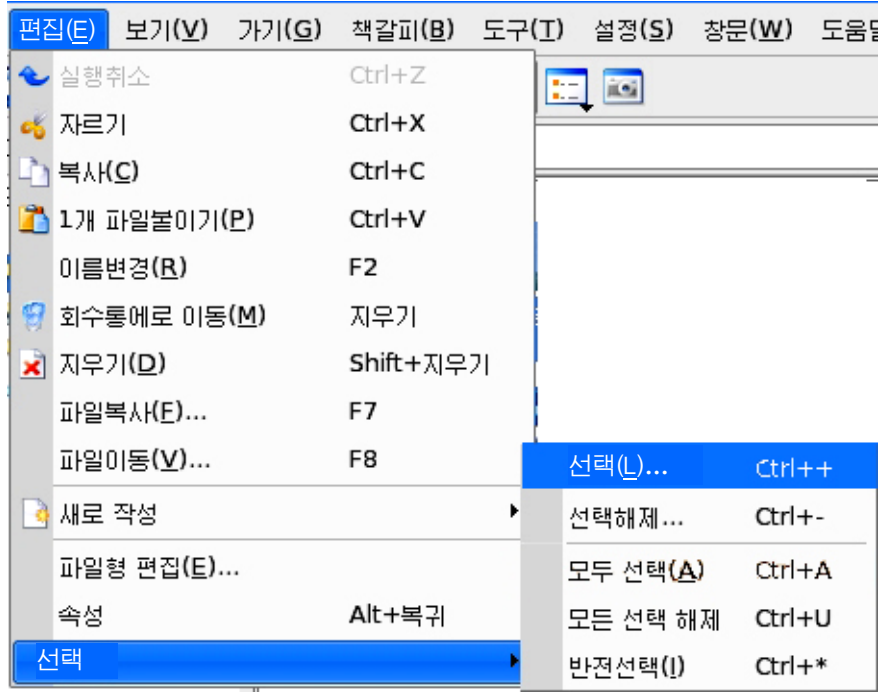

이때나타나는대화칸의《파일선택:》칸에\*.odt를입력하고《확인(O)》단추를 찰칵하든가 건반의 Enter건을 누른다.

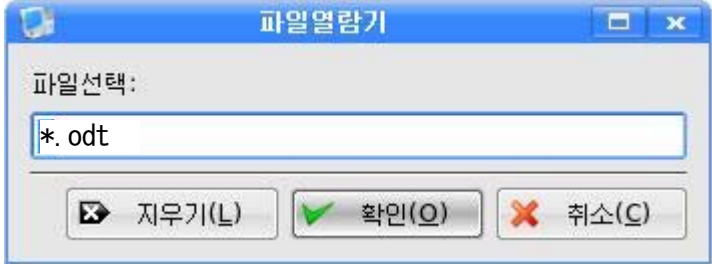

그러면 펼쳐진 등록부의 파일들가운데서 확장자가 \*.odt인 문서파일만이 정확히 선택된다.

파일목록칸의 내용을 모두 선택하려면 《편집(E)》→《선택》→《모두 선택(A)》 지령을 실행하든가 Ctrl+A건을 누른다.

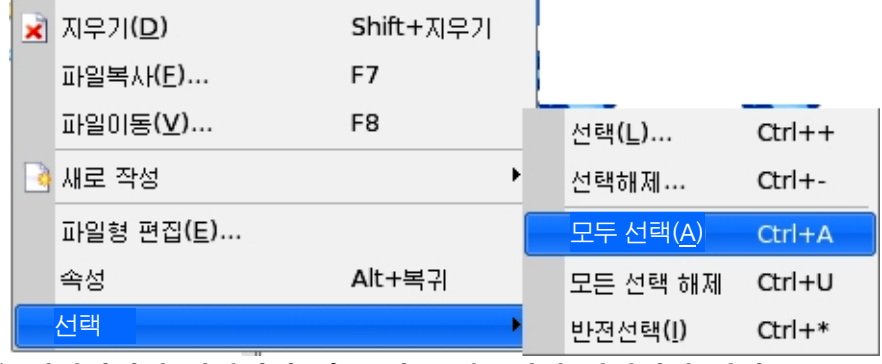

선택을 해제하려면 선택되지 않은 다른 부분에서 찰칵하면 된다.

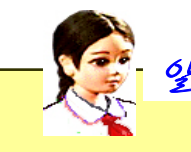

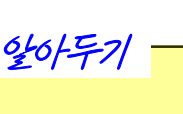

파일이나 등록부지우기에서 주의해야 할 점

파일이나 등록부들을 지울 때에는 그것이 정말로 필요없는것인가, 다른 응 용프로그람과 련관되여있지 않는가 하는것을 심중하게 따져보고 진행해야 한다. 그것은 다른 응용프로그람들이 실행될 때 지워버린 파일이나 등록부들이 필요된 다면 그 프로그람이 제대로 동작할수 없기때문이다.

때문에 파일이나 등록부들을 지울 때에는 자기가 마들어 보과시키 파일이나 등록부만을 지워야 하다.

# 《회수통》다루기

《회수통》이라는것은 교실이나 집에 있는 휴지통과 같은 기능을 수행하는 한개의 등록부이다. 그러므로 여기에 잘못 버렸던 파일이나 등록부는 다시 제자리에 옮겨놓을 수 있다.

《회수통》에 들어간 등록부 《나의 그림》을 되살리려면 먼저 《회수통》을 찰칵 한다. 파일목록칸에 나타난 등록부 《나의 그림》을 오른쪽찰칵하여 나타나는 지름차 림표에서 《되살리기(R)》지령을 서택하다. 그러면 등록부 《나의 그림》이 《회수 통》에서없어지고《나의등록부》에나타난다.

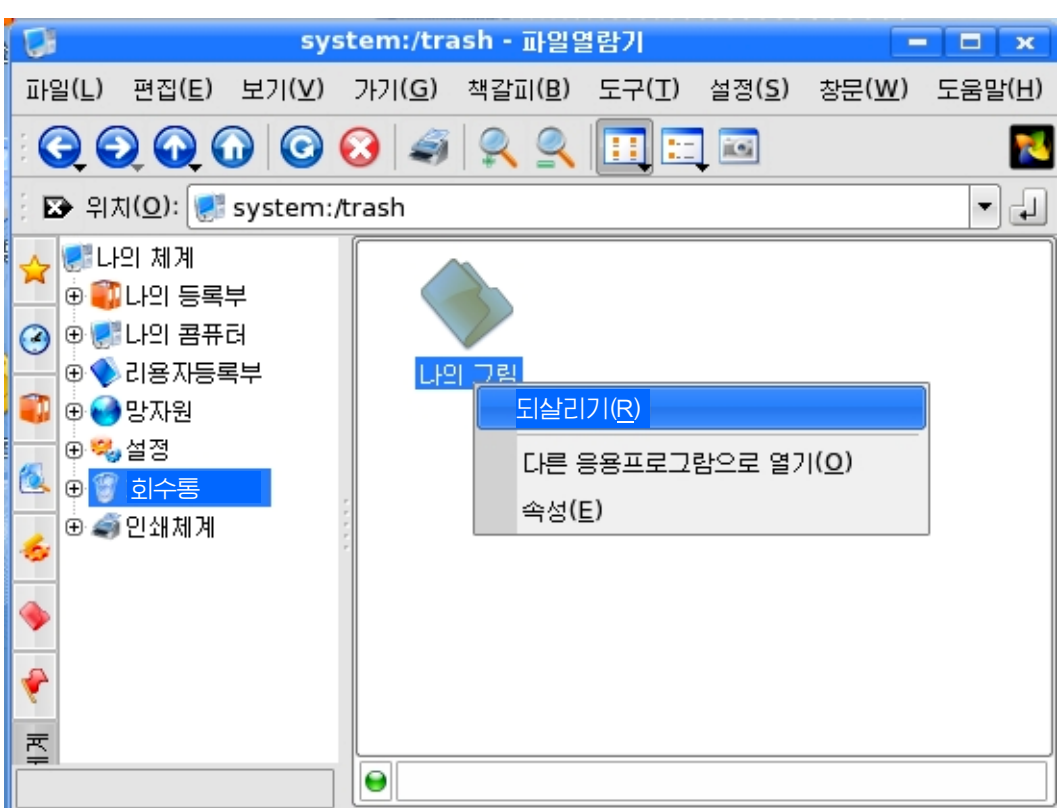

### 3. 파일 및 등록부의 복사와 이동

파일이나 등록부를 복사한다는것은 선택한 파일 또는 등록부를 본래 자리에 그대 로 두면서 다른 등록부에 꼭같은 내용을 더 만들어놓는다는것을 말한다.

파일이나 등록부를 이동시킨다는것은 서택한 파일이나 등록부를 본래 자리에서 없 애고 다른 등록부에 옮겨놓는다는것을 말하다.

파일 또는 등록부를 다른 등록부에 복사하려면 우선 그것을 선택하고 《 편집 (E)》→《복사(C)》지령 또는 Ctrl+C건을 리용한다. 또는 오른쪽찰칵하여 나타나는 지름차림표의 《복사(C)》 지령을 실행할수도 있다.

다음 다른 등록부를 선택하고 《편집(E)》→《1개 파일불이기(P)》지령 또는 지 름차림표의《붙이기》지령을실행하거나Ctrl+V건을누른다.

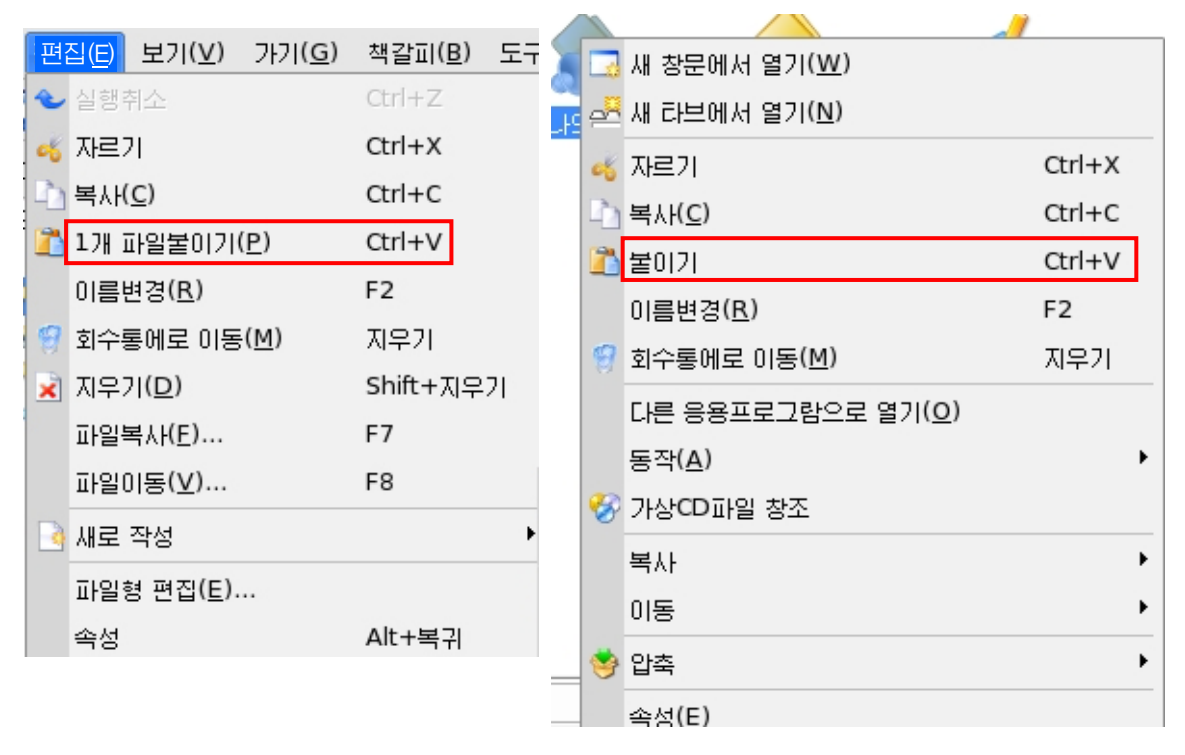

선택된 항목을 단번에 복사해넣으려면 지름차림표의 《복사》 지령의 부분차림표에 서 복사해넣을 등록부를 선택하여 복사할수도 있다.

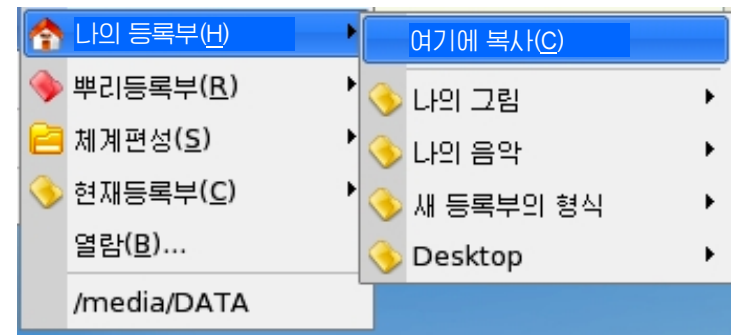

파일목록칸에서 파일 또는 등록부를 선택하고 마우스로 끌기하여 등록부목록칸의

목적하는 등록부에 놓는다.

이때 나타나는 차림표에서 《여기에 복사(C)》를 서택하다.

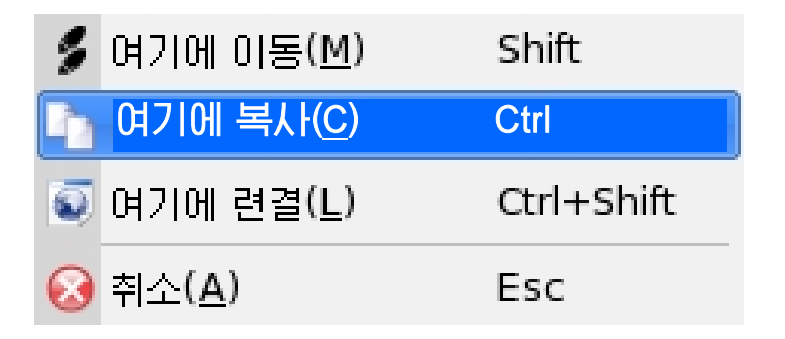

파일복사는 《편집(E)》→《파일복사(F)》지령 또는 건반의 F7건을 눌러서도 할 수 있다. 그러면 《복사위치입력-파일열람기》대화카이 나타나는데 여기에서 《서택된 파일복사》칸에 복사해넣으려는 위치를 건반으로 입력할수도 있고 파일열기그림기호를 찰칵하여 서택하는 방법으로 입력할수도 있다.

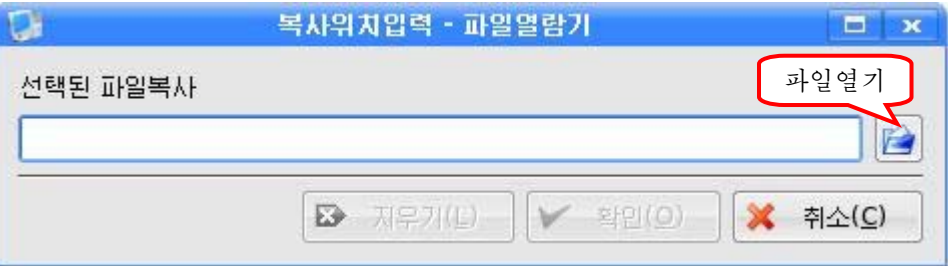

파일 또는 등록부를 다른 등록부에로 이동하는것도 복사와 같은 방법으로 진행되 는데 《복사(C)》 대신에 《자르기》 지령 또는 Ctrl+X건을 리용한다.

자르기한 항목은 새로운 등록부로 불이기할 때 원래의 등록부에서 삭제된다.

파일이동은 건반의 F8건을 눌러도 된다. 이때 복사할 때와 마찬가지로 우와 같은 대화카이 나타나다.

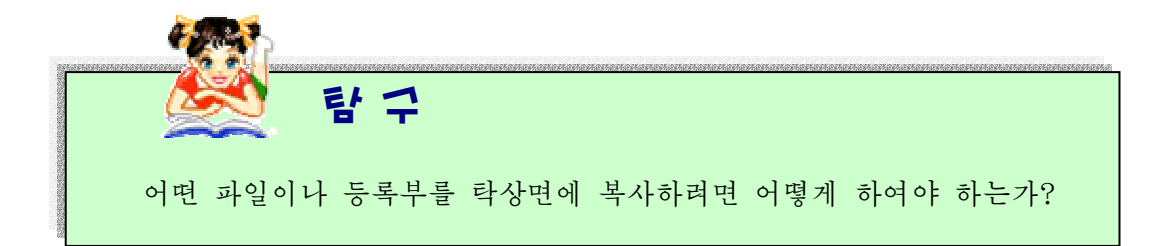

4. 파일 및 등록부의 이름바꾸기

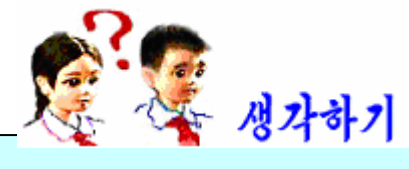

파일 또는 등록부의 이름을 바꾸려면 어떻게 하여야 하는가?

de estas estas estas estas estas estas estas estas estas estas estas

파일 또는 등록부의 이름을 바꾸어야 할 때도 있게 된다. 이때에는 이름을 바꾸 려는 파일 및 등록부를 파일목록칸에서 선 택한다.

《편집(E)》→《이름변경(R)》지령또 는 지름차림표의 《 이름변경(R) 》 지령을 실행하거나 F2건을 누른다.

그러면 그 대상의 이름주위에 입력카이 생기면서 건반으로 이름을 입력할수 있게 된다.

여기에 새 이름을 입력하면 된다.

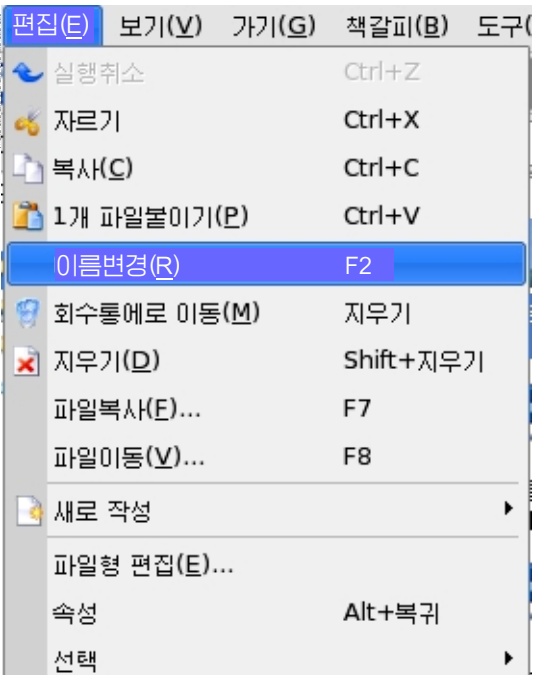

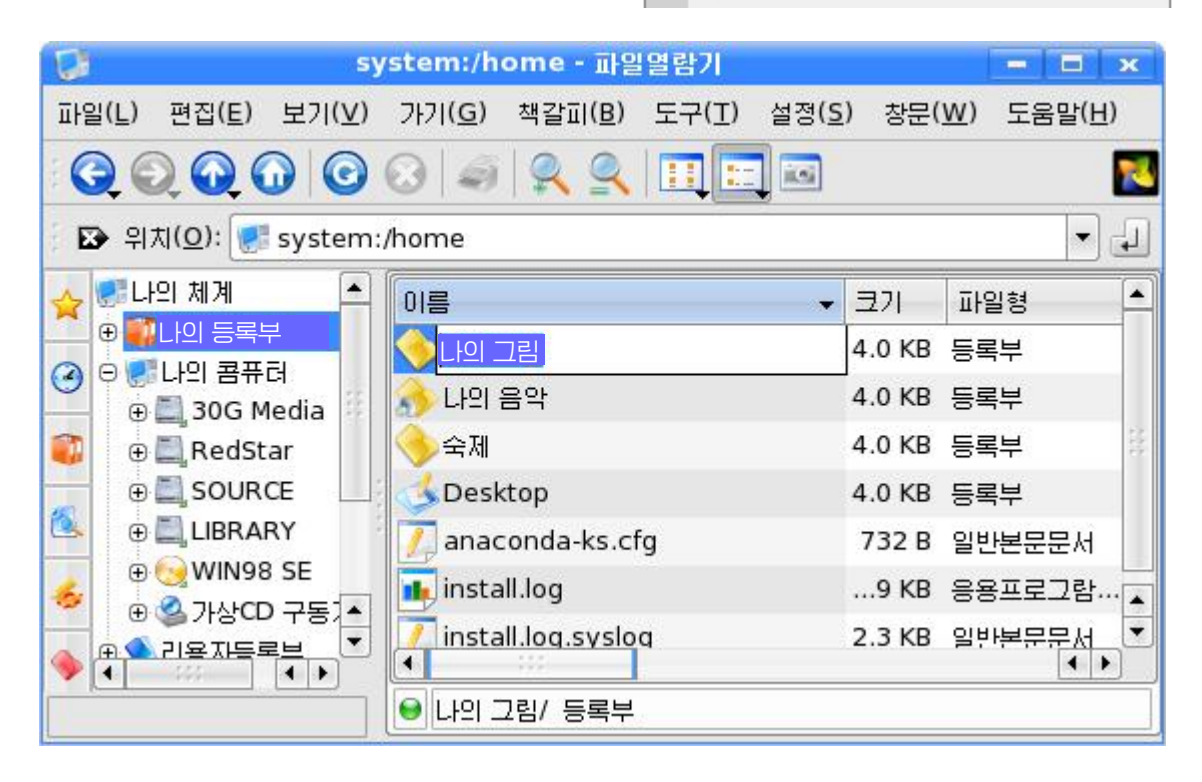

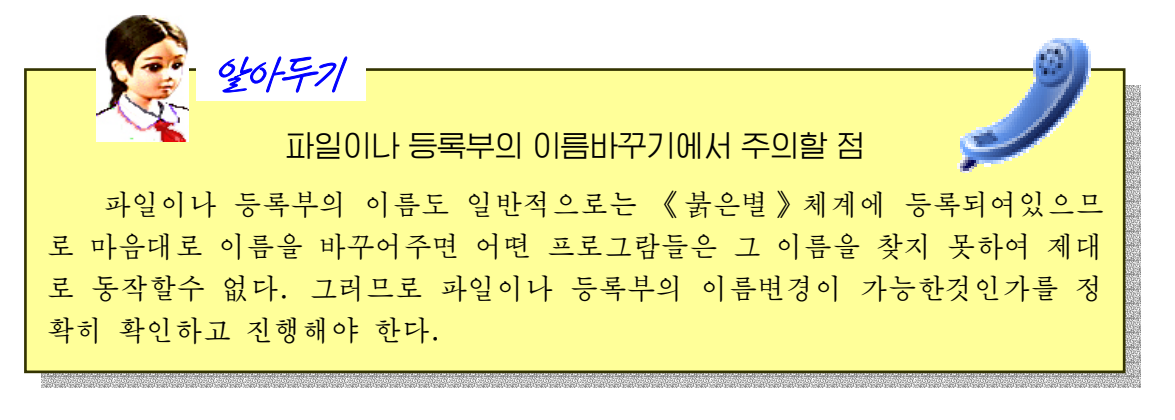

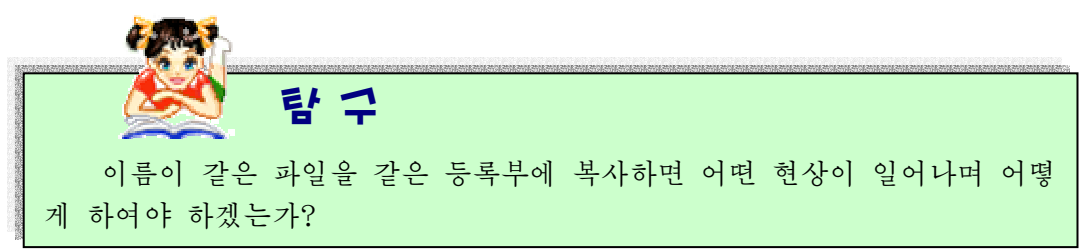

### 련습문제

- 1. 《파일열람기》창문에서 Redstar의 부분등록부 home에 《그림》이라는 새로운 등 록부를 만들어보아라.
- 2. 《나의 등록부》에 《숙제》라는 등록부를 만들어보아라.
- 3. 등록부 《숙제》를 회수통에 넣었다가 다시 제자리에 넣어라.
- 4. 파일이나 등록부를 지우면 왜 회수통에 넣어두는가?
- 5. 《화상편집기》에서 빨간 사과 한알을 그리고 보관할 때 《다른 이름으로 보관》대 화칸에서 《 보관매체 》 찰칵→파일이름칸에서 Redstar두번찰칵→home두번찰칵→ 《그림》두번찰칵하면이대화칸의맨우에는《media:/sda\*/home/그림》과같이 표시된다. 이제 파일이름칸에 《빨간 사과》라고 이름을 달아 보관하면 이 파일은 어디에 보관되겠는가?
- 6. 《회수통》에 있는 파일이나 등록부를 완전히 지우려면 어떻게 하여야 하는가?
- 7. 등록부 《숙제》에 자기의 파일들을 모두 넣어라.
- 8. 등록부 《숙제》에서 파일들을 선택하여보아라.
- 9. 등록부 《숙제》에서 파일의 종류별로 선택하여보아라.
- 10. 등록부 《숙제》를 등록부 home안에 복사하고 이름을 《과제》로 바꾸어라.
- 11. 《과제》등록세》등록부에 있는 내용을 복사하여라.
- 12. 등록부 《과제》를 탁상면에 보내여라.

# 제4절. 각종 외부기억기에서 자료관리

파일이나 등록부를 기억시키는 장치에는 하드디스크밖에도 여러가지가 있다. 여기서는 여러가지 외부기억기들의 다루기에 대하여 보기로 하다.

1. CD구동기에서의 자료복사

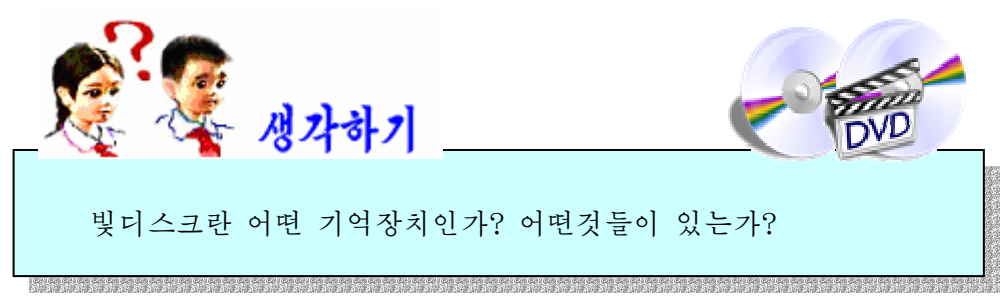

우리는 일상생활에서 빛디스크를 많이 리용하고있다.

빛디스크는 휴대용기억기와 마차가지로 파일이나 등록부를 기억시키는 장치이다. 빛디스크에는 파일이나 등록부를 하버마 기억시킬수 있는 CD-ROM과 여러번 지우고 기억시킬수 있는 CD-RW가 있으며 많은 자료를 기억시킬수 있는 DVD도 있다. DVD 는 CD보다 더 많은 파일이나 등록부를 기억시킬수 있다.

빛디스크를 리용하려면 콤퓨터의 본체에 있는 빛디스크구동기에 빛디스크를 넣는 다. 그러면 다음의 대화카이 나타나다.

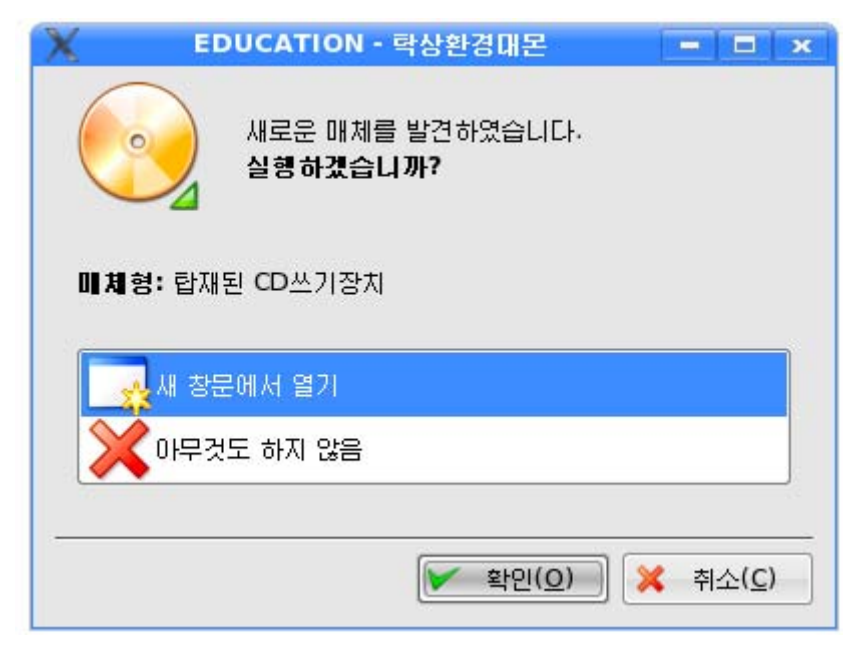

 $\langle$  확인 $(O)$  》 단추를 찰칵한다.

그러면 탁상면과 《파일열람기》 창문에 빛디스크그림기호가 나타난다.

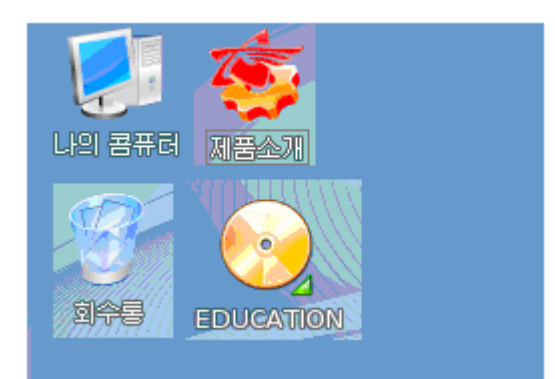

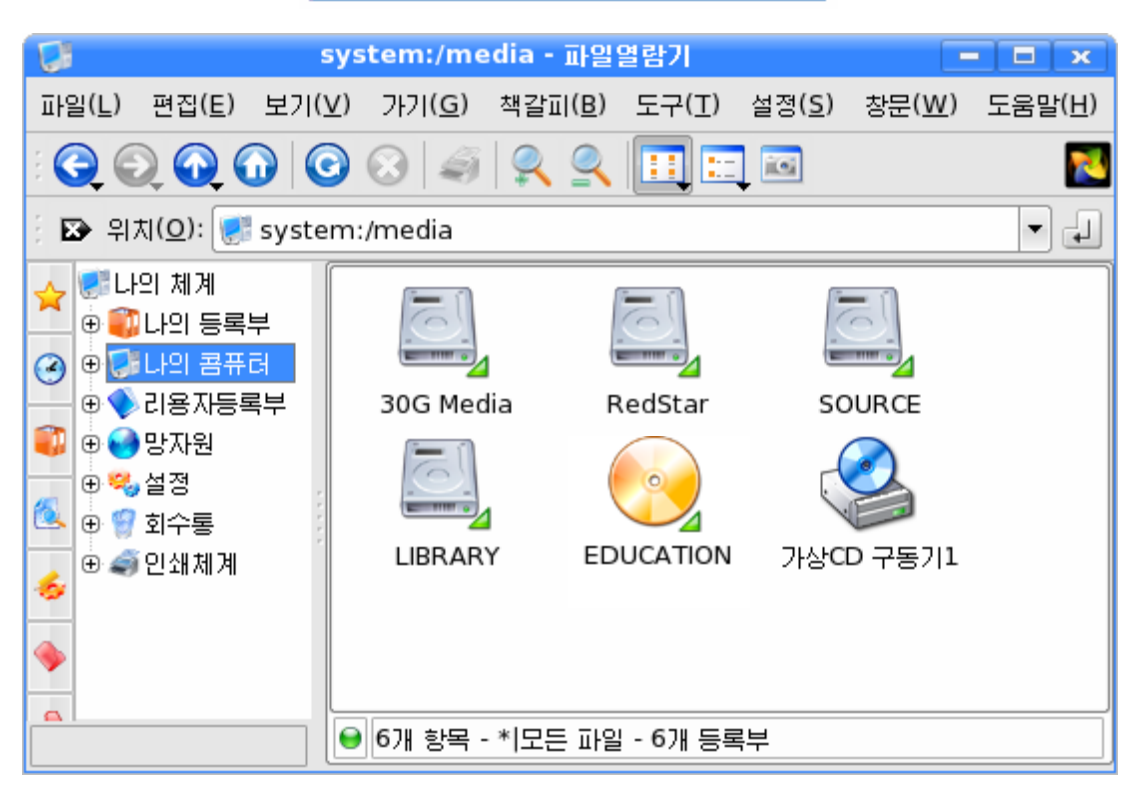

《파일열람기》 창문에서 빛디스크도 하나의 등록부로 된다.

《파일열람기》창문에서 빛디스크의 자료를 보려면 빛디스크그림기호 ██ 두 번찰칵한다.

그러면 파일목록칸에 그안의 내용이 표시되는데 그것들을 실행시키면 된다.

DVD나 CD에 파일이나 등록부를 넣으려면 특수한 빛디스크쓰기장치가 있어야 한 다. 그러므로 콤퓨터의 자료를 빛디스크에 넣는 조작은 이 장치가 없이는 할수 없다.

빛디스크를 뽑을 때에는 빛디스크그림기호를 오른쪽찰칵하여 나타나는 지름차림표 에서 《꺼내기》지령을 실행하여야 한다.

또는 CD구동기에서 CD뽑기단추를 눌러서 꺼낸다.

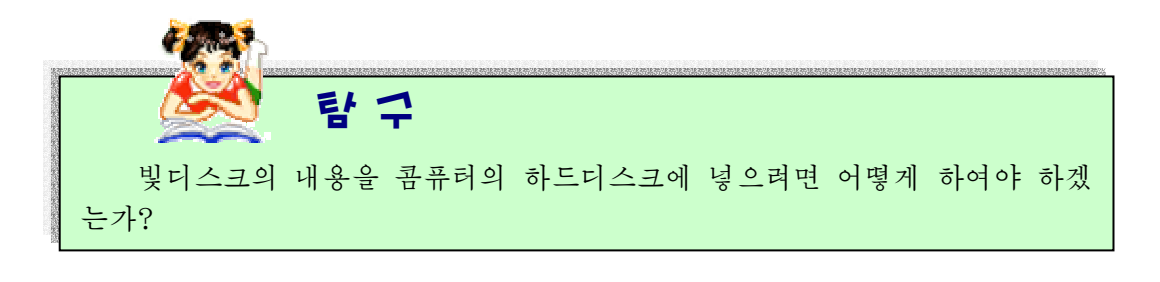

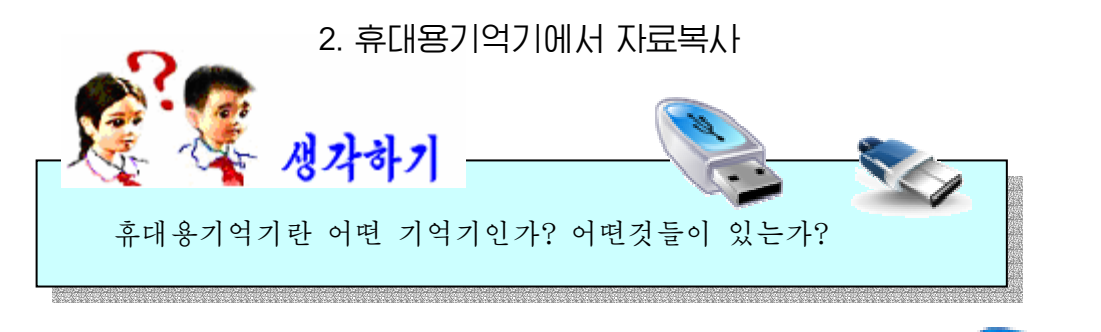

휴대용기억기는 하드디스크와는 달리 사용자들이 가지고 다니면서 자료들을 보관시키거나 리용할수 있는 편리한 기억 기이다.

휴대용기억기에는 기억용량이나 사용목적에 따라 여러가 지종류가있다.

휴대용기억기의 자료를 리용하거나 거기에 자료를 보관하려면 먼저 콤퓨터본체에 붙어있는 휴대용기억기련혼에 휴대용기억기를 꽂는다. 그러면 다음과 같은 대화칸이 나타난다.

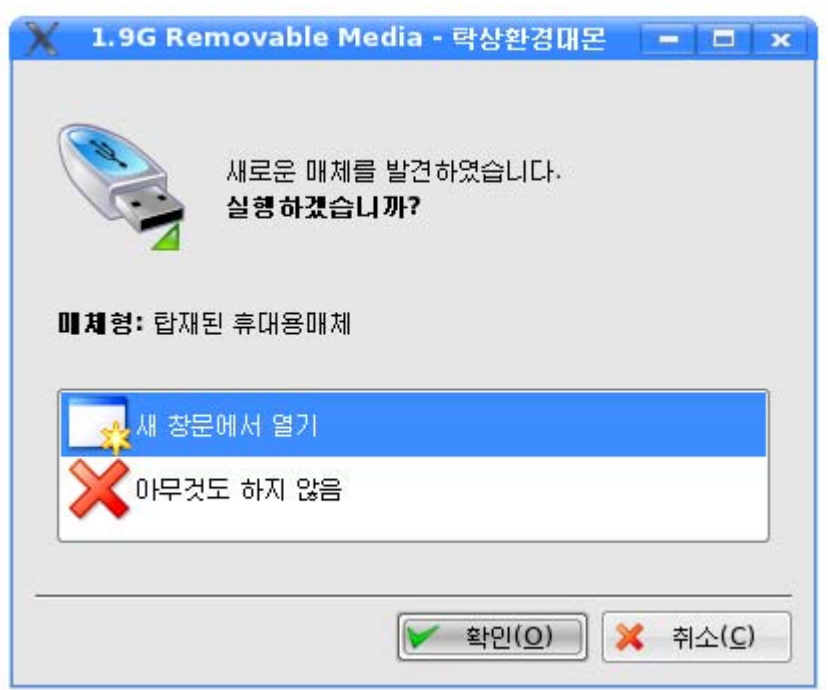

여기서 《확인(○)》 단추를 찰칵하다.

과제띠에 휴대용기억기그림기호 국가 나타난다.

《파일열람기》창문에도 다음과 같이 휴대용기억기그림기호가 나타난다.

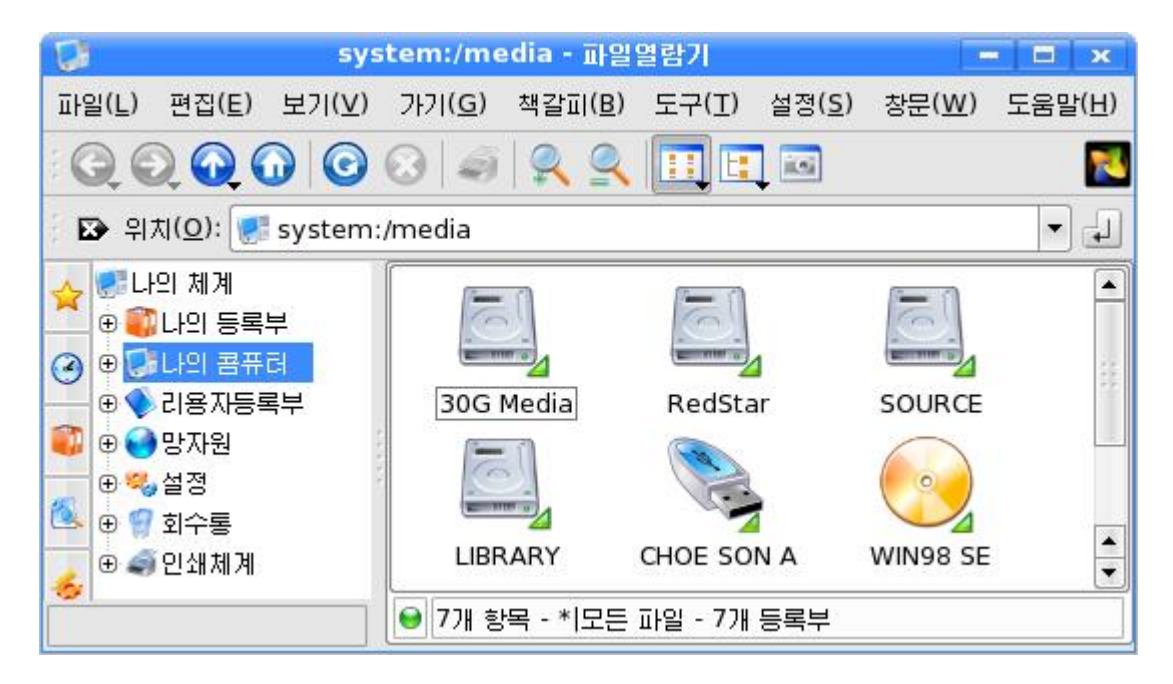

이 창문에서 휴대용기억기도 하나의 등록부이다.

휴대용기억기에 들어있는 내용을 보려면 그 그림기호를 두번찰칵하면 된다.

그러면 휴대용기억기에 들어있는 내용들이 파일목록카에 나타나는데 이때 필요한 것을 실행시키면 된다.

하드디스크에 들어있는 내용을 휴대용기억기에 보관시키는 방법은 파일이나 등록 부의 복사방법과 같다.

레를 들어 우리가 만든 선전물 《콤퓨터의 구성》을 휴대용기억기에 보관시키려면 다음과같이조작해야한다.

《콤퓨터의 구성》오른쪽찰칵→《복사(C)》찰칵→《뿌리등록부》찰칵→/media찰 칵→[휴대용기억기이름]찰칵→《여기에복사》찰칵

또는 《콤퓨터의 구성》오른쪽찰칵→《복사(C)》찰칵한 다음 휴대용기억기그림기 호오른쪽찰칵→《1개 파일붙이기(P)》 찰칵

휴대용기억기의 내용을 지우는것도 《파일열람기》창문에서 파일이나 등록부를 지 우는 방법과 꼭갈다.

휴대용기억기에 새로운 등록부도 만들수 있다.

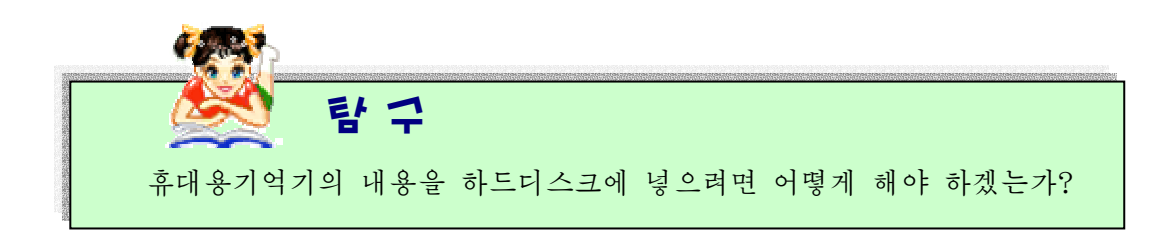

## 3. 휴대용기억기의 초기화

휴대용기억기의 내용을 말끔히 지우는 방법의 한가지인 《초기화》를 보기로 하자.

《파일열람기》 창문에서 휴대용기억기를 오른쪽찰칵하여 나타나는 지름차림표에서 《초기화》지령을 실행한다. 그러면 그림과 같은대화칸이나타난다.

여기서 해당한 서택을 할수 있다.

례를들어《초기화방식(O)》목록에서 는《빠른초기화(Q)》,《압축가능한초기 화(E)》,《《붉은별》기동디스크생성(R)》 가운데서 필요한것을 선택한다.

《시작(S)》단추를 찰칵하면 다음과 같 은경고대화칸《초기화…-구획초기화》가 나타난다.

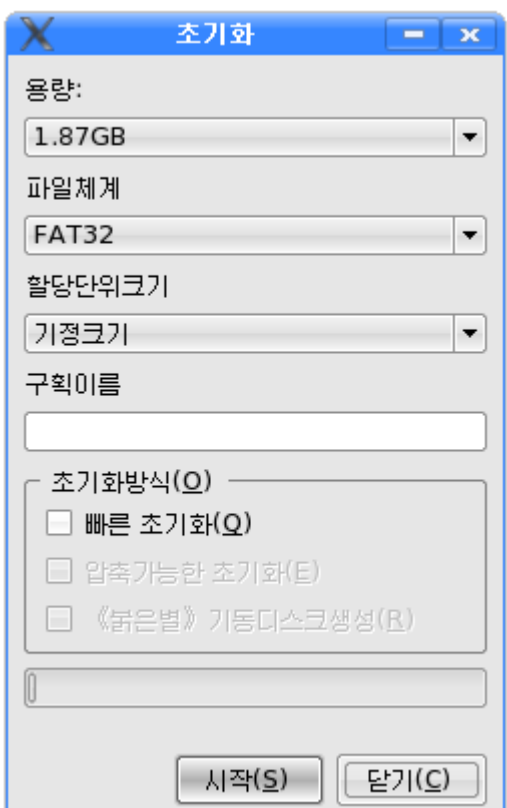

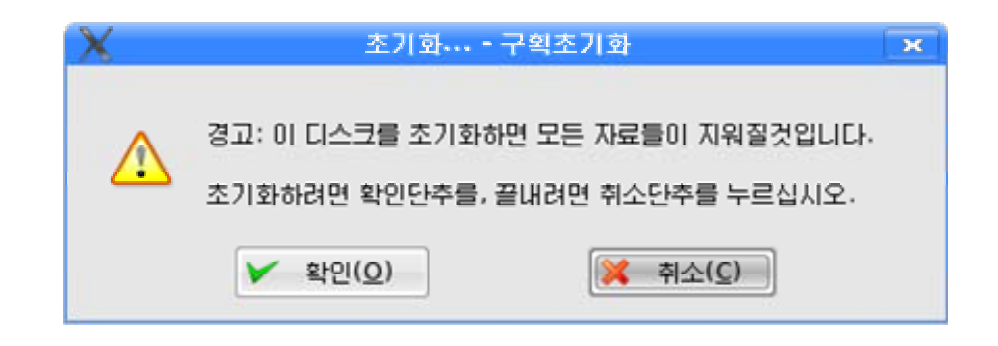

《확인(O)》단추를 찰칵하면 초기화과정을 띠형식으로 보여준다.

휴대용기억기를 콤퓨터본체에서 주의하여야 하다.

과제띠의 휴대용기억기그림기호 오른쪽찰칵하면 《 휴대용기억장치 이 (S)》라는통보칸이나타난다.

이 통보카을 찰칵하여 나타나는 기억장치 안전제거 》 대화칸에서 《 안 거(S) 》 단추를 찰칵한다.

다음 휴대용기억기를 뽑는다.

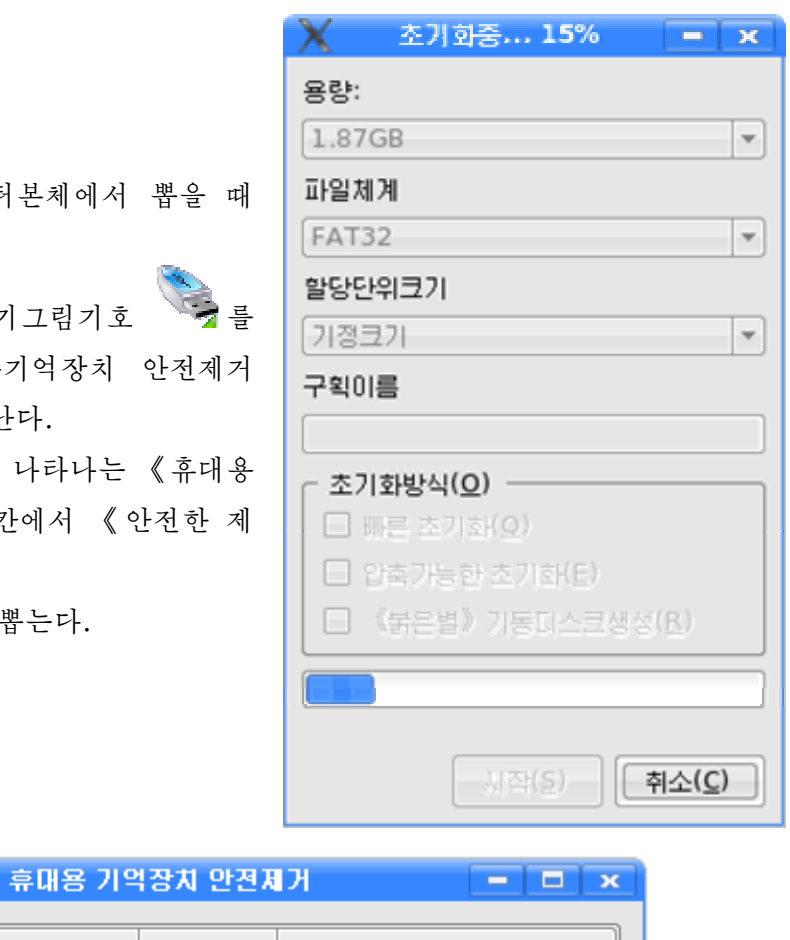

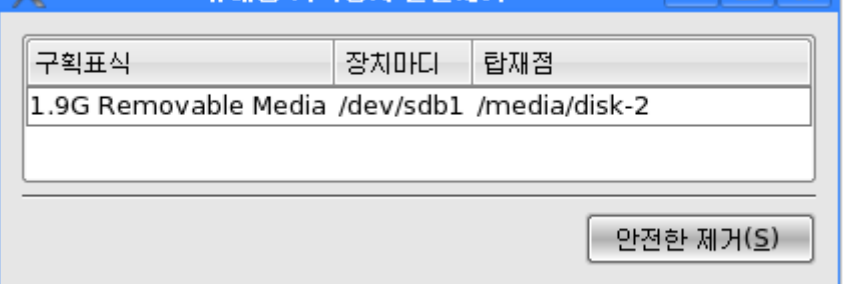

### 련습문제

- 1. 빛디스크의 자료를 실행시켜보아라.
- 2. 빛디스크의 자료를 하드디스크에 넣어보아라.
- 3. 《화상편집기》에서 그린 그림을 휴대용기억기에 넣어보아라.
- 4. 《선전물》에서 만든 선전물을 휴대용기억기에 넣어보아라.
- 5. 휴대용기억기를 초기화하여보아라.
- 6. 휴대용기억기에 새로운 등록부를 만들어보아라.
- 7. 휴대용기억기의 자료를 콤퓨터의 하드디스크에 넣어보아라.
- 8. 휴대용기억기에 새로운 등록부를 만들고 자기가 만든 파일들을 복사해보아라.

콤퓨터(제1중학교 제1학년용)

|          | 집 필 리하영, 리광철, 류영철      | 심 사 심의위원회               |
|----------|------------------------|-------------------------|
|          | 편 집 리영걸                |                         |
|          | 장 점 류명심                | 교 점 오혜란                 |
|          | 낸 곳 교육도서출판사            | 인쇄소 평양고등교육도서인쇄공장        |
|          | 인 쇄 주체99(2010)년 10월 6일 | 발 행 주체99(2010)년 10월 16일 |
| 교-10-533 |                        | 값 15 원                  |